# **Změny v programu COMPANY MANAGER**

# **v roce 2021**

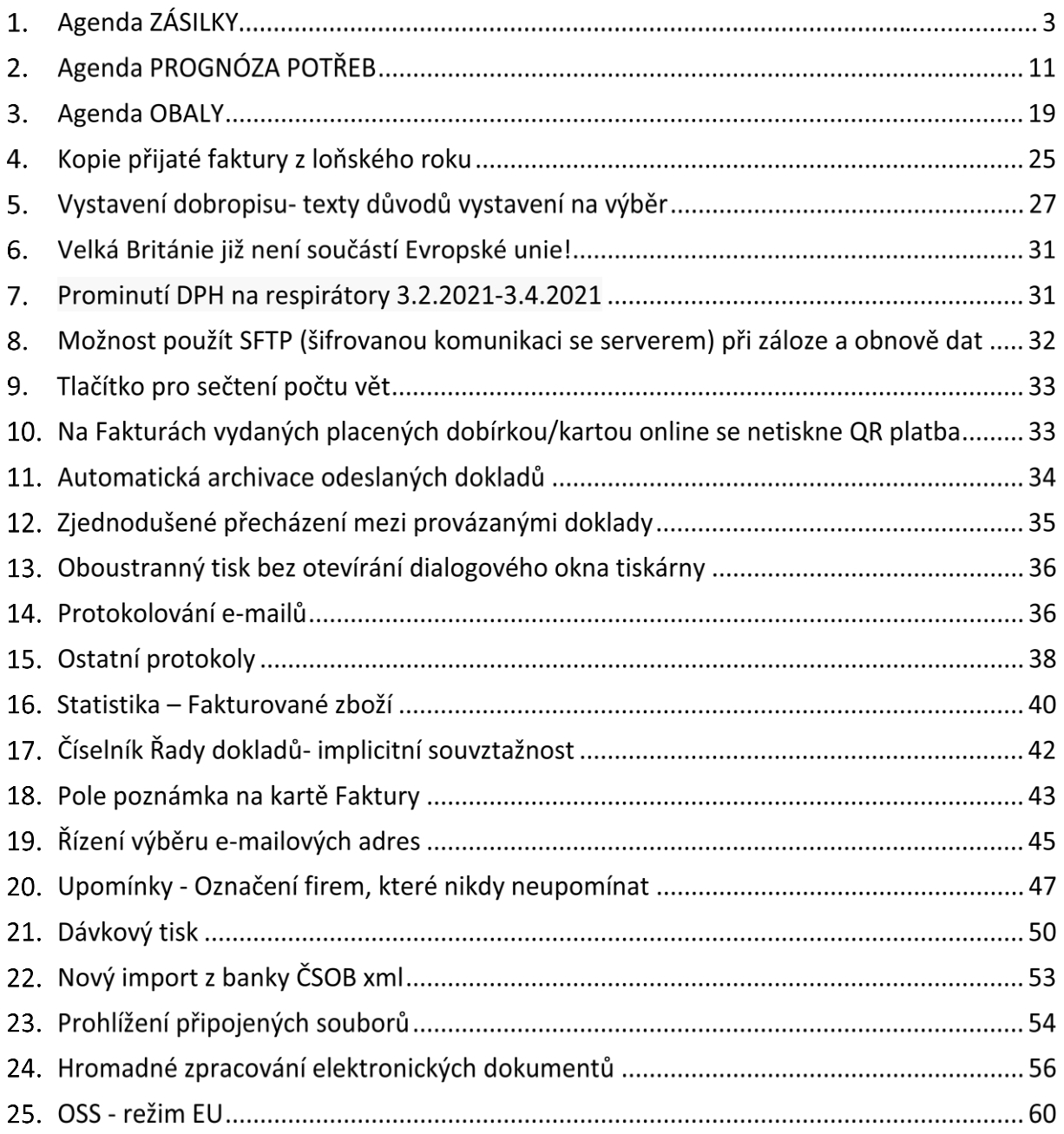

#### COMSYS SOFTWARE

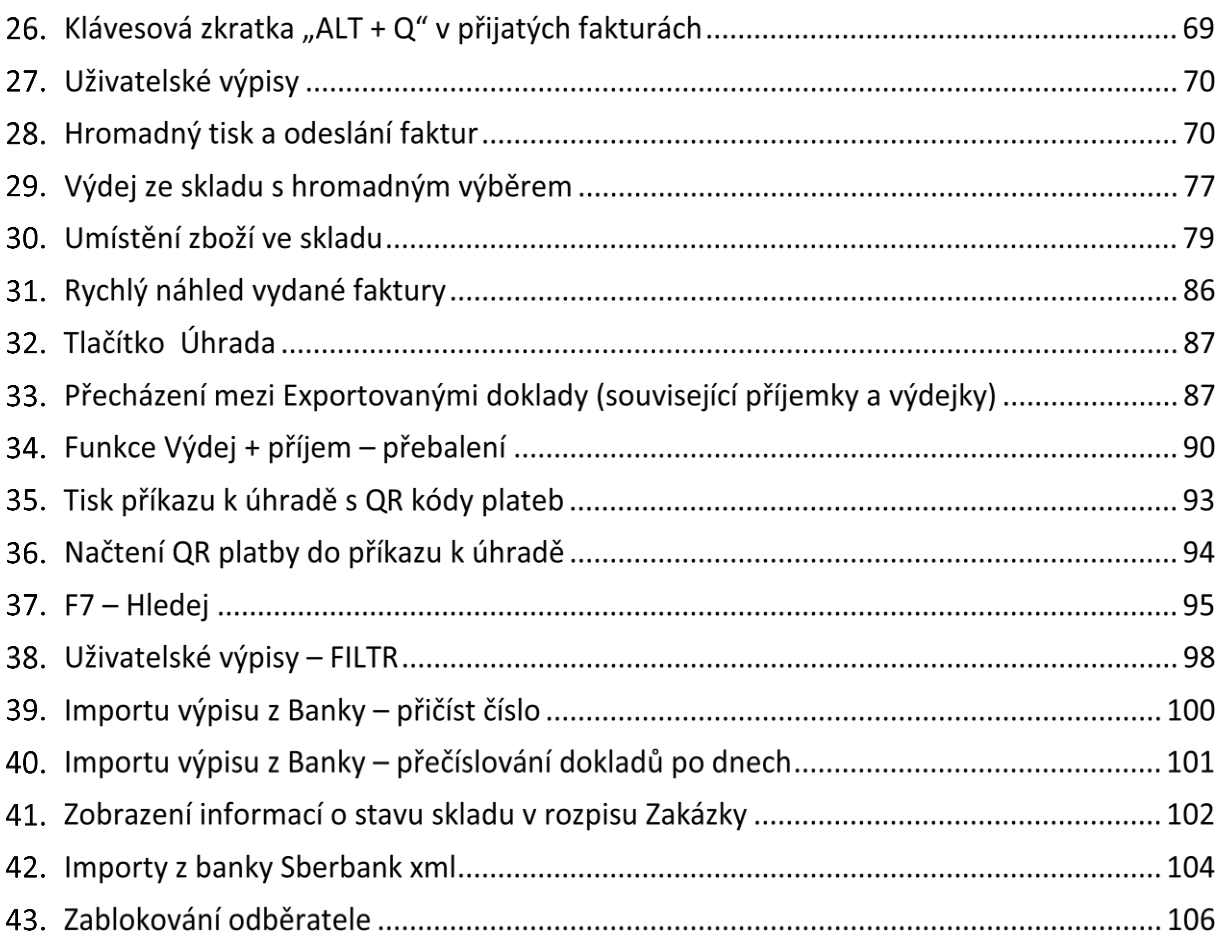

# **Agenda ZÁSILKY**

Agenda Zásilky slouží pro podporu posílání zásilek dopravcem. Hromadný podací arch je možné exportovat přímo dopravci. Například Česká Pošta (balík do ruky nebo na poštu), Zásilkovna, DPD, PPL, GLS, Uloženka, TopTrans, In Time atd. Po domluvě pro Vás můžeme připravit exporty i pro další dopravce.

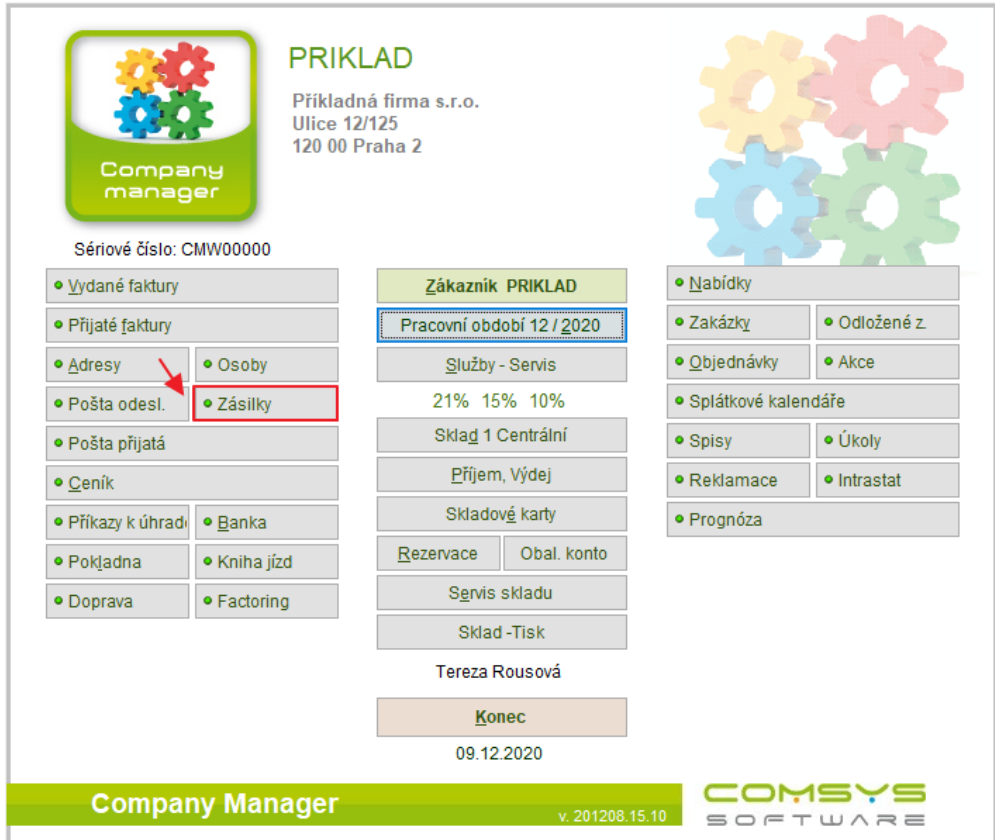

Po otevření agendy **Zásilky** založí uživatel hlavičku zásilky. Do té se poté načtou vydané faktury týkající se této zásilky.

Založení nové hlavičky zásilky – klávesa F6 nebo tlačítko  $\Box$ 

Pořadové číslo zásilky = pořadové číslo podacího archu a naplní se automaticky při založení.

Den podání a den založení se také vyplní automaticky podle aktuálního data. Den podání je možné editovat.

Uživatel vyplní typ dopravy. Použití klávesy F1 nabídne číselník **Způsoby dopravy**, který má uživatel možnost si vyplnit podle svých potřeb. Číselníky – Způsoby dopravy.

Ideálně jeden záznam pro datum a jednoho dopravce.

# **Číselníku způsobů dopravy:**

Na hlavní obrazovce zvolte **Služby-Servis -> Číselníky -> Způsoby dopravy**.

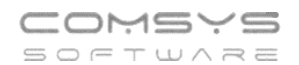

#### **&** CM1 PRIKLAD 12/20

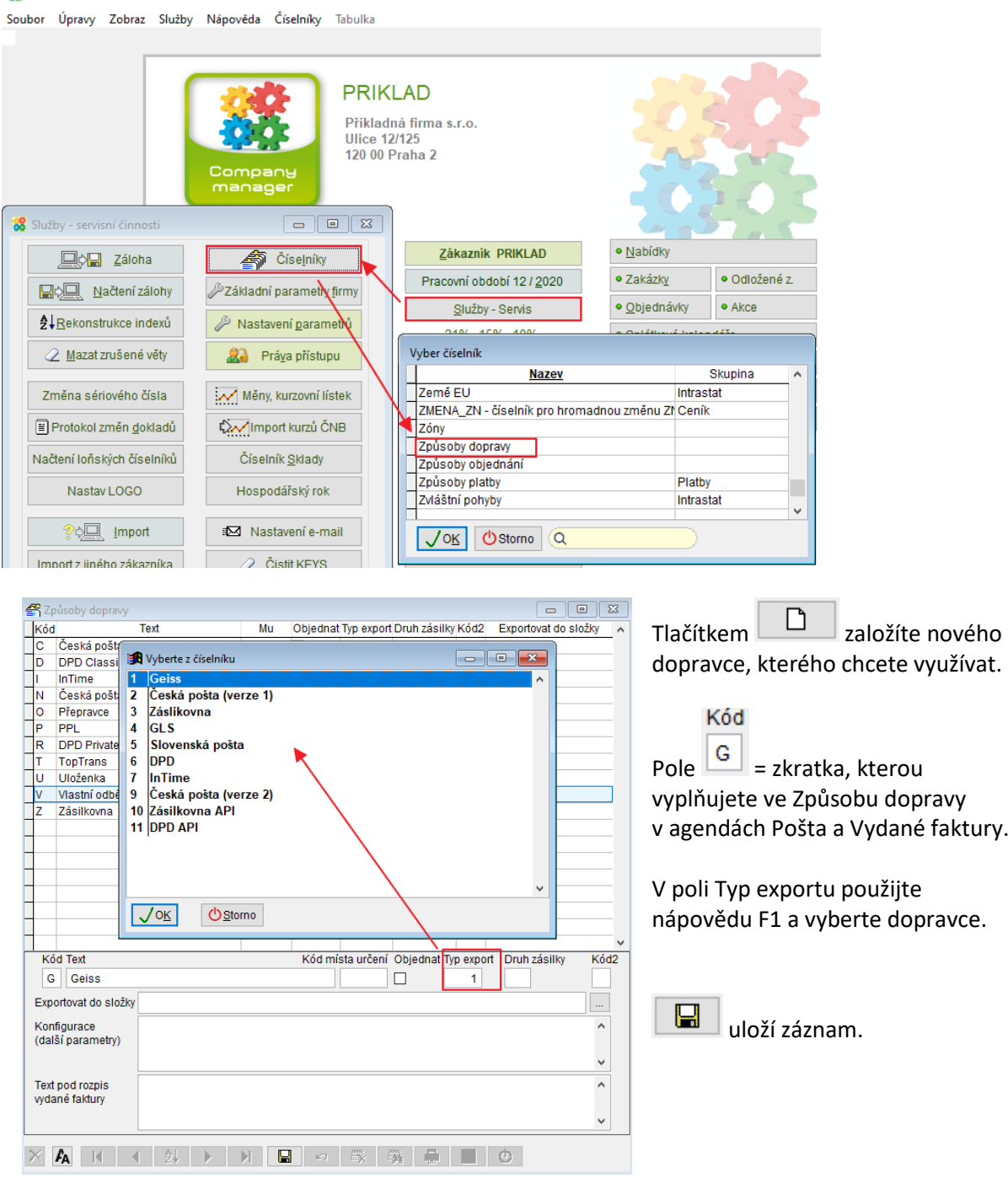

Druh zásilky je možné použít pro export do souboru pro Českou poštu.

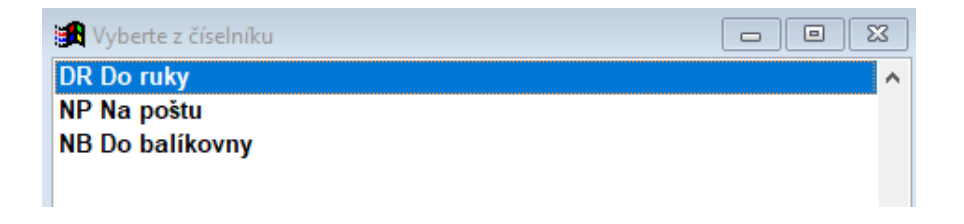

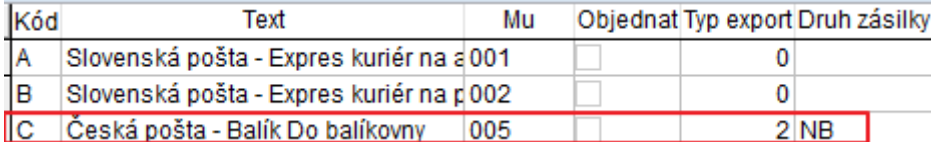

Pokud se například u způsobu dopravy Česká pošta – balík do balíkovny (kód C) vyplní typ exportu= NB – Do balíkovny, budou se při činnosti Zařadit faktury nabízet faktury se způsobem dopravy = N (Česká pošta – Balík na poštu) a také B (Slovenská pošta – Expres kuriér na poštu).

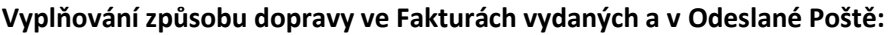

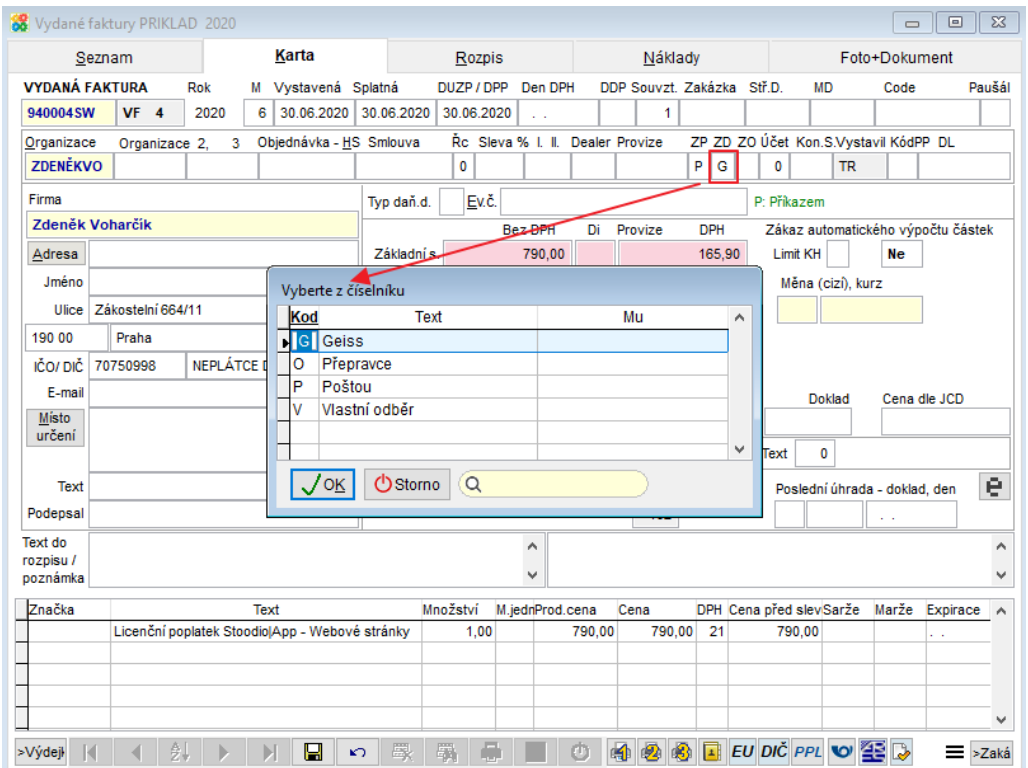

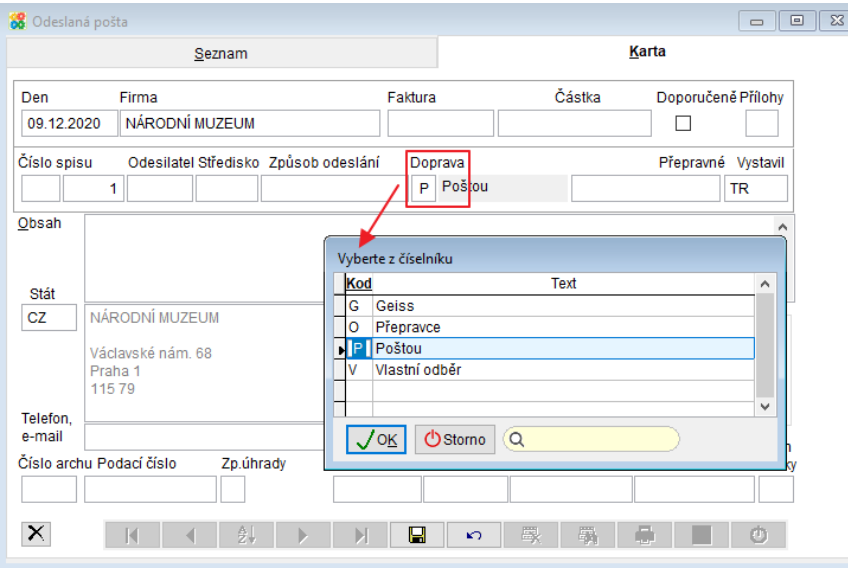

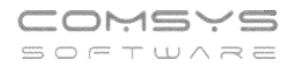

# **Agenda Zásilky:**

Agenda má dvě záložky Skupiny zásilek (podání) a záložka Zásilky.

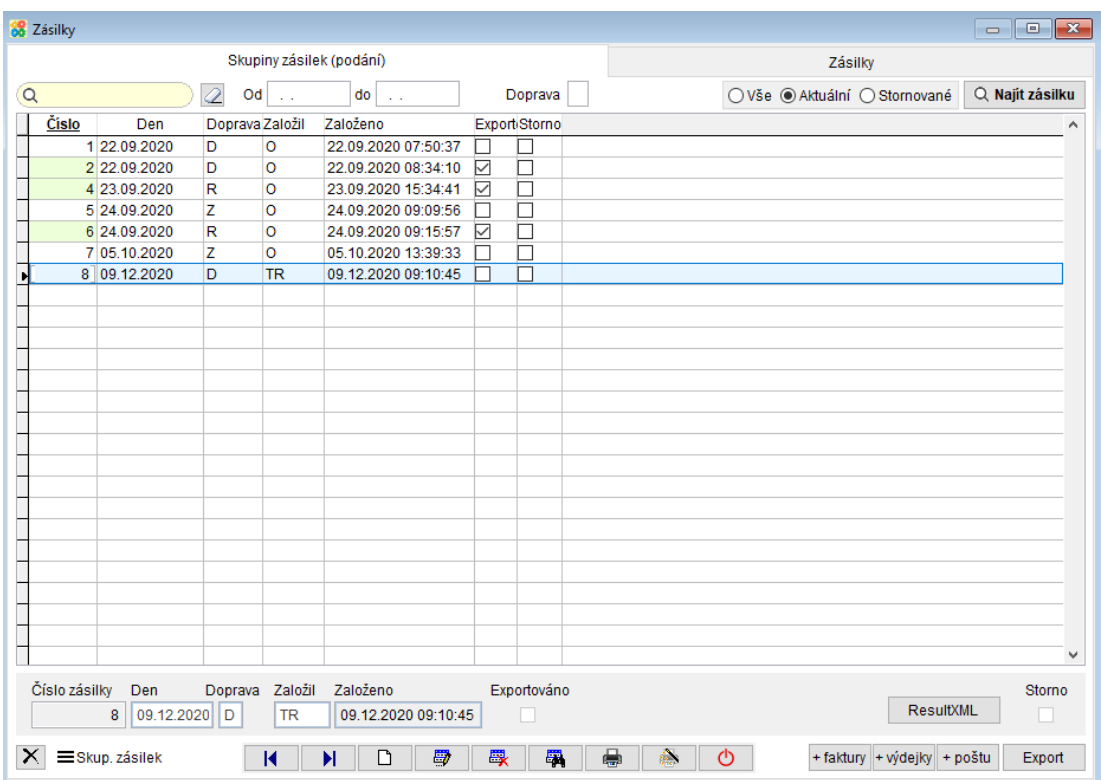

**Skupiny zásilek (podání)** je seznam den a způsob podání.

### Záložka **Zásilky** jsou rozepsané jednotlivé balíčky podávané najednou dopravci.

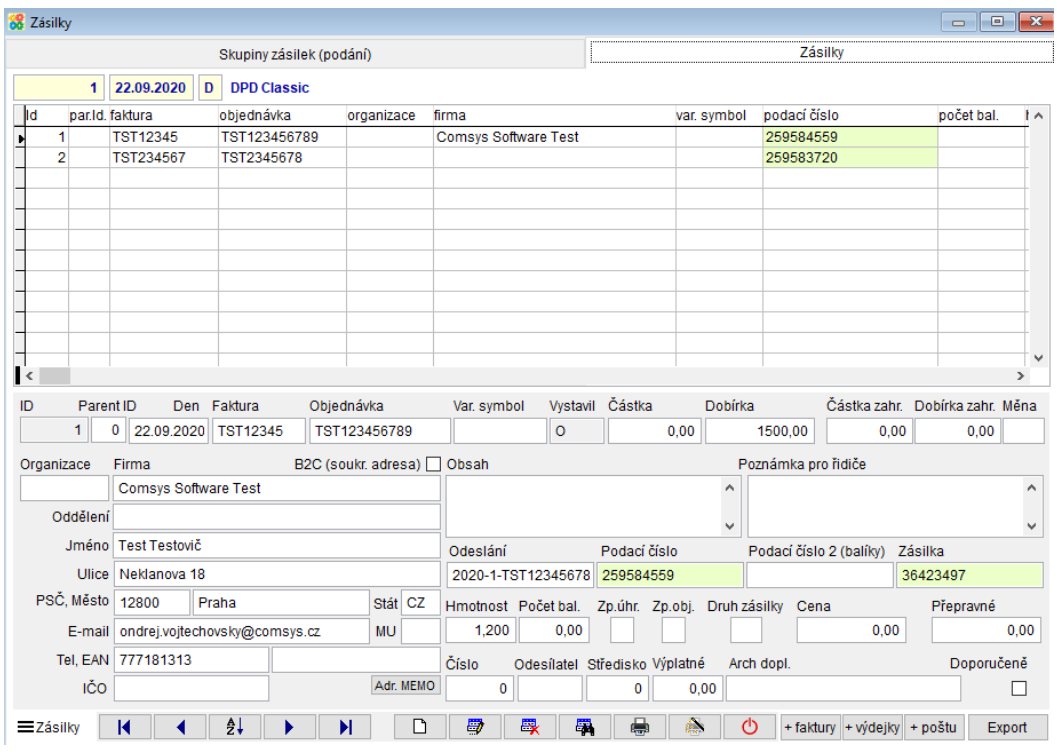

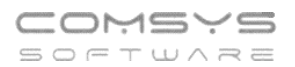

Ke každé faktuře je možné doplnit další informace. Některé položky se vyplňují automaticky z faktury. Jiné jsou například potřeba pro export do souboru pro dopravce.

Číslo archu - číslo podacího listu = číslo zásilky

Den - datum, kdy bude zásilka realizována

Doprava - způsob dopravy automaticky z faktury

Faktura - číslo faktury (automaticky)

Objednávka – číslo objednávky se zapíše z faktury

Variabilní symbol – zapíše se z faktury

Vystavil – Kód vystavil podle vydané faktury

Částka – celková částka z faktury

Dobírka – automaticky se zapíše celková částka z faktury, jestliže má faktura vyplněn způsob platby = Dobírka

Doporučeně – je možné označit. Například pro Českou poštu

**Organizace, firma** – z adresy odběratele na faktuře.

Adresa, která se zapíše, je závislá na nastavení parametru: **Poštovní adresa z FV – pořadí priority Pošt. Fakt. MU**. Tento parametr určuje, která adresa, je-li vyplněná má přednost v agendě Adresy u odběratele.

Pro agendu Zásilek je potlačena přednost Poštovní adresy.

Při nastavení parametru PFM se do zásilky dostane adresa Fakturační.

Při nastavení parametru PMF se do zásilky dostane adresa Místa určení.

Parametr: **Poštovní adresa z FV – pořadí priority Pošt. Fakt. MU**.

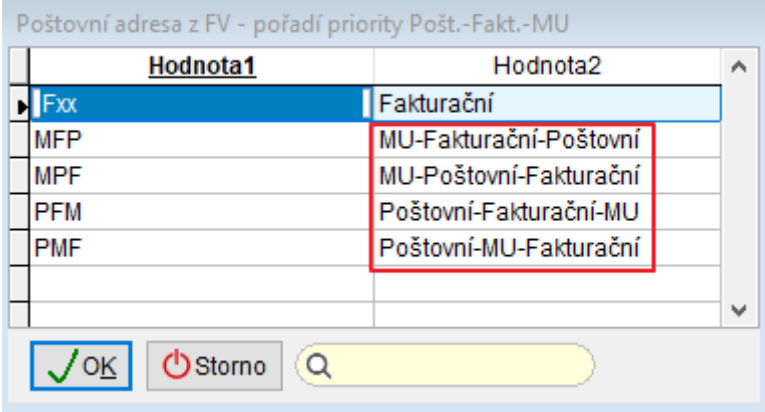

Obsah – text, který je složen z textu souvztažnosti a čísla výdejky z faktury

Poznámka pro řidiče – pro dopravce zásilky

Číslo, Odesílatel, Středisko, Odeslání, Podací číslo, Druh zásilek, Výplatné, Arch. Dop, Zásilka

Hmotnost – vypočítá se podle rozpisu vydané faktury, pokud je k jednotlivým značkám zboží hmotnost vyplněná v ceníku

Počet bal, Cena, Přepravné

### Způsob platby – podle vydané faktury

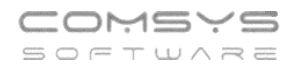

## **Zařazení vydaných faktur/Odeslané pošty do zásilky**

+ faktury nabídne k výběru všechny Faktury vydané, které nebyly odeslány a mají vyplněný odpovídající způsob dodání. Z vybrané FV vytvoří a vyplní záznam do Zásilek (i do FV). Jedná se o nejčastější způsob přidávání záznamů do agendy Zásilky.

 $+$ výdejky $\vert$ nabídne Výdejky s daným způsobem dopravy.

+ poštu nabídne k výběru záznamy z agendy Odeslaná pošta, které nebyly odeslané a mají určený způsob dopravy. Vytvoří a vyplní se záznam do Zásilek (i do Odeslané Pošty).

Uživatel vybere požadované faktury/výdejky/poštu a výběr potvrdí tlačítkem  $\Box \checkmark$  ok

Pole EAN= kód místa doručení př. pro Zásilkovnu.

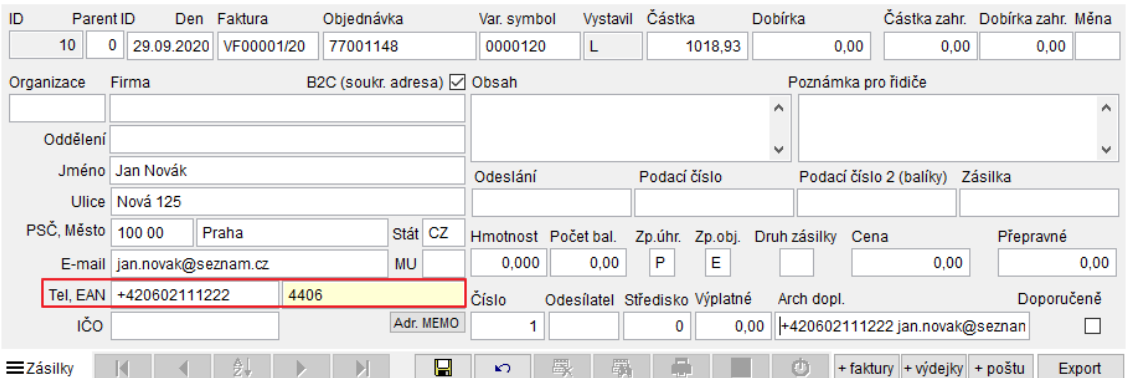

### **Export**

#### **Způsob exportu API:**

Program Company Manager je napojen rovnou na Váš účet u dopravce. Umožňují např. DPD a

Zásilkovna. Tlačítkem Export dodešlete všechny důležité informace dopravci a dojde k doplnění údajů do agendy Zásilky (podací číslo, číslo zásilky atp.)

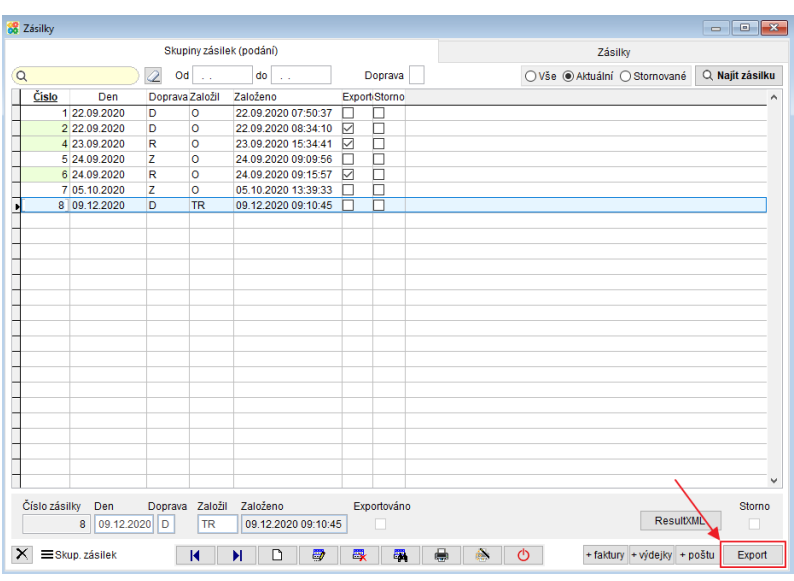

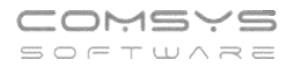

Tento způsob podávání zásilek umožňuje rovnou tisk štítků pro dopravce. Tlačítko  $\Box$ Výsledkem je pdf od dopravce, ve kterém je soubor štítků na balíčky z jedné skupiny zásilek ve zvoleném formátu, které můžete vytisknout.

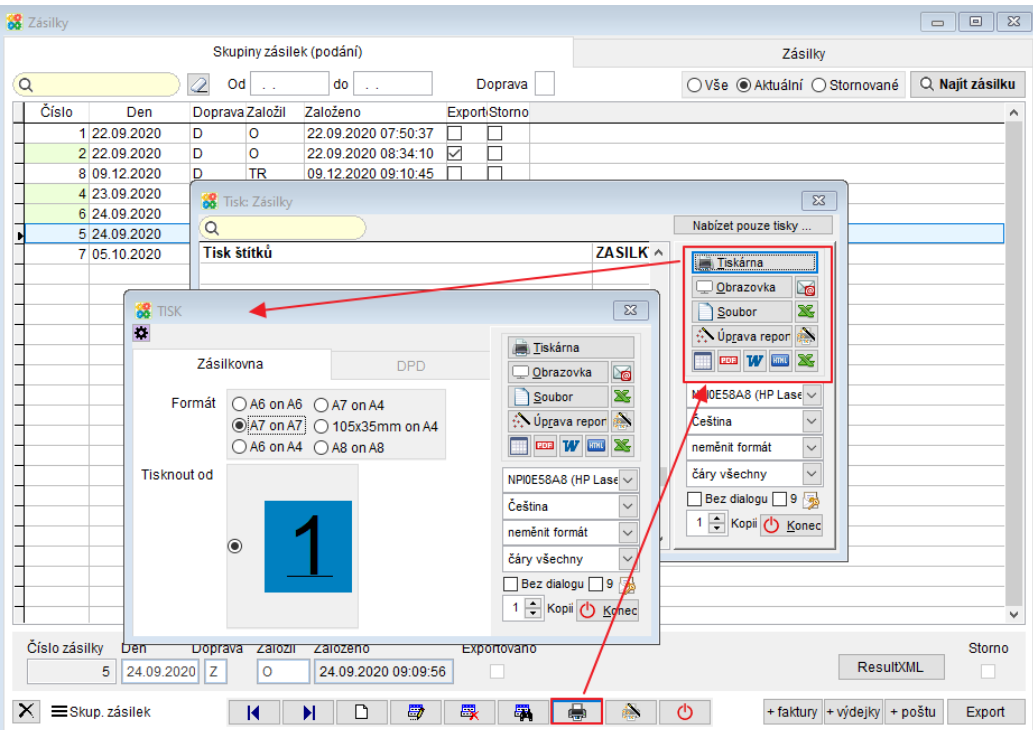

### **Ostatní způsoby dopravy:**

Tlačítko uloží soubor ve formátu vhodném pro zvoleného dopravce. Uživatel se přihlásí ke svému účtu u zvoleného dopravce, nahraje vytvořený soubor, vytiskne štítky na balíčky atp. To vše už se odehrává na webu dopravce.

vy. Zrušení uzamknutí se provede přes

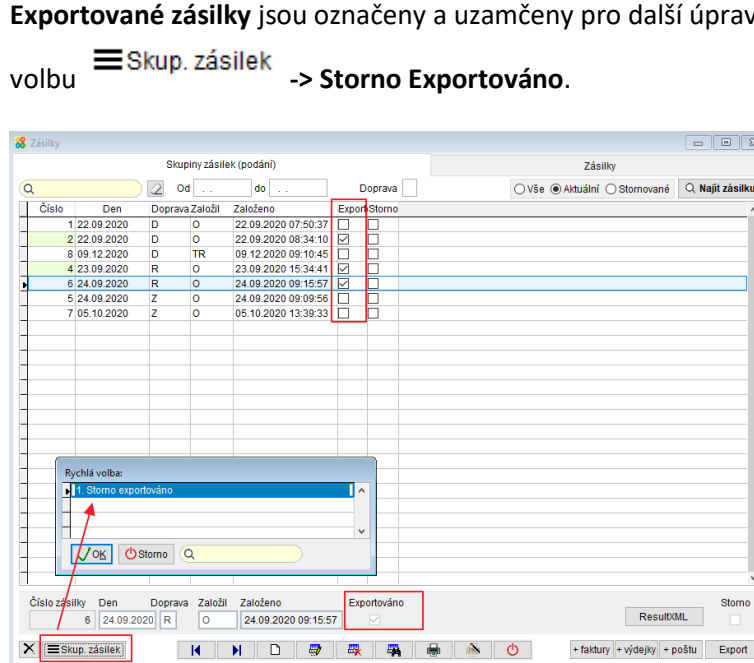

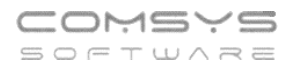

#### **Najít zásilku:**

Pro hledání konkrétní zásilky existuje funkce Najdi zásilku, kterou můžete vyvolat z agendy zásilky

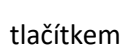

Q Najít zásilku

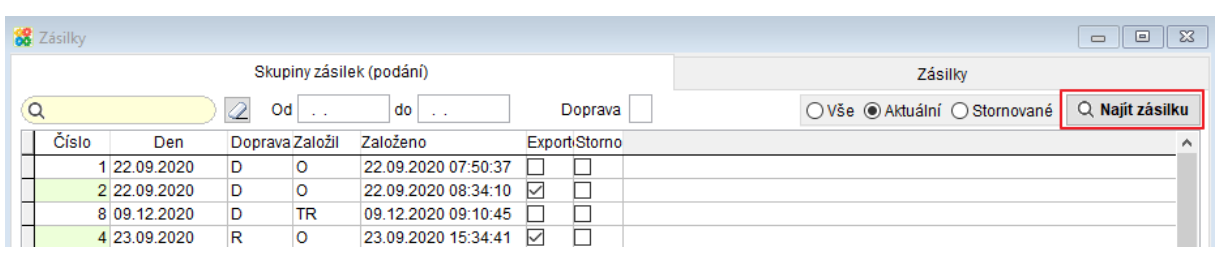

nebo Faktur vydaných – horní lištové menu zvolte **Vydané -> Další služby -> Hledat zásilku**.

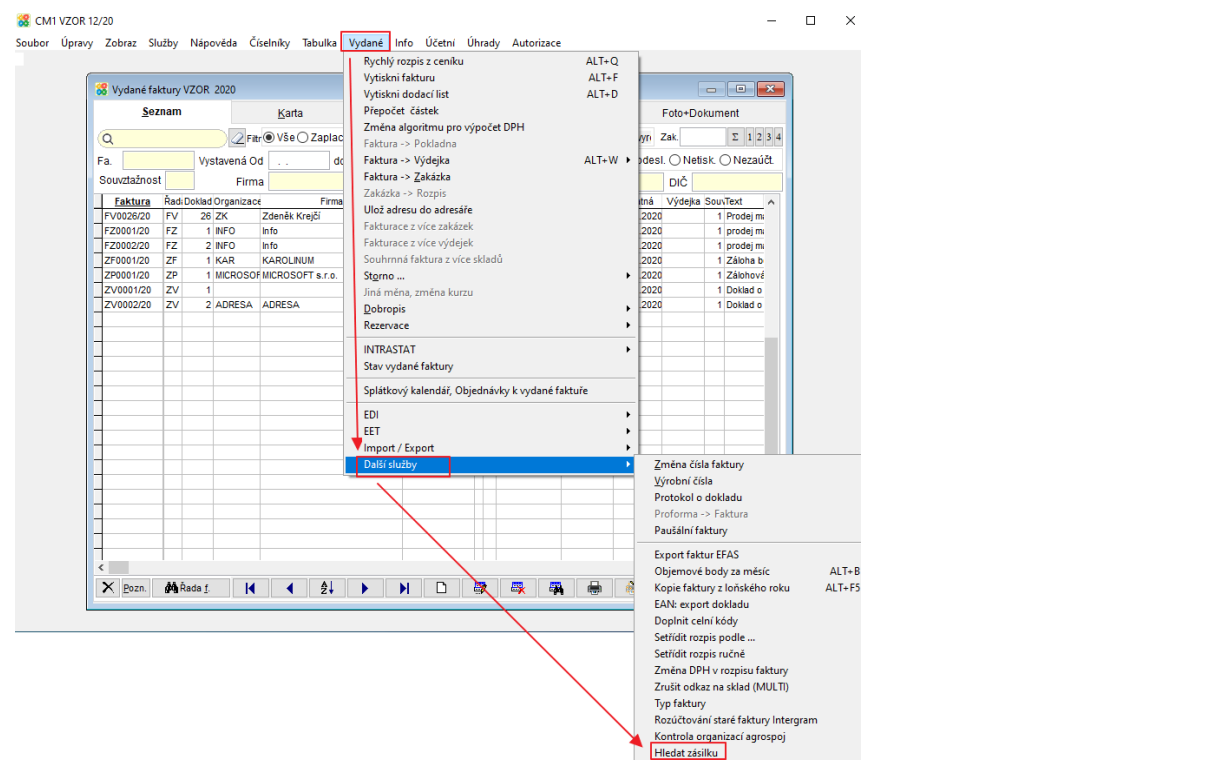

#### Zobrazí se dialog "Zadej číslo zásilky":

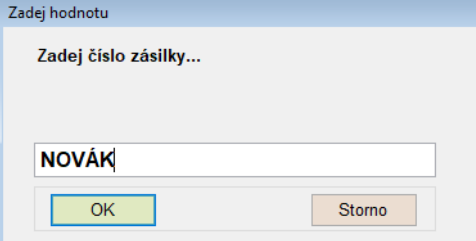

Do pole se dá psát část řetězce a **DOK** nabídne odpovídající záznamy.

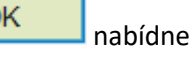

Funkce prohledává číslo faktury vydané, číslo objednávky, podací čísla (některá jsou k dispozici pouze u podání API), jména a adresy.

**K plnému využití agendy Zásilky je nutná specifická implementace pro konkrétního uživatele např. nastavení údajů pro komunikaci s jednotlivými dopravci. Je vhodná také konzultace, jaké informace kde v případě konkrétního uživatele vyplňovat atp. například kvůli propojení s e-shopem.**

# **Agenda PROGNÓZA POTŘEB**

Agenda se spouští samostatně přímo ze základní obrazovky.

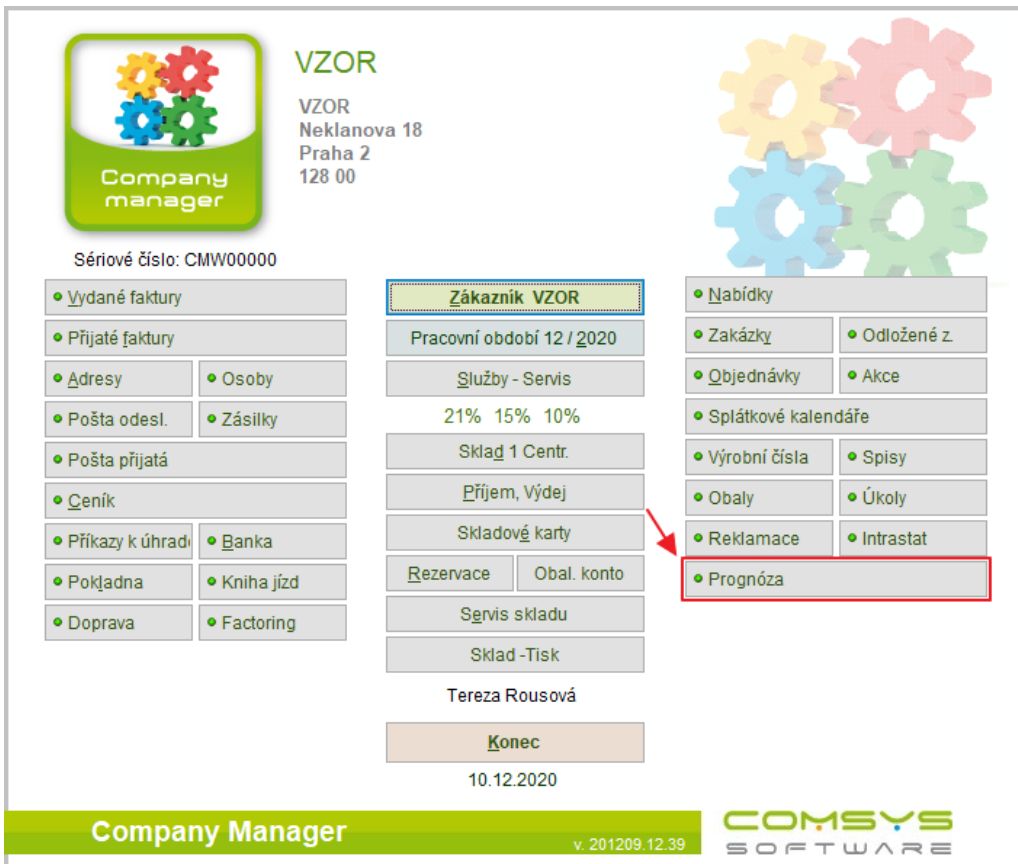

*1 Základní obrazovka Company Manager*

### *Základní informace*

Prognóza je agenda, které slouží pro vyhodnocení historických prodejů zboží, na jejichž základě připraví odhad budoucích prodejů a velikost zásob, které je třeba zajistit. Vyhodnocení se provádí na základě skladové evidence a logistických informací o zboží. Výstupem z prognózy jsou tiskové sestavy a možnost přímého založení objednávek pro jednotlivé dodavatele.Karta (hlavička prognózy)

*Karta prognózy* slouží převážně pro nastavení jednotlivých parametrů prognózy.

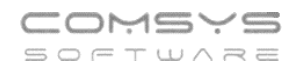

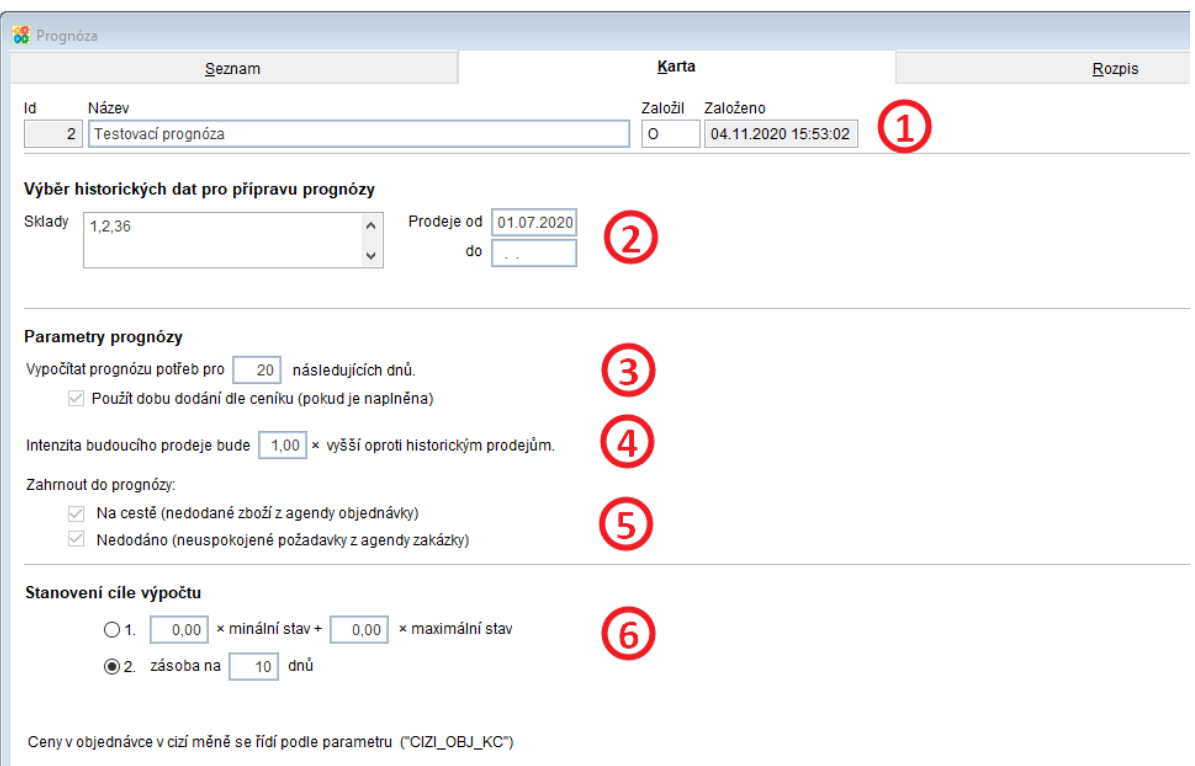

*2 Karta (hlavička) prognózy*

### *1 – Informace o prognóze*

Název prognózy nebo poznámka usnadňující orientaci uživateli. Dále informace a tom, kdo prognózu založil a kdy.

### *2 – Definice výběru historických dat*

Výběr skladů (jeden nebo více), ze kterých bude analyzován objem prodejů a určeném časového období. Datum "do" není nutné vyplnit a bude místo něj vždy použito aktuální datum.

Mezi prodeje jsou zahrnuty výdejky (případně příjemky) označené souvztažnostmi, které jsou v nastavení daného skladu označeny jako souvztažnosti prodeje. Pokud nejsou souvztažnosti prodejů nastaveny, jsou za prodeje považovány všechny výdejky.

### *3 – Určení délky prognózy*

Pole "Vypočítat prognózu potřeb pro X následujících dnů" určuje, pro jak vzdálenou budoucnost (ve dnech) chceme výpočet provést. Může to být např. obvyklá doba dodání zboží od jeho objednání. Jelikož tato doba se může u jednotlivých druhů zboží výrazně lišit, lze ji definovat také přímo v ceníku pro konkrétní zboží. Pokud je zaškrtnuta možnost "Použít dobu dodání dle ceníku" a tato doba je v ceníku vyplněna, bude mít přednost před výchozí

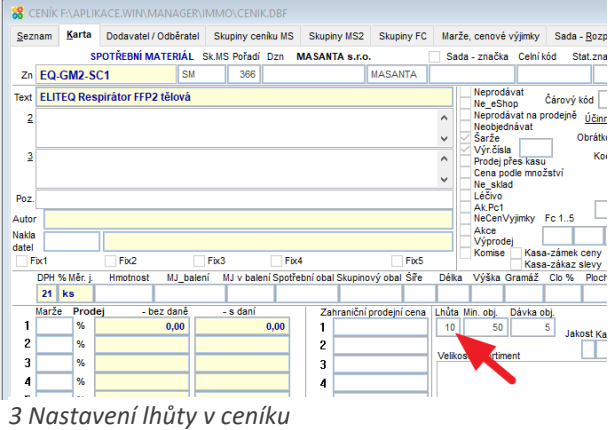

hodnotou nastavenou výše. V ceníku je tato hodnota uvedena jako "Lhůta".

### *4 – Intenzita budoucích prodejů*

Koeficient, kterým se nádobí historický obrat zboží pro výpočet odhadu budoucího obratu.

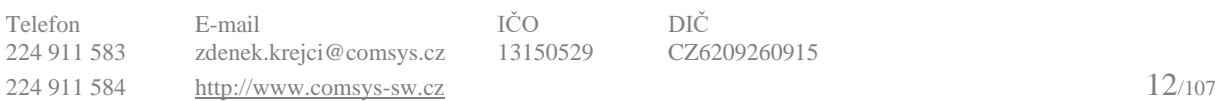

- Intezita = 1 objem budoucích prodejů se předpokládá přibližně stejný jako byl dříve
- Intenzita < 1 objem budoucích objemů se předpokládá menší
- Intenzita > 1 objem budoucích objemů se předpokládá větší

### *5 – Zahrnutí dat z agend Zakázky a Objednávky*

Zaškrtávací volby umožňují zahrnout do výpočtu zahrnout…

- Na cestě = zatím nedodané zboží z agendy Objednávky, které je již objednáno u dodavatelů.
- Nedodáno = nedodané zboží z agendy Zakázky, které již mají odběratelé přislíbené.

### *6 – Stanovení cílového stavu skladu pro výpočet*

Tato volba definuje objem zásob, který chceme mít v den, pro který je prognóza počítána (viz bod 3).

- 1. Cíl je definován jako součet násobků požadovaných minimálních a maximálních zásob. Hodnota minima a maxima může být definována v ceníku. Pokud není určena v ceníku, je získávána ze skladových karet. V případě, kdy se provádí analýza z více skladů (každý sklad má vlastní skladové karty), je počítáno se součtem minim a maxim ze všech zvolených skladů.
- 2. Tento cíl určuje velikost zásoby (na počet dnů), které chceme mít v den, pro který je prognóza počítána.

Příklad: Za 30 dnů chceme mít rezervní zásobu na 10 dní. Do pole "Vypočítat prognózu potřeb pro X následujících dnů" nastavíme 30, a jako cíl stanovíme zásobu na 10 dní.

Hodnoty z karty (hlavičky prognózy) se vždy použijí jako výchozí při vkládání nových položek do rozpisu. Některé z výše popsaných údajů jako je intenzita budoucích prodejů nebo doba prognózy je ale možné nastavit odlišně pro jednotlivé položky rozpisu.

Pokud jsou tyto parametry na kartě prognózy dodatečně upravovány a již existuje rozpis, je uživateli při ukládání těchto změn nabídnuta aktualizace všech položek rozpisu na nově upravenou hodnotu.

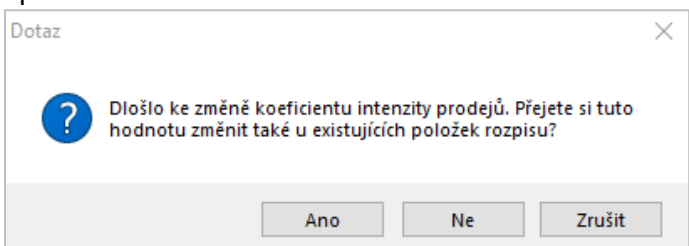

*4 Dotaz na aktualizaci koeficientu intenzity prodejů v rozpisu dle upravené hodnoty v kartě*

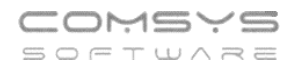

## *Rozpis prognózy*

Do rozpisu uživatel vkládá zboží (Zn), pro které chce prognózu potřeb zpracovat.

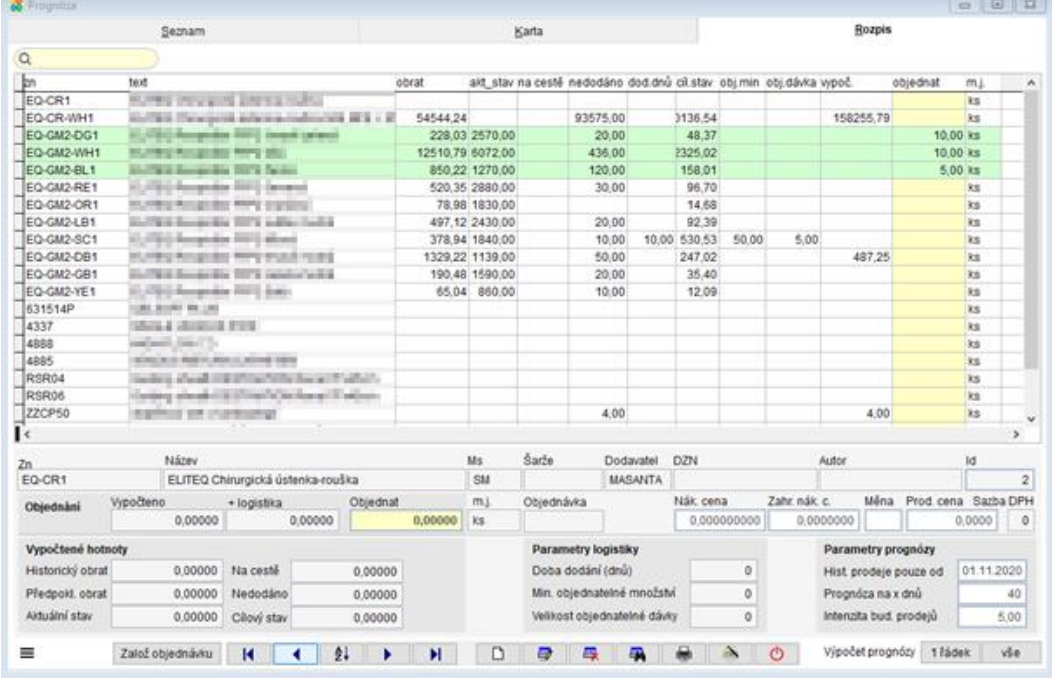

*5 Rozpis prognózy*

V gridu (tabulce) jsou vidět některé vybrané údaje včetně sloupce objednat, který je označen žlutě a lze ho použít pro přímou editaci. Uživatel tedy může měnit počty zboží, které chce objednat podobně, jako by pracoval v tabulkovém procesoru.

Zeleně jsou podbarvené řádky zboží, které již bylo z prognózy objednáno a jsou uzamčeny před jakoukoliv editací.

Ve spodní částí údajů lze prohlížet všechny údaje uložené v rozpisu prognózy a některé z nich editovat. Velká část údajů je v době vložení přebírána z ceníku a nelze je ručně upravovat. Vložení nového zboží

∩ Nové zboží se vkládá standardními mechanismy pro vložení nové věty (např. tlačítko ). Vložení probíhá výběrem z ceníku, přičemž je možné vložit i více položek najednou.

Nejprve se ale zobrazí formulář umožňující následný výběr předem filtrovat. Pokud uživatel nechce žádný filtr nastavit (uvidí celý ceník) stačí zmáčknout enter nebo tlačítko "Vybrat a přidat". Poté se zobrazí standardní okno pro výběr, jehož potvrzením dojde k vložení vybraných položek do rozpisu.

Pozn.: Pro nově vložené položky nebude prognóza automaticky vyhodnocena. K tomu dojde až na vyžádání uživatelem.

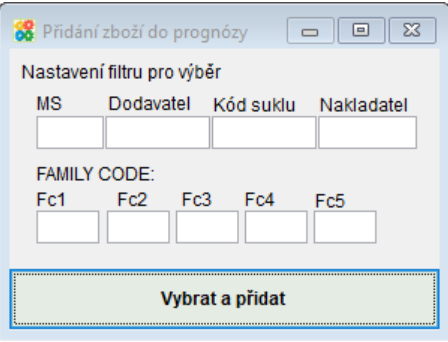

*6 Nastavení filtru před výběrem z ceníku*

### Popis údajů

### *Základní informace o zboží*

V horní částí kontejneru jsou uvedeny základní informace z ceníku a není možné je editovat. Lze to pouze u cen a měny.

### *Parametry logistiky*

Zde jsou uvedeny údaje z ceníku, které jsou využity při výpočtu množství, které bude objednáno. Je zde určena

- obvyklá doba dodání,
- minimální objednatelné množství a
- velikost objednatelné dávky, tedy množství, jehož násobek nad minimálním objednatelným množstvím lze objednat.

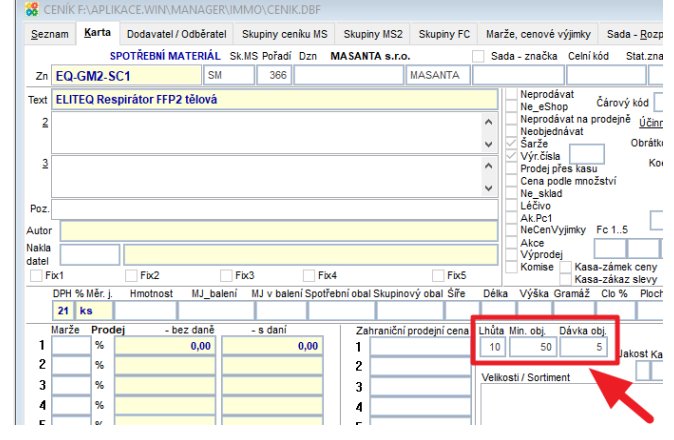

*7 Parametry logistiky v ceníku*

### *Parametry prognózy*

• Historické prodeje pouze od – tato možnost umožní omezit výpočet historických obratů pro dané zboží oproti nastavení v hlavičce prognózy. Lze využít např. u zboží, které se začalo prodávat až v průběhu intervalu, který je pro vyhodnocení historických obratů nastaven.

Pozn.: Tímto datem je možné interval oproti intervalu v hlavičce pouze zkrátit.

- Prognóza na X dnů počet dní do budoucnosti, pro který bude prognóza vyhodnocena. Jedná se o údaj z hlavičky prognózy, případně o dobu dodání dle ceníku, pokud je vyplněna a v kartě prognózy je zaškrtnuta volba "Použít dobu dodání dle ceníku".
- Intenzita budoucích prodejů koeficient intenzity budoucích prodejů oproti historickým

### *Vypočtené hodnoty*

- Historický obrat obrat daného zboží v nastavené intervalu v minulosti
- Předpokládaný obrat odhadovaný budoucí obrat (po zohlednění délky prognózy a intenzity budoucích prodejů)
- Aktuální stav součet aktuálního stavu ze všech vybraných skladů (dle skladových karet)
- Na cestě, nedodáno počet objednaný u dodavatelů a slíbený odběratelům
- Cílový stav požadovaná velikost zásoby v den, pro který je prognóza počítána, dle zvoleného cíle v kartě prognózy

### *Objednání*

• Vypočteno – vypočtené množství, který by mělo být objednáno tak, aby bylo ke dni prognózy dosaženo požadovaného stavu.

- Vypočteno + logistika údaj "Vypočteno" se zohledněním údajů o logistice zboží (minimální objednatelné množství a objednatelná dávka)
- Objednat množství, které se má objednat. Po výpočtu se naplní stejnou hodnotou, jako je ve "Vypočteno + logistika". Tento údaj ale lze editovat. Jde o stejné číslo, které je možné editovat i přímo v tabulce.
- Objednávka pole s číslem objednávky, když už bylo zboží objednáno. Jakmile je vyplněno, je řádek uzamčen před úpravami.

### Výpočet prognózy

Výpočet se spouští pomocí tlačítek v pravém spodním rohu okna. Lze ho spouštět opakovaně. Pouze řádky se zapsaným číslem objednávky již nejsou přepočítávány.

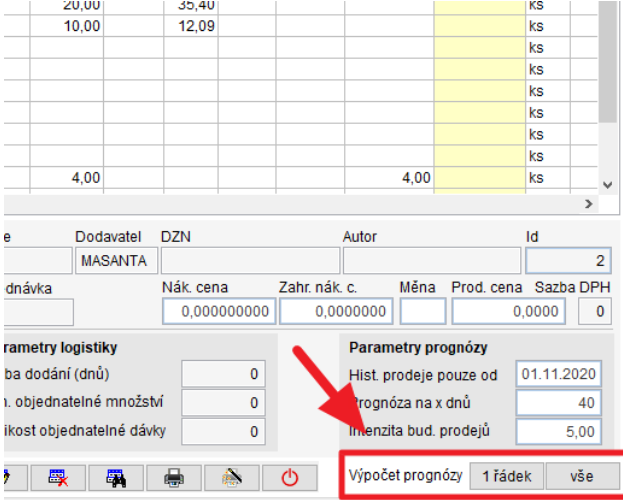

*8 Spuštění výpočtu prognózy*

### *Možnosti spuštění*

- 1 řádek provede výpočet/přepočet pouze pro aktuálně vybraný řádek
- vše provede spuštění výpočtu pro celý rozpis aktuální prognózy. Po jeho stisknutí se objeví výběr, ve které je možné zvolit, jestli mají být automaticky přepsány počty "Objednat" vypočtenou hodnotou (pole Vypočteno + logistika) nebo mají být ponechány. Lze tak provést přepočet bez toho aby uživatel přišel o hodnoty "Objednat", které ručně vyplnil nebo korigoval.

Pozn.: Tato volba se týká pouze položek, u kterých byl již dříve napočten nějaký obrat / stav / množství k objednání. Pokud je položka úplně prázdná (obvykle nově vložené položky rozpisu), je pole Objednat naplněno vypočtenou hodnotou vždy.

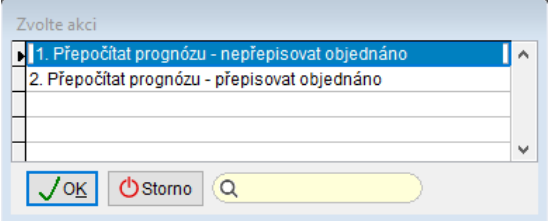

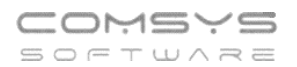

### *Nahrazování zboží*

Pokud dojde k nahrazení zboží nový typem, u kterého se předpokládá, že jeho prodeje budou pokračovat ve shodném trendu, je možné tento fakt v prognóze zohlednit. Náhradu zn je možné definovat v číselníku "Číselníky -> Ceník -> Náhrady zn". Jedná se o jednoduchý číselník, ve kterém se definuje původní a nová zn.

Při výpočtu prognózy je pak obrat nové zn dán součtem prodejů nové i původní zn.

Pozn.: Číselník je vyhodnocován jednoúrovňově. Pokud by došlo například k nahrazení Zn1-

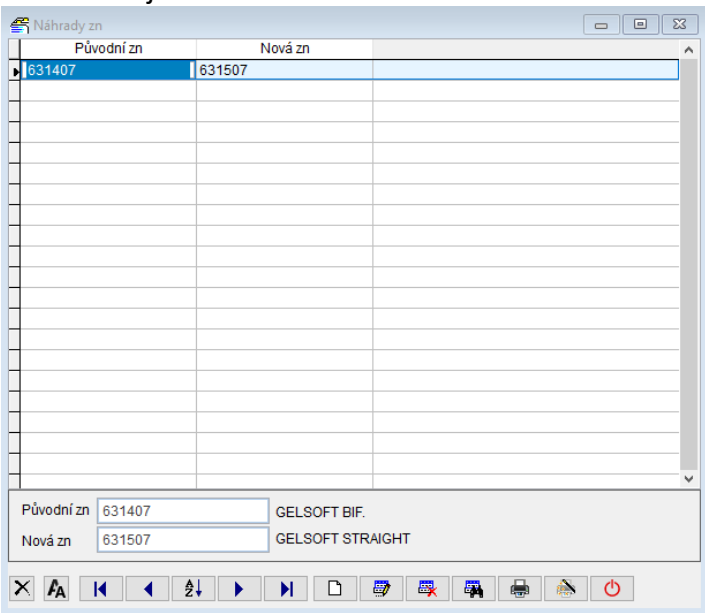

>Zn2->Zn3 je nutné nadefinovat Zn1->Zn3 a Zn2->Zn3.

*9 Číselníky Náhrady zn*

### "Hamburger" menu

Menu se nachází v levém spodním rohu rozpisu  $\equiv$ 

### *Aktualizace dle ceníku*

Tato funkce načte aktuální údaje z ceníku pro vybrané řádky rozpisu prognózy (změny v ceníku se v prognóze automaticky neprojeví). Aktuální řádek rozpisu je ve výběru vždy předem vybraný.

### *Založení objednávky*

Tato funkce založí objednávku pro vybraného dodavatele

Nejprve se zobrazí nabídka s výběrem dodavatelů, kteří se vyskytují v aktuální prognóze, mají vyplněný údaj "Objednat" a ještě k nim neexistuje objednávka

Po výběru dodavatele dojde k automatickému založení objednávky a do příslušných řádků prognózy se zapíše číslo nově vygenerované objednávky, tyto řádky se podbarví na zeleno a zablokují se pro editaci.

Podle měny vyplněné v řádku prognózy se automaticky rozhodne, zda bude objednávka vystavena v cizí měně nebo v Kč.

Pokud měna není vyplněna, bude objednávka vystavena v Kč.

Pravidla pro práci s cenou v objednávce se řídí podle parametru "CIZI\_OBJ\_KC".

- 1. Měna není vyplněná
	- do objednávky se podle prognózy naplní pouze cena v Kč
- 2. Měna je vyplněná a "CIZI OBJ KC"="Ano"

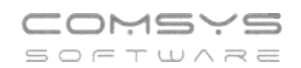

- Do objednávky se vyplní kurz platný v den vystavení objednávky
- Podle ceny v Kč se vypočte cena v cizí měně
- 3. Měna je vyplněná a "CIZI OBJ KC"="Ne"
	- Do objednávky se vyplní kurz platný v den vystavení objednávky
	- Podle ceny v cizí měně se vypočte cena v Kč

### *Tisky*

Jsou zde připraveny dva základní tisky s opisem údajů z prognózy s možností nastavení omezujících podmínek a s možností nastavení pořadí řádků ve výsledném tisku.

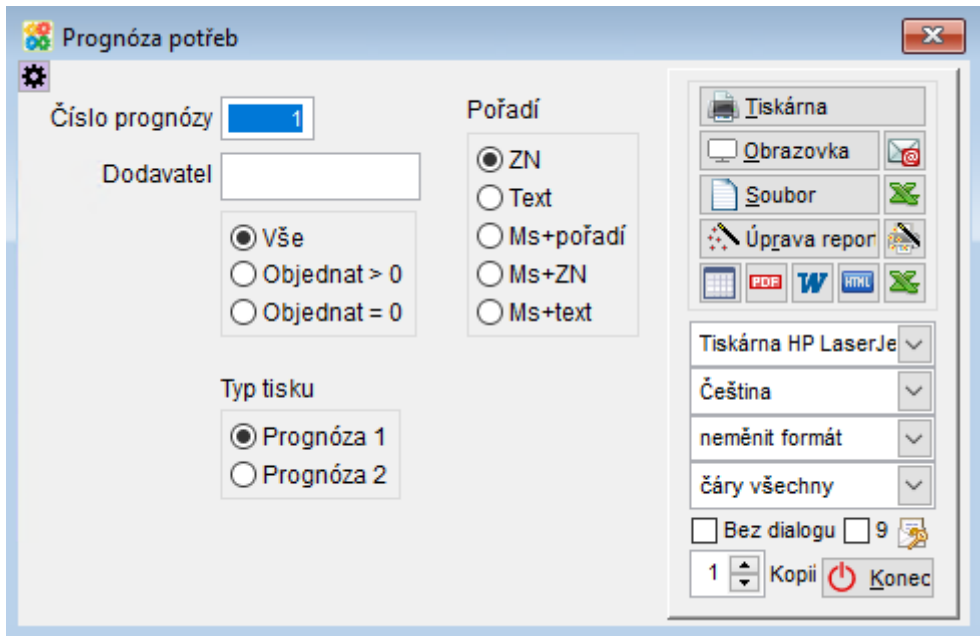

*10 Tisk prognózy potřeb*

# **Agenda OBALY**

Agenda obaly slouží pro evidenci druhů obalů používaných zákazníkem a jejich vlastností.

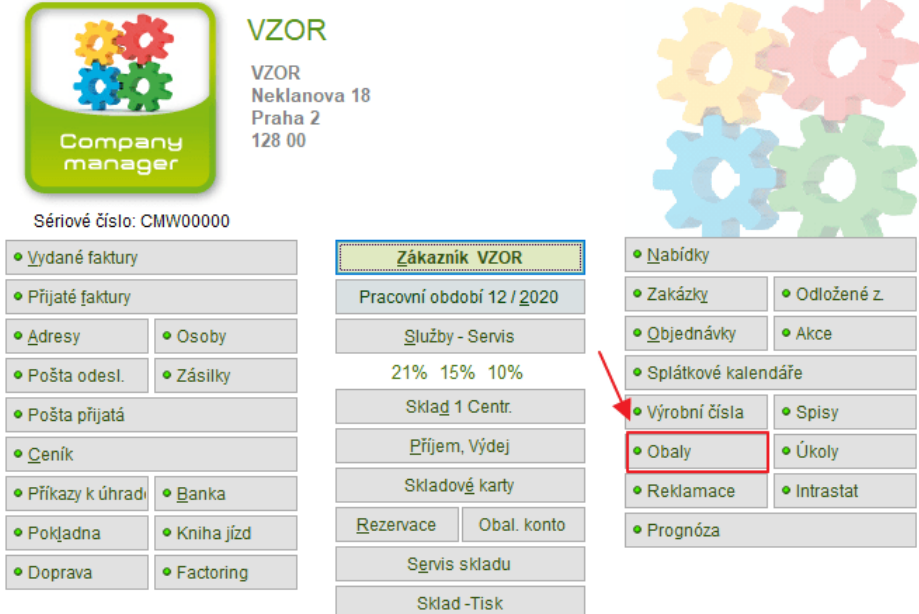

V návaznosti na tuto agendu je možné jednoduše zadávat druhy obalů ve skladové evidenci a zpracovávat statistiky použitých obalů např. EKO-KOM (Envipak).

S informacemi z agendy Obaly dále pracují agendy Sklad (příjemky a výdejky), Obalové konto (v případě vratných obalů) a zpracování statistik pro EKO-KOM (v případě nevratných obalů).

Agenda má tři záložky Seznam, Kartu a Skupiny materiálu obalu.

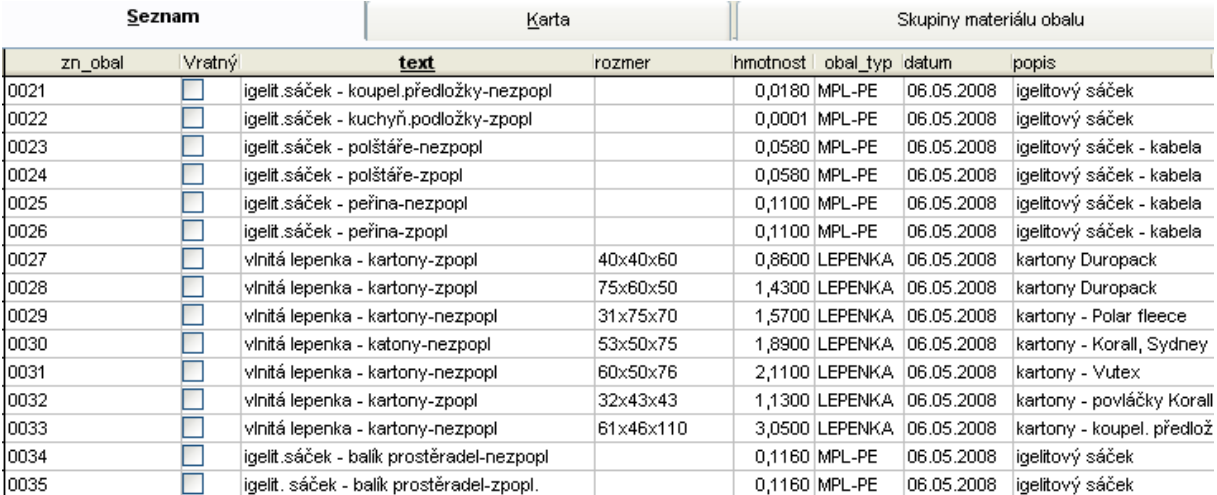

Do tohoto číselníku se založí karty všech používaných obalů.

Nejprve se vyplní záložka - Skupiny materiálu obalu

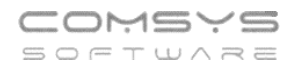

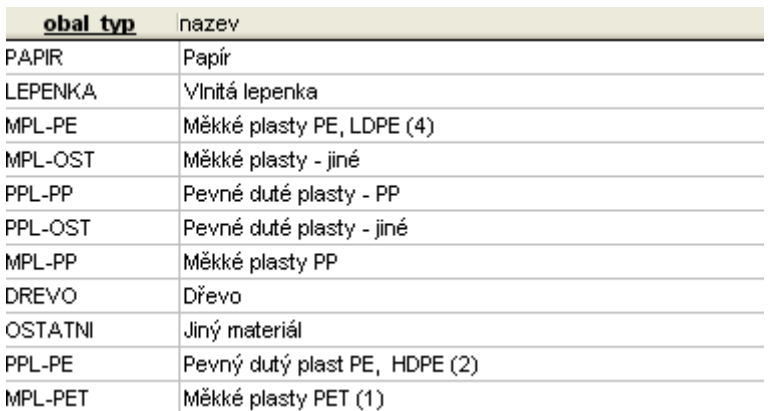

Informace o obalu se vyplňují na záložce – Karta obalu.

Pro práci ve Skladu mají obaly ve značce vlastní předponu (pokud ji chcete změnit -> parametr OBAL\_PREFIX = Prefix značky obalu).

Obal zavedený v agendě obaly se automaticky zapíše i do Ceníku. V ceníkové kartě pak mohou mít některé značky definovaný spotřební nebo skupinový obal.

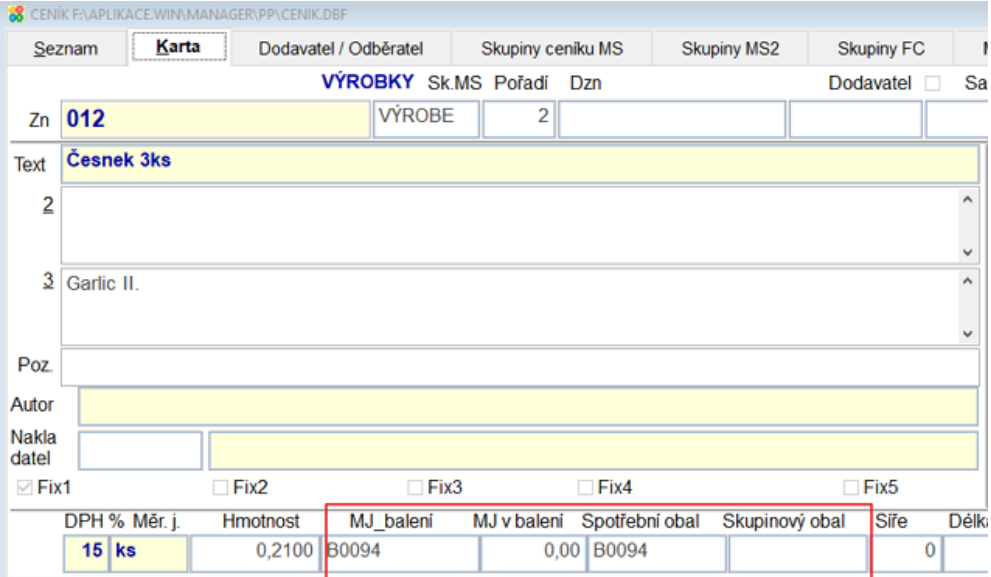

### *Karta obalu*

Do karty obalu se zapisůjí všechny důležité informace o obalu.

Základní členění obalů je na obaly vratné (s nimi dále pracuje např. Obalové konto) a obaly nevratné (např. pro statistiky pro EKO-KOM).

#### **SE OBALY**  $\begin{array}{|c|c|c|c|}\hline \multicolumn{1}{|c|}{\textbf{}} & \multicolumn{1}{|c|}{\textbf{}}\hline \multicolumn{1}{|c|}{\textbf{}}\hline \multicolumn{1}{|c|}{\textbf{}}\hline \multicolumn{1}{|c|}{\textbf{}}\hline \multicolumn{1}{|c|}{\textbf{}}\hline \multicolumn{1}{|c|}{\textbf{}}\hline \multicolumn{1}{|c|}{\textbf{}}\hline \multicolumn{1}{|c|}{\textbf{}}\hline \multicolumn{1}{|c|}{\textbf{}}\hline \multicolumn{1}{|c|}{\textbf{$ Karta Seznam Skupiny materiálu obalu ZN ceník (s DPH) Značka obalu Název obalu ZN ceník - zálohový B0021 Přepravka "PE" √ Vratný obal Neaktuální Název anglicky. Čárový kód (Barkod) Crate "PE"  $\Delta$ německy  $\checkmark$  $0,00$ Dodavatel Nájemné  $0,00$ **Transfer fee** Posouzení dle ČSN: Druh obalu PPL-PE Typ materiálu Pevný dutý plast PE, HDPE (2) ○ Spotřebitelský ☑ 1. Prevence snižováním zdrojů Rozměr 60x40x20 cm 2. Opakované použití Skupinový Hmotnost 1,7000 ○ 3. Recyklace materiálu O Přepravní Původ 4. Energetické zhodnocení Max 1,7000 ◯ Nakoupeno v tuzemsku ○ Zpoplatněn 5. Využití kompostováním a biodegradací 1,7000 **Min** O Dovezené ze zahraničí O Předplacen ○6. Nebezpečné látky Datum ○ Vlastní výroba  $\bigcirc$  Neplacen □ 7. Těžké kovy 06.06.2002 Popis obalu 1 Popis obalu 2 Přepravka je určena pro skladování, transport  $\lambda$  $\lambda$ a manipulaci s celými plody ovoce a zeleniny. □ Vyber

### Značka obalu - jednoznačný kód obalu

Název obalu - text názvu

COMSYS SOFTWARE

Typ materiálu - klávesa F1 nabídne číselník materiálu

Rozměr - zapíše se velikost obalu

Hmotnost v kg

Datum zavedení obalu

### **Druh obalu** - spotřebitelský

- skupinový
- přepravní

### **Původ obalu** - nakoupený v tuzemsku

- dovezený ze zahraničí
- vlastní výroba

### **Podle platby obalu** - zpoplatněn

- předplacen (platí dodavatel)
- neplacen

### Posouzení obalu podle ČSN

### Posouzení dle ČSN :

- $\overline{\vee}$  1. Prevence snižováním zdrojů 2. Opakované použití
- ▽ 3. Recyklace materiálu
- 4. Energetické zhodnocení
- 5. Využití kompostováním a biodegradací
- √ 6. Nebezpečné látky
- $\sqrt{7}$ . Těžké kovy

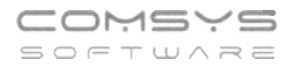

### *Nevratné obaly - EKOKOM*

Podávat výkazy EKO-KOMu a platit za likvidaci nevratných obalů musí ten, který uvádí nevratný obal na trh v České Republice. Netýká se průmyslových nevratných obalů a nevratných obalů uváděných jinam než na tuzemský trh (proto je nutné evidovat u obalů i exporty).

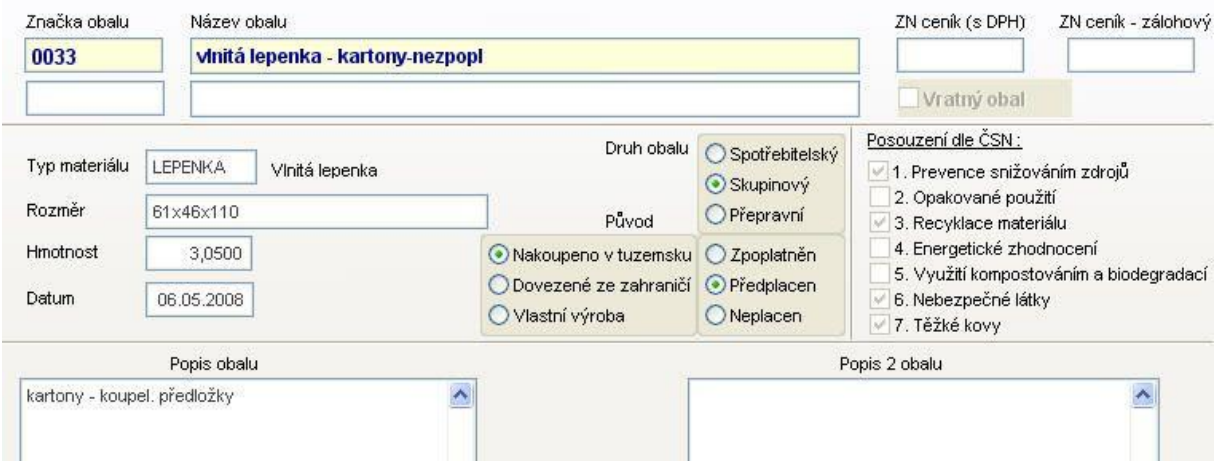

Informace na Kartě obalu) slouží pro evidenci hmotnosti nevratných obalů podle členění:

- **\* spotřebitelský obal**
- **\* skupinový obal**
- **\* přepravní obal**

Statistiky pro EKO-KOM se počítají z pohybů na skladech (příjemky/výdejky). V Rozpisu příjemky/výdejky se evidují údaje jako kód obalu, jejich počet, počet palet, jejich váha atp.

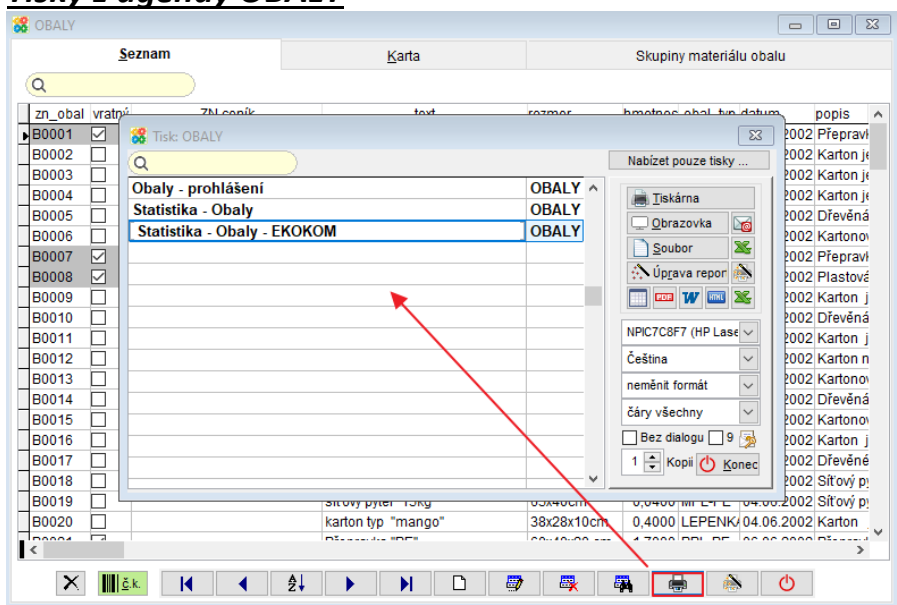

### *Tisky z agendy OBALY*

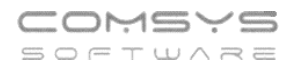

#### **Prohlášení o obalech**

- Prohlášení o uvedení výrobku na trh (česky a anglicky)
- Prohlášení o shodě výrobku (hygienické požadavky)

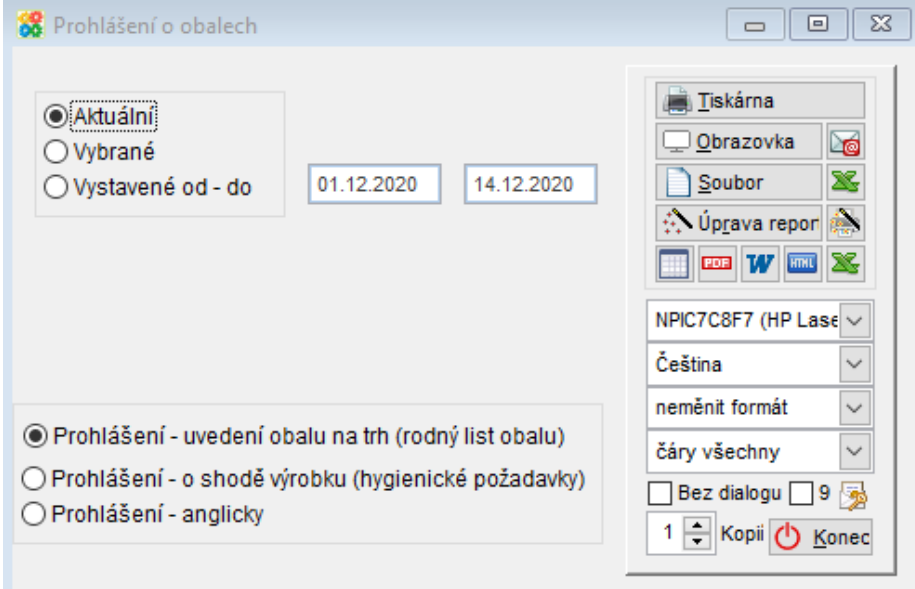

### **Statistika obaly**

Oblíbené nastavení statistiky obalů si můžete uložit tlačítkem  $\mathbf{\ddot{x}}$ .

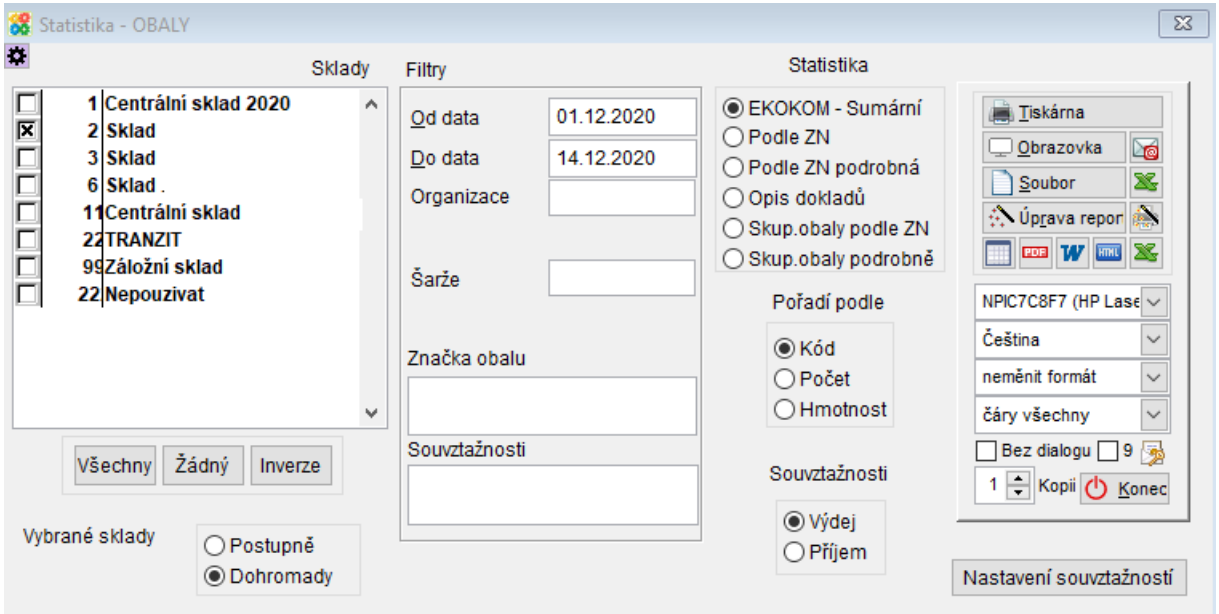

### **Statistika Obaly- EKO-KOM**

Velmi pokročilé statistiky pro výkazy pro EKO-KOM, jejich nastavení je vhodné zkonzultovat.

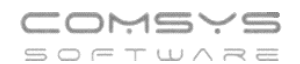

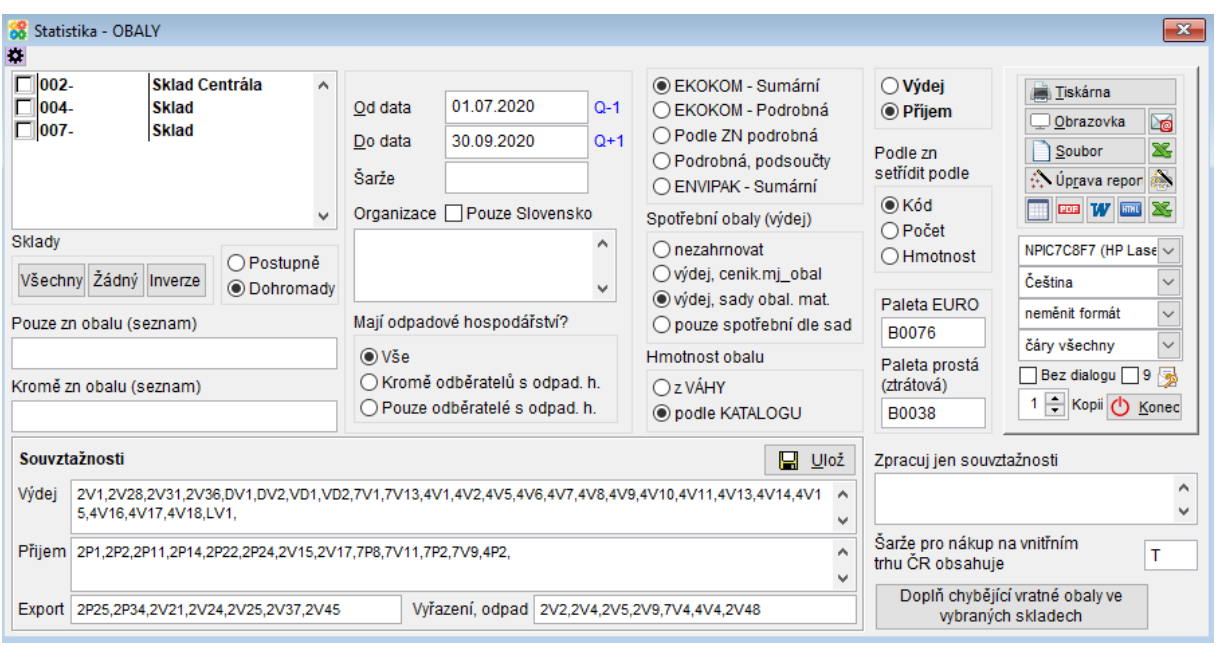

G **K plnému využití agendy Obaly je vhodná konzultace před jejím nasazením. Specifikace k jakým funkcím přesně chce zákazník agendu využívat a tudíž, jaké informace kde v případě konkrétního uživatele vyplňovat atp. například kvůli vyplňování statistik pro EKO-KOM.**

# **Kopie přijaté faktury z loňského roku**

a) Klávesová zkratka **ALT+F5** na seznamu přijatých faktur/na kartě přijaté faktury nebo Horní lišta Menu **Přijaté -> Další služby Kopie faktury z loňského roku**.

#### 88 CM1 VZOR 1/21

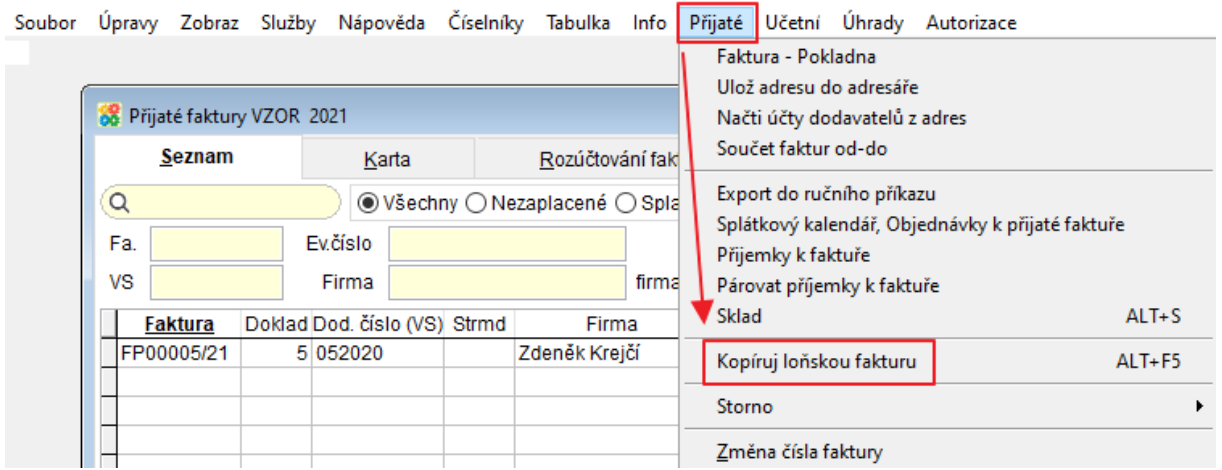

Funkce otevře seznam faktur z předchozího roku, ze kterého vyberete fakturu, kterou chcete zkopírovat. Tlačítkem  $\sqrt{X}$ uděláte kopii vybrané faktury.

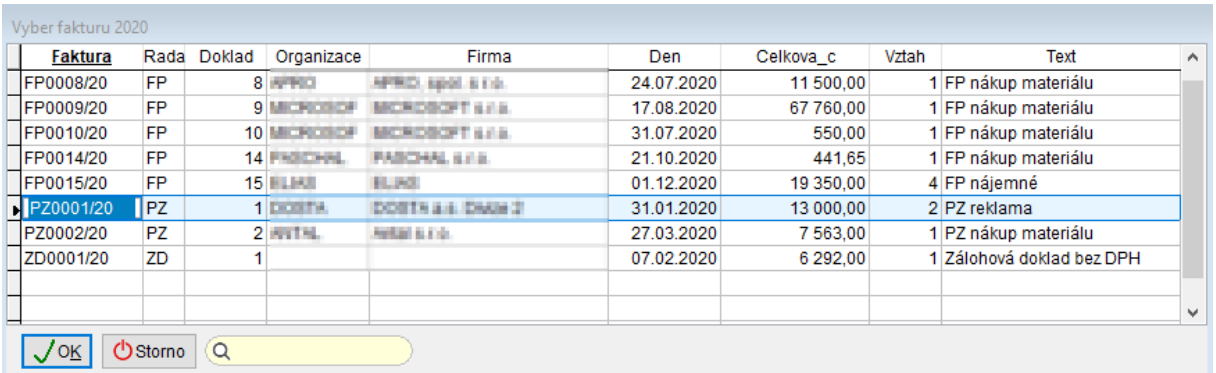

b) Po zmáčknutí tlačítka F5 na Seznamu nebo kartě přijatých faktur se zobrazí volby pro kopii přijaté faktury. Volby 3. a 4. slouží pro kopii faktury z předchozího roku. (Pokud v loňském roce nemáte žádné přijaté faktury zaevidované, volby 3. a 4. se nezobrazují.)

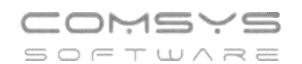

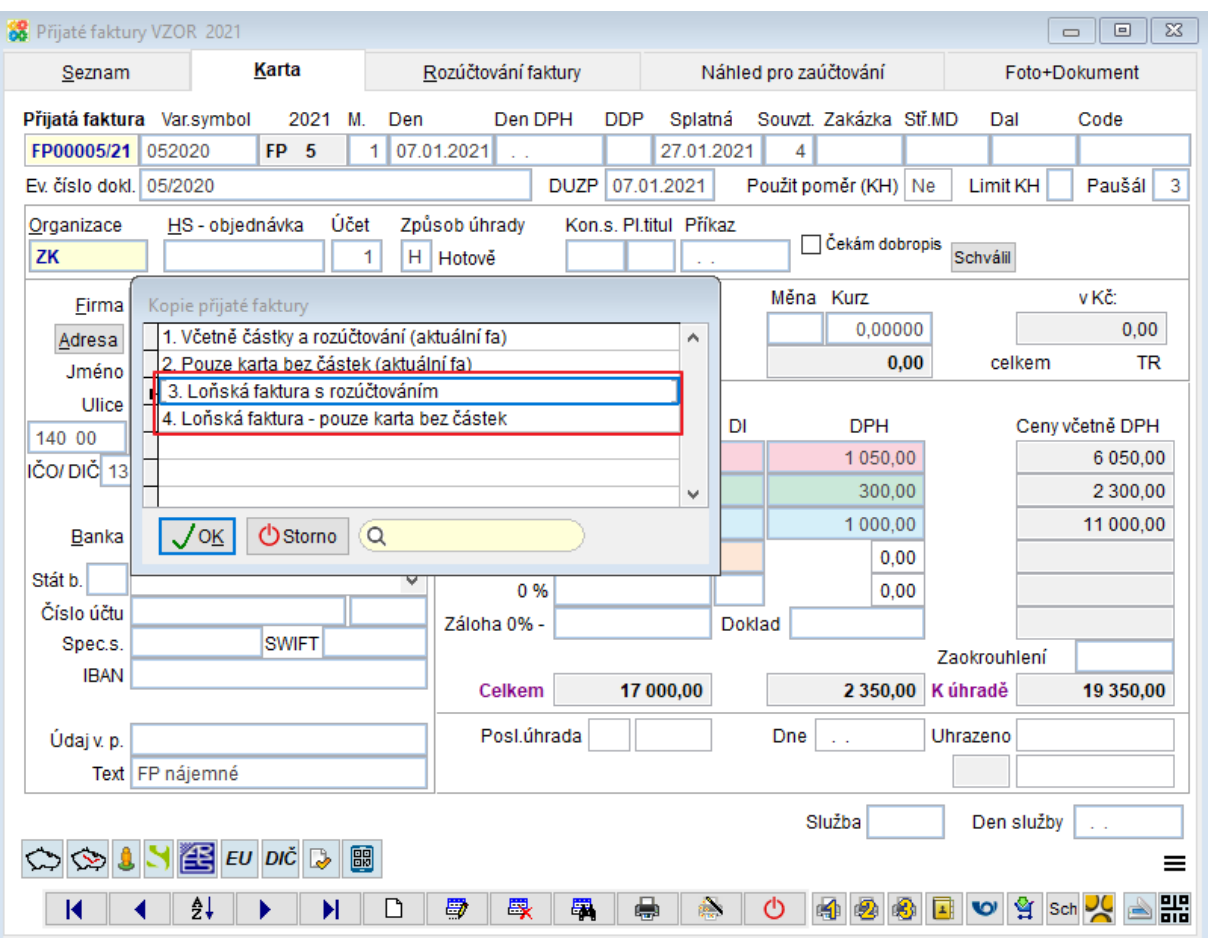

Funkce otevře seznam faktur z předchozího roku, ze kterého vyberete fakturu, kterou chcete zkopírovat. Tlačítkem  $\overline{\bigvee_{\text{OK}}}$ uděláte kopii vybrané faktury.

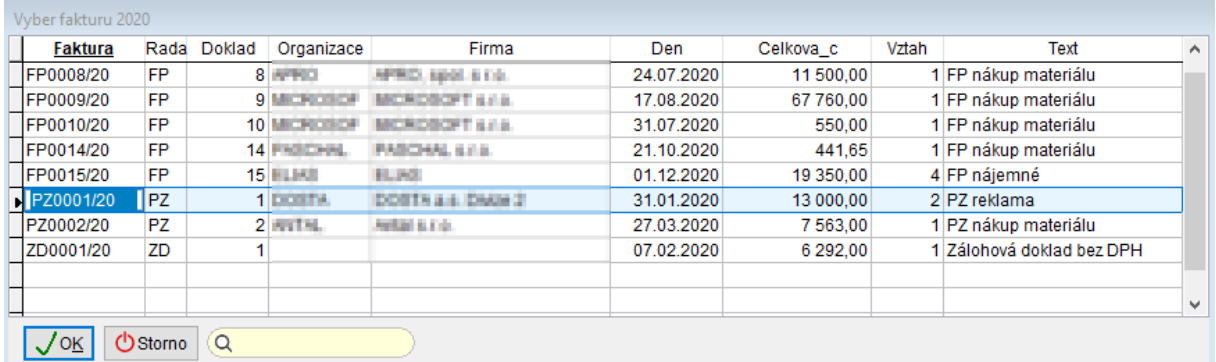

# **Vystavení dobropisu- texty důvodů vystavení na výběr**

Nastavení a použití textů "důvodů vystavení dobropisu" pro tisk na Opravném daňovém dokladu.

Přednastavené texty mohou mít více řádků a dají se na konkrétním dokladu dále upravovat.<br><sup>OPRAVNÝ daňový doklad</sup>

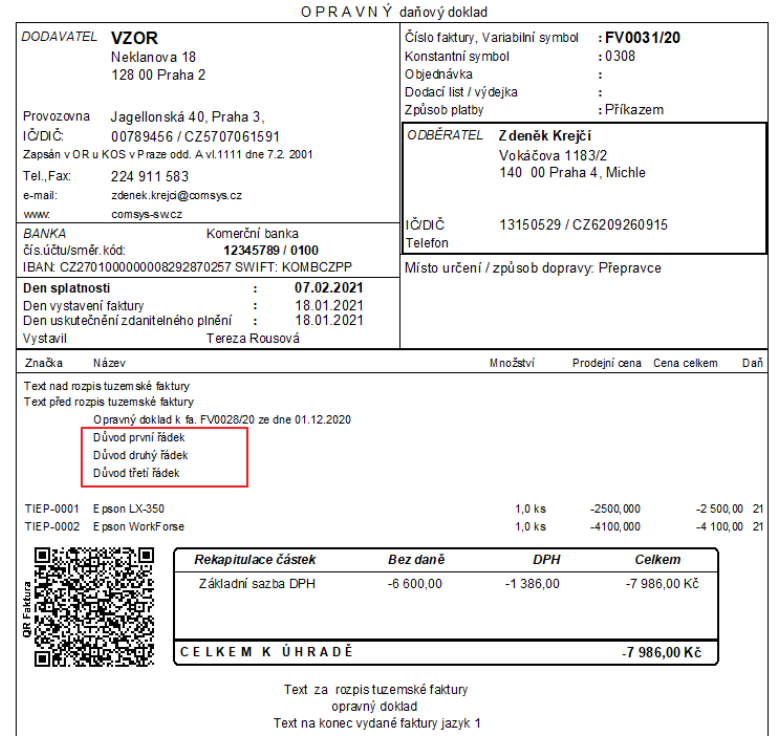

# **Příprava textů k výběru:**

Horní lištové menu **Číselníky -> Texty**. Jedná se o texty typu **TXTDVDB**

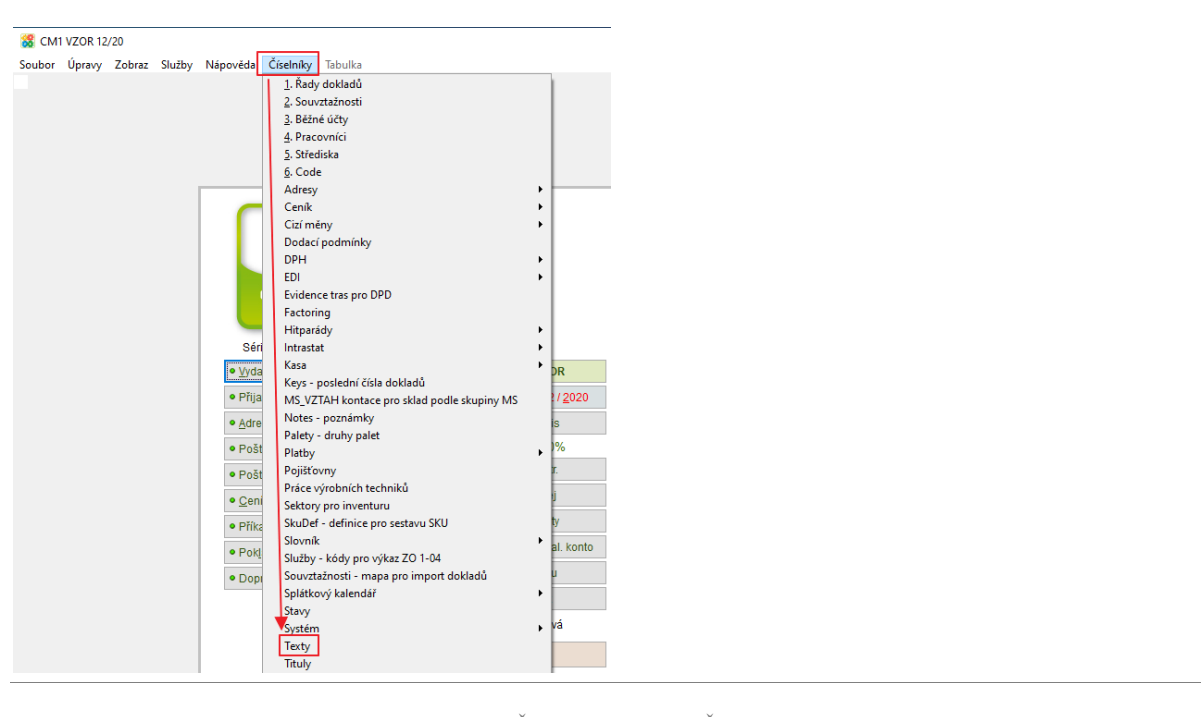

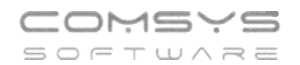

# Nový text se vloží tlačítkem . Vyberte typ **TXTDVDB**

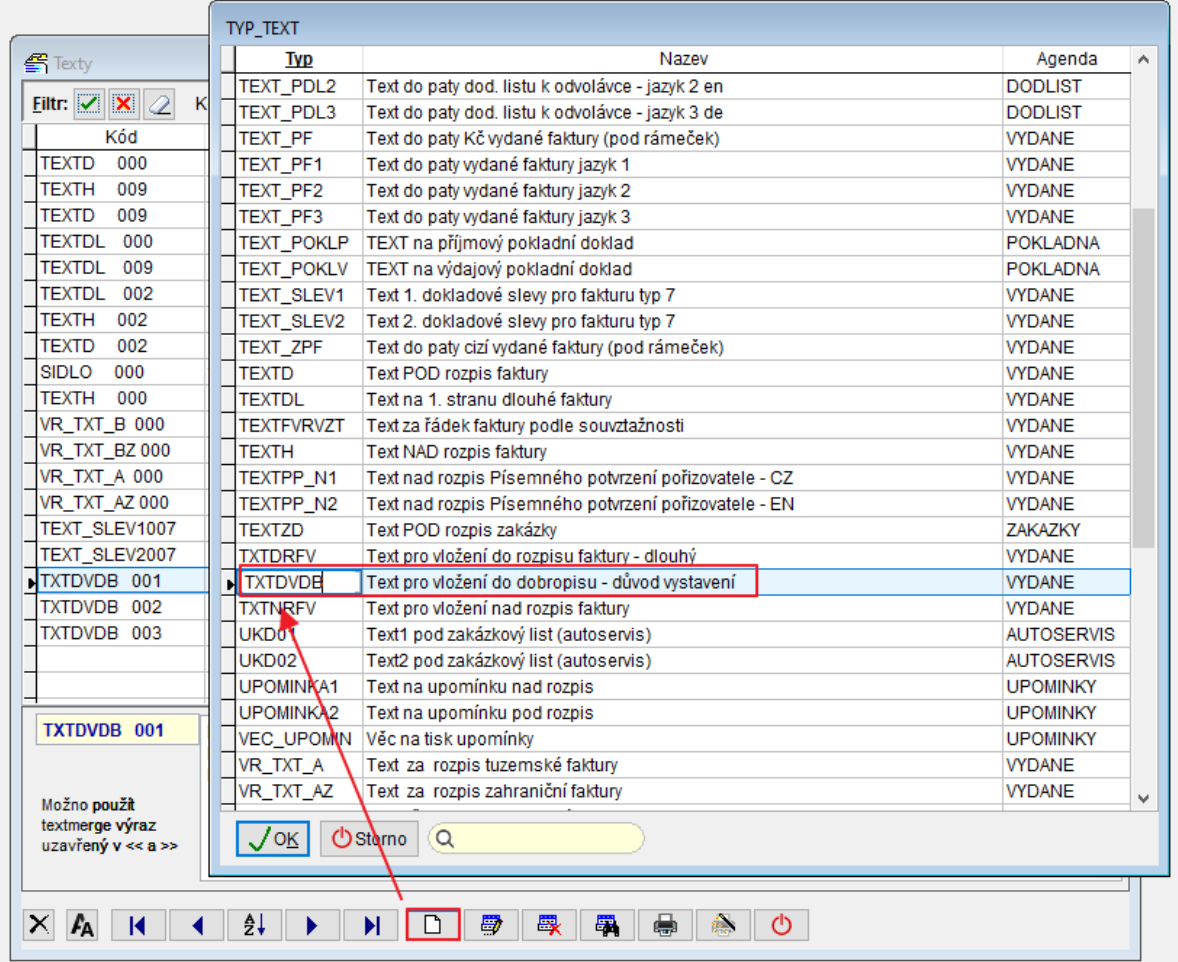

Pokud se program zeptá na sadu textů, tak stačí odsouhlasit nabízenou variantu (Pro tento typ textů nemá sada význam).

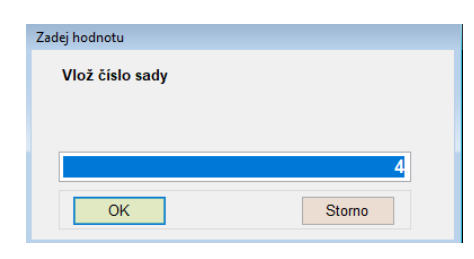

Úprava již existujícího textu tlačítkem  $\Box$ 

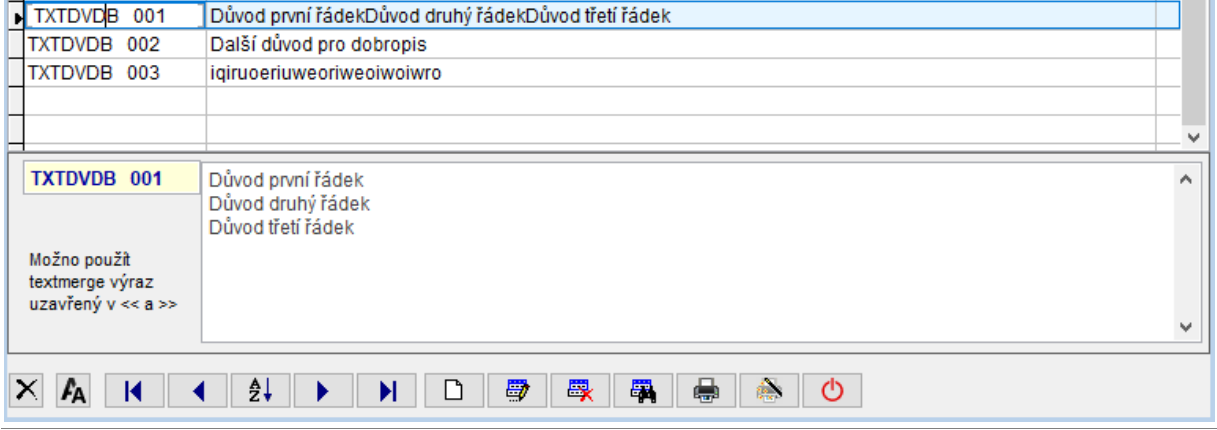

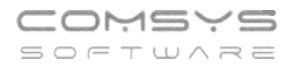

# **Vystavení dobropisu:**

Postavte se v seznamu vydaných faktur na fakturu, ke které chcete vystavit dobropis, nebo na její kartu. Zvolte horní lištové **menu Vydané -> Dobropis -> K aktuální faktuře**.

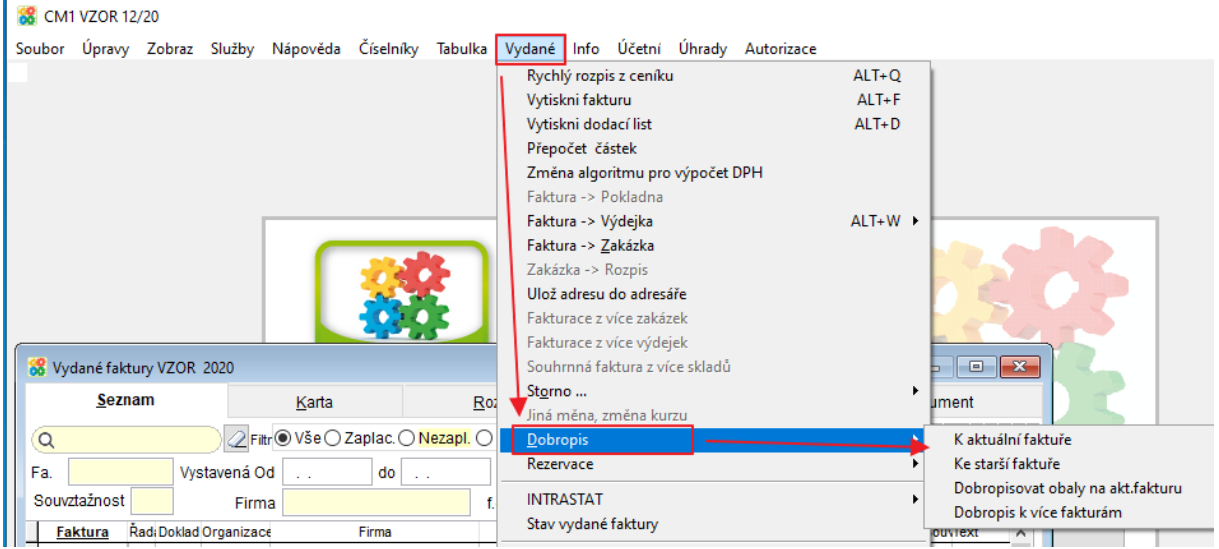

Otevře se formulář dobropisu k dané faktuře:

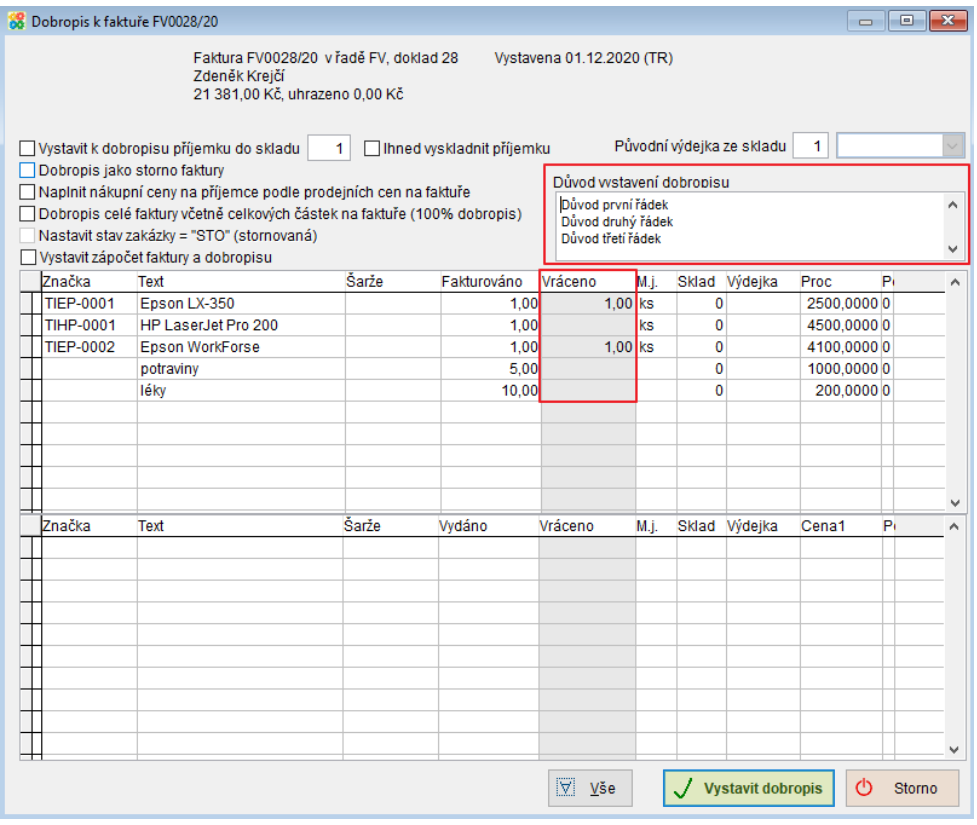

### Vyplňte počty kusů, které jsou dobropisované.

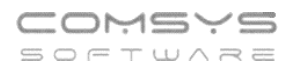

Důvod vystavení dobropisu – nápověda na **F1** -> výběr z číselníku připravených textů. Texty se pak dají dále upravovat.

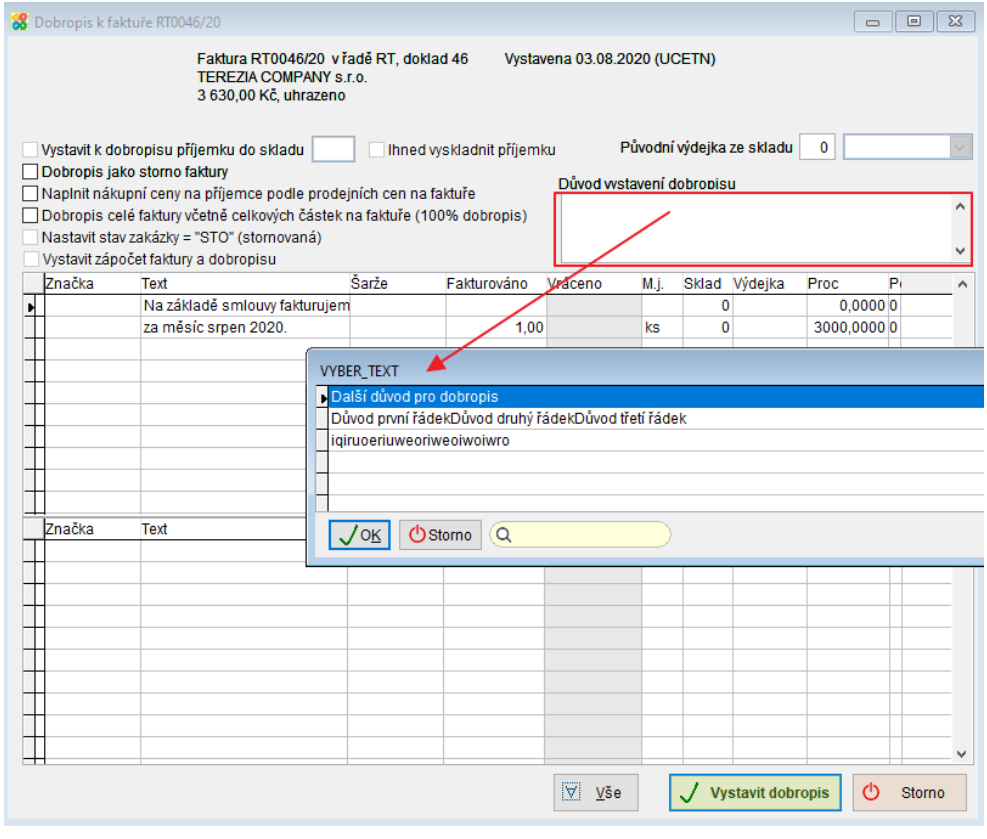

Tlačítkem **Vystavit dobropis** vystavíte dobropis.

V dialogu zvolte řadu faktur, do které se dobropis vystaví.

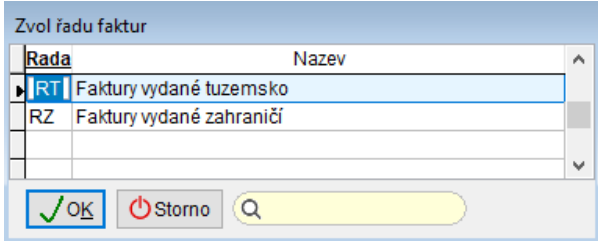

Karta vystaveného dobropisu:

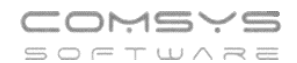

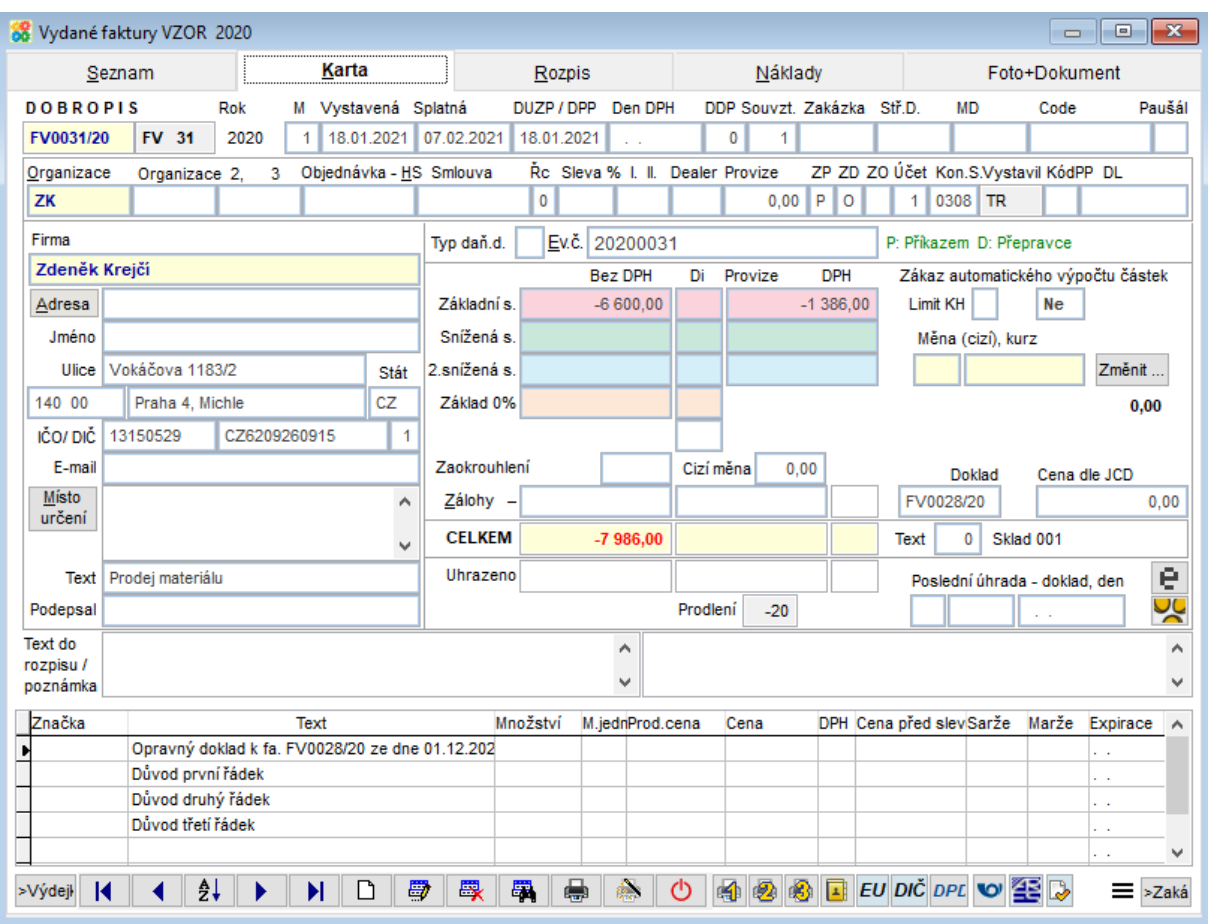

Tisk aktuálního dobropisu s texty důvodů vystavení tlačítkem  $\boxed{\color{black}\blacktriangleleft\color{black}}$ .

# **Velká Británie již není součástí Evropské unie!**

Program podle datumu sám vyhodnotí, zda pro daný případ Velká Británie je zemí EU nebo 3. země.

# **Prominutí DPH na respirátory 3.2.2021-3.4.2021**

V programu byly zavedeny samostatné daňové informace pro vstup (Di 110 = přijaté plnění prominutá daň) a pro výstup (Di 220= dodání prominutá daň). Hodnota (základ daně) uskutečněného plnění se uvádí v řádku 26 přiznání k DPH.

# **Možnost použít SFTP (šifrovanou komunikaci se serverem) při záloze a obnově dat**

Na hlavní obrazovce zvolte Služby – Servis -> Záloha -> vyberte, co chcete zálohovat -> Zapsat -> V dialogu vyberte SFTP

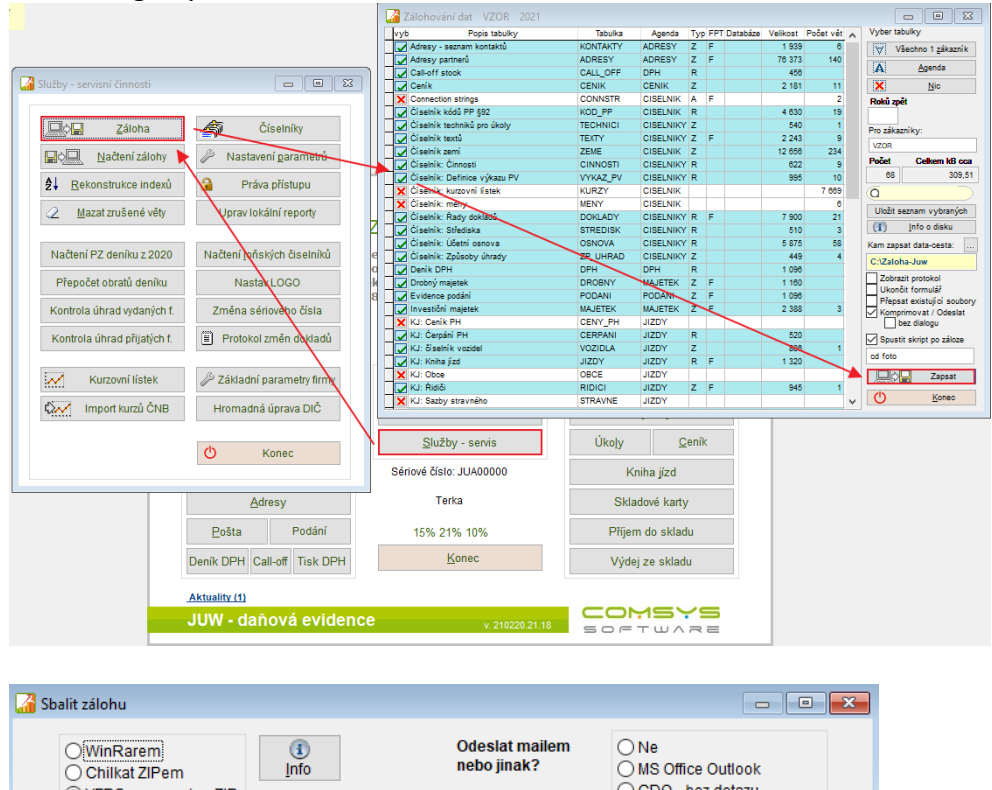

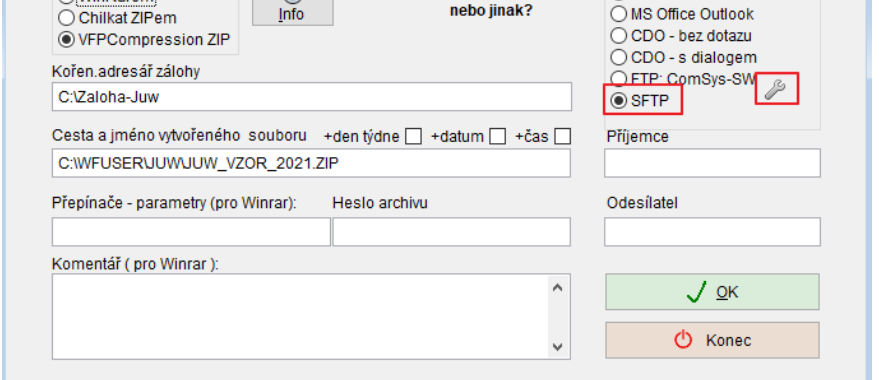

Tlačítko otevře dialog k vyplnění cesty, kam se bude SFTP záloha odesílat.

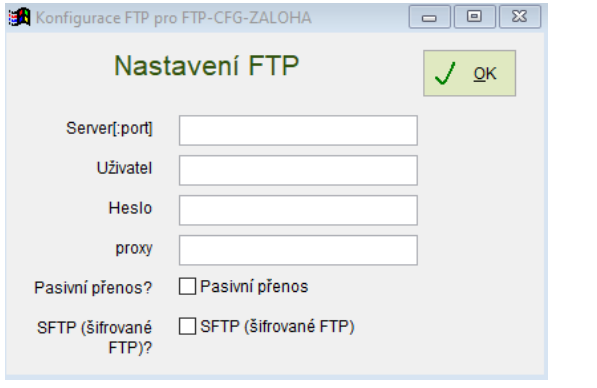

# **Tlačítko pro sečtení počtu vět**

Tlačítko **WH**, které sečte počet vět (záznamů) odpovídajících nastavenému filtru. Najdete ho v různých agendách př. Zakázky, Přijaté faktury, Vydané faktury, Adresy nebo Pokladna.

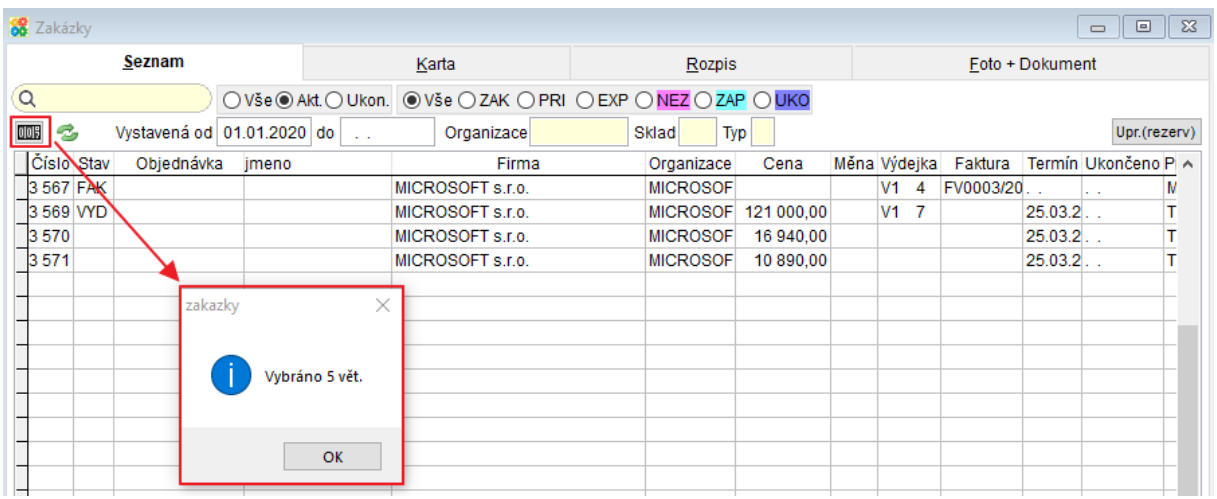

### **Na Fakturách vydaných placených**  10. **dobírkou/kartou online se netiskne QR platba**

Nový parametr: FV\_ZPLAT\_NE\_QRP

Na faktuře vydané se u způsobů platby vyjmenovaných v tomto parametru, př. D (dobírka) nebo X (placeno kartou online), tiskne pouze QR faktura nebo nic.

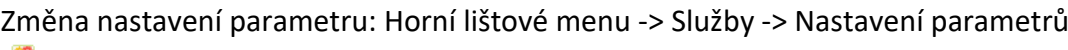

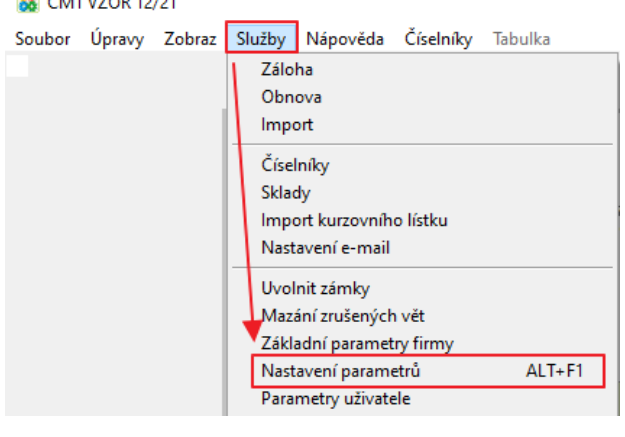

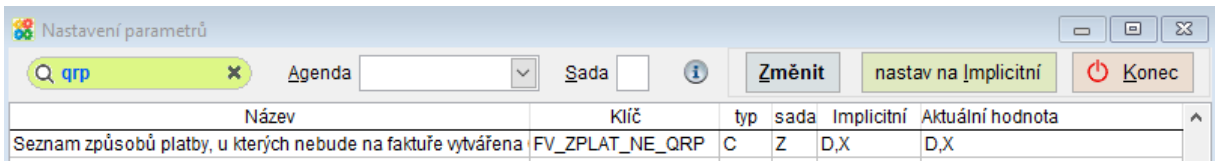

#### **Automatická archivace odeslaných dokladů**  $11.$

Pokud chcete automaticky archivovat pdf dokumenty odeslané z programu Company Manager. Musíte nastavit parametry, kam se budou doklady ukládat.

Horní lištové menu -> Služby -> Nastavení parametrů

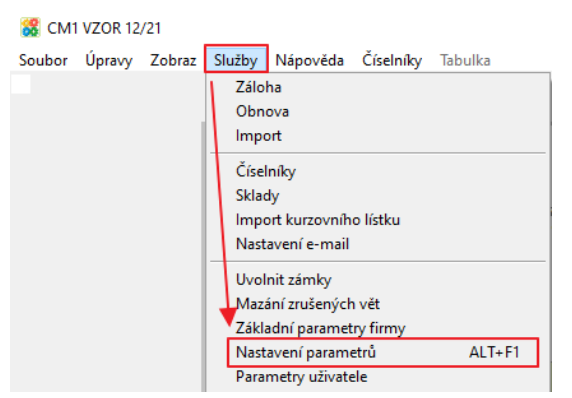

Jedná se o parametry:

ARCHIV PDF DL S -> cesta pro ukládání dodacích listů ARCHIV\_PDF\_FV\_S -> cesta pro ukládání faktury vydaných ARCHIV\_PDF\_PV\_S -> cesta pro ukládání příjemek a výdejek

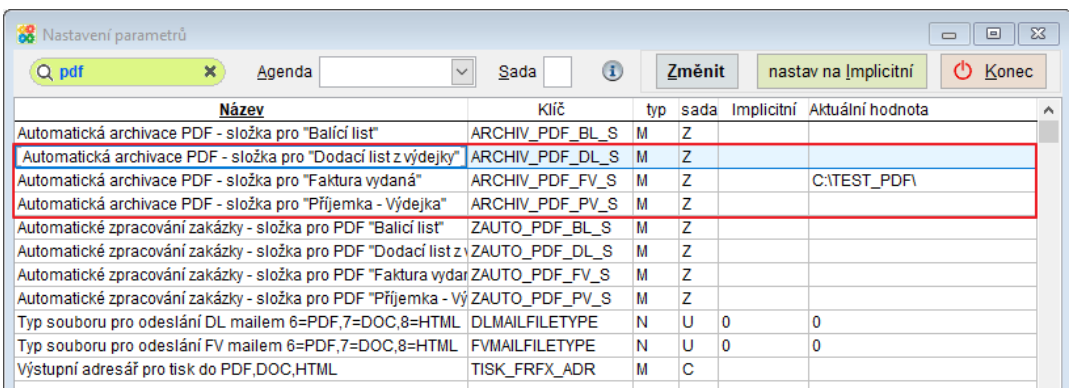

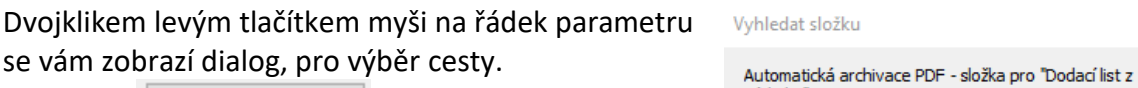

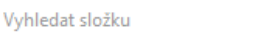

×

Tlačítkem vytvořit novou složku můžete vytvořit novou složku.

Již odeslané dokumenty pak můžete jednoduše zobrazovat tlačítkem **A** Archiv pdf na kartě dokladu (viz následující bod v tomto dokumentu).

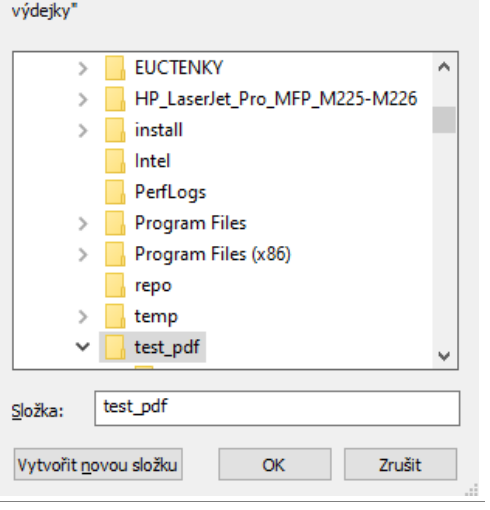

# **Zjednodušené přecházení mezi provázanými**   $12.$ **doklady**

V dolní části karty Faktury/ Zakázky/ Výdejky atp. naleznete tlačítka nierá otevřou související doklady.

Tlačítko **z** se nachází pouze u typů dokladů, které už jsou vytvořené<br>př. **Z** Adresa Vydejka Zásázka Zásilka Archiv PDF Vydejka Zakázka Zásilka Archiv PDF 88 Vydané faktury VZOR 20  $\begin{array}{|c|c|c|c|c|}\hline \multicolumn{1}{|c|}{\textbf{a}} & \multicolumn{1}{|c|}{\textbf{b}} & \multicolumn{1}{|c|}{\textbf{c}}\\ \hline \multicolumn{1}{|c|}{\textbf{b}} & \multicolumn{1}{|c|}{\textbf{c}} & \multicolumn{1}{|c|}{\textbf{c}}\\ \hline \multicolumn{1}{|c|}{\textbf{b}} & \multicolumn{1}{|c|}{\textbf{b}} & \multicolumn{1}{|c|}{\textbf{c}}\\ \hline \multicolumn{1}{|c|}{\textbf{b}} & \multicolumn{1}{|c|}{\$ Seznam Karta T). Náklady Rozpis Foto+Dokument  $MD$ **PROFORMA FAKTURA Rok** M Vystavená Splatná DUZP / DPP Den DPH DDP Souvzt, Zakázka - Stř.D. Code Paušál PR 1 2020  $\begin{array}{|c|c|c|c|c|}\n\hline\n\text{1} & \text{123567}\n\end{array}$  $201$ 2 07.02.2020 27.02.2020 07.02.2020  $|10\rangle$ Organizace 2, 3 Objednávka - HS Smlouva Řo Sleva % I. II. ZP ZD ZO Účet Kon.S.Vystavil KódPP DL **FMI** Organizace Dealer Provize 20123567 **MICROSOF**  $| \circ |$  $|P|$  $\begin{array}{|c|c|c|c|c|}\n\hline\n\text{1} & \text{1} & \text{M} \\
\hline\n\end{array}$  $\sim$ Firma Typ daň.d. N Ev.č. P: Příkazem MICROSOFT s.r.o. Di Provize **DDH** Zákaz automatického výpočtu částek **Bez DPH**  $Adresa$ Základní s 17 000,00  $3570,00$ Limit KH Ne Snížená s Jméno Měna (cizí), kurz Ulice Vyskočilova 1561/4a 2.snížená s Stát 140.00 Praha 4 - Michle Základ 0% Odesláno Tisknuto! ičn/ nič 47123737 CZ47123737 E-mail Zaokrouhlení Cizí měna Doklad Cena die JCD  $Misto$ určení  $Z$ álohy – **CELKEM** 20 570.00  $Text$ 0 Sklad 001 V1 13 Uhrazeno Text proforma Poslední úhrada - doklad, den e Podepsal Prodlení 392 Text do rozpisu /  $\ddot{\phantom{0}}$ poznámka Značka Tex Množství M.jednPr od.cena Cena DPH Cena před slevSarže Marže Expirace GKAT-0001 GK HP AMD FirePro  $4,00$  ks  $2000,00$ <br>4000.00  $8000,00$  21 2000,00 GKAT-0003 GK ASUS Radeon  $1.00<sub>ke</sub>$ 4000.00 21 4000.00 GKEA-0001 GK MSI Radeon  $5000,00$  21 5000,00  $1,00$  ks 5000,00 Adresa A Vydejka A Zakázka A Zásilka A Archiv PDF K 4 2 D N D 9 R R B SO 4 8 6 E FU DIC DPE 0 2 3  $\equiv$ 

Spolu souvisejících dokladů pak můžete mít otevřených více najednou př. vydanou fakturu, výdejku a ceníkovou kartu.

og CMT vzON 12/20<br>Soubor Úpravy Zobraz Služby Nápověda Číselníky Tabulka Sklad Účetní Autorizace Ceník-parametr

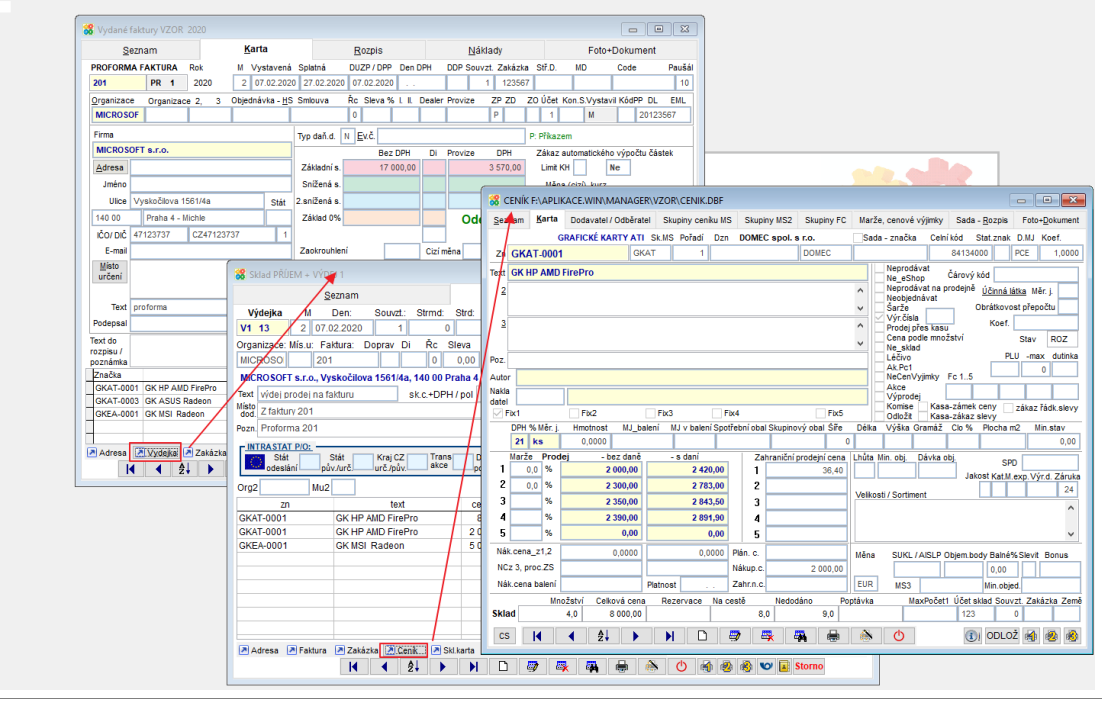

### **Oboustranný tisk bez otevírání dialogového**   $13.$ **okna tiskárny**

Pro nastavení oboustranného tisku dokumentů už není nutné otevírat dialogové okno tiskárny.

Při tisku vyberte typ obracení listu horizontálně nebo vertikálně a zaškrtněte tisk bez dialogu.

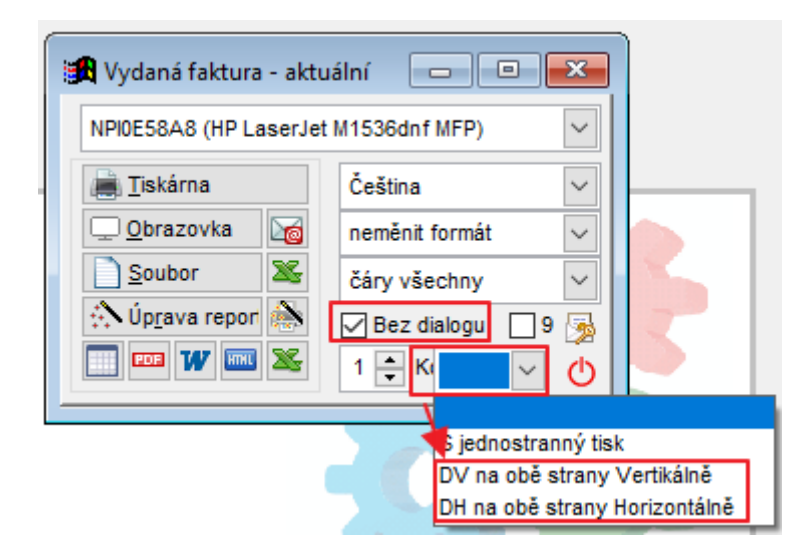

#### **Protokolování e-mailů**  $14.$

Pokud nastavíte parametr "Protokolovat odeslané emaily" (MAIL\_DO\_PROTO) na Ano, budou se ukládat data o odeslání do protokolu, který jde kdykoli zobrazit.

Horní lištové menu -> Služby -> Nastavení parametrů

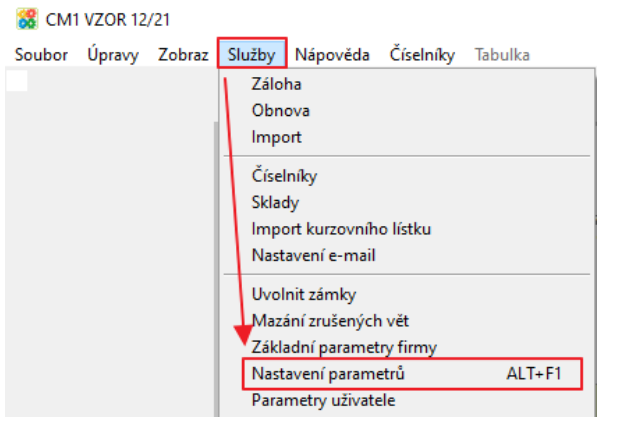

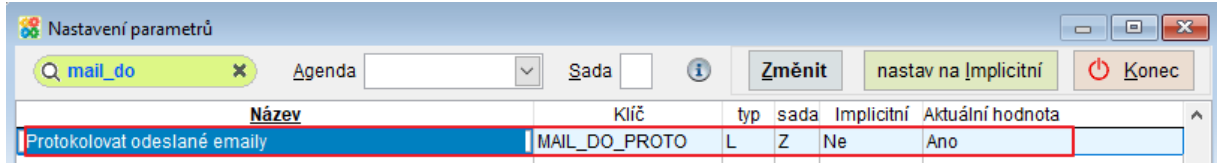

### Zobrazení protokolu o e-mailech:

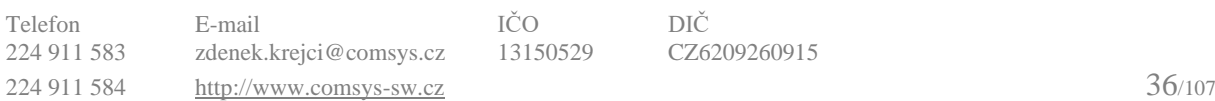
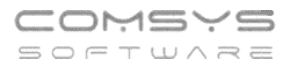

Horní lištové menu -> Číselníky -> Protokoly -> Mailprot- protokol o odeslaných e-mailech

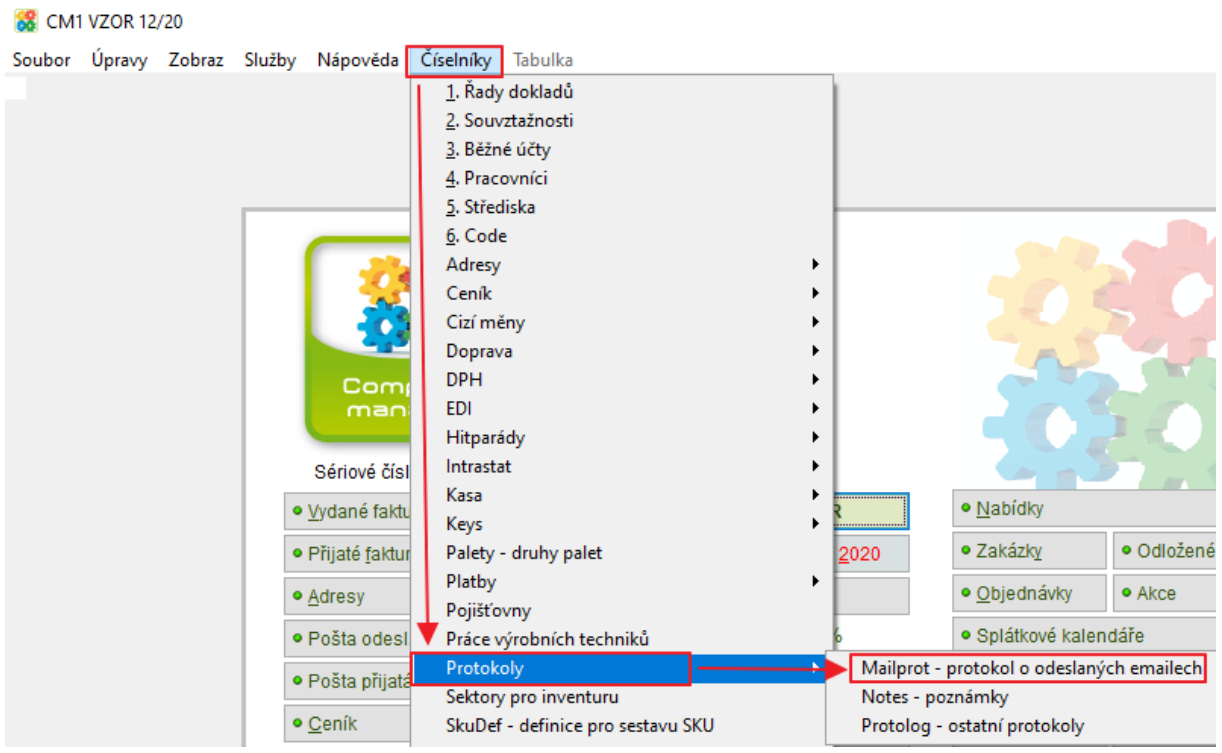

V protokolu naleznete podrobnosti o odeslání sestavy.

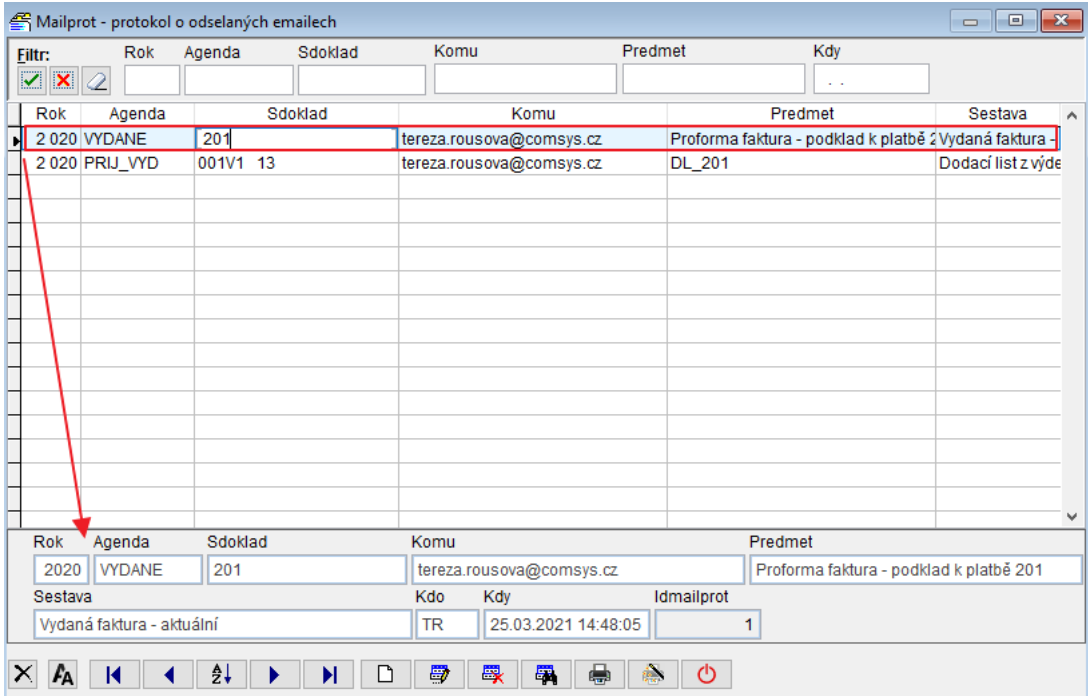

Na výdejkách je protokol o odeslání dodacího listu e-mailem označen také vlevo dole (číslo dodacího listu a e-mail, na který byl odeslán). Kliknutím na toto tlačítko zobrazíte podrobnosti o odeslání dodacího listu.

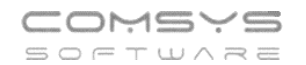

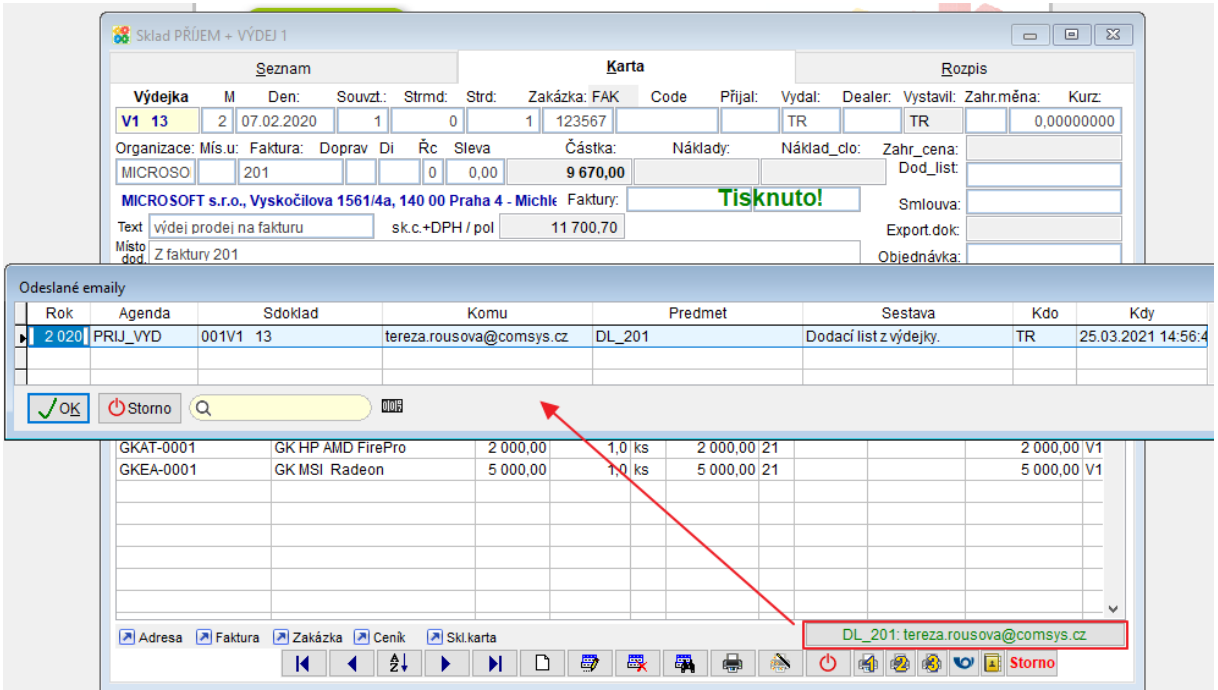

#### **Ostatní protokoly** 15.

Ukládání a zobrazení protokolů o servisních úlohách, zálohování dat, mazání vět atp. (mimo protokolů o změně dokladů).

**Horní lištové menu -> Číselníky -> Protokoly -> Protolog - ostatní protokoly**

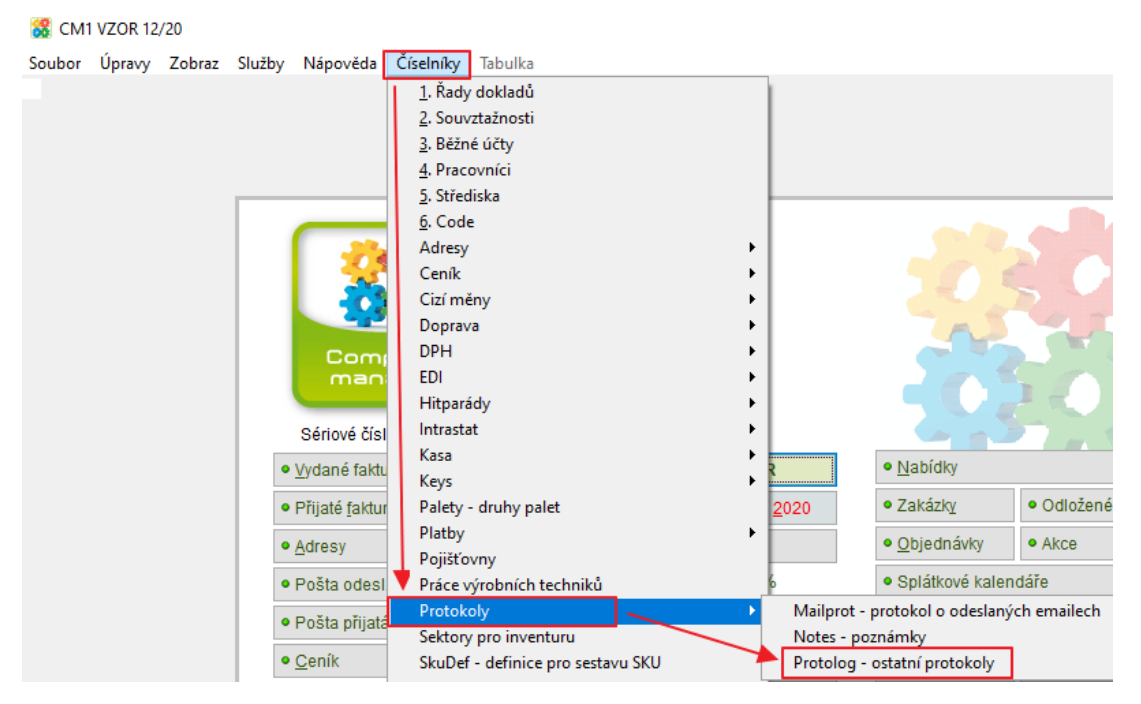

Zobrazí se seznam protokolů:

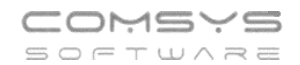

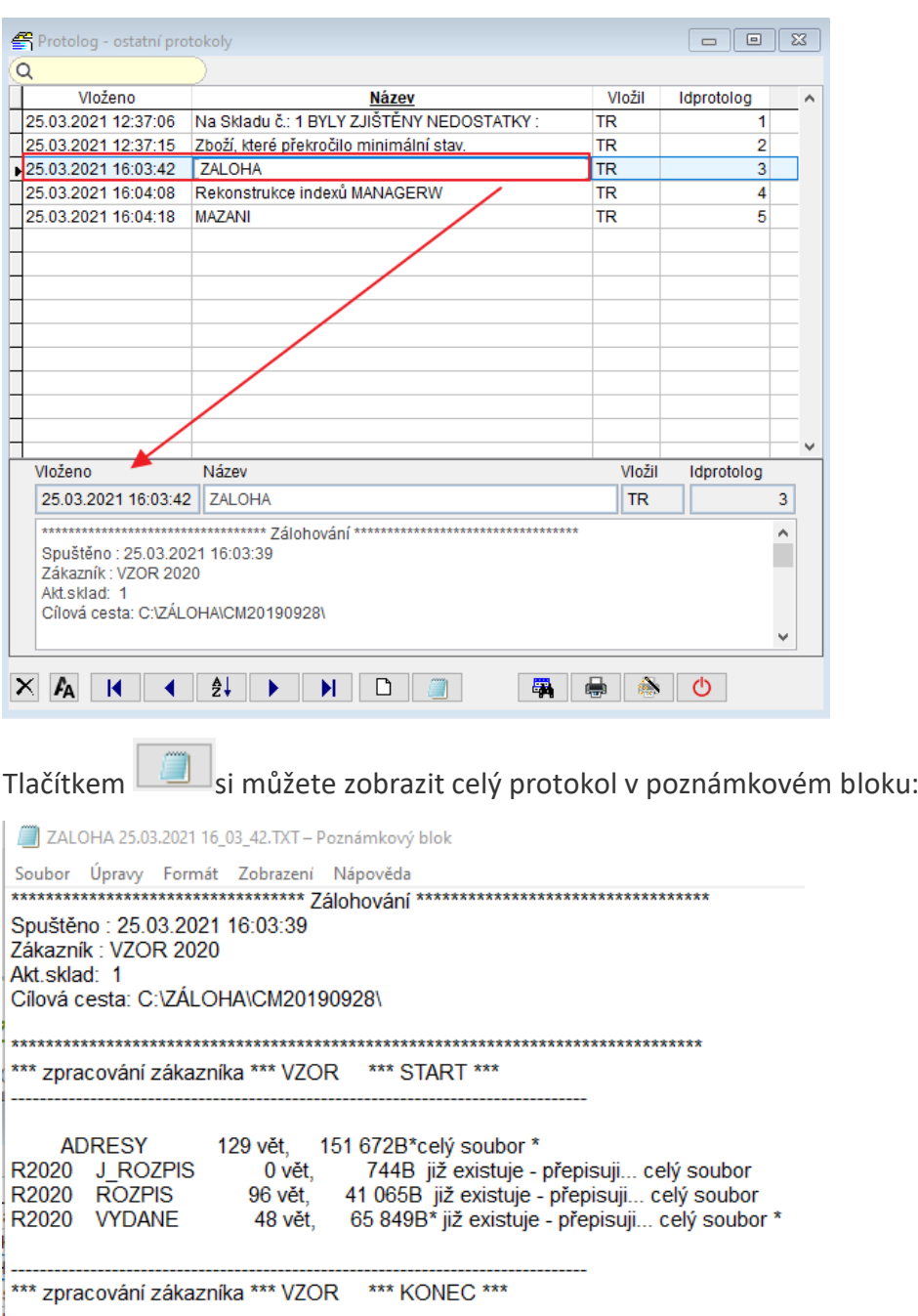

#### **Statistika – Fakturované zboží** 16.

Statistika ukazuje, jaké zboží a za jakou cenu bylo danému odběrateli fakturováno. Ukazuje datum, množství, cenu (i v cizí měně) atp.

Můžete ji spustit:

- z agendy Zakázky (ze seznamu nebo z karty)
- z agendy Vydané faktury (ze seznamu nebo z karty)
- z rychlého rozpisu zakázky

### Zakázky:

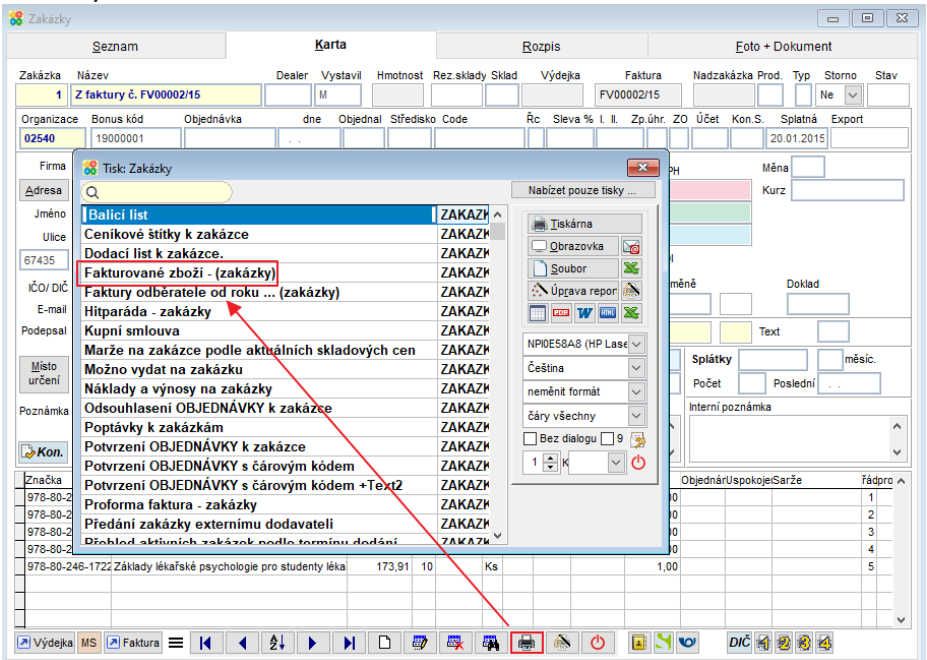

### Faktury:

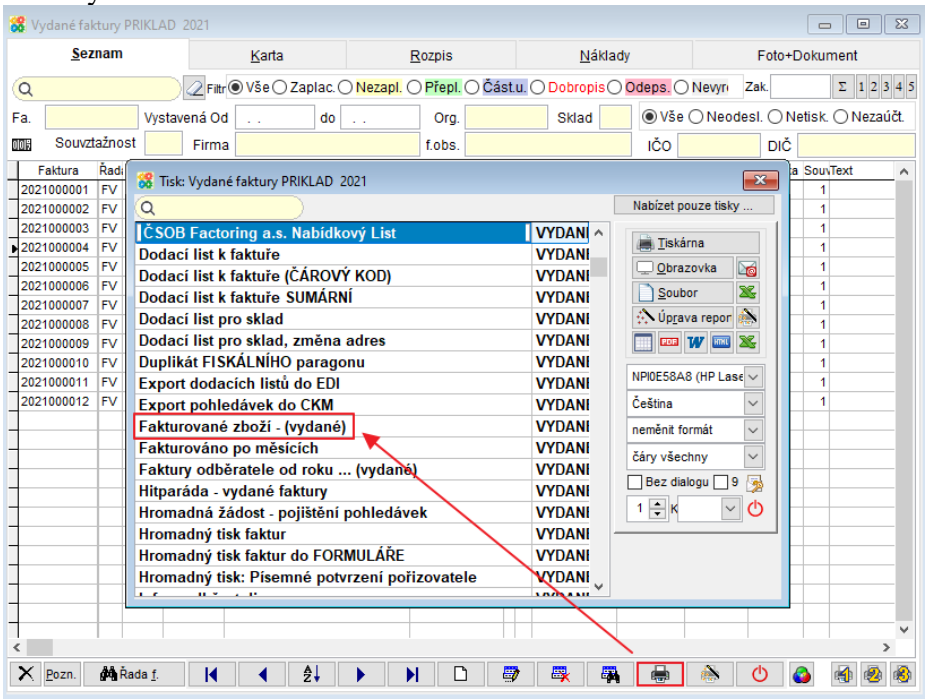

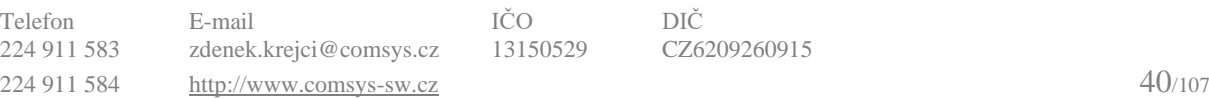

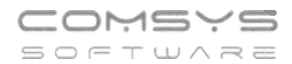

# Rychlý rozpis zakázky – tlačítko Historie.

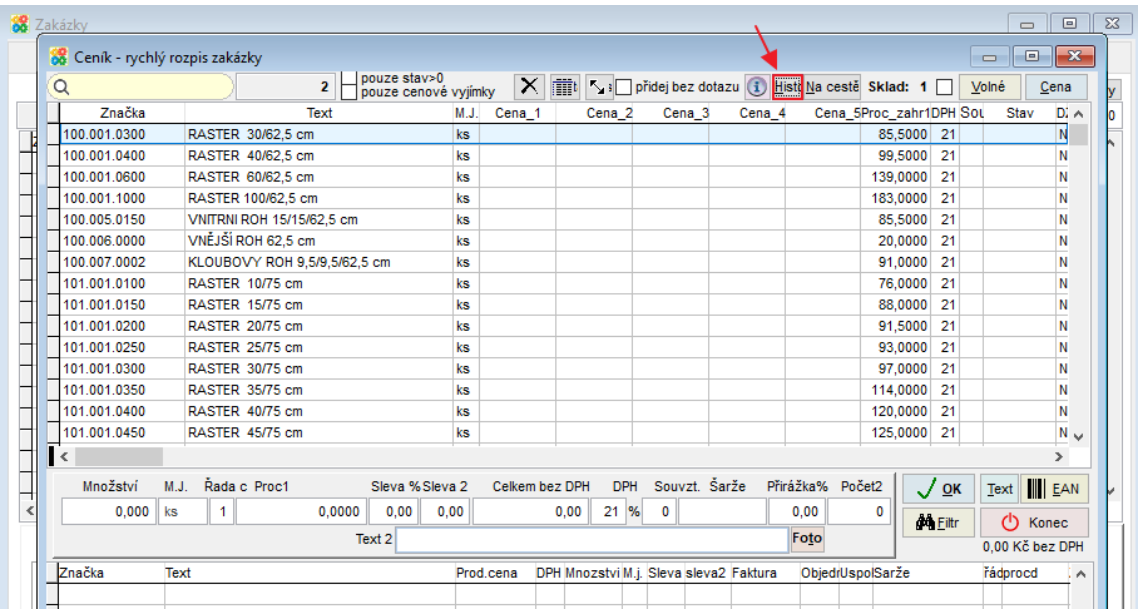

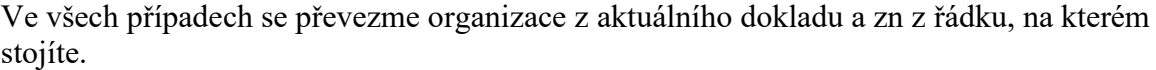

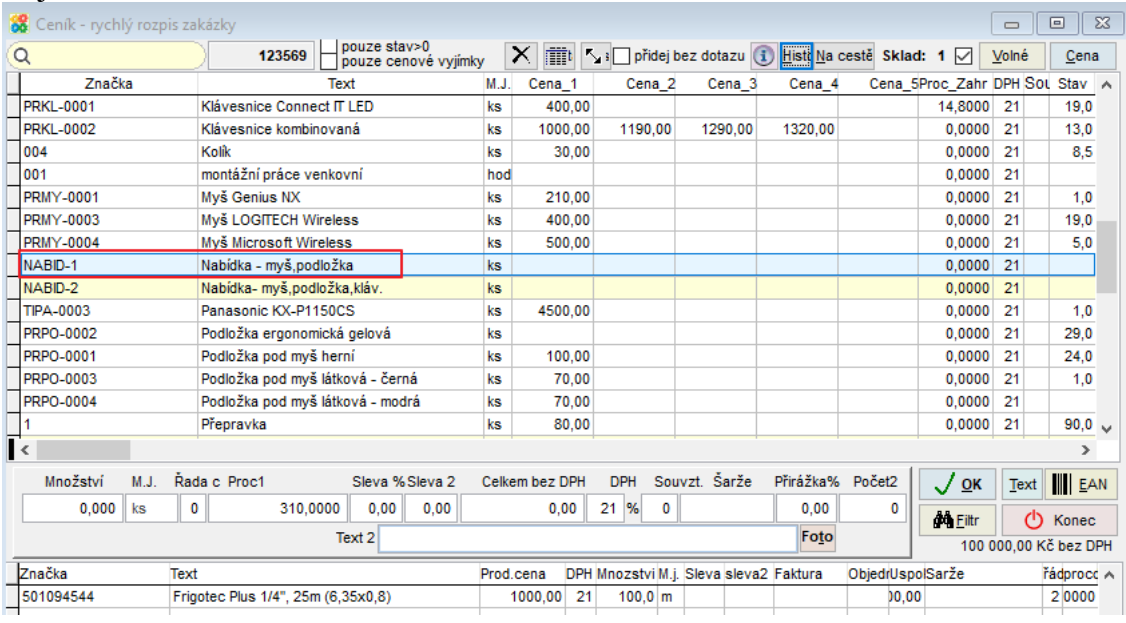

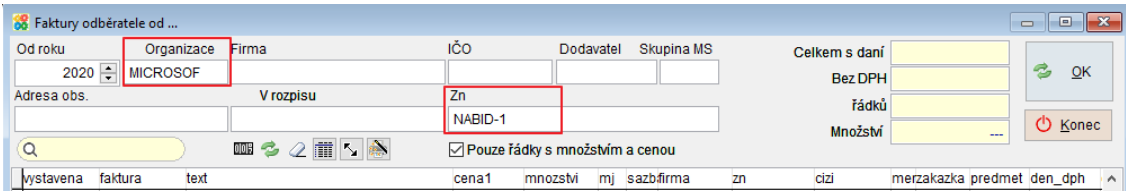

# Provede se výpočet a zobrazí následující formulář:

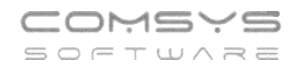

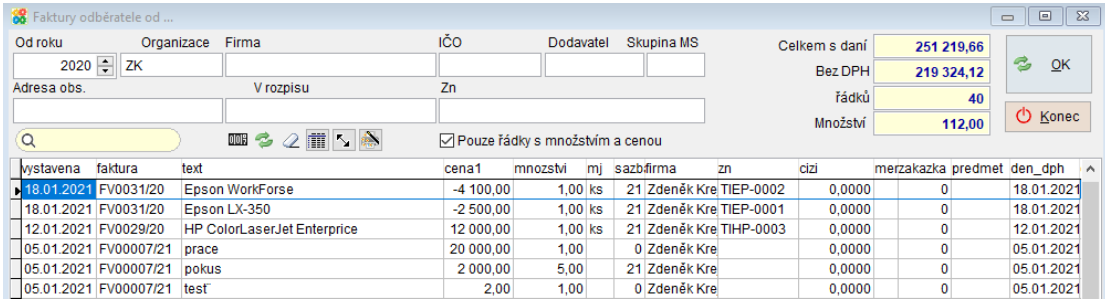

Zadané filtry si samozřejmě můžete měnit, uložit si pořadí sloupců, velikost formuláře apod. V agendách Zakázky nebo Vydané faktury si můžete jako obvykle nastavit na tuto statistiku libovolné tlačítko s tiskárnou a číslem (klepnutím pravého tlačítka myši)

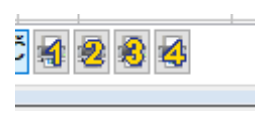

#### **Číselník Řady dokladů- implicitní souvztažnost** 17.

Do číselníku řady dokladů přibylo nové pole Vztah implicitní pro nastaveni implicitní souvztažnosti pro danou řadu dokladů v rámci Agendy.

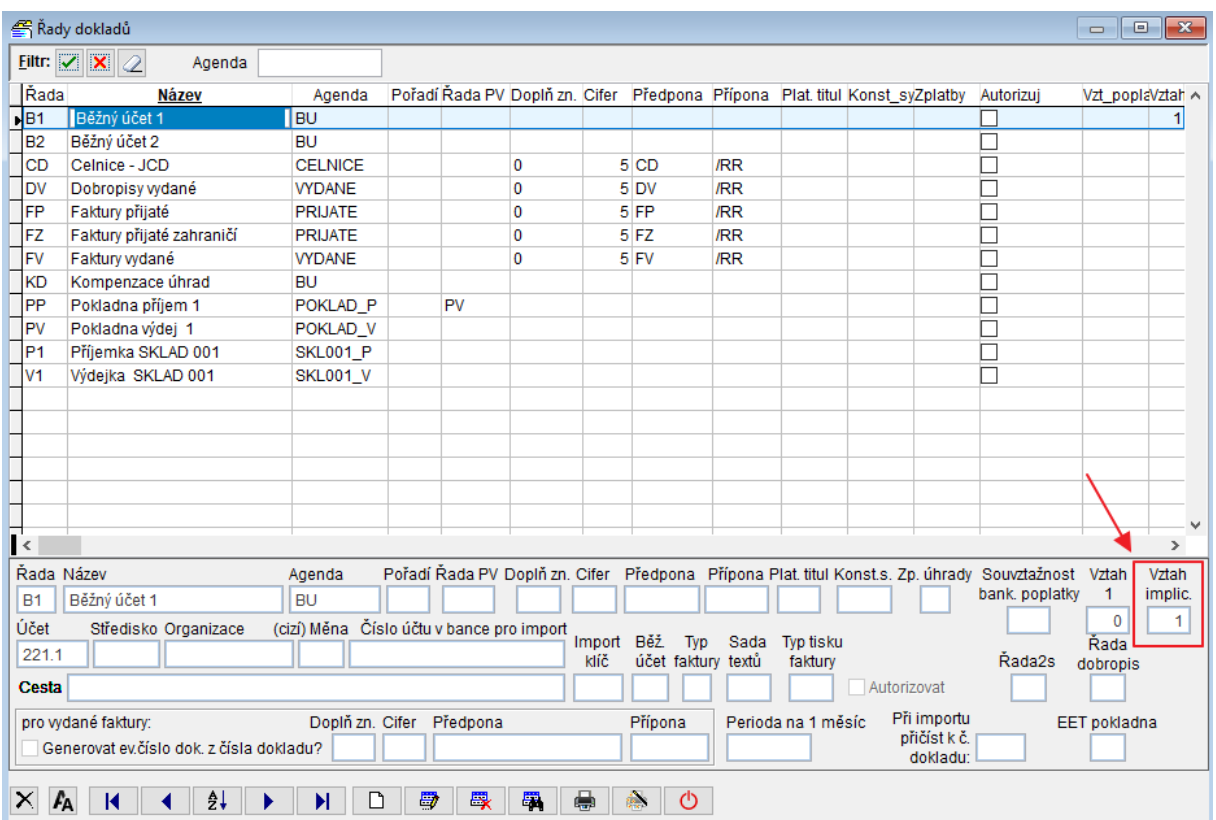

### **Pole poznámka na kartě Faktury** 18.

# **Přijaté faktury**

Na kartě přijatých faktur přibylo pole poznámka. Jeho obsah se tiskne na tři typy likvidačních listů.

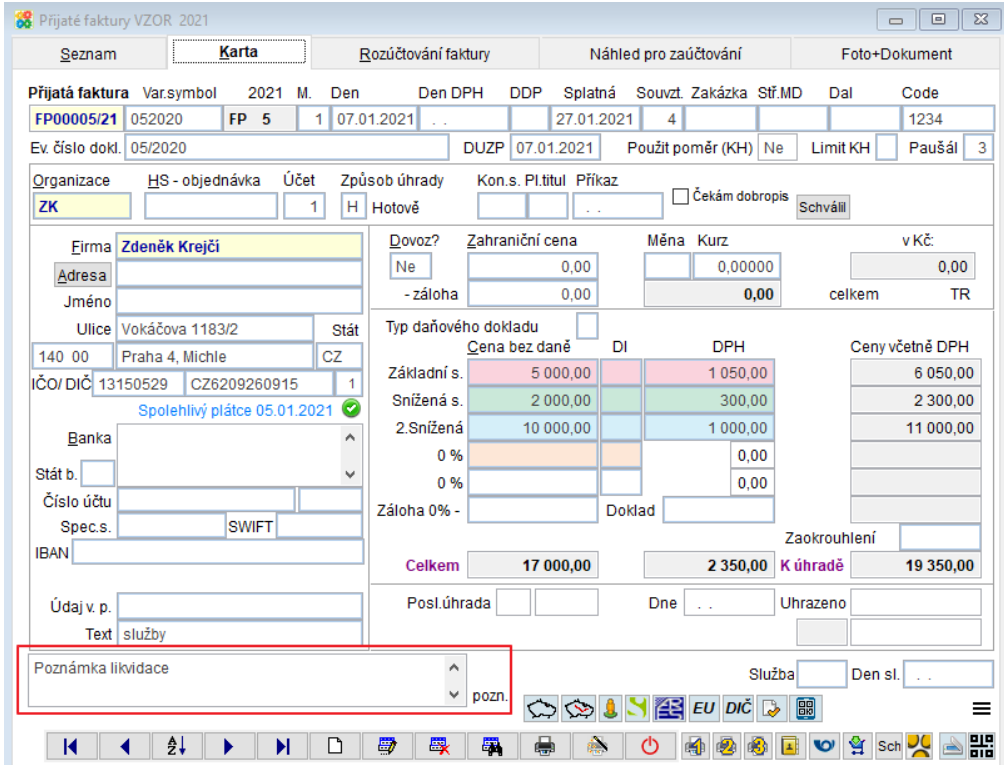

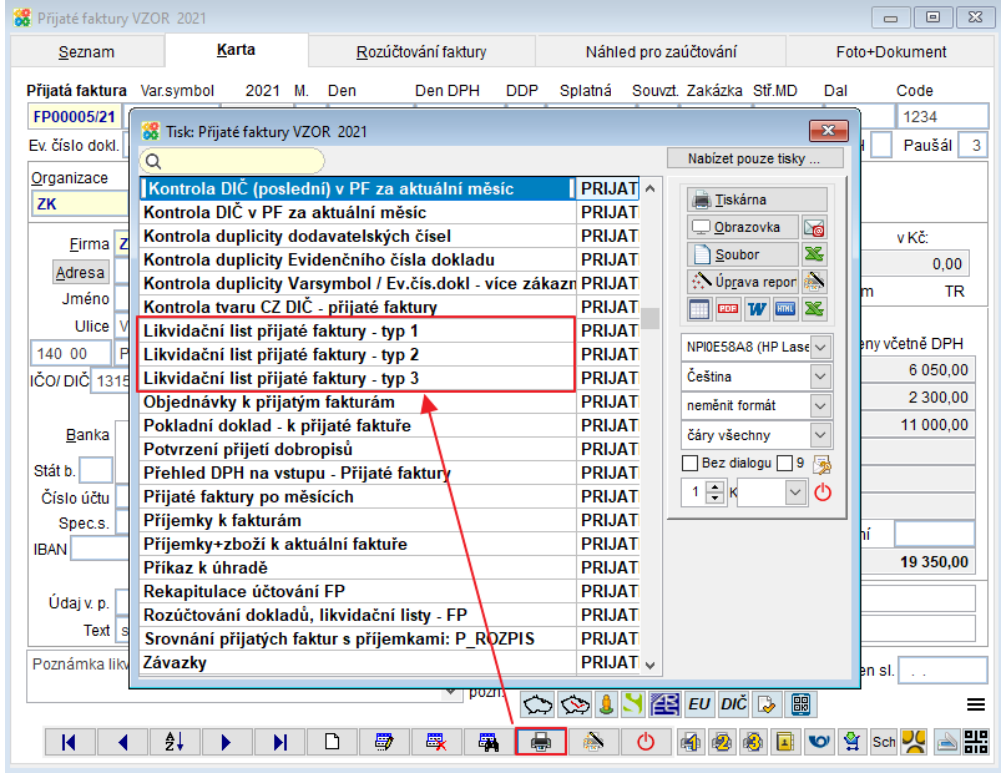

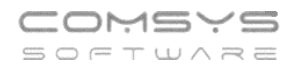

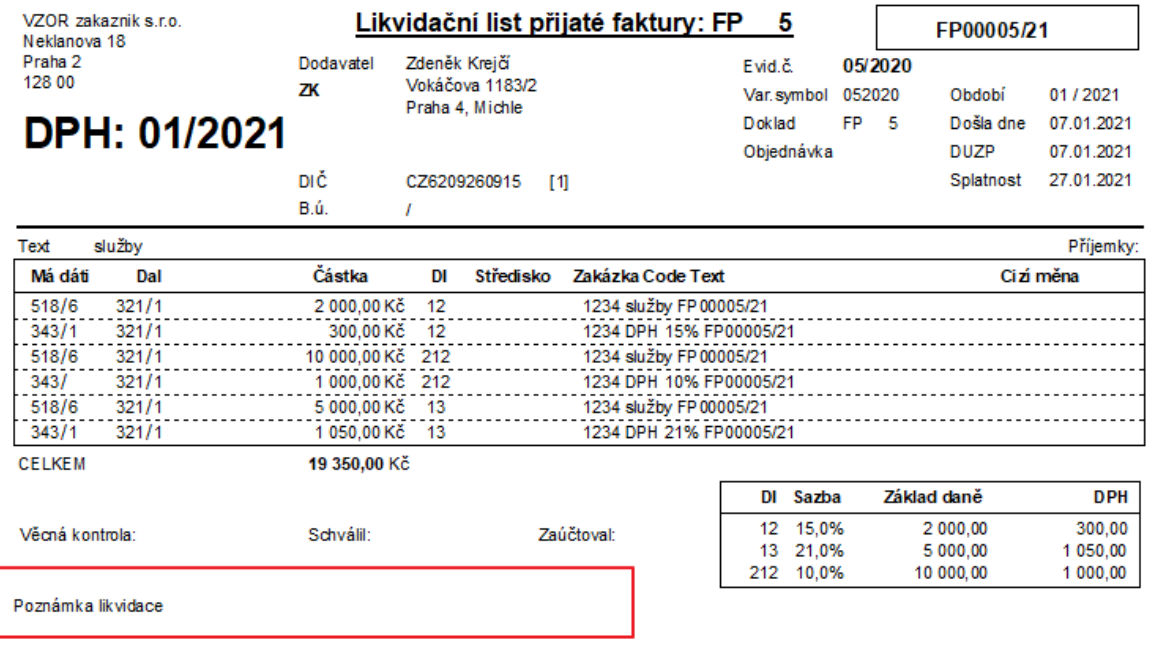

# **Vydané faktury**

Na kartě vydaných faktur přibylo pole poznámka, které slouží pro interní poznámky uživatele.

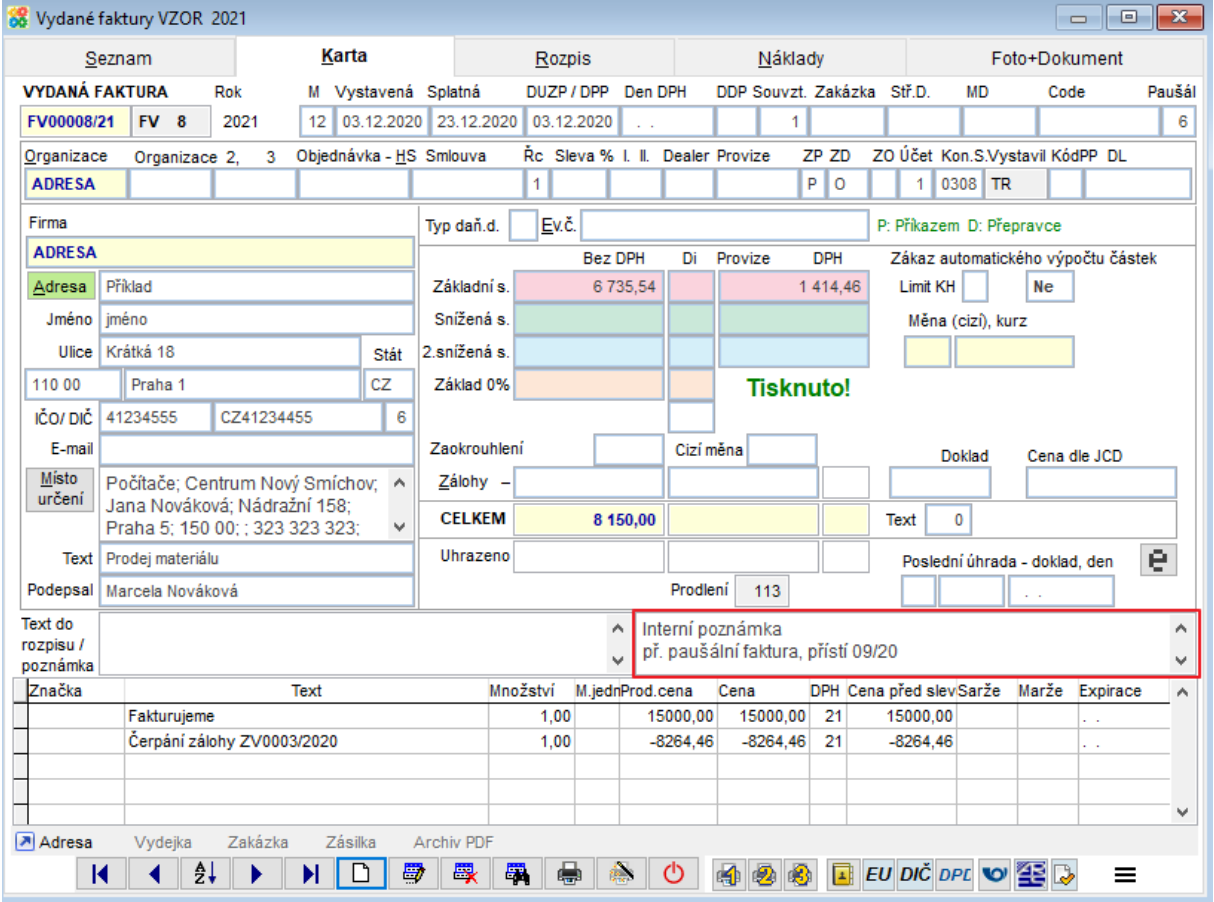

### **Řízení výběru e-mailových adres** 19.

Pokud chcete například posílat různé doklady na odlišné e-mailové adresy atp., můžete použít číselníku pro výběr adresátů e-mailových zpráv. Číselník se využívá při odesílání Vydaných faktur, Tisků ze skladu (výdejka, dodací list, balící list) a při automatickém zpracování zakázek.

# **1) Nastavení číselníku pro výběr e-mailových adres**

Horní lištové menu -> Číselníky -> Adresy -> MailAdr – Řídící tabulka pro výběr e-mailových adres

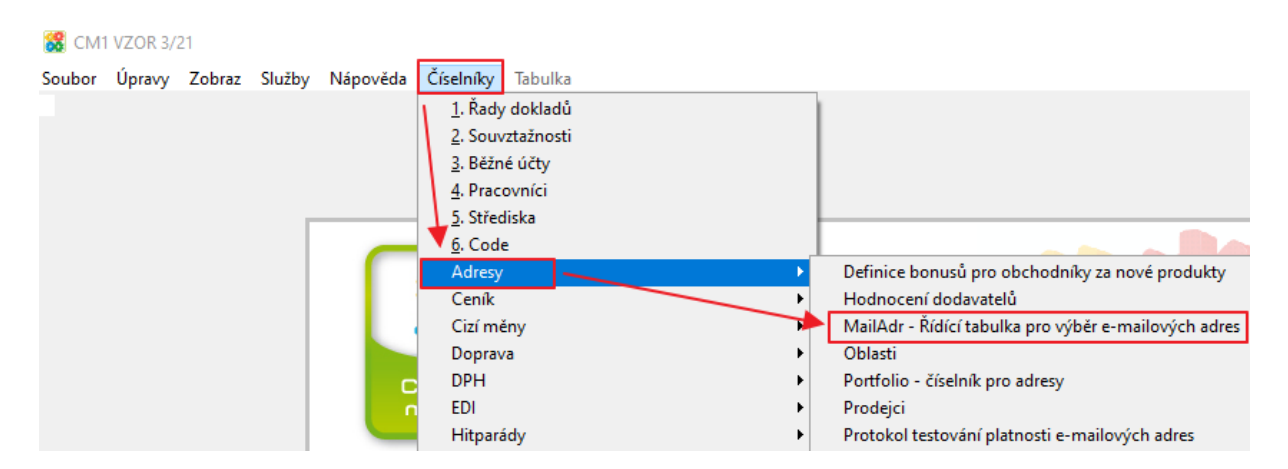

# Tabulka řídící výběr e-mailových adres:

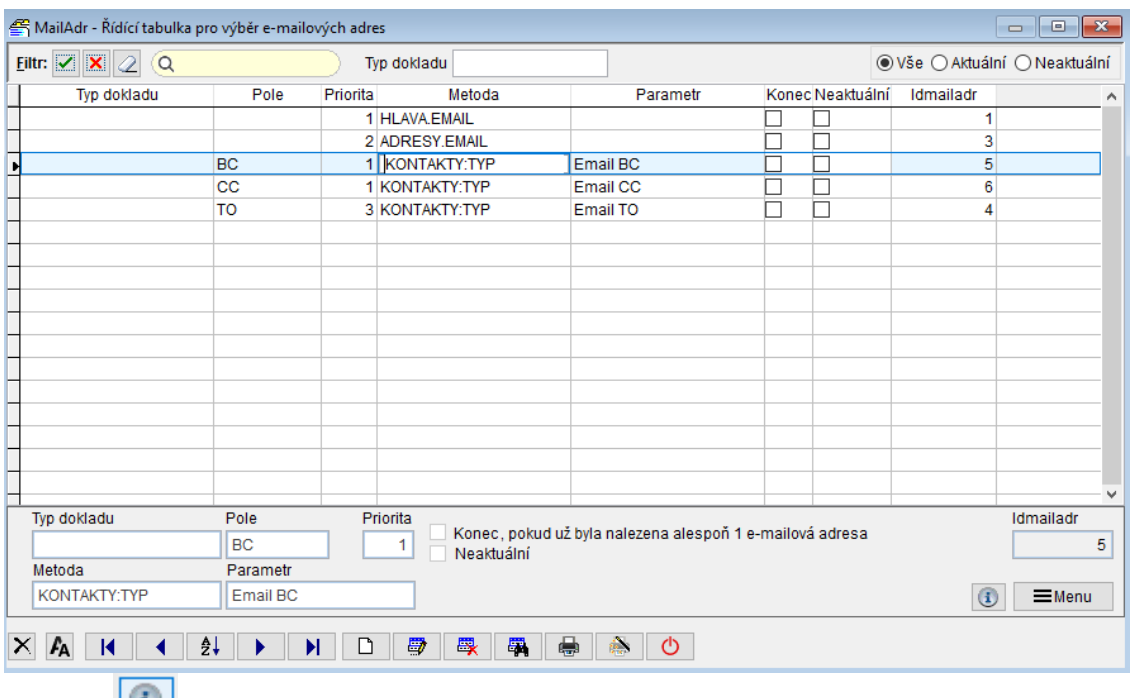

Tlačítko **nabízí podrobnou nápovědu pro vyplňování číselníku.** 

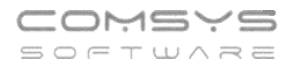

**Typ dokladu** - pokud není vyplněn, platí pro všechny odeslané zprávy

Na F1 se otevře výběr:

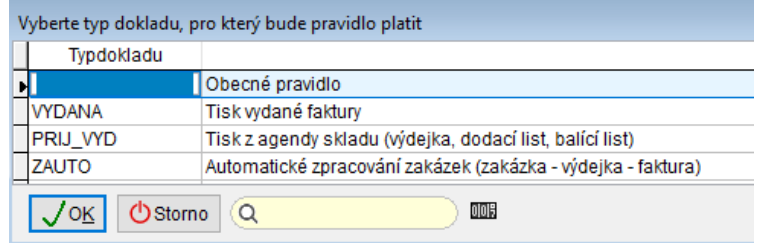

**Pole** - pokud není vyplněno, pak se posílá běžný e-mail

- Na F1 se otevře výběr:

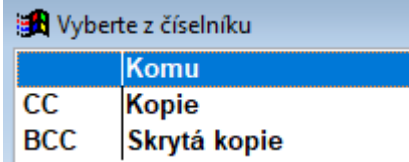

**Metoda** - odkud se bere e-mailová adresa.

- Na F1 se otevře výběr:

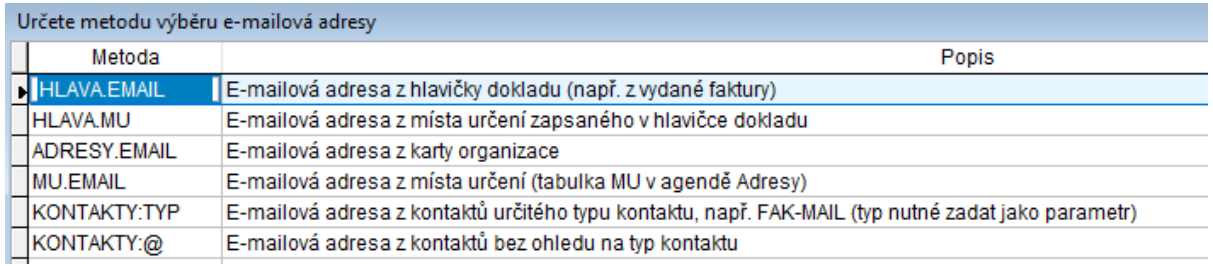

**Parametr** - typ kontaktu v Adresách př. FAK-MAIL

**Priorita** - určuje pořadí, v jakém jsou pravidla vyhodnocena.

 $\boxdot$  Konec, pokud už byla nalezena alespoň 1 e-mailová adresa - pokud nalezne daný typ e-mailu (běžný, kopie, skrytá kopie) podle priority pro daný typ dokladu e-mailové adresy (př. nalezne 3x FAK-MAIL), nevyhodnocuje už další Metody hledání e-mailu. Pokud není zaškrtnuto, e-mail se odešle na všechny e-mailové adresy, které podle číselníku najde.

 $\boxdot$  Neaktuální – označení aktuálního řádku jako neplatný.

# **2) Nastavte parametr MAILADR**

Pokud je parametr MAILADR nastaven na Ano, pak se pro výběr e-mailové adresy použije Číselník.

Horní lištové menu Služby -> Nastavení parametrů -> MAILADR – Ano

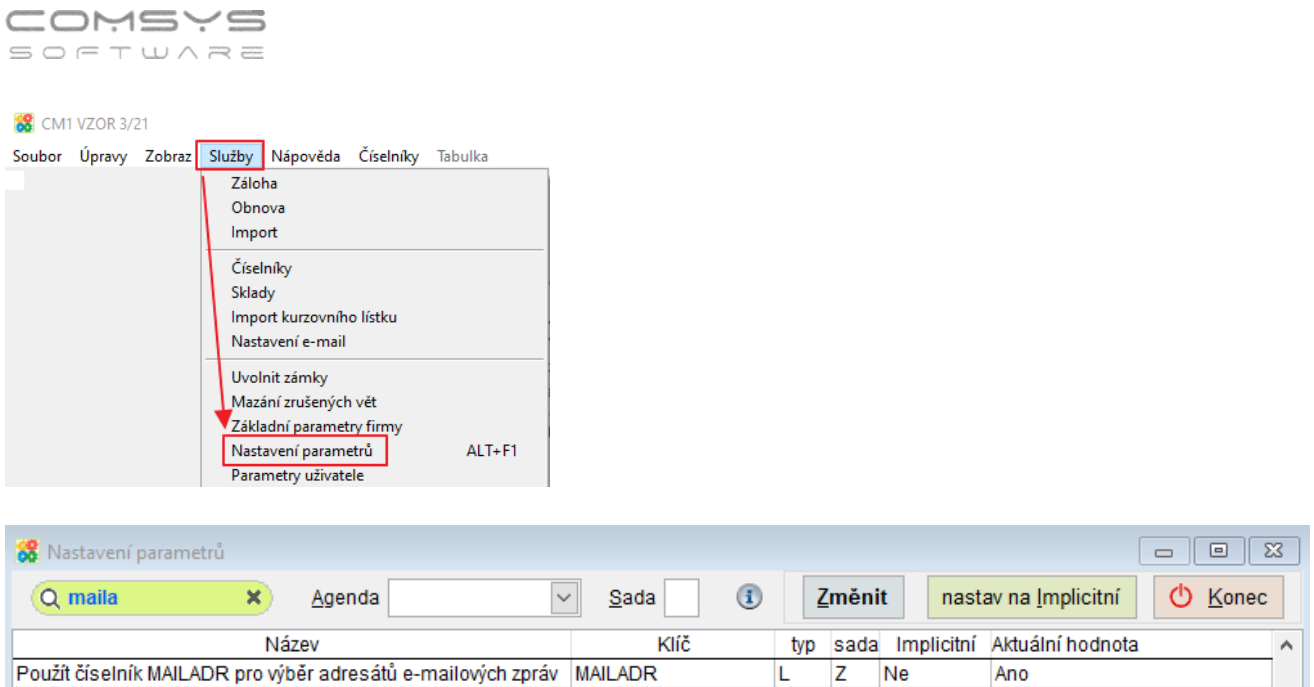

# 20. **Upomínky - Označení firem, které nikdy neupomínat**

V evidenci adres se na kartě konkrétní adresy vyplnění údaj **Limit prodlení** hodnotou 999, případně je zde možné nastavit limit prodlení dohodnutý pro tuto organizaci

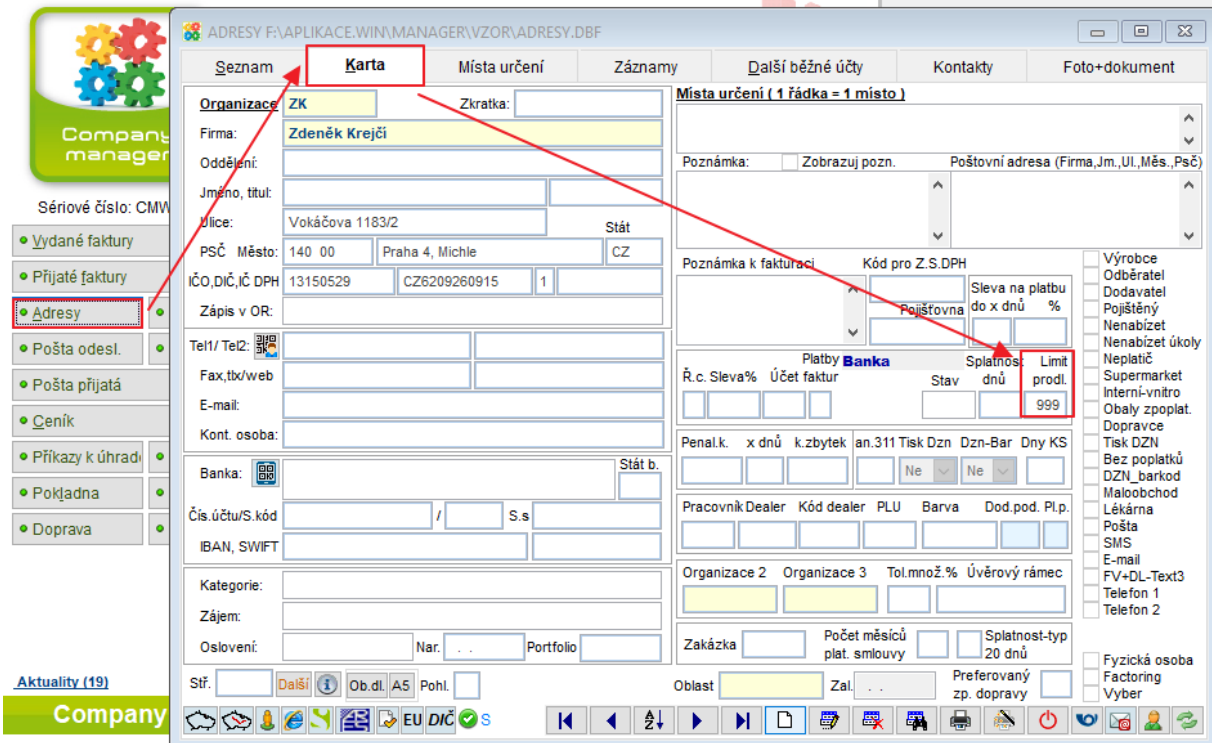

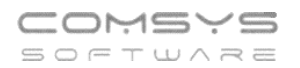

# **Možnost upomínat pouze faktury s určitým způsobem úhrady**

Zvolte přímo ve formuláři tisku upomínek. Agenda Vydané faktury -> tisk + -> Upomínky)

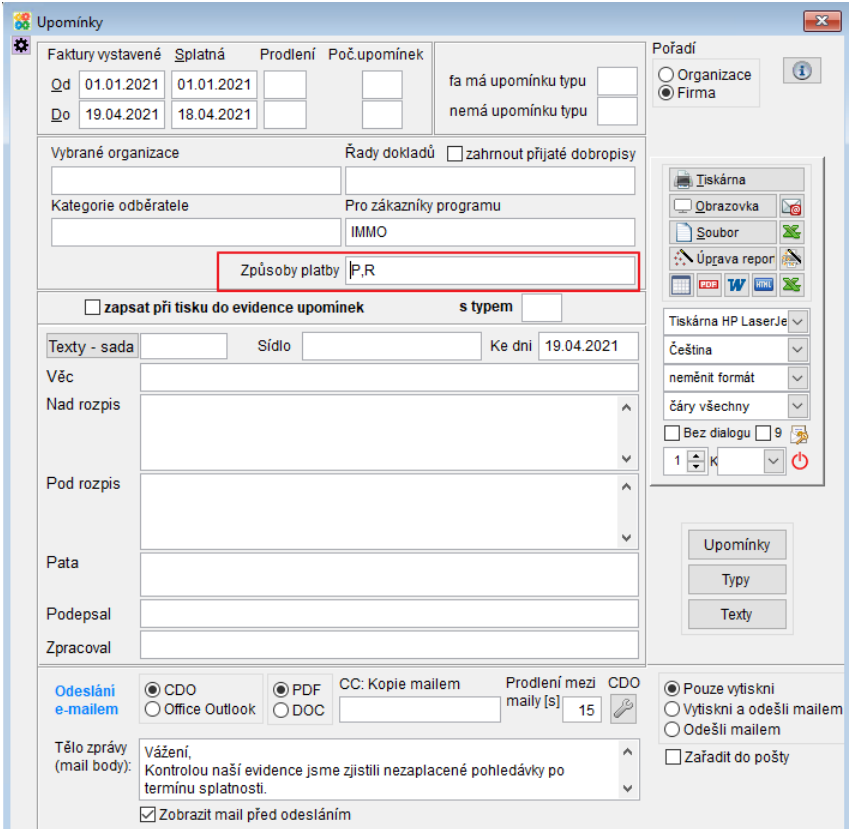

### Na klávesu F1 se zobrazí výběr:

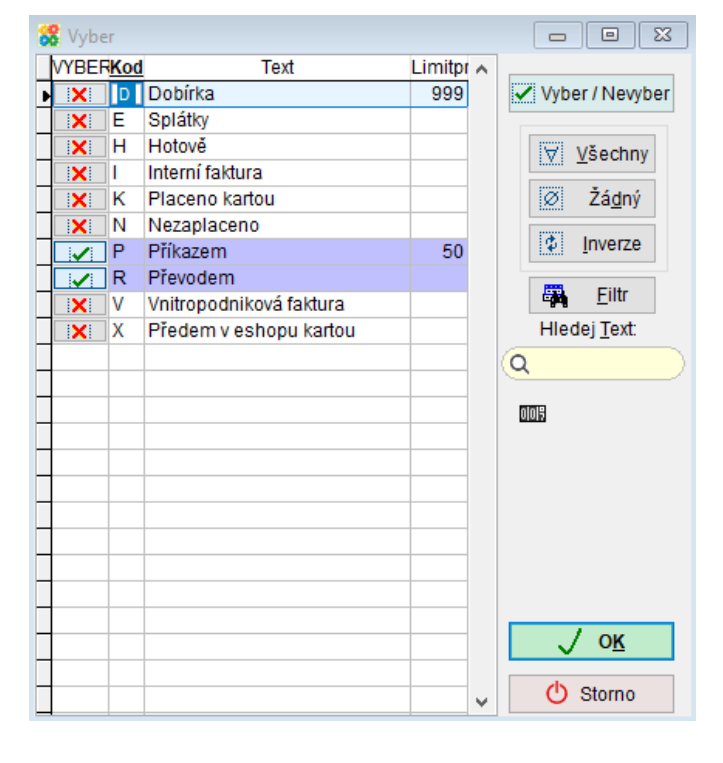

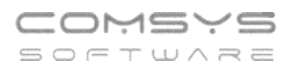

# **Možnost nastavení povoleného počtu dnů prodlení pro způsoby platby**

Horní lištové menu -> Číselníky -> Platby -> Způsob úhrady

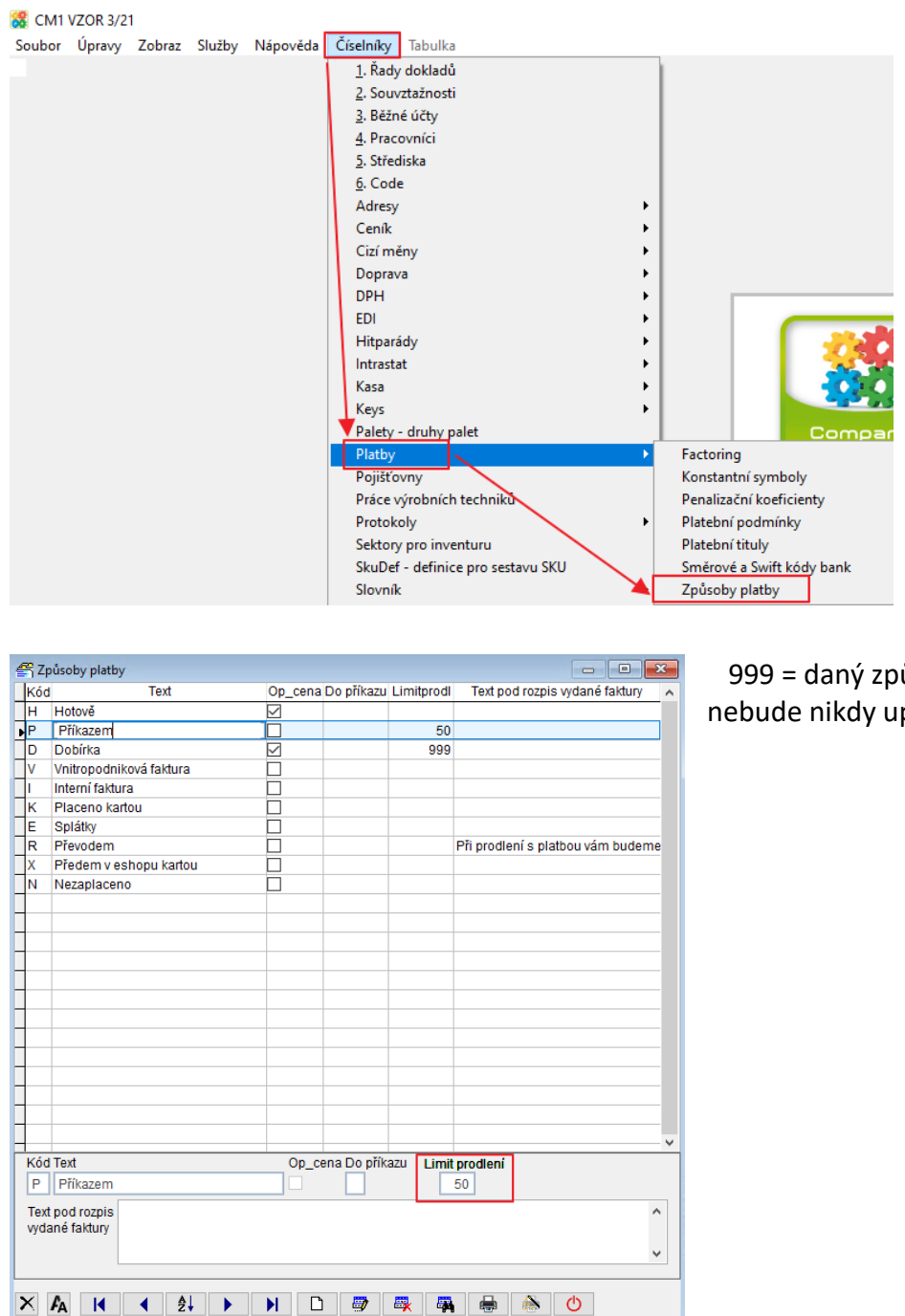

 999 = daný způsob úhrady se nebude nikdy upomínat

Nově se do kandidátů pro vystavení upomínky dostanou pouze faktury, které mají prodlení po splatnosti větší než je prodlení nastavené v adrese nebo ve způsobu úhrady. Pokud zde žádné omezení na prodlení nastavené není, tak se výběr kandidátů řídí obecnými

Telefon E-mail IČO DIČ 224 911 583 [zdenek.krejci@comsys.cz](mailto:zdenek.krejci@comsys.cz) 13150529 CZ6209260915 224 911 584 [http://www.comsys-sw.cz](http://www.comsys-sw.cz/) 49/107

filtračními podmínkami, které jsou nastavené ve formuláři "Upomínky".

#### **Dávkový tisk**  $21.$

Agenda Dávkový tisk umožňuje nastavení tisku, uložení a odeslání více dokumentů najednou. Například, pokud pravidelně (př. každý měsíc) tisknete různé přehledy, tak se v příslušném pořadí nastaví a uloží v agendě Dávkový list a příště pak vytisknout jedním tlačítkem všechny najednou.

Na hlavní obrazovce programu zvolte **Služby – Servis -> Dávkový list**

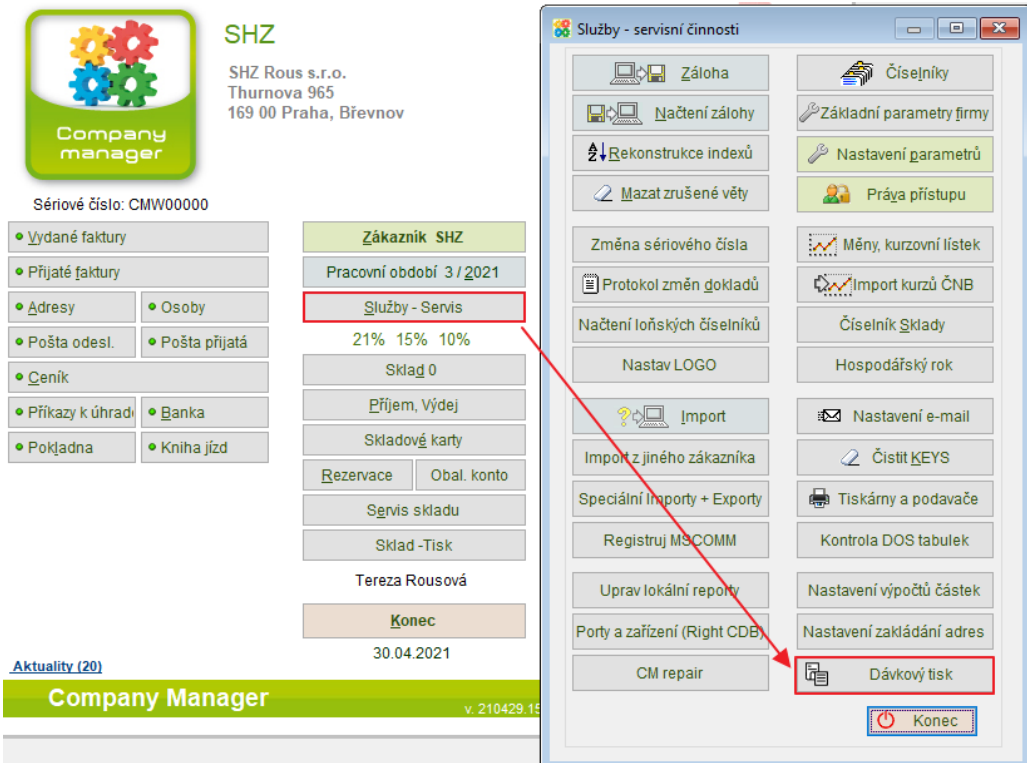

# Formulář dávkového tisku:

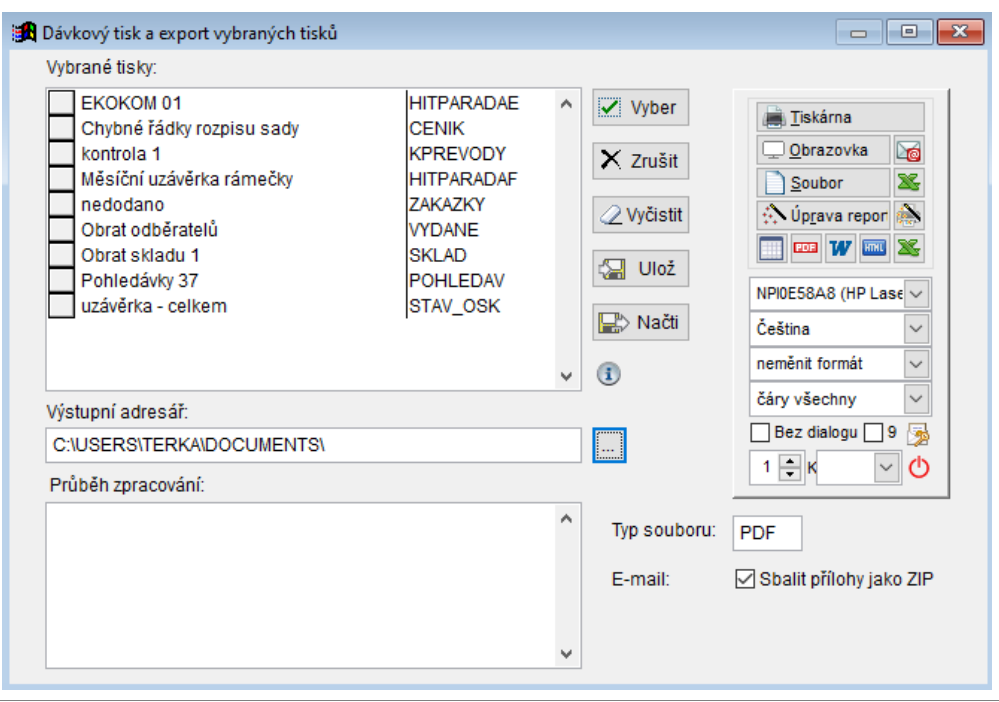

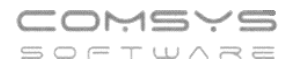

# **Výběr sestav**

Tlačítko **V**ivber otevře výběr sestav k uložení/tisku. Výběr obsahuje předefinované tisky z jednotlivých agend, [uložená nastavení tiskových výstupů](file://///Server2/f_data/Manualy.ww/podvoj/_4kv0nnphk.htm) i uložené [Uživatelské výpisy](file://///Server2/f_data/Manualy.ww/podvoj/_4fz0hw8nm.htm) (například připravené zákazníkovi na míru).

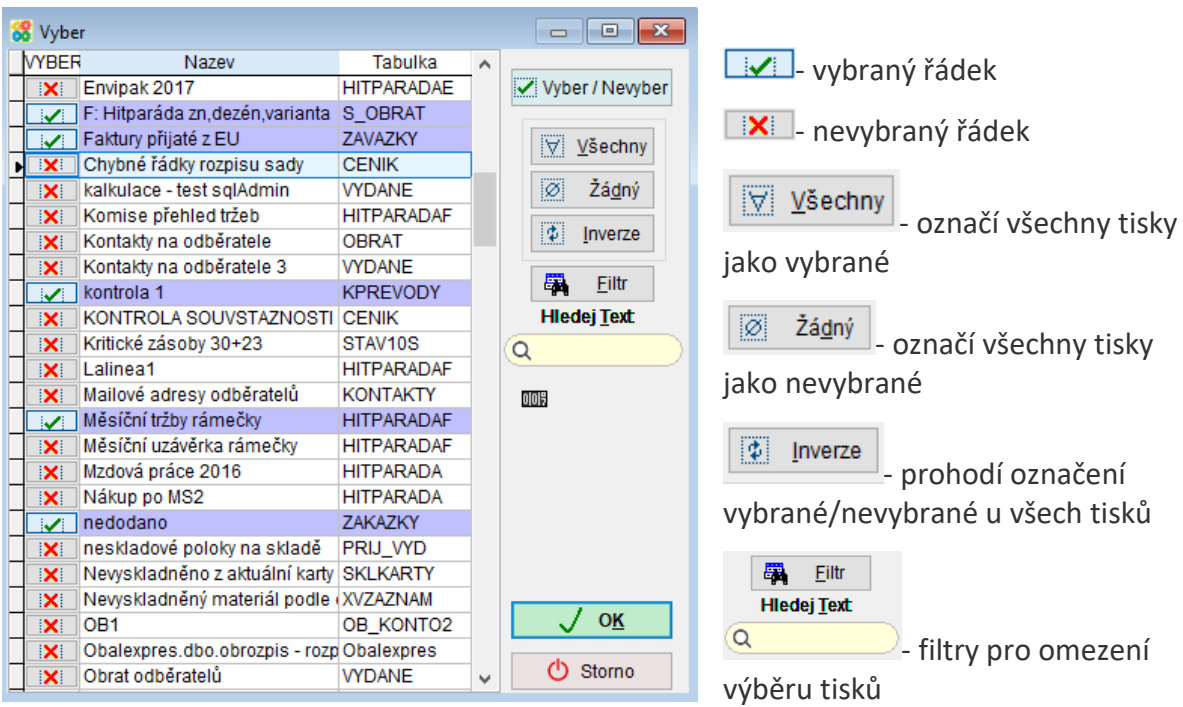

**WH**- ukáže počet zobrazených řádků k výběru (podle nastaveného filtru)

 $J_{\alpha}$  ok - uloží se výběr tisků

Po uložení výběru se zobrazí názvy zvolených sestav.

Vybrané tiskové sestavy můžete označit (kliknutím na název tisku) a jednotlivě vymazat

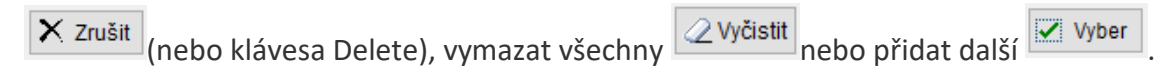

Pořadí vybraných sestav můžete měnit přesunováním V levé části boxu.

Vybrané tisky:

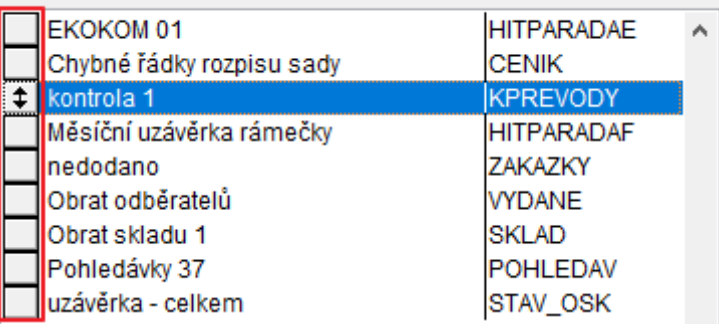

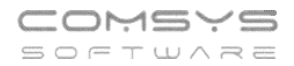

### **Volba, kam se vybrané sestavy uloží**

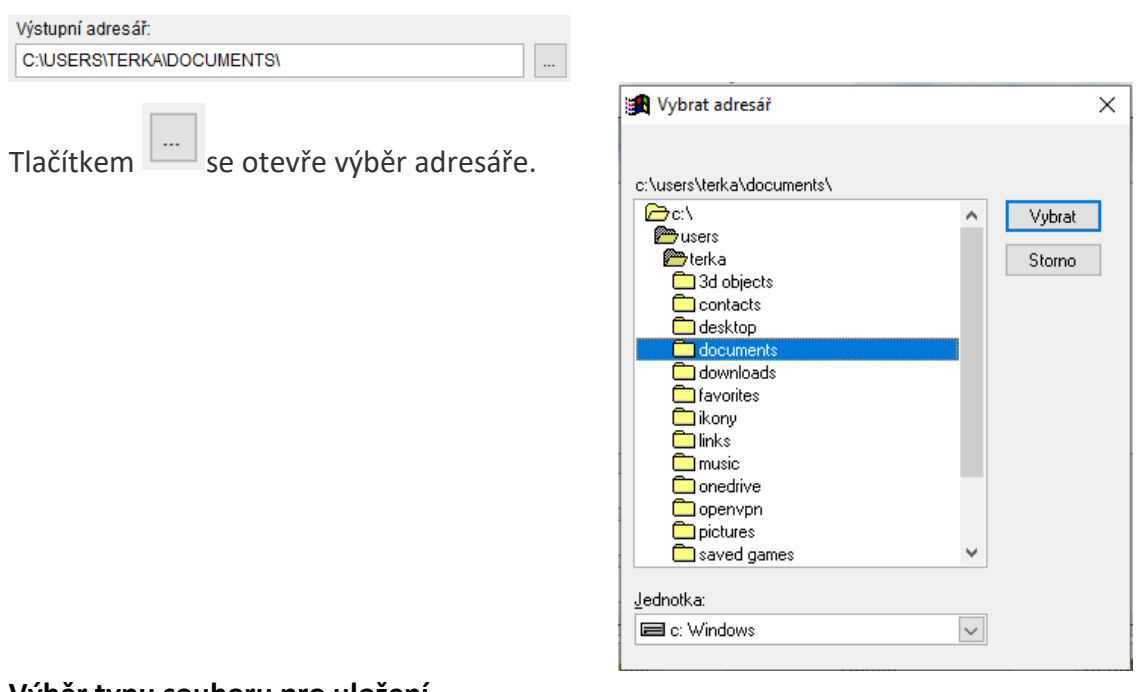

### **Výběr typu souboru pro uložení**

Typ souboru: - klávesa F1 ukáže na výběr mnoho různých formátů dokumentů, které můžete vytvořit (PDF, TXT, XLSX, DOCX, HTML, CSV, FRTF...)

Tlačítka **uni W slouží také jako výběr tiskového formátu výstupu. Zvolením těchto** tlačítek rovnou započne tisk zvolených dokumentů.

### **Tisk zvolené dávky dokumentů a její případné odeslání e-mailem**

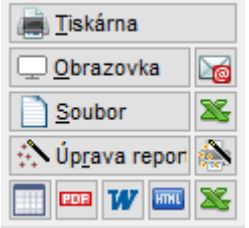

Při tisku na tiskárnu doporučujeme zaškrtnout DBez dialogu

Spuštěním tisku se soubory uloží do zvoleného adresáře v příslušném

formátu, automaticky pojmenují a případně také odešlou e-mailem  $\frac{\log n}{n}$ .

Vytvoří se jeden e-mail s popsanými přílohami.

Pokud zaškrtnete E-mail: <br>
□ Sbalit přílohy jako ZIP , sbalí se soubory jako zip a přiloží jako 1 příloha. V textu e-mailu jsou přílohy popsané všechny.

Průběh zpracování a ukládání souborů se postupně zobrazuje v poli pod výběrem sestav:

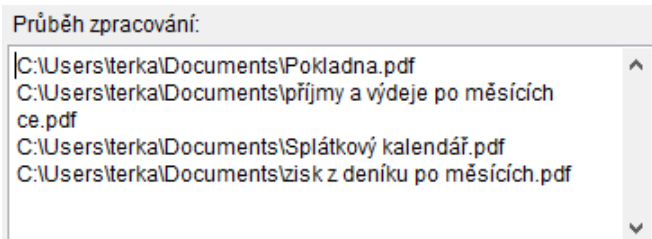

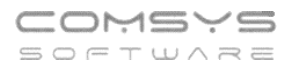

Jeden vybraný tisk může vytvořit více výstupních souborů (tisknout více sestav). V mnoha tiscích je možné nechat tisk rozepsat po Střediscích, Zakázkách, Code, měsících atp.

### **Uložení výběru souborů a zvoleného nastavení**

Vybrané tisky a nastavení lze uložit a příště znovu načíst.

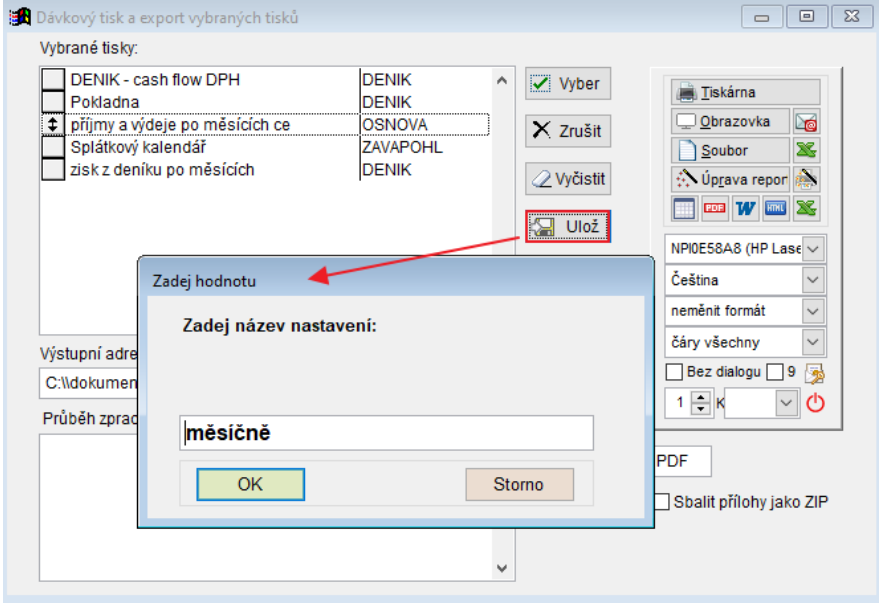

Tlačítko **- nači** - nabídne k výběru uložená nastavení dávek.

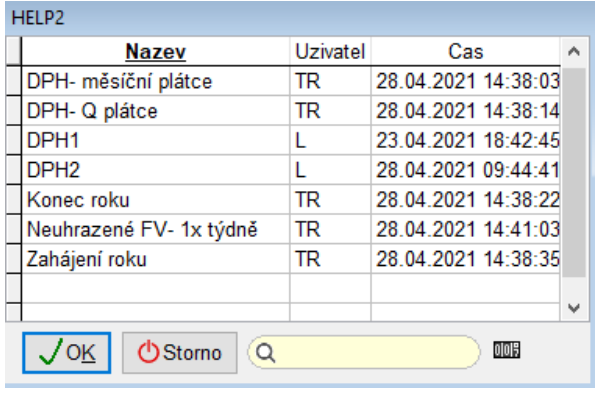

# **Uložená oblíbená nastavení dávek jsou společná pro všechny zákazníky programu. Stačí je nastavit jednou a uložit.**

Pokud byste potřebovali pomoc s nastavením tisku Dávek, rádi Vám poradíme nebo Dávku celou nastavíme.

#### **Nový import z banky ČSOB xml**  $22.$

Nově máte možnost výpisy z banky ČSOB importovat i ve formátu xml.

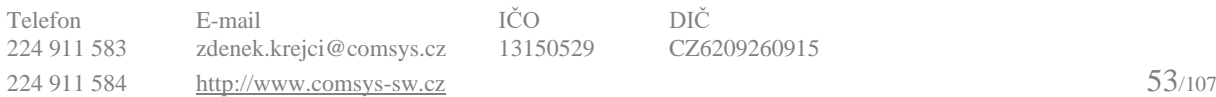

#### **Prohlížení připojených souborů** 23.

Pro zrychlení a zjednodušení kontroly, zda je doklad správně zaúčtován, zda mu nechybí

některá z náležitostí daňového dokladu atd. máte možnost tlačítkem na Foto ★ na kartě [Vydané faktury](https://www.comsys-sw.cz/Manual/MANW/_4fy0veyj9.htm), [Přijaté faktury](https://www.comsys-sw.cz/Manual/MANW/_4fy0vevoe.htm), [Ceníku](https://www.comsys-sw.cz/Manual/MANW/_4fy0velo1.htm) a v [Pokladně](https://www.comsys-sw.cz/Manual/MANW/_4fy0vevc8.htm) otevřít ve vedlejším okně soubor, který je v příloze [Foto+Dokument](https://www.comsys-sw.cz/Manual/MANW/_61k0w4wuq.htm) (pdf nebo obrázek png, jpg, gif).

Máte pak vedle sebe například pdf fakturu přetaženou z e-mailu a její zaúčtování pro rychlou kontrolu.

Mezi doklady příslušnými přílohami pak můžete rychle přecházet  $\Box$  V dolní části karty dokladu.

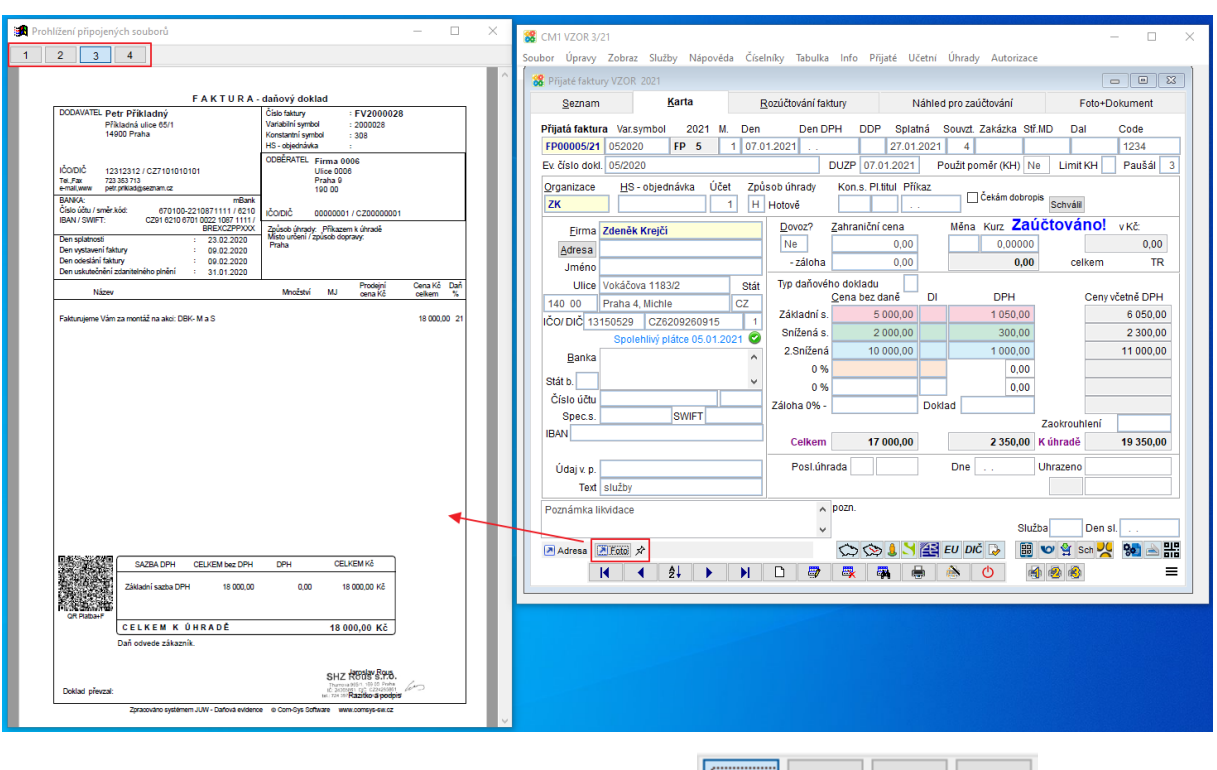

Pokud je u dané položky příloh víc, zobrazí se tlačítka  $\boxed{11}$  2  $\boxed{3}$  4  $\boxed{4}$ , kterými můžete mezi přílohami přecházet.

Tlačítko  $\boxed{\hat{x}}$  Prohlížený soubor zůstává i pokud dál pracujete a přepínáte v programu na jiné zaúčtované doklady atp.

Pokud tlačítko  $\overrightarrow{x}$  zmáčknete změní se na  $\overline{F}$  = zobrazuje se soubor, který je přiložený k právě prohlíženému dokladu-> při přecházení mezi doklady v účetním deníku ▶

se mění.

# **Př. MANW – Ceník**

Tlačítkem F<sup>oto T</sup>otevřete ve vedlejším okně soubor, který je v příloze Foto+Dokument (pdf nebo obrázek png, jpg, gif).

Pokud je u dané položky příloh víc, zobrazí se tlačítka  $\boxed{1}$   $\boxed{2}$   $\boxed{3}$   $\boxed{4}$ , kterými můžete mezi přílohami přecházet.

Tlačítko  $\boxed{\hat{x}}$  - Prohlížený soubor zůstává i pokud dál pracujete a přepínáte v programu na jiné karty atp.

Pokud tlačítko  $\boxed{\overrightarrow{X}}$  zmáčknete změní se na  $\boxed{\overline{4}}$  - zobrazuje se soubor, který je přiložený

k právě prohlížené ceníkové kartě-> při přecházení mezi ceníkovými kartami  $\Box$  Se mění.

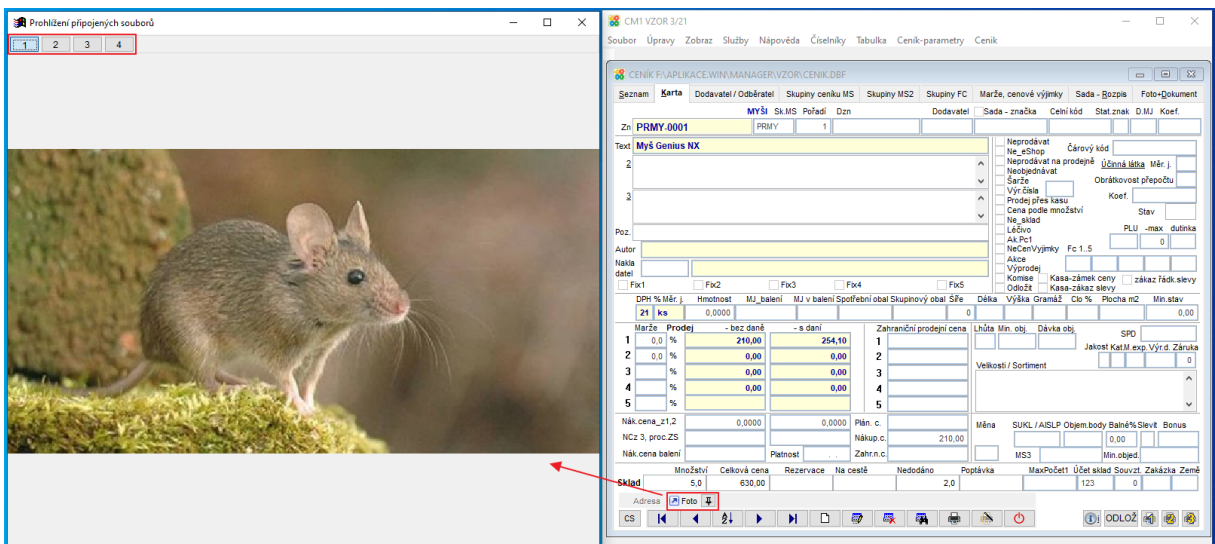

# **Hromadné zpracování elektronických**  24. **dokumentů**

Formulář hromadného zpracování dokumentů otevřete 81 na kartě Přijaté [faktury,](https://www.comsys-sw.cz/Manual/MANW/_4fy0vevoe.htm) [Ceníku](https://www.comsys-sw.cz/Manual/MANW/_4fy0velo1.htm) a [Pokladního dokladu.](https://www.comsys-sw.cz/Manual/MANW/_4fy0vevc8.htm) Umožňuje hromadné zpracování elektronických dokumentů př. z e-mailu, naskenovaných do počítače atp. můžete například hromadně přikládat přílohy k existujícím dokladům, zakládat nové doklady s vybranými přílohami nebo předvyplnit účtovaný doklad podle obsaženého [QR kódu](https://www.comsys-sw.cz/Manual/MANW/_5b00sbkyh.htm).

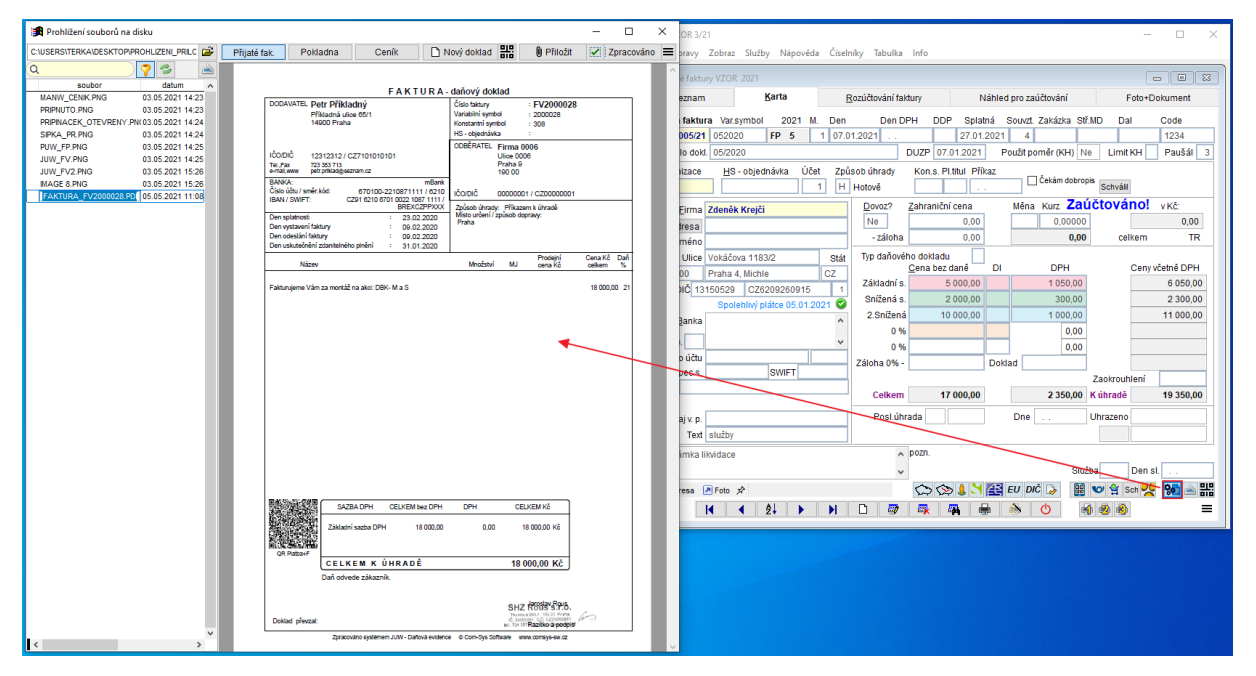

**CTRL + H** okně s obrazem souboru k připojení přepne na režim čtení a zobrazí obrázek v celém okně.

Zobrazené soubory k přiložení:

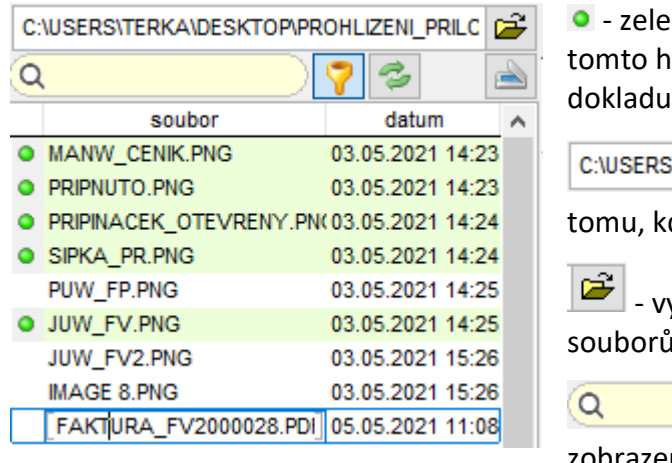

ně jsou označeny soubory, které jste při iromadném zpracování již k nějakému přiložil.

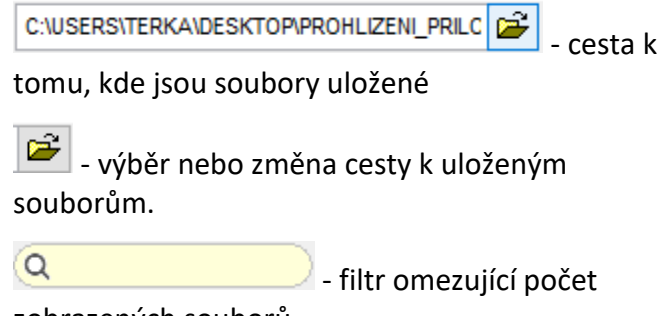

ených souborů

 $\vert$  - ve výběru se zobrazují pdf, png, jpg a gif soubory, toto tlačítko zobrazí i soubory s jinými příponami (docx, xlsx atp.) obsažené ve zvolené složce.

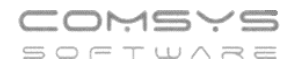

- znovu načte obsah zvolené složky (př. přibyly v ní obrázky).

Do seznamu můžete také přetahovat soubory př. z e-mailu.

 $\Box$  - otevře formulář skenování, do zvolené složky a seznamu hromadného zpracování přidává naskenované soubory.

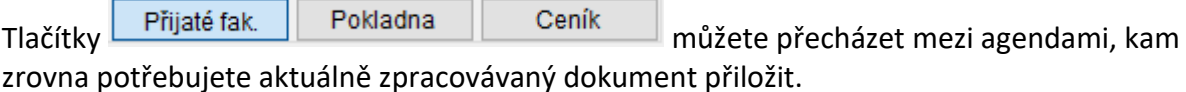

**U** Přiložit

**DEL** - přiloží soubor k kartě dokladu, kterou máta zobrazenou.

Nový doklad - založí nový doklad a přiloží k němu soubor, který je právě v seznamu označený (na kterém stojíte).

**ELP.**<br>ELP. založí nový doklad, a vyplní ho podle informací obsažených v [QR kódu](https://www.comsys-sw.cz/Manual/MANW/_5b00sbkyh.htm). Viz QR - Přijaté [faktury](https://www.comsys-sw.cz/Manual/MANW/_5wo0qdvnd.htm)

- provede se souborem to, funkci nastavenou tlačítkem  $\equiv$  př. smaže Zpracováno přiložený soubor.

- otevře výběr pro zpracování souborů

- 1. Funkce Zpracováno se provede se všemi již přiloženými soubory (zeleně označené).
- 2. Nastavení činnosti zpracováno

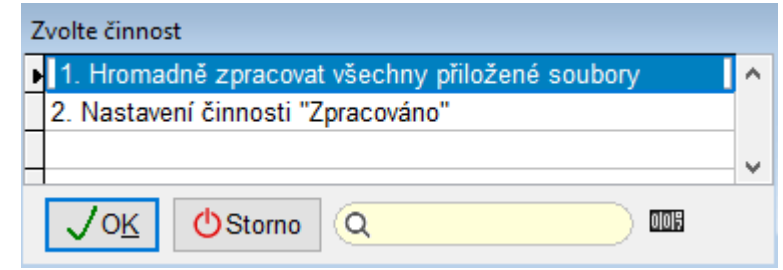

# **[Úvodní nastavení Hromadného zpracování souborů](https://www.comsys-sw.cz/Manual/MANW/_61m0ndwmb.htm)**

**1) [Hromadné zpracování dokumentů](https://www.comsys-sw.cz/Manual/MANW/_61l0q46aa.htm)** tlačítkem **801** na kartě Přijaté [faktury,](https://www.comsys-sw.cz/Manual/MANW/_4fy0vevoe.htm) [Ceníku](https://www.comsys-sw.cz/Manual/MANW/_4fy0velo1.htm) nebo [Pokladního dokladu](https://www.comsys-sw.cz/Manual/MANW/_4fy0vevc8.htm).

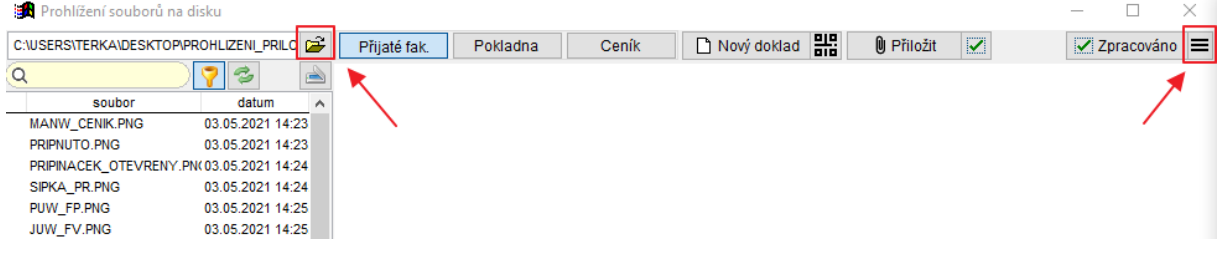

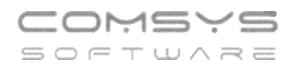

### **2) Vyberte složku, ve které jsou dokumenty, které chcete zpracovávat**:

Tlačítkem se otevře se formulář pro výběr nebo změnu cesty k uloženým souborům:

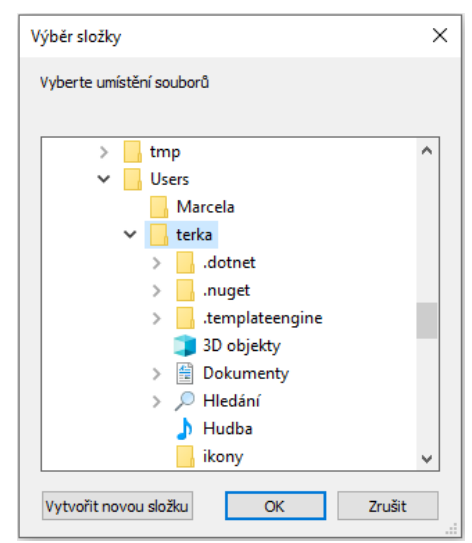

Složka odkud soubory zpracováváte nemusí být na Vašem počítači, můžete zpracovávat soubory uložené na nějakém úložišti př. na Google disc.

**3) Nastavte, co se stane se soubory, po označení, jako zpracované**

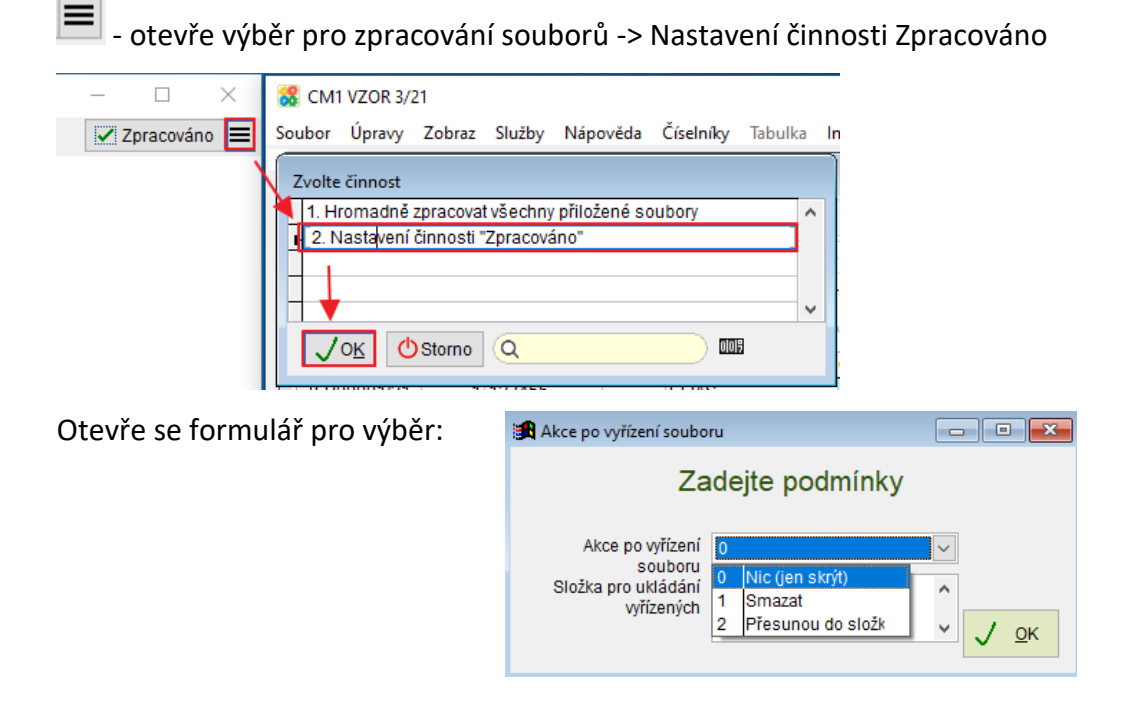

### **Př. Zrychlení a zautomatizování práce pomocí Hromadného zpracování dokumentů**

- 1. Otevřete Hromadné zpracování dokladů na kartě dokladu tlačítkem  $\frac{1}{3}$
- 2. Vyberete složku, ve které jsou uloženy dokumenty ke zpracování
- př. přišel Vám balík dokumentů e-mailem, naskenujete faktury přijaté za celý měsíc do jedné složky pro hromadné zpracování atp.
- 3. Procházíte postupně doklady ve složce a zpracováváte je. Přiložené doklady se v seznamu označují zeleně ·
- přikládáte soubory k již existujícím dokladům  $\Box$  Přiložit  $\Box$ , kontrolujete, zda má doklad všechny povinné náležitosti, kontrolujete, zda je správně zaúčtován případně upravujete zaúčtování dokladu
- zobrazený soubor nepatří k již existujícímu dokladu -> založíte nový doklad, ke Nový doklad kterému bude soubor automaticky přiložen
- pokud vidíte [QR kód,](https://www.comsys-sw.cz/Manual/MANW/_5b00sbkyh.htm) založíte nový doklad tlačítkem **aliá** a mnoho údajů na kartě se Vám samo vyplní viz př. QR - [Přijaté faktury](https://www.comsys-sw.cz/Manual/MANW/_5wo0qdvnd.htm)
- Pokud zpracovávaný dokument patří do jiné agendy než aktuálně zpracováváte, tlačítkem Přijaté fak. Pokladna Leník na ni přejdete, otevře se karta dokladu v příslušné agendě. Opět můžete soubor přiložit k již existujícímu dokladu nebo založit v agendě nový s danou přílohou.
- Pokud zjistíte, že ke kartě účtovaného dokladu patří ještě další dokument, který

nemáte v příslušné složce, doskenujete si ho tlačítkem . Naskenovaný soubor se zařadí na konec seznamu a můžete ho k dokladu přiložit.

4. Pokud chcete aby pro přehlednost ze seznamu zmizely již přiložené

zeleně • označené soubory, použijete tlačítko = > Hromadně zpracovat všechny přiložené soubory.

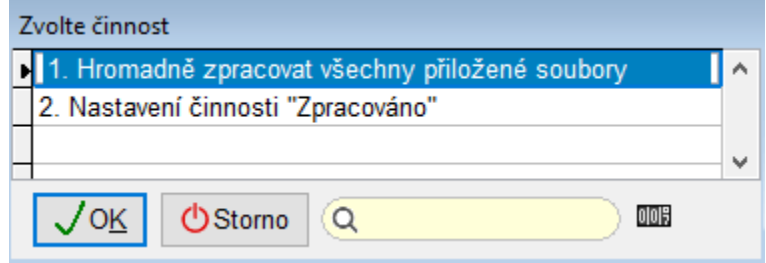

•

#### **OSS - režim EU** 25.

Od 1.7.2021 byl zaveden zvláštní režim jednoho správního místa pro přeshraniční prodej zboží (typicky e-shopy) nebo poskytování služeb koncovým zákazníkům do jiných států EU, u kterých vzniká povinnost odvodu DPH ve státě spotřebitele. Dodavatel (uživatel OSS) se registruje do režimu OSS a odvádí DPH pouze v jednom členském státě EU (tedy v ČR), ačkoliv se jedná o přeshraniční plnění v EU.

Doklady zahrnuté ve Výkazu OSS musí být vystaveny se sazbami DPH platnými pro dané zboží/službu ve státě spotřeby.

Program Company Manager umožňuje zpracování dokladů pro OSS – režim EU. Generování podrobných podkladů a přiznání OSS – režim EU pro elektronické podání finanční správě probíhá v programu Podvojné účetnictví.

Doklad pro OSS se rozpozná tím, že má vyplněný Stát (člen EU) a daňovou informaci pro OSS.

V programu Company Manager nově přibyl číselník sazeb DPH v členských státech EU (při změnách se sazba bere podle nastaveného pracovního období) a do číselníku daňových informací nové Di pro OSS (301-307).

Stát – na F1 výběr z číselníku zemí

Di = daňová informace - pro OSS 301-307 (v DPH pak jde základ daně do řádku 26)

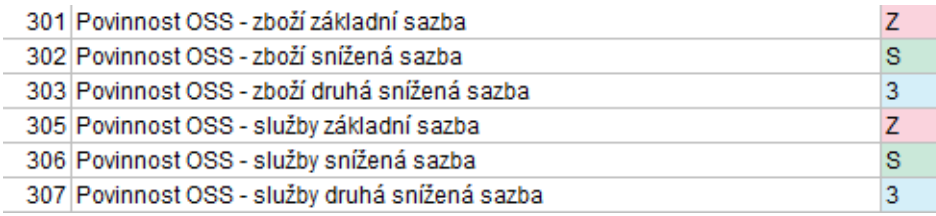

# **Vydané faktury OSS – režim EU**

Je vhodné založit novou řadu vydaných faktur pro OSS a založit pro ni souvztažnosti zvlášť pro Zboží a pro Služby (v přiznání DPH OSS - režim EU se vykazují odděleně).

- **1) Založte zvláštní řadu vydaných faktur pro OSS**
- **2) Vyplňte parametr RADA\_FV\_OSS (řada vydaných faktur pro OSS)**
- **3) Založte pro řadu faktur vydaných OSS souvztažnosti (!!! čísla souvztažností viz níže, vyplnit daňové informace pro OSS, účet DPH 343.xxx).**

**Založení nové řady dokladů:** Horní lištové menu -> Číselníky -> Řady dokladů

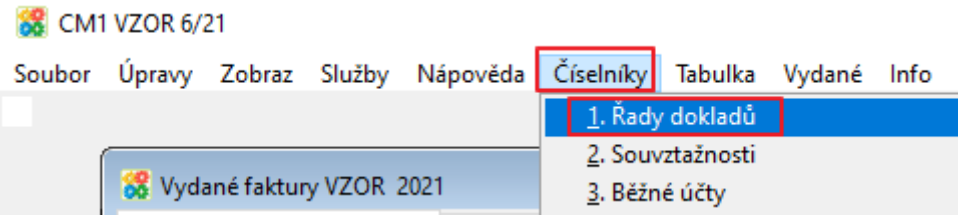

**Vyplnění parametru řada faktur vydaných pro OSS**. Při funkcích Zakázka -> Faktura a Výdejka -> Faktura se pak faktura patřící do OSS založí automaticky do této řady.

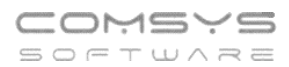

Horní lištové menu Služby -> Nastavení parametrů-> RADA\_FV\_OSS (řada faktur vydaných určená pro OSS)

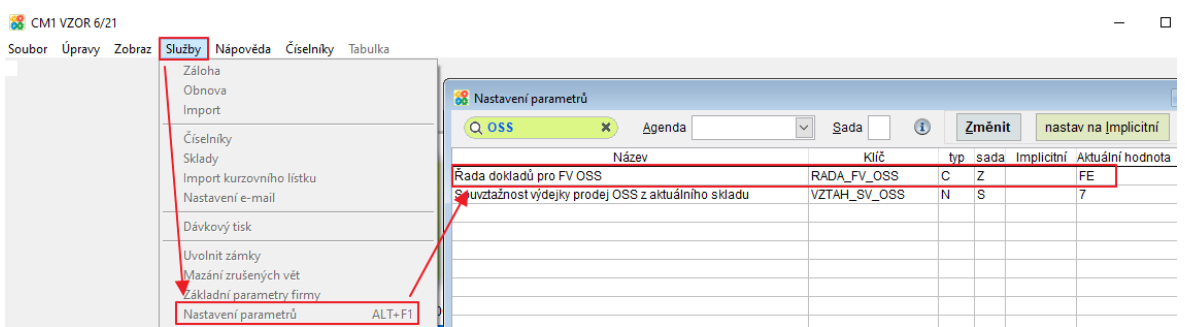

**Založení Souvztažností:** Horní lištové menu -> Číselníky -> Souvztažnosti

**!!!** Pokud používáte souvztažnosti i Ceníku, pak je nutné sladit čísla souvztažností ve všech řadách vydaných faktur (př. pokud máte ve řadě vydaných faktur souvztažnost č. 4 pro zboží, tak je nutné mít v řadě faktur vydaných pro OSS souvztažnost pro zboží také pod stejným číslem tzn. 4).

V souvztažnosti vyplňte Di pro OSS pro zboží (zs 301, ss 302, 3s 303) nebo služby (305-307). DPH vykazované v přiznání OSS musí být na účtu se syntetikou 343.

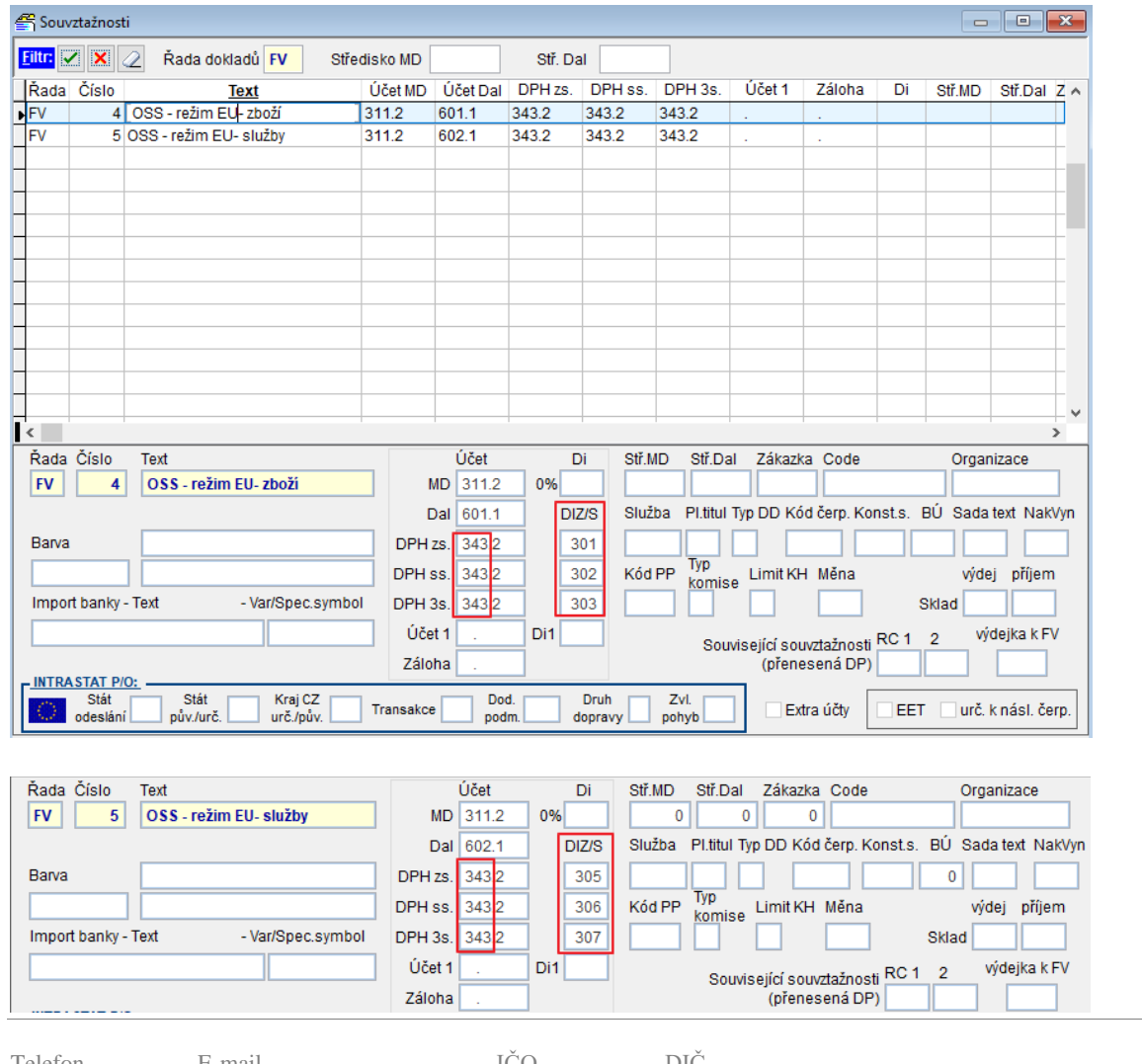

### **Karta Vydané faktury OSS – režim EU:**

Pro doklady v OSS režim EU je nutné vyplnit stát příjemce plnění v adrese organizace a daňovou informaci pro OSS.

Při vyplnění Souvztažnosti pro OSS na kartě vydané faktury, se na kartě automaticky vyplní příslušné daňové informace.

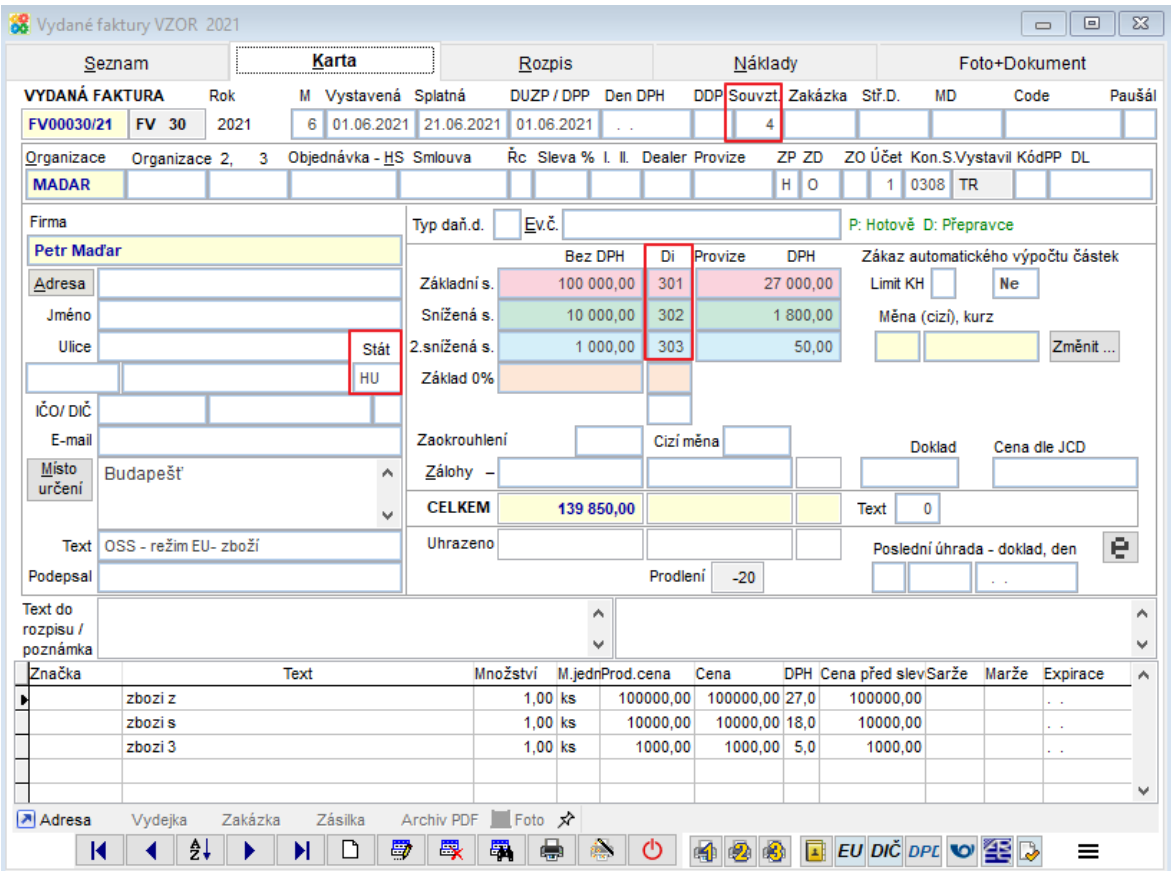

Pokud máte na kartě vydané faktury vyplněný stát a souvztažnost pro OSS, pak se v poli DPH% v rozpisu faktury na F1 ukazuje výběr daňových sazeb platných ve zvoleném státě.

- 1) Při editaci řádku rozpisu
- 2) Vložení prázdného řádku na F1 se nabídne ceník, kde můžete zvolit položku
- 3) V rychlém rozpisu

Z ceníku a v rychlém rozpisu se předvyplní základní sazba DPH daného státě, pokud zboží ve zvoleném státu patří do jiné sazby DPH (snížené, 2. snížené), musí ji uživatel sám zvolit.

O čtvrtletí vykazování dokladu v OSS rozhoduje vyplněné DUZP.

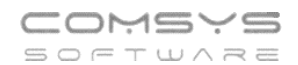

#### Rozpis:

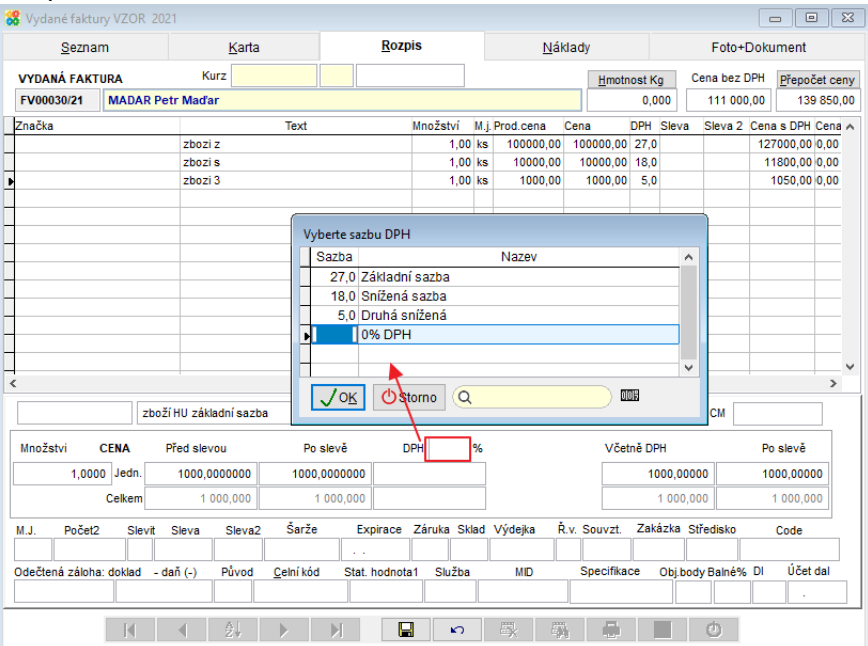

# Rychlý rozpis:<br><sup>8</sup> CM1 VZOR 6/21

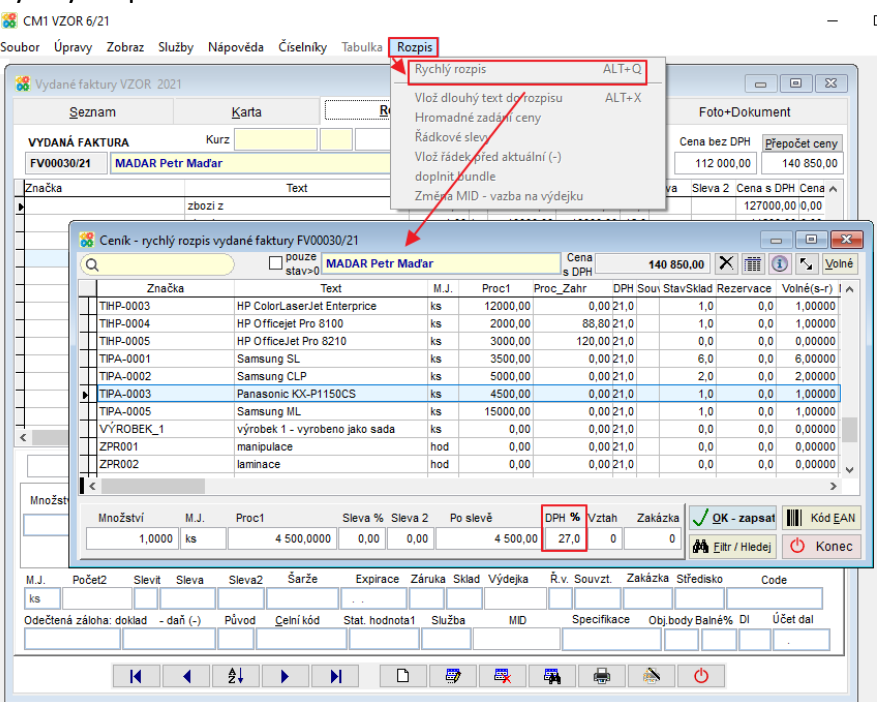

Vložení prázdného řádku do rozpisu faktury vydané, na F1 se nabídne ceník, kde můžete zvolit položku:

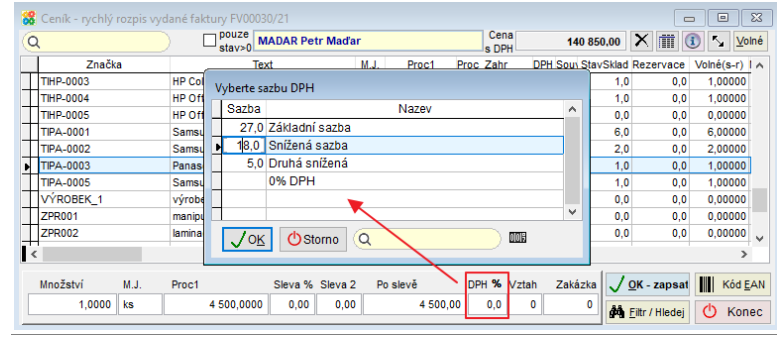

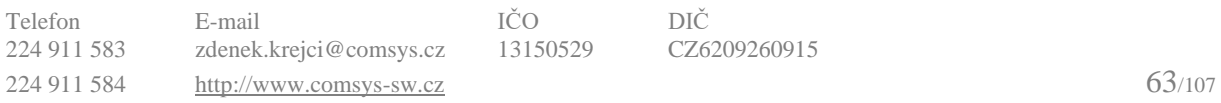

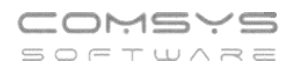

**Opravy po lhůtě pro podání daňového přiznání** za příslušné přiznání lze provést až v daňovém přiznání za zdaňovací období, ve kterém byla chyba zjištěna. V daňovém přiznání se uvádí údaje o opravě a zdaňovací období, které se týká opravy. Z toho důvodu je nutné u oprav vyplnit do pole Den DPH datum uskutečnění zdanitelného plnění (DUZP) původního opravovaného dokladu.

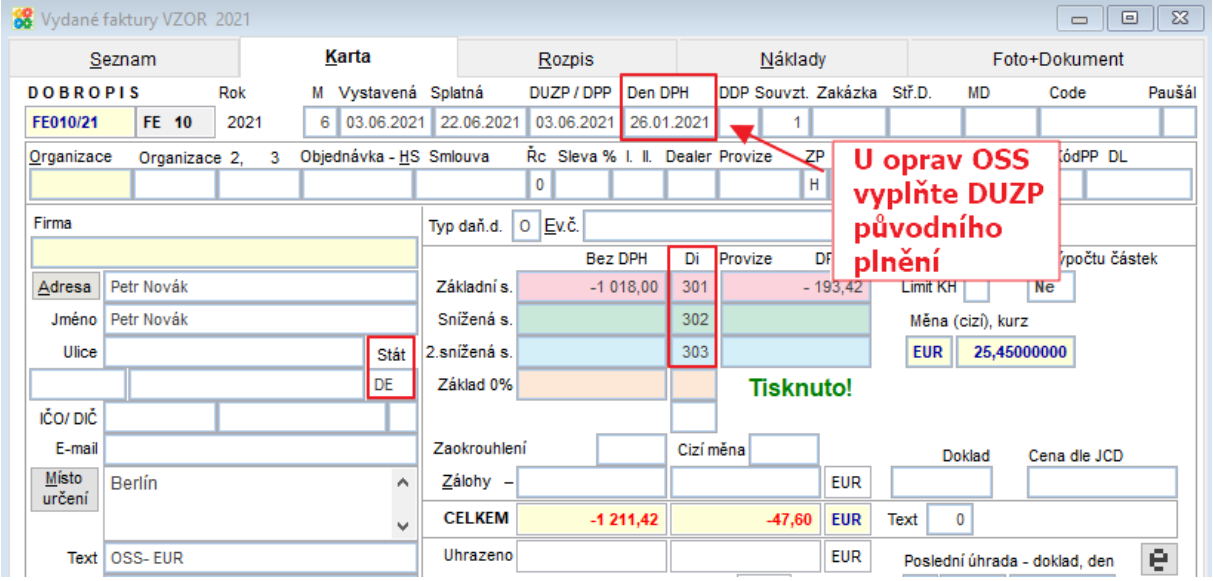

### **Zaúčtování Vydané faktury – OSS režim EU do PUW:**

#### **88** CM1 VZOR 6/21

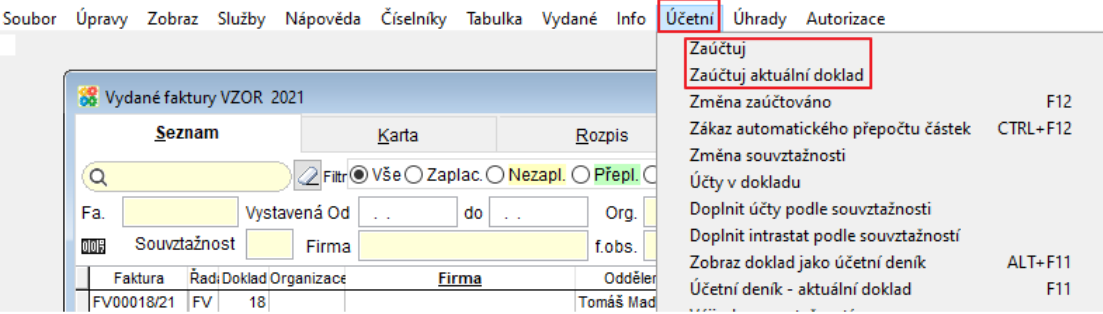

Před prvním zaúčtováním dokladu v OSS režim EU je vhodné zkontrolovat, zda máte nastavené zaúčtování FV na novější verzi, tzn. parametr ZAU\_FV\_NEW = Ano.

Horní lištové menu Služby -> Nastavení parametrů -> ZAU\_FV\_NEW nastavit na Ano

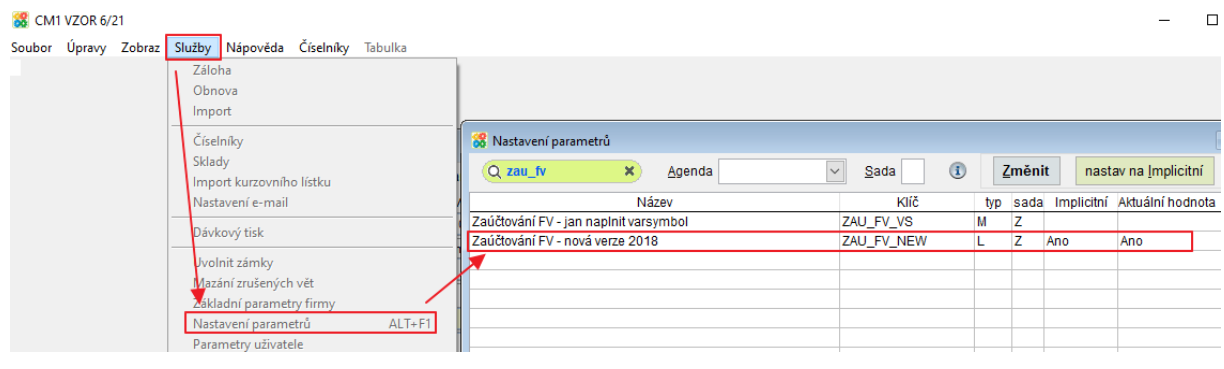

# **Zakázky OSS režim EU:**

Pokud máte na kartě zakázky vyplněný stát a Di pro OSS, pak se v poli DPH% na F1 ukáže výběr daňových sazeb platných ve zvoleném státě.

- 1) Při editaci řádku
- 2) Vložení prázdného řádku na F1 se nabídne ceník, kde můžete zvolit položku
- 3) V rychlém rozpisu

Z ceníku a v rychlém rozpisu se vyplní základní sazba DPH daného státě, pokud zboží ve zvoleném státě EU patří do jiné sazby DPH (snížené, 2. snížené), musí ji zákazník sám zvolit.

Karta zakázky:

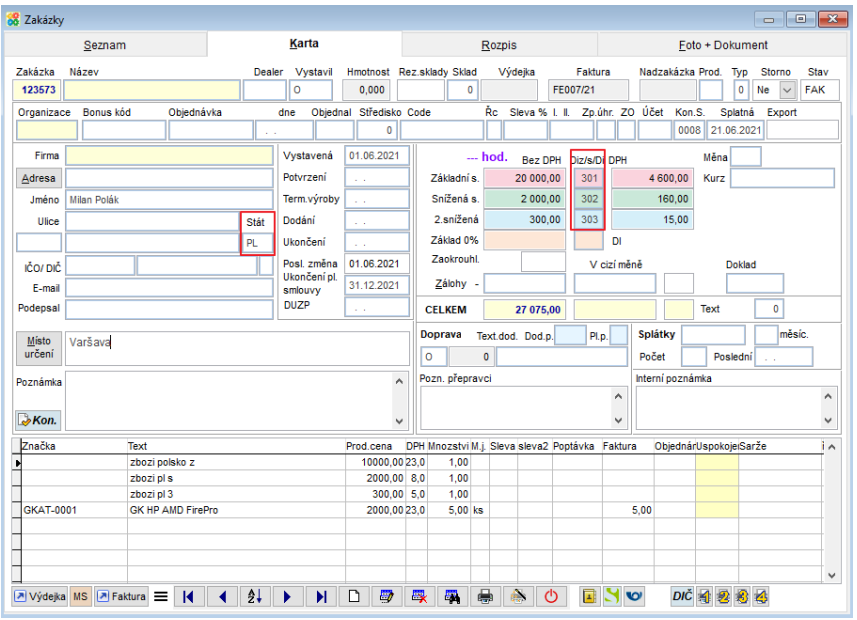

### Rozpis zakázky:

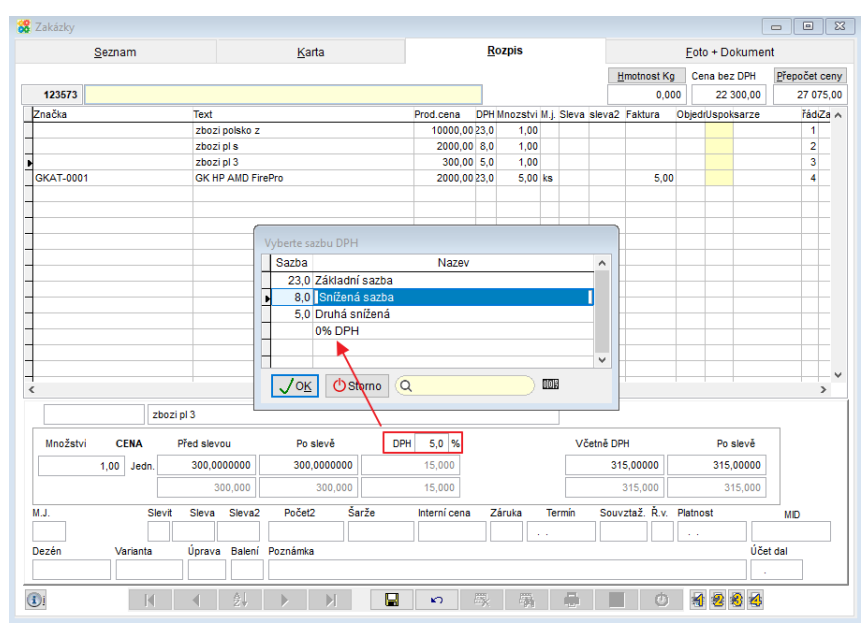

# Pro použití funkce Zakázka -> Výdejka je vhodné vyplnit parametr Souvztažnost výdejky prodej OSS z aktuálního skladu viz níže.

# Pro využití funkce Zakázka -> Faktura je vhodné vyplnit parametr Řada dokladů FV pro OSS viz výše.

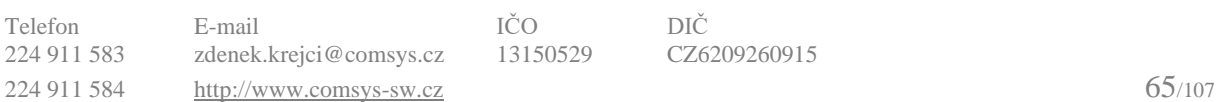

# **Sklad – Výdejky OSS režim EU**

**1) Založte novou souvztažnost pro výdejky OSS** a vyplňte v ní daňové informace pro OSS.

Ve skladu může být číslo souvztažnosti pro výdejku libovolné, nijak nesouvisí s číslem souvztažnosti faktury vydané nebo v ceníku. Ve všech skladech, ve kterých se budou doklady pro OSS vystavovat, založte stejné číslo souvztažnosti pro OSS.

| <b>Filtr:</b><br>$\blacktriangleright$<br>$\mathbf x$<br>Řada dokladů<br>Středisko MD<br>Stř. Dal<br>Číslo<br><b>Účet 1</b><br>Rada<br><b>Účet MD</b><br>Účet Dal<br>DPH <sub>28</sub><br>DPH ss.<br>DPH 3s.<br>Záloha<br>Di<br>Text<br>4 sponzorování, dary<br>I <sub>V</sub> 1<br>$\sim$<br>$\sim$<br>$\sim$<br>$\sim$<br>$\sim$<br>$\sim$<br>$\sim$<br>IV <sub>1</sub><br>5 inventura kompenzace<br>$\mathcal{L}$<br>$\sim$<br>$\alpha$<br>×<br>$\alpha$<br>$\alpha$<br>6 Vlastní spotřeba<br>I <sub>V</sub> 1<br>$\sim$<br>×<br>$\sim$<br><b>EIV1</b><br>7 OSS - režim EU Zboží<br>343.2<br>343.2<br>343.2<br>311.1<br>601.1<br>v.<br>٠<br>V <sub>2</sub><br>1 prodej na fakturu<br>$\lambda$<br>$\sim$<br>à.<br>×<br>$\sim$<br>$\sim$<br>$\sim$<br>V <sub>2</sub><br>2 prodej za hotové<br>$\sim$<br>$\sim$<br>$\alpha$<br>$\sim$<br>$\sim$<br>$\sim$<br>$\alpha$<br>V <sub>2</sub><br>3 meziskladový přesun<br>$\alpha$<br>$\alpha$<br>×<br>×<br>$\alpha$<br>$\mathbf{r}$<br>$\alpha$<br>V <sub>2</sub><br>4 inventurní ztráta<br>$\sim$<br>$\sim$<br>$\sim$<br>$\sim$<br>$\sim$<br>$\sim$<br>$\sim$<br>V <sub>2</sub><br>5 sponzorování, darv<br>$\mathcal{L}_{\mathcal{A}}$<br>$\sim$<br>٠<br>×<br>$\alpha$<br>$\sim$<br>$\alpha$<br>V <sub>2</sub><br>6 vlastní spotřeba<br>$\sim$<br>$\sim$<br>$\sim$<br>$\sim$<br>×<br>$\sim$<br>VP<br>261.1<br>1 Dotace pokladny<br>211.2<br>×,<br>×<br>$\sim$<br>$\sim$<br>$\sim$<br>VP<br>2 Uhrada faktury v hotovosti<br>211.2<br>311.1<br>$\alpha$<br>×.<br>$\mathcal{L}$<br>$\mathbb{R}^2$<br>$\alpha$<br>w<br>1 Odvod do banky<br>211.2<br>261.1<br>$\sim$<br>$\sim$<br>$\sim$<br>×<br>$\sim$<br>W<br>512.1<br>211.2<br>2 Čestovné<br>$\mathbb{R}^2$<br>×<br>$\alpha$<br>$\mathcal{L}_{\mathcal{A}}$<br>Ľ<br>Číslo<br>Účet<br>Text<br>Stř.Dal<br>Zákazka Code<br>Rada<br>Stř.MD<br>Di<br>OSS - režim EU Zboži<br>V1<br>7<br>MD 311.1<br>0%<br>Pl.titul Typ DD Kód čerp. Konst.s. BÚ Sada text NakVyn<br><b>DIZ/S</b><br>Služba<br>Dal 601.1<br>DPH zs. 3432<br>Barva<br>301<br>Typ<br>Kód PP<br>302<br>DPH ss.<br>3432<br>Limit KH Měna<br>komise<br>303<br>Import banky - Text<br>- Var/Spec.symbol<br>DPH 3s. 3432<br>Sklad | Souvztažnosti |  |  |  |  |  |                |  |  |        | $\boxed{\phantom{1}}$<br>$\qquad \qquad \qquad \blacksquare$ | $\overline{\mathbb{Z}}$ |
|----------------------------------------------------------------------------------------------------|---------------|--|--|--|--|--|----------------|--|--|--------|--------------------------------------------------------------|-------------------------|
|                                                                                                    |               |  |  |  |  |  |                |  |  |        |                                                              |                         |
|                                                                                                    |               |  |  |  |  |  |                |  |  | Stř.MD | Stř.Dal Z A                                                  |                         |
|                                                                                                    |               |  |  |  |  |  |                |  |  |        |                                                              |                         |
|                                                                                                    |               |  |  |  |  |  |                |  |  |        |                                                              |                         |
|                                                                                                    |               |  |  |  |  |  |                |  |  |        |                                                              |                         |
|                                                                                                    |               |  |  |  |  |  |                |  |  |        |                                                              |                         |
|                                                                                                    |               |  |  |  |  |  |                |  |  |        |                                                              |                         |
|                                                                                                    |               |  |  |  |  |  |                |  |  |        |                                                              |                         |
|                                                                                                    |               |  |  |  |  |  |                |  |  |        |                                                              |                         |
|                                                                                                    |               |  |  |  |  |  |                |  |  |        |                                                              |                         |
|                                                                                                    |               |  |  |  |  |  |                |  |  |        |                                                              |                         |
|                                                                                                    |               |  |  |  |  |  |                |  |  |        |                                                              |                         |
|                                                                                                    |               |  |  |  |  |  |                |  |  |        |                                                              |                         |
|                                                                                                    |               |  |  |  |  |  |                |  |  |        |                                                              |                         |
|                                                                                                    |               |  |  |  |  |  |                |  |  |        |                                                              |                         |
|                                                                                                    |               |  |  |  |  |  |                |  |  |        |                                                              |                         |
|                                                                                                    |               |  |  |  |  |  |                |  |  |        |                                                              | v<br>$\mathbf{r}$       |
|                                                                                                    |               |  |  |  |  |  |                |  |  |        | Organizace                                                   |                         |
|                                                                                                    |               |  |  |  |  |  |                |  |  |        |                                                              |                         |
|                                                                                                    |               |  |  |  |  |  |                |  |  |        |                                                              |                         |
|                                                                                                    |               |  |  |  |  |  |                |  |  |        |                                                              |                         |
|                                                                                                    |               |  |  |  |  |  |                |  |  |        | příjem<br>výdej                                              |                         |
|                                                                                                    |               |  |  |  |  |  |                |  |  |        |                                                              |                         |
| Účet <sub>1</sub><br>Di1                                                                                                    |               |  |  |  |  |  |                |  |  |        | výdejka k FV                                                 |                         |
| $\overline{2}$<br>Související souvztažnosti RC 1<br>Záloha                                                                                                    |               |  |  |  |  |  | (přenesená DP) |  |  |        |                                                              |                         |

Horní lištové menu -> Číselníky -> Souvztažnosti

**2) Vyplňte parametr Souvztažnost výdejky prodej OSS z aktuálního skladu**. Při funkci Zakázka -> Výdejka se pak ve výdejce u dokladů patřících do OSS automaticky vyplní správná souvztažnost.

Horní lištové menu Služby -> Nastavení parametrů-> VZTAH\_SV\_OSS (číslo souvztažnosti pro OSS)

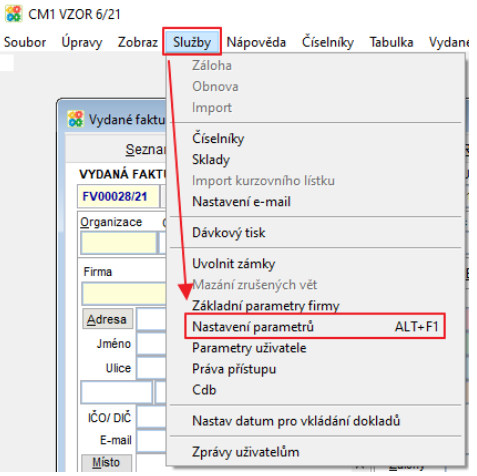

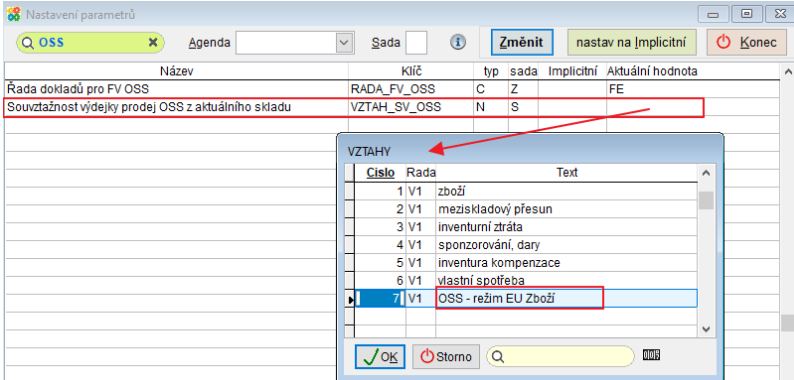

Telefon E-mail IČO DIČ 224 911 583 [zdenek.krejci@comsys.cz](mailto:zdenek.krejci@comsys.cz) 13150529 CZ6209260915 224 911 584 [http://www.comsys-sw.cz](http://www.comsys-sw.cz/) 66/107

# **Karta výdejky OSS – režim EU:**

Pokud je na kartě výdejky vyplněna souvztažnost pro OSS (= má vyplněné Di 303-307) a v adrese zvolené organizace je vyplněn stát, pak se v rozpisu a rychlém rozpisu výdejky nabízejí na F1 daňové sazby platné ve zvoleném členském státě.

Text viz obrázek = Text ze souvztažnosti výdejky.

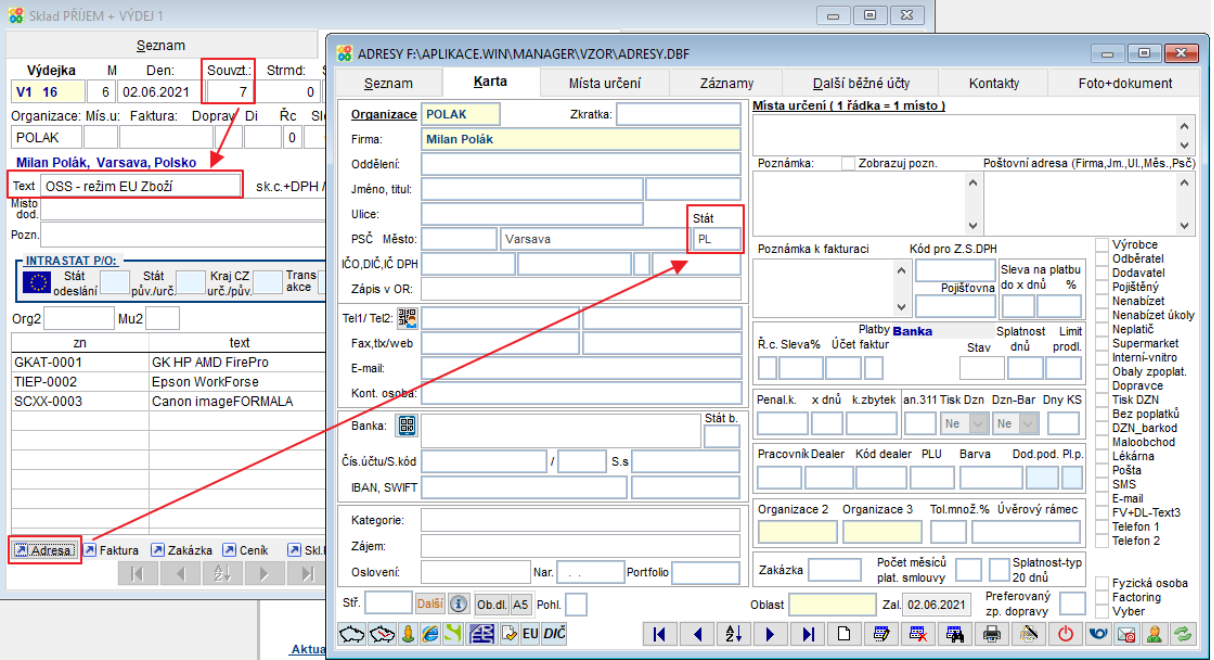

V rychlém rozpisu se vyplní základní sazba DPH daného státu, pokud zboží ve zvoleném státě patří do jiné sazby DPH (snížené, 2. snížené), musí ji zákazník sám zvolit.

Můžete pak použít funkci Výdejka -> Faktura. Pokud je vyplněn parametr Řada dokladů FV pro OSS, faktura bude vystavena do této řady (Horní lištové menu Služby -> Nastavení parametrů-> RADA\_FV\_OSS).

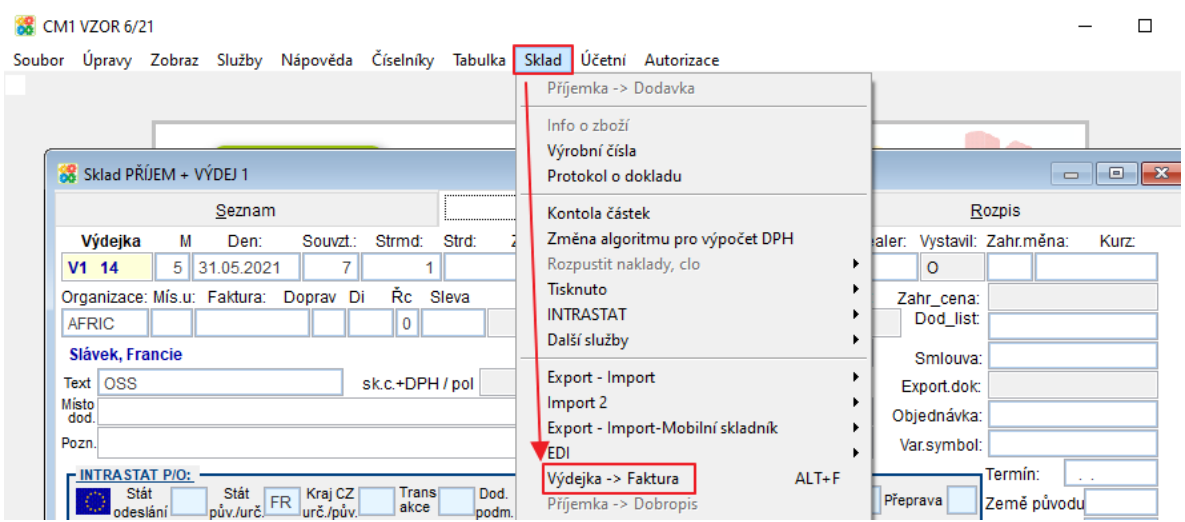

# **Číselník sazeb DPH na zboží OSS**

V novém číselníku sazeb DPH na zboží OSS si zákazník sám může vyplnit pro značku (z ceníku) a stát EU libovolnou sazbu daně (základní, snížená, 2. snížená). Tato sazba se pak automaticky vyplňuje, pokud zboží v zakázkách/ vydaných fakturách/výdejkách vybíráte z ceníku/v rychlém rozpisu nebo př. při importu z e- shopu.

Horní lištové menu Číselníky -> DPH -> Sazby DPH na zboží - OSS

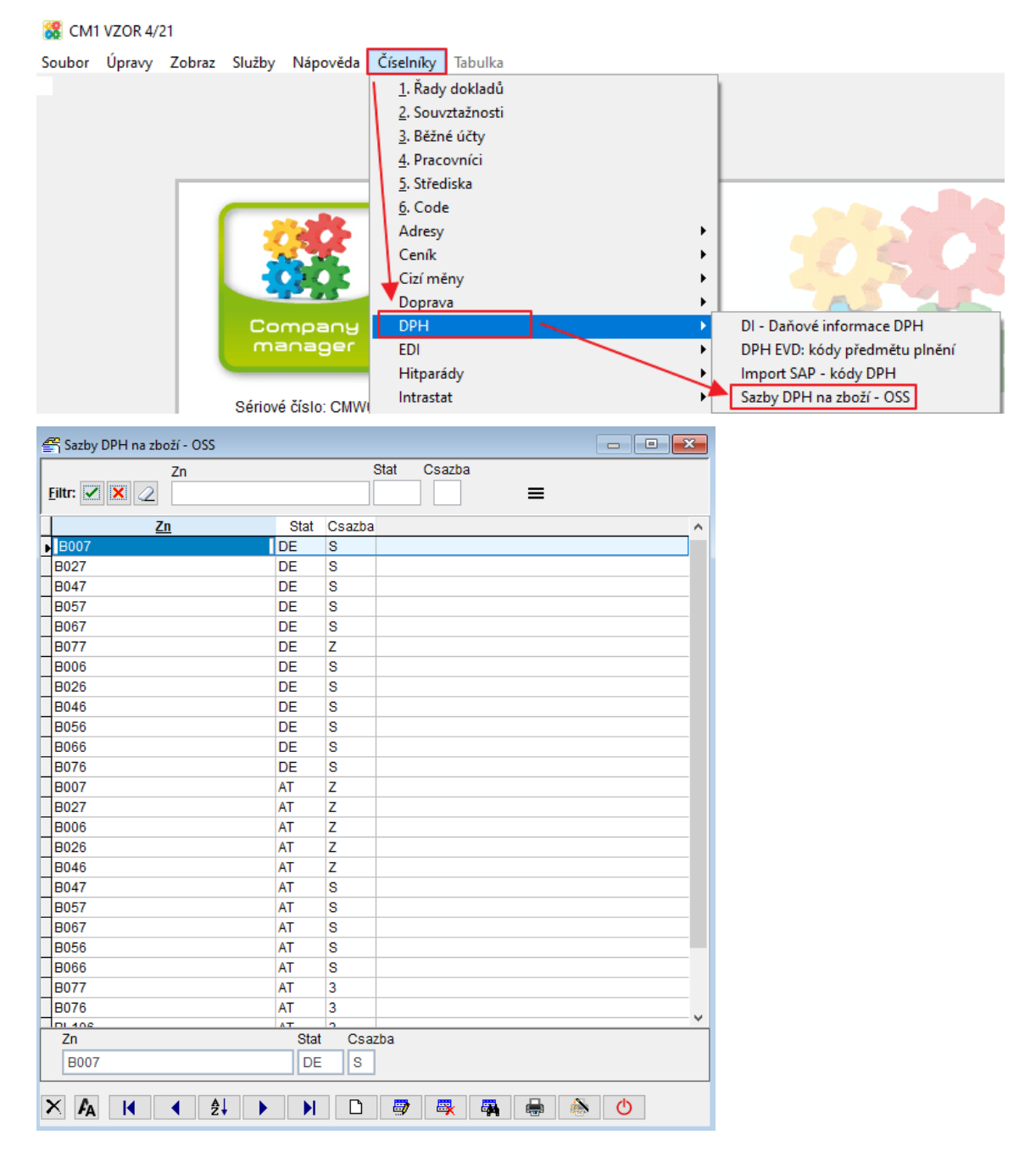

### **Hromadné vkládání sazby DPH v určitém státě**

Vyplňte pole Stát (F1 na výběr z číselníku zemí) a Csaza (Z = základní, S = snížená, 3 = snížená) ->

 $t$ lačítko  $\blacksquare$  -> Hromadné vložení vybraných položek

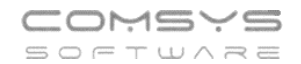

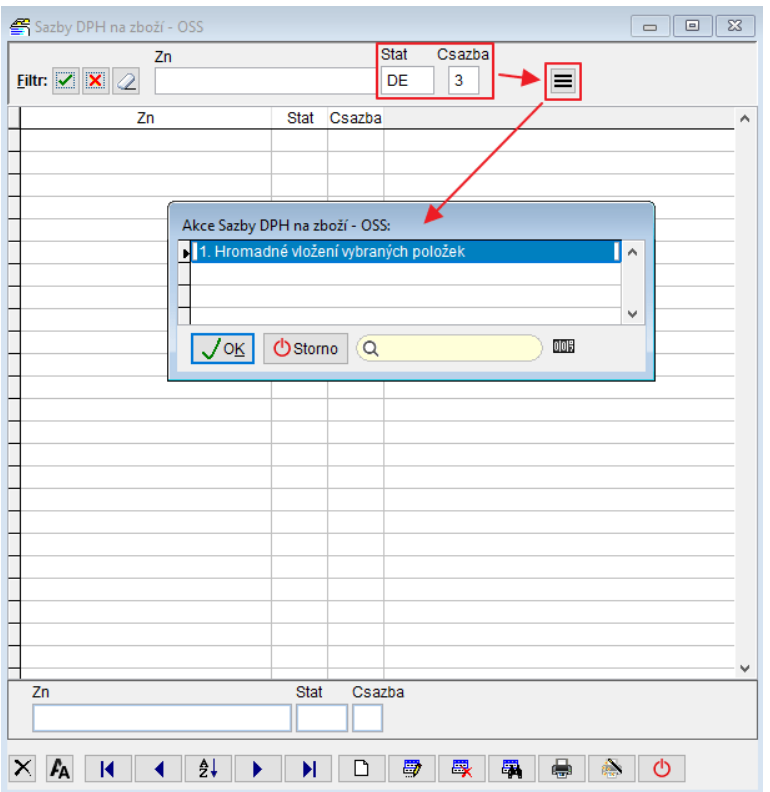

Do číselníku se zapíše zvolený stát a sazba ke všem položkám seznamu označeným  $\boxed{\cdot\cdot\cdot\cdot}$ 

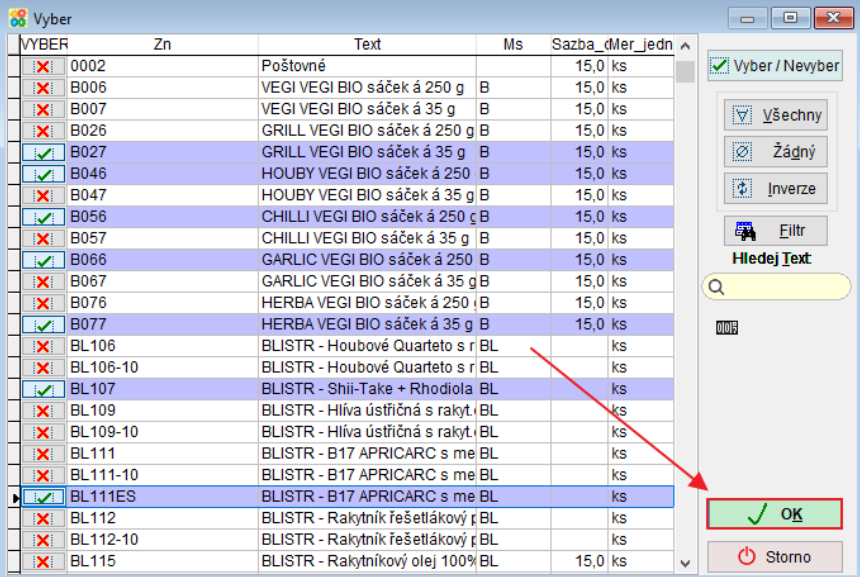

# 26. Klávesová zkratka "ALT + Q" v přijatých **fakturách**

Klávesovou zkratkou **ALT + Q** (= tlačítko ) vyvoláte v agendě Přijaté faktury v seznamu nebo na kartě faktury formulář QR faktura.

#### **Uživatelské výpisy**  $27.$

Nově jsme pro Vás přepracovali univerzální program **[Uživatelské výpisy](https://www.comsys-sw.cz/Manual/MANW/_4fy0vev9m.htm)** sloužící k tisku vybraných informací z libovolné tabulky.

Pro tisk vybraných informací z libovolné tabulky slouží univerzální program Uživatelské výpisy.

Tabulku (soubor) si můžeme představit jako rozsáhlou tabulku, kde jedna věta je řádek tabulky a jedna položka je jeden sloupec tabulky.

Uživatelské výpisy nám umožní vybrat, které řádky a sloupce tabulky se budou tisknout.

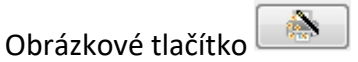

Je možné přepínat mezi dvěma režimy:

- 1. **[režim Tisk](vfps://Topic/_62k0rlnbu)** nabídne tisky definované a uložené v agendě, odkud uživatelské výpisy otevřete.
- 2. **[režim Návrh](vfps://Topic/_62k0rm9um)** umožňuje definovat vlastní uživatelské výpisy.

#### **Hromadný tisk a odeslání faktur** 28.

Připravili jsme pro Vás novou vylepšenou verzi hromadného tisku vydaných faktur a jejich odeslání e-mailem.

Agenda **Vydané faktury ->** tisk  $\Box$  **-> Hromadný tisk a odeslání vydaných faktur** – nová verze

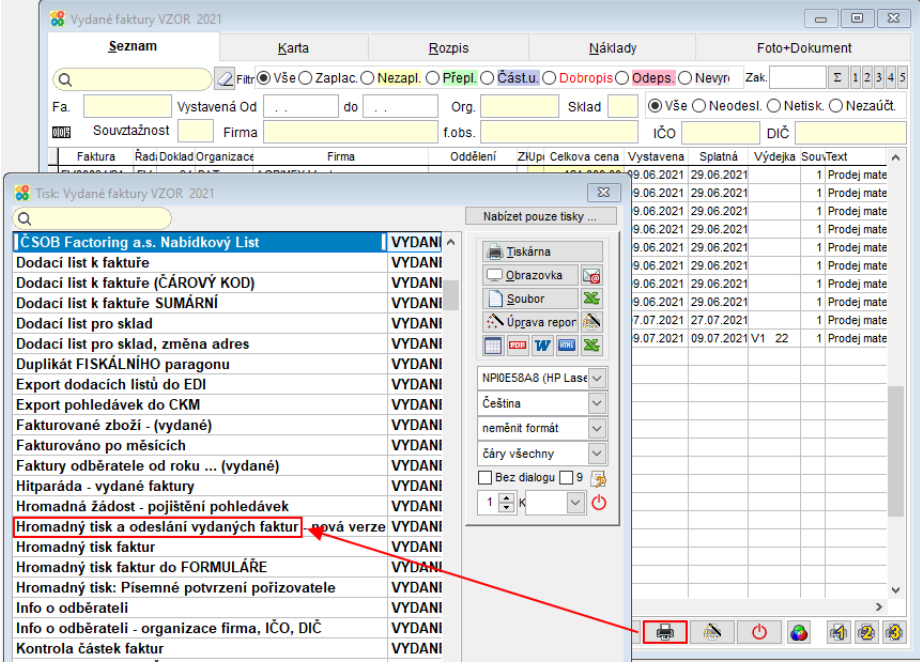

Výběr pro tisk faktur se řídí nastaveným filtrem.

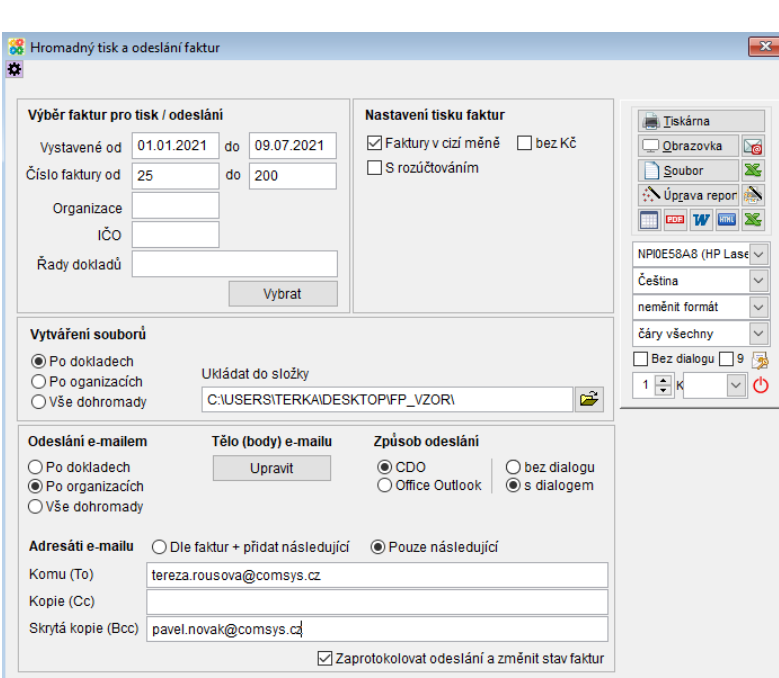

# **Výběr faktur pro tisk / odeslání:**

COMSYS SOFTWARE

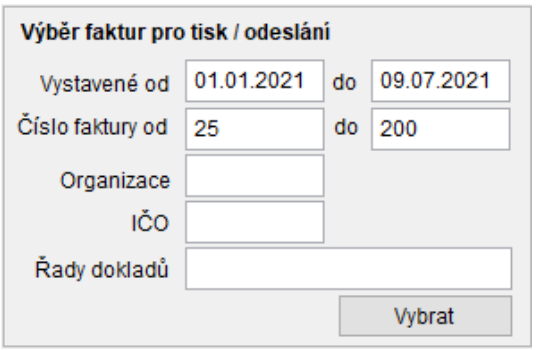

V dané sekci se provádí výběr faktur, které budou předmětem tisku, tvorbou PDF nebo odeslání e-mailem. Po nastavení filtrů (datum vystavení, čísla faktur, organizace, řada

dokladů) je možné kliknout na tlačítko **výbrat za zvolit konkrétní faktury.** Vybrané

zůstanou faktury označené **. Pokud se tlačítko** vybrat nepoužije, budou vybrány všechny faktury odpovídající filtru.

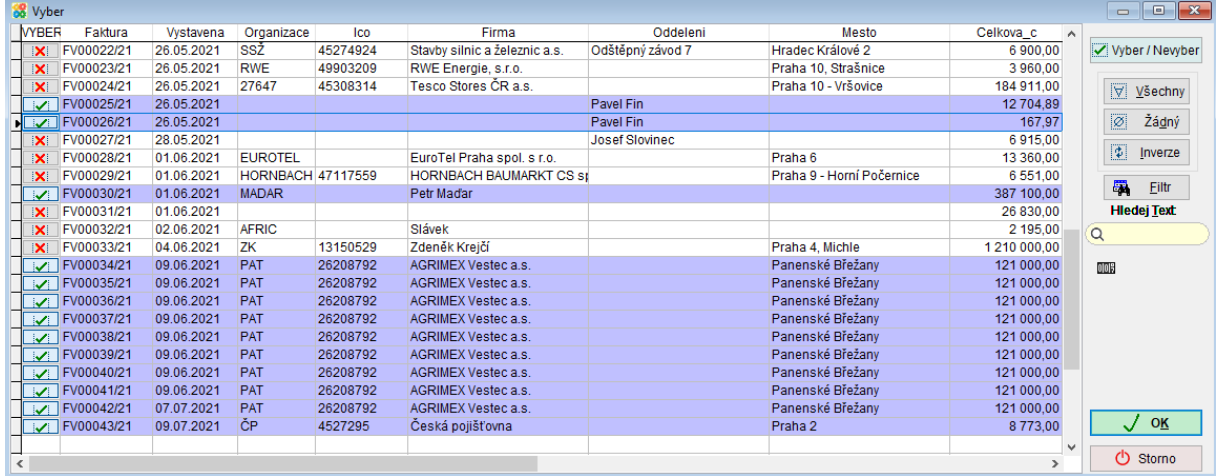

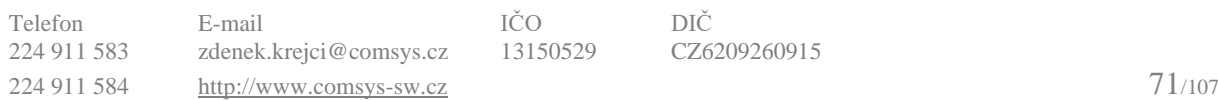

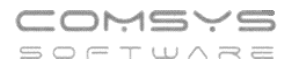

### **Nastavení tisku faktur:**

V této sekci je možné nastavit typ tisku faktury, který bude použit. Zvolená volba bude aplikována na všechny vydané faktury.

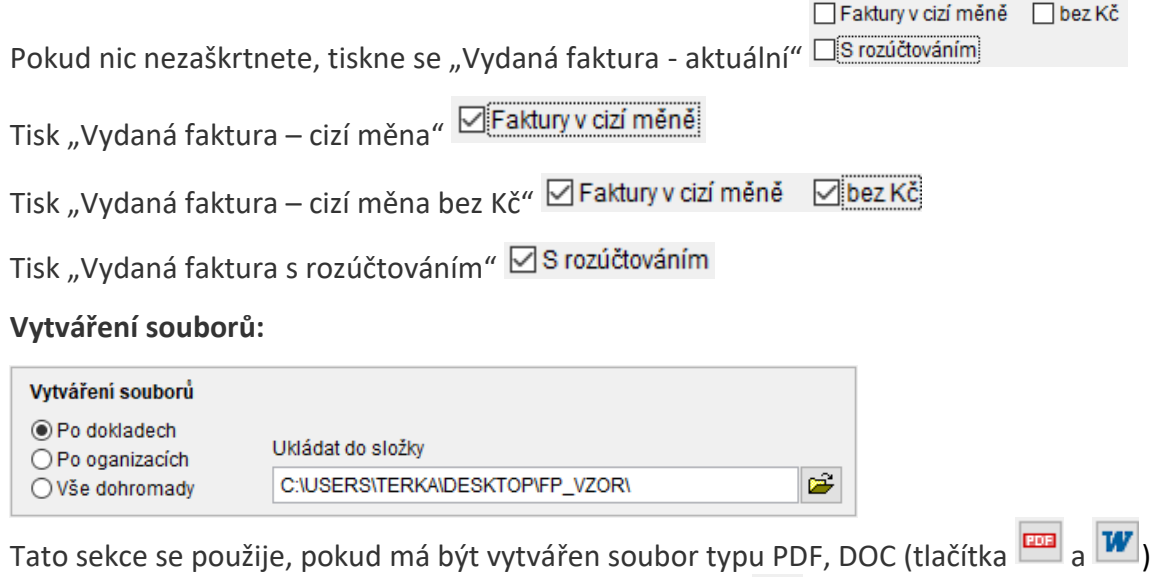

nebo pokud mají být faktury odeslány e-mailem (tlačítko ). Přepínač určuje, jak budou faktury seskupeny do jednotlivých souborů.

- **Po dokladech** pro každou fakturu bude vytvořen zvláštní soubor
- **Po organizacích** pro každou organizaci v množině vybraných faktur bude vytvořen jeden soubor ve kterém budou seskupeny všechny vybrané faktury dané organizace.
- **Vše dohromady** výstupem bude pouze 1 soubor

V poli **Ukládat do složky** je možné vybrat složku, do které budou výstupní soubory ukládány. Do této složky jsou soubory uloženy i když se odesílají e-mailem.

Pojmenování souborů je dáno programem:

- Po dokladech Faktura číslo faktury
- Po organizacích Faktury\_zákazník\_firma\_datum
- Vše dohromady Faktury\_zákazník\_datum\_a\_čas

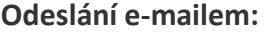

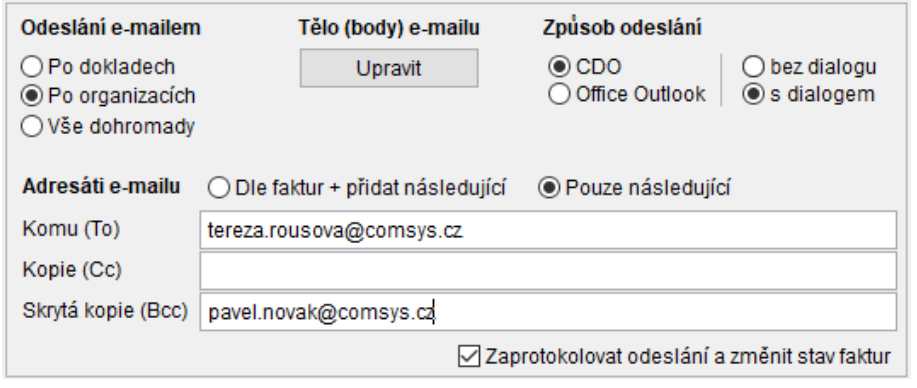
Volby v této sekci se týkají pouze situace, kdy jsou faktury odesílány e-mailem (tlačítko **)**.

Přepínač určuje, jak budou vytvořené soubory (PDF) seskupeny do e-mailů

- **Po dokladech** z každé vzniklé faktury vznikne jeden soubor a ten je každý zvlášť odeslán
- **Po organizacích** každá organizace obdrží pouze jeden e-mail obsahující její faktury. Tato volba je dostupná, když jsou soubory vytvářeny po dokladech nebo po organizacích. Lze si tak vybrat, jestli každá organizace obdrží e-mail, kde bude tolik příloh, kolik dostává faktur nebo pouze jedna příloha se všemi fakturami.
- **Vše dohromady** bude odeslán pouze jeden e-mail. Tato volba je dostupná, když jsou soubory tvořeny po dokladech nebo je vytvářen pouze jeden soubor. Lze si tedy vybrat, jestli příjemce jediného e-mailu obdrží všechny faktury spojené do jediné přílohy nebo e-mail bude obsahovat tolik příloh, kolik je posíláno faktur.

Tlačítko (Tělo e-mailu) umožní editaci těla odesílaného e-mailu. Pokud je zvoleno odeslání e-mailu **po dokladech**, edituje se parametr programu **FVMAIL\_BODY**, tedy standardní obsah e-mailu při posílání jednotlivých faktur. Pokud je zvoleno odeslání emailu **po organizacích** nebo **vše dohromady**, edituje se jiný parametr - **FVMAIL\_BODY\_HRO**.

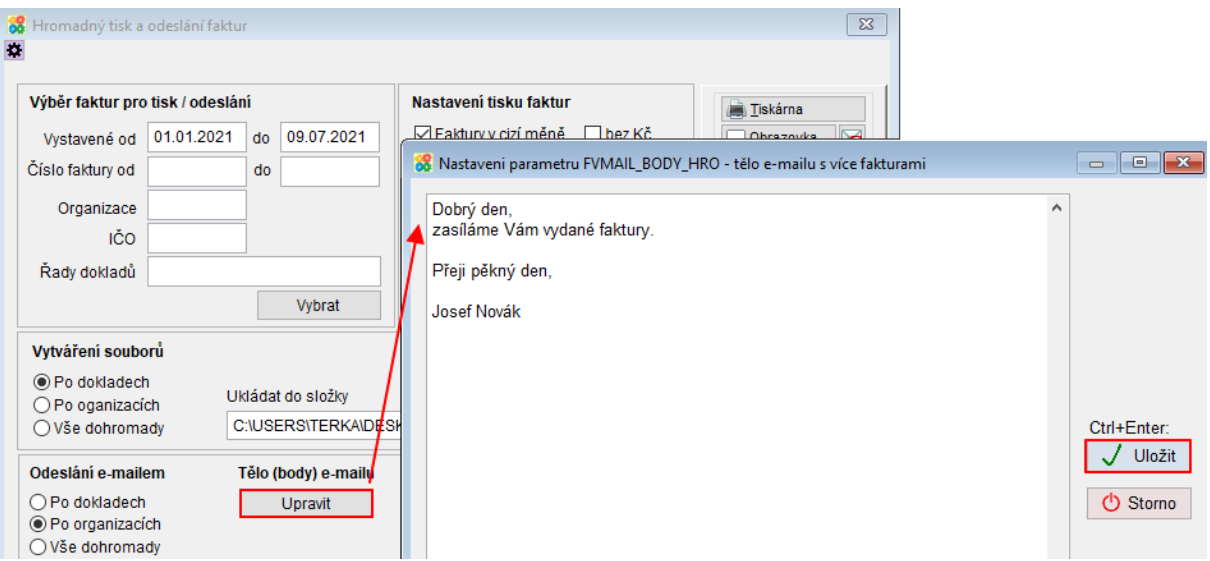

# **Způsob odeslání:**

Tímto nastavením je možné vybrat způsob, jakým budou e-maily odesílány.

- **CDO** e-maily odesílá přímo Company Manager pomocí SMTP serveru nastaveného v jeho parametrech
- **Outlook** e-maily jsou k odeslání předány aplikaci Outlook. Objeví se pak také v Outlooku v odeslané poště. Nelze ale určit, jestli se je podařilo odeslat, či nikoliv. Za úspěšné odeslání je považováno úspěšné předání Outlooku. Tuto volbu lze využít pouze s plnou verzí MS Office Outlooku - ne Outlook Express nebo aplikace Pošta.

Pro obě výše popsané volby je možné vybrat odeslání **s dialogem** nebo **bez dialogu**. S dialogem znamená, že se u každého e-mailu otevře okno, kde ho lze editovat, zkontrolovat a uživatel ho musí odeslat kliknutím na tlačítko.

V sekci **Adresáti e-mailu** lze určit příjemce e-mailu. Je možné vyplnit i několik příjemců oddělených středníkem. Důležitý je ale především přepínač:

- **Dle faktur + přidat následující** znamená, že e-maily budou mít určené příjemce podle obsažených faktur. Výběr těchto příjemců závisí na nastavení programu. Může být určen např. číselníkem **MAILADR** nebo se typicky jedná o e-mailovou adresu v hlavičce faktury či kontakty typu **FAK-MAIL**. Vyhodnocení těchto příjemců je shodné s tím, jak jsou vyhodnocování při odesílání jednotlivých faktur. K těmto příjemcům jsou pak přidány ještě adresy vyspecifikované v tomto tiskovém dialogu. Lze tak např. přidat vlastní e-mail do skryté kopie atp. Volba **Dle faktur + přidat následující** je dostupná, když jsou e-maily odesílány **po dokladech** nebo **po organizacích**. V případě, že jsou odesílány po organizacích, tak se příjemci seskupují ze všech faktur dané organizace. Pokud by tedy měla faktura č. 1 jedné organizace příjemce A a faktura č. 2 stejné organizace měla příjemce B, bude výsledkem jeden e-mail s oběma fakturami a příjemci A a B.
- **Pouze následující** znamená, že budou příjemci dle faktur ignorováni a e-mail bude odeslán pouze na e-mailové adresy specifikované v tiskovém dialogu.

Volba ⊠ Zaprotokolovat odeslání a změnit stav faktur znamená, že všem fakturám, které jsou předmětem odeslání e-mailem (bez ohledu na to, jestli jsou seskupeny do jednoho souboru nebo nikoliv) budou nastavena pole **vydane.stav = EML** a **vydane.odeslano = true**. Pokud je zapnuto protokolování odeslaných e-mailů, bude odeslání uloženo také do protokolu **MAILPROT**.

Zobrazení protokolu o e-mailech: Horní lištové menu Číselníky -> Protokoly -> Mailprot – protokol o odeslaných e-mailech

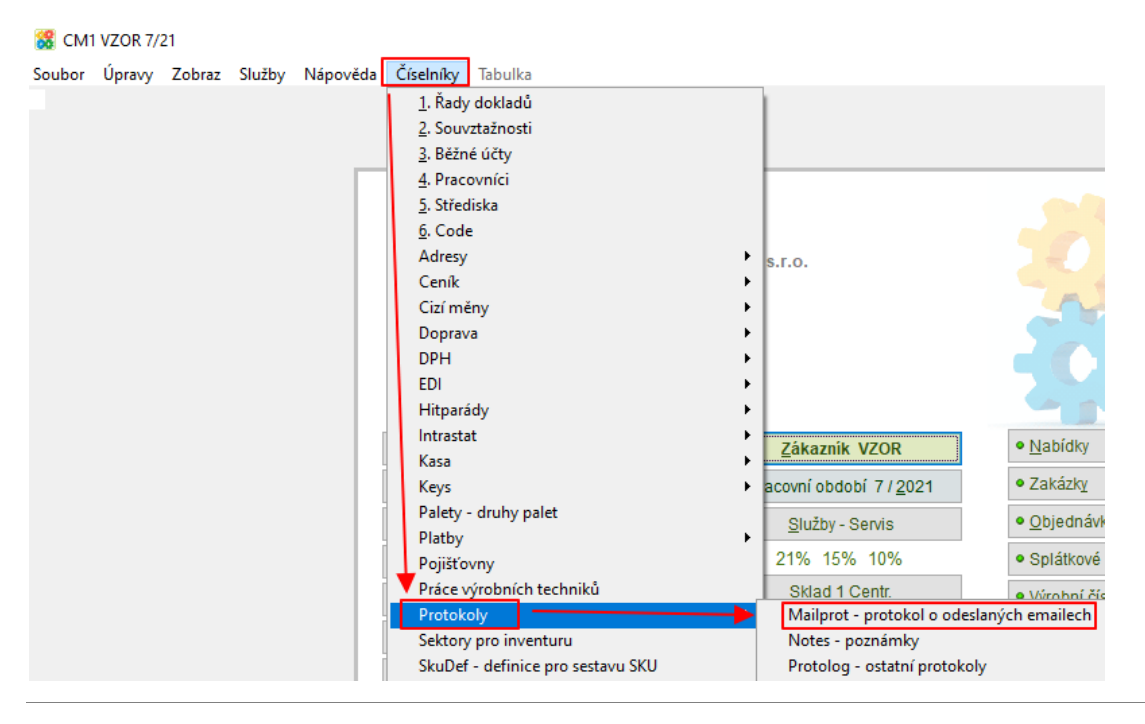

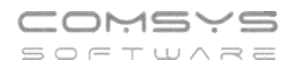

#### **Nastavení pro odeslání:**

Před prvním odesláním je potřeba zadat nastavení. Pro nastavení se zvolí tlačítko

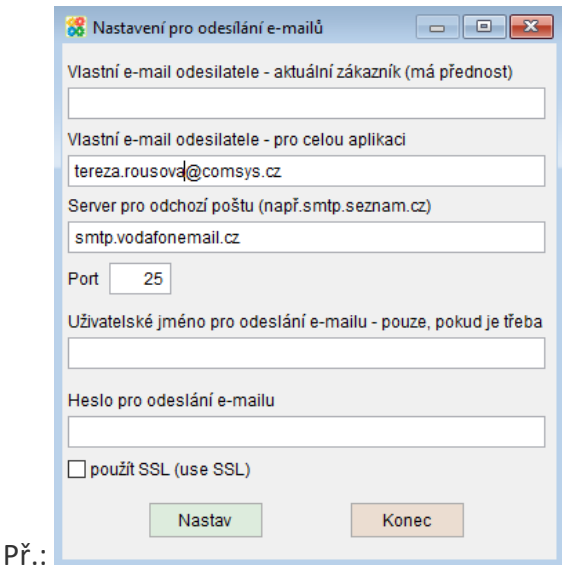

**Vlastní e-mail uživatele** – E-mailová adresa odesílatele.

Pokud jsou zavedena práva přístupu a v účtu přihlášeného uživatele je vyplněna mailová adresa, pak má přednost před touto adresou.

Na adresu odesílatele dorazí e-mail o přečtení zprávy a případně kopie zprávy (BCC), pokud je požadováno.

#### **Server pro odchozí poštu**

Posílání e-mailů probíhá použitím objektu CDO. Nevyžaduje žádnou instalaci do počítače. Je třeba jen znát adresu SMTP serveru.

**Port** – obvykle 25

**Uživatelské jméno, heslo** – pro odesílání e-mailů. Souvisí s nastavením SMTP serveru. V případě nejasností konzultujte s Vaším IT správcem.

Tlačítko **Nastav** - uloží nastavené hodnoty.

#### **Poznámky k používání**

Pokud je zvoleno odeslání e-mailem (tlačítko **)**, zobrazí se před samotným odesláním tabulka, ve které je vidět, kolik bude odesláno e-mailů, jaké obsahují faktury a jaké obsahují příjemce. Lze je zkontrolovat a rozhodnout se, zda mají být faktury skutečně odeslány nebo ne.

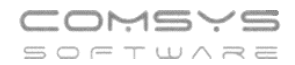

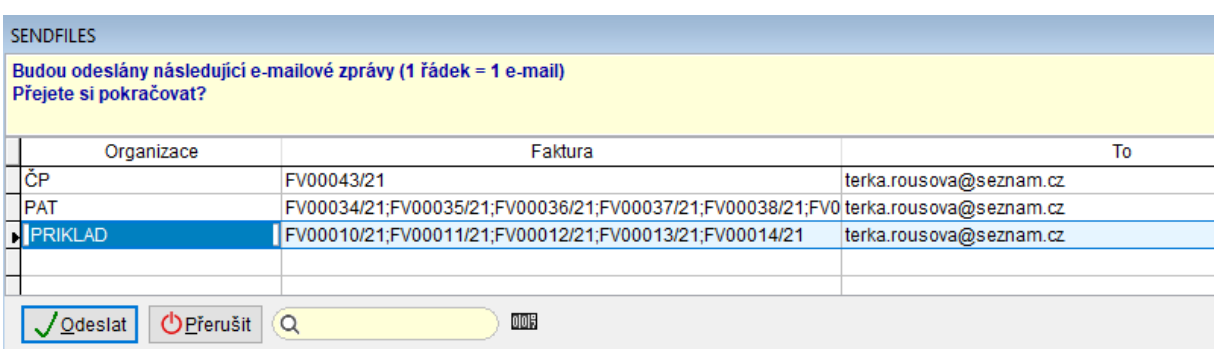

Po samotném odeslání se zobrazí také textový protokol.

Pokud jsou pouze vytvářeny soubory (PDF, DOC) zobrazí se tabulka se souhrnem vytvořených souborů a je možné snadno otevřít výstupní složku, kde jsou dané soubory uložené.

Volby pro nastavení tiskárny (zařízení, počet kopií atp.) provedete přímo ve formuláři v bloku:

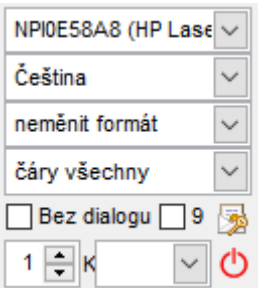

Tlačítko **U** uzavření formuláře pro Hromadný tisk a odeslání faktur.

#### **Výdej ze skladu s hromadným výběrem** 29.

Nová funkce "Výdej vybraných řádků příjmů" nabízí k výdeji všechny řádky příjmů, kde něco zbývá na skladě a umožňuje uživateli měnit jednotlivě množství, prodejní ceny, slevy a počty obalů.

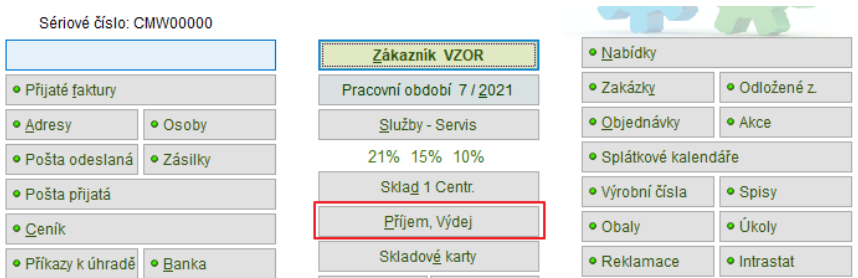

#### **1) Založení hlavičky výdejky:**

Vyplňte údaje důležité pro určení ceny: **organizace**, řada cen, měna a kurz.

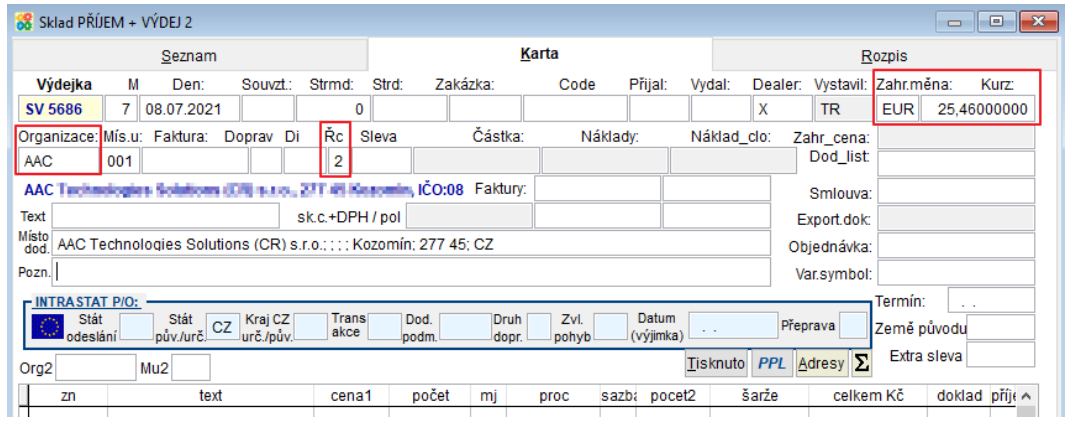

### **2) Hromadný výběr položek**

# Horní lištové menu **Sklad -> Další služby -> Výdej vybraných řádků příjmů**

Soubor Úpravy Zobraz Služby Nápověda Číselníky Tabulka Sklad Účetní Autorizace Příjemka -> Dodavka **Suvo** Info o zbož Výrobní čísla 88 Sklad PŘÍJEM + VÝDEJ 2 Protokol o dokladu Kontola částek Seznam Rozpis Změna algoritmu pro výpočet DPH  $\overline{Q}$ **006** Organizace dokladu  $\mathcal{Q}$  a Rozpustit naklady, clo  $den$ Souv sdoklad Doklad částka Tisknuto al wstav text  $\overline{z}$   $\sim$ SOOKIAO 5 666 16 06 2021 77 347 48 22 VINTRASTAT JH Z faktury 221000877 ħ  $71\,261,68\,22$ 5 667 16 06 2021 Změna slevy SV 5668<br>SV 5669<br>SV 5670 5 668 16 06 2021 169 284,49 22 Změna kurzu Export - Import 5 669 16.06.2021 1469,89 EX Stav skladu na web pro tento doklad Import 2 5 670 17 06 2021 101 483 68 22 Stav skladu na SOL server SV 5671<br>SV 5672<br>SV 5673 Export - Import-Čtec 5 671 18 06 2021 47 129 74 22 Kontrola počtu zadaných výrobních čísel 5 672 18.06.2021 35 377,02 22 EDI Hromadná kontrola počtu v.č. 5 673 18.06.2021 63 267,13 22 Výdejka -> Faktura  $ALT + F$ El : Kontrola výdejky čtečkou+úprava SV 5674 5 674 21 06 2021 123 512 81 22 Příjemka -> Dobropi Kontrola výdejky/příjemky čtečkou 5 675 21 06 2021 192 183 23 22 Wideika z rezervace + faktu Zvláštní kurzy pro hitparádu SV 5676 5 676 22.06.2021 52 943,03 22 Výdejka z rezervace SV 5676<br>SV 5677<br>SV 5678 Stav dokladu na SQL serveru 5 677 22.06.2021 66 445,57 22 Výdejka -> Zakázka Změna DPH v rozpisu výdejky/příjemky 5.678 22.06.2021 43 355 83 22 Výdej šarže / Vrácení z komise SV 5679 5 679 22 06 2021 104 240 33 FX Vrácení - vvúčtování komise. Hromané založení výdejek podle příjemek SV 5680 12 023.87 22 5 680 23.06.2021 Stav zakázky (DL BIO) Zapiš na poč. příjemku SV 5681 5 681 23.06.2021 3722.24 22 Vystavit výdejku k zakázce ... Rozdělení výdejky  $\mathbb{I}_{\text{SV 5682}}$ 5 682 23.06.2021 2 541,63 22 Stav výdejky Dodatečně upravit skladové ceny na příjemce **B** SV 568 5 683 29.06.2021  $0.00$ Kontrola duplicitních šarží na příjmu Doplnit celní kódy Změna čísla obi., fak., poznámky Výdej vybraných příjemek Naplň prod.ceny podle nákupních

 $\Box$ 

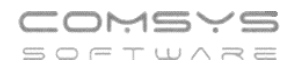

Funkce nabídne všechny nevyskladněné příjmy, které můžete vybrat do příjemky. V řádcích je zobrazena značka zboží, text, DPH, šarže, datum expirace, maximální počet kusů k výdeji a další informace.

Je možné editovat počet vydaných kusů (červeně označené, pokud je vyplněno více kusů, než je na skladě), prodejní cenu, slevu a počet obalů.

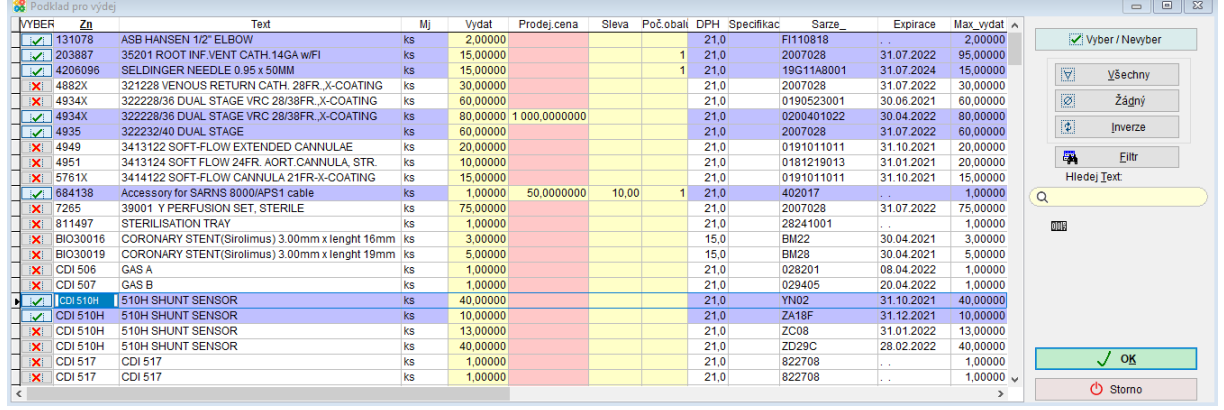

Do výdejky se zařadí pouze řádky, které jsou označeny

Řádky označené **X**i nejsou do výdejky zařazeny (ani v případě, že už je v nich ručně něco vyplněno).

Tlačítkem  $\sqrt{\alpha}$  OK ukončíte výběr, zobrazí se seznam položek

vybraných do výdejky.

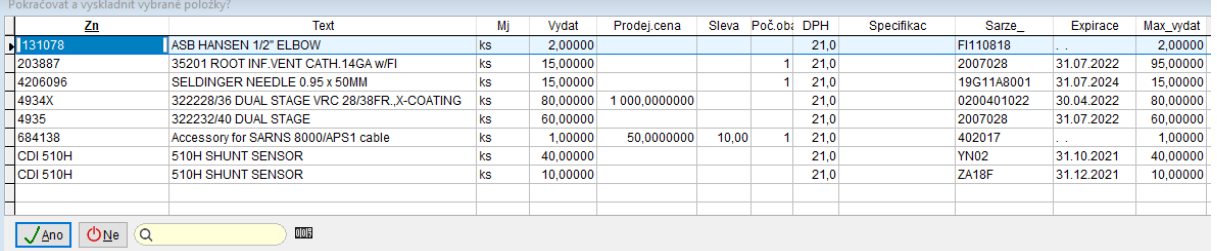

Tlačítkem  $\sqrt{\frac{Ano}{Ano}}$  naplníte rozpis výdejky vybranými položkami, dojde k výpočtu částek, pokud nejsou vyplněny ručně.

#### Zobrazí se protokol o výdejce.

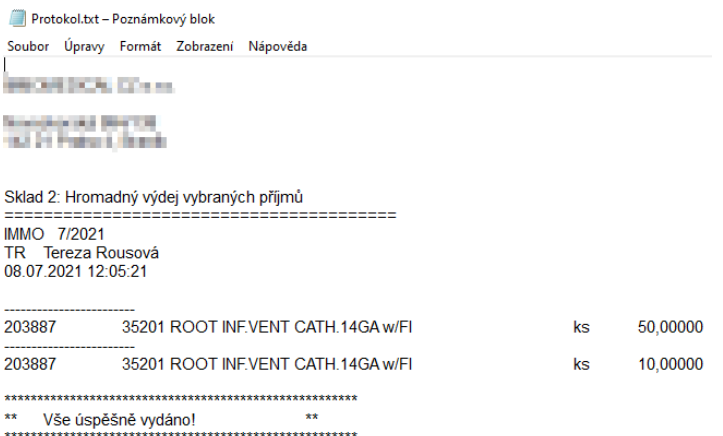

Pokud pracujete s umístěním zboží na skladě, pak se balící list, jako podklad pro výdej, seřadí podle umístění viz kapitola 30.

#### **Umístění zboží ve skladu** 30.

Pokud chcete, aby systém naváděl skladníky přesně ke zvolenému zboží, začněte zaznamenávat jeho umístění v rámci skladu. Práce s umístěním pomáhá organizovat a řídit práci ve skladu, který je členěn na sektory, regály, poschodí regálů atp. a konkrétní jednoznačně určené a označené pozice v nich. Umístění zboží se zadává do příjemky, je možné ho doplnit například v rychlém rozpisu. Podklady k výdeji ze skladu (balící listy) jsou pak pro efektivní práci seřazeny podle umístění zboží a navádí skladníky při práci.

### **Výhody práce s umístěním ve skladu:**

- Skladník snadno najde zboží i ve skladu s mnoha položkami.
- Zastupitelnost skladníka zboží ve skladu snadno najdete i v případě, že je skladník nemocný nebo na dovolené.
- Efektivní využití místa ve skladu umístění zboží vyberete podle aktuálně volného místa ve skladu. Stejné zboží je možné umístit na více různých míst (př. odlišné šarže, datum expirace, evidenční číslo atp.). Při zadávání umístění do příjemky Vás program upozorní, že na vybraném skladovém místě, už je něco umístěno, jaké jsou jeho rozměry a nosnost.

### **Podmínky pro práci s umístěním ve skladu:**

- Systematické pojmenování (popř. označení) umístění ve skladu.
- Zadávání umístění zboží při příjmu na sklad.
- Zaznamenávání přesunů mezi pozicemi v rámci skladu.

# **Příjem na sklad - práce s umístěním zboží**

### **1) Parametry pro práci s umístěním**

Nastavte sklad, pro který chcete parametry nastavovat, na hlavní obrazovce jako Aktuální!!! Program tak umožňuje nastavit, které sklady zákazníka budou pracovat s umístěním, a které ne.

Horní lištové menu Služby -> Nastavení parametrů -> **Nastavte parametry SPECIFIKACE a SPECIF\_UMISTENI na Ano** (Parametry skladu – nastavují se pouze pro aktuální sklad!).

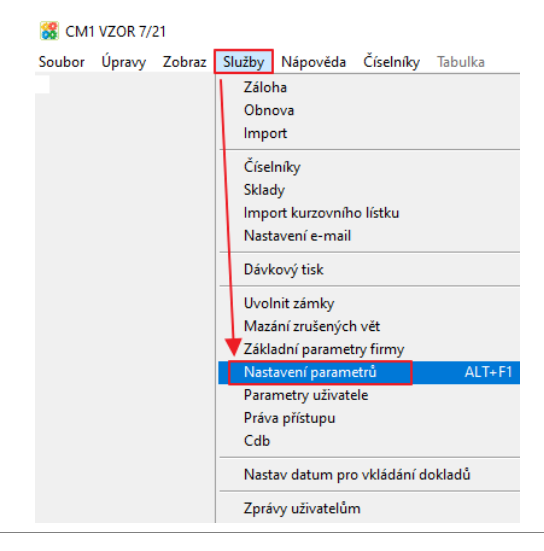

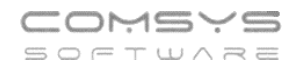

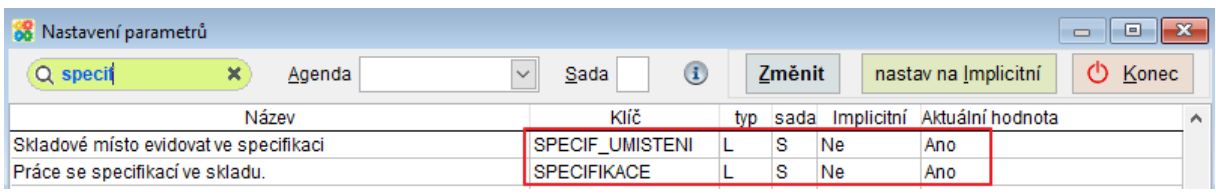

## **2) Vyplnění číselníku umístění**

Horní lištové menu Číselníky -> Ceník -> Umístění

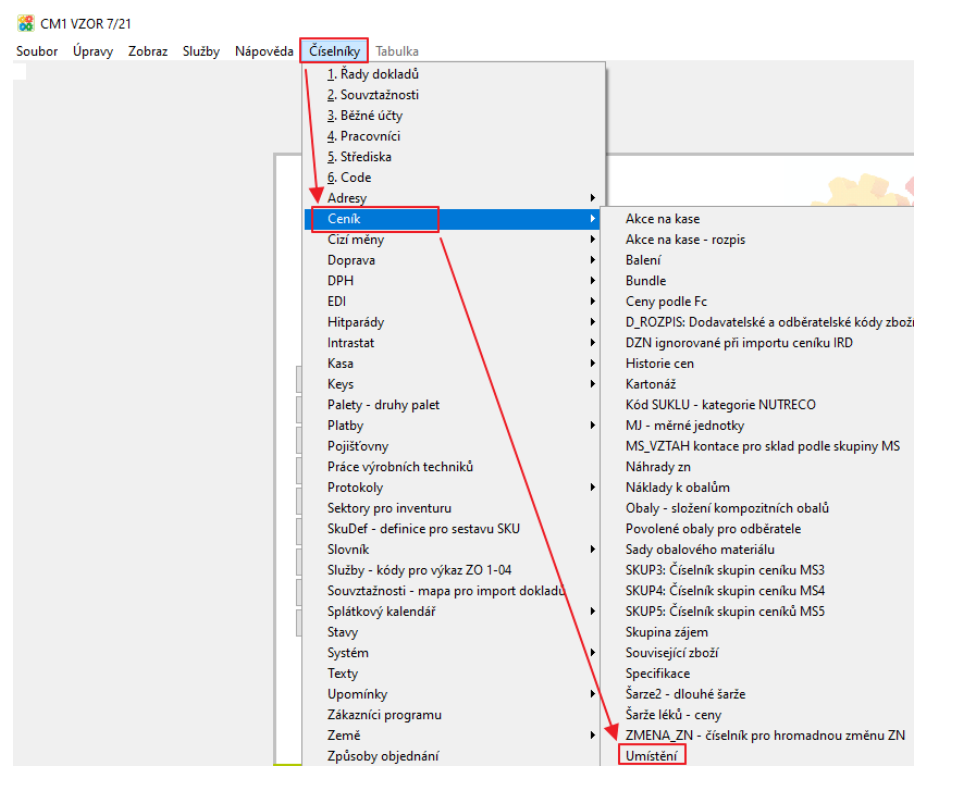

Vyplňte číslo skladu a možná umístění, která chcete evidovat (z nich se pak vybírá do příjemky). Př. jednoznačně identifikovaná paleta, hala\_regál\_police atp. K umístění je možné evidovat také jeho rozměry a nosnost.

Parametr **UMISTENI\_FORMAT** umožňuje nastavit pro pojmenování umístění v rámci skladu určitý formát. Není nutné ho vyplňovat (je to vhodné například při práci se čtečkou čárových kódů, které často požadují kódy určitých parametrů). Parametr skladu= nastavuje se pouze pro aktuální sklad.

- Př. AAA999 = 3 čísla a 3 písmena
- A … jakékoli písmeno
- 9 … jakékoli číslo
- ! … velké písmeno

Jiná čísla a písmena přiřazují přesně dané číslo/písmeno. Při zakládání umístění do číselníku viz níže, pak umožňuje zadat pouze názvy umístění v daném formátu (na pevno zadaná čísla/písmena předvyplní).

Vytvářet nová umístění (záznamy do číselníku) lze také při zadávání zboží do příjemky.

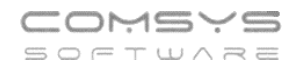

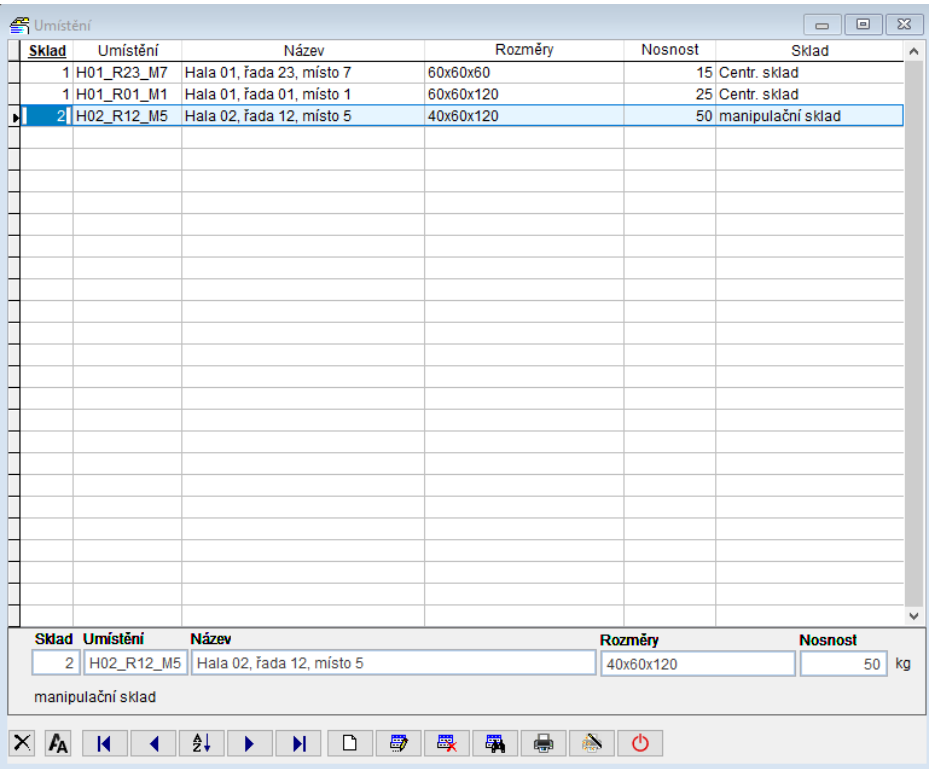

### **3) Vytvoření příjemky**

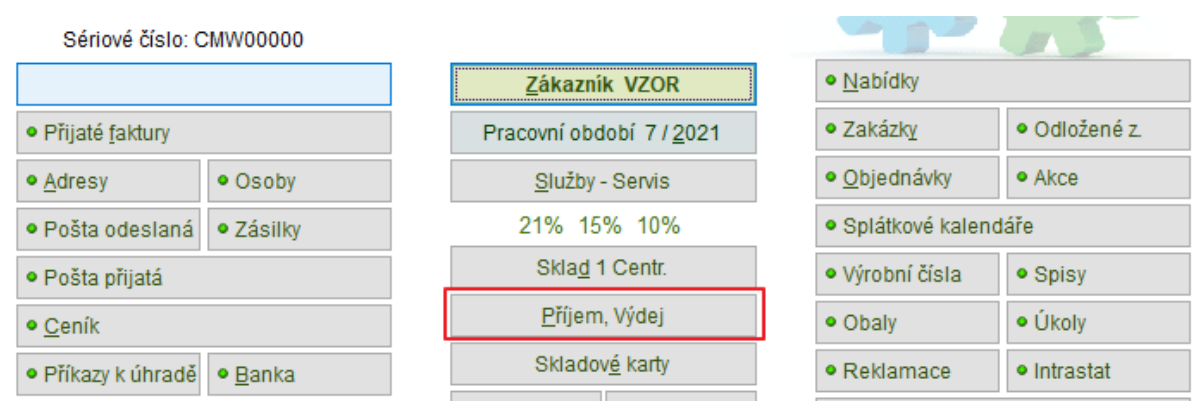

Vyplňte na kartě příjemky organizaci.

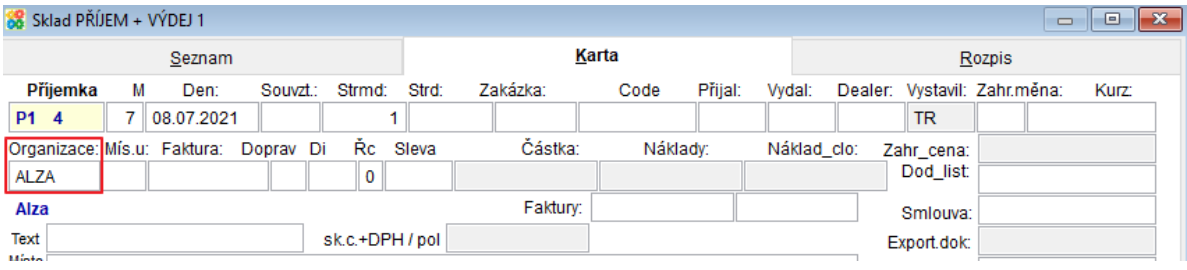

V rozpisu tlačítkem  $\Box$  otevřete "Rychlý rozpis", vyberete položky, jejich počet a zadáte jejich umístění (na F1 k výběru z číselníku Umístění – u umístění se zobrazuje počet kusů, které už v něm jsou -> zda je dané místo volné).

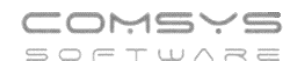

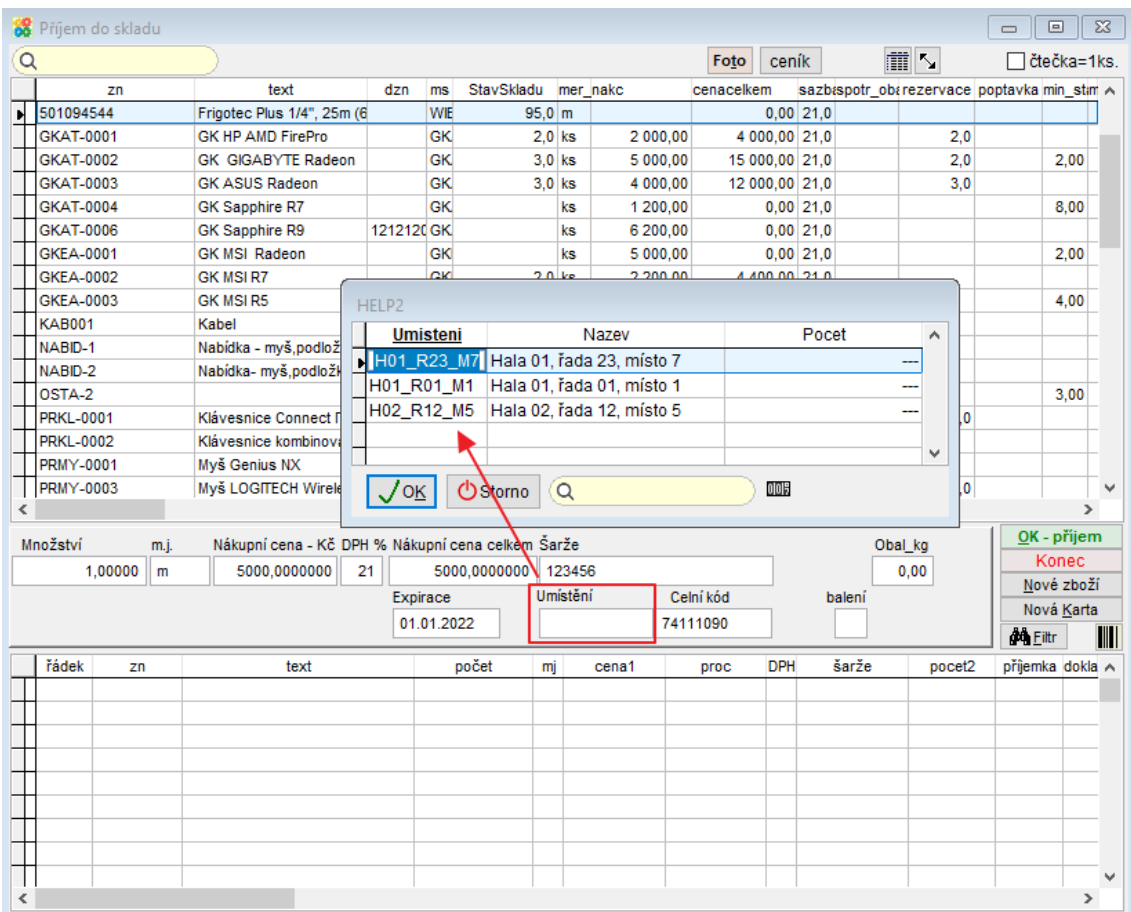

Pokud do pole Umístění zadáte ručně údaj, který není v číselníku, pak se program zeptá, zda chcete založit nové Umístění -> Ano -> Vyplňte údaje o novém umístění ve skladu.

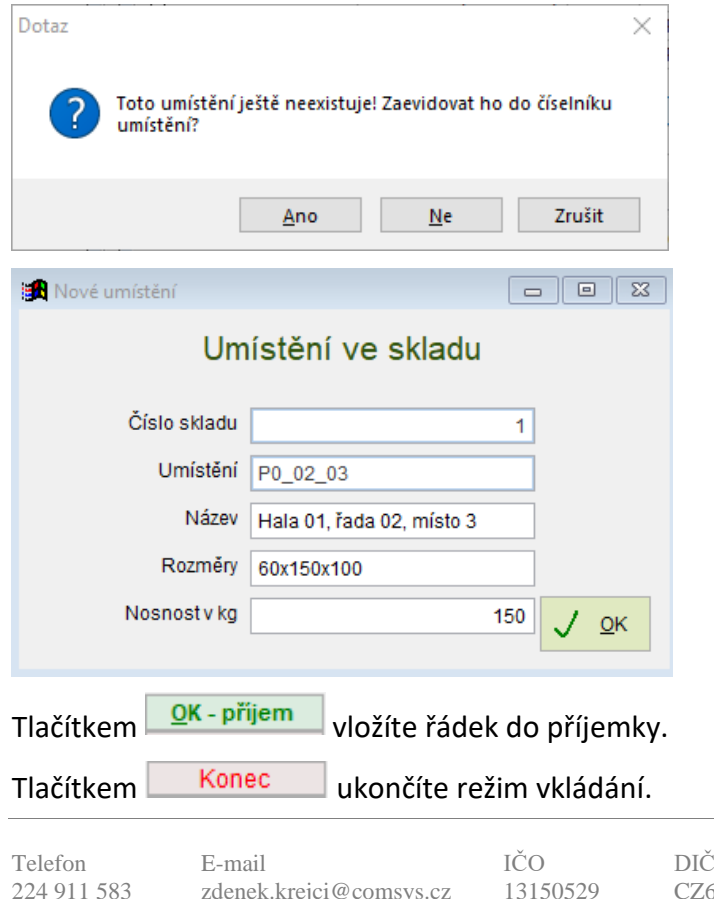

# **Změna umístění zboží v rámci skladu**

Jedním z předpokladů práce s umístěním ve skladu je, že nebude docházet k přesunům mezi pozicemi bez zaznamenání.

Změnu pozice v rámci skladu provedete v rozpisu daného řádku příjemky -> změní se obsah pole Umístění.

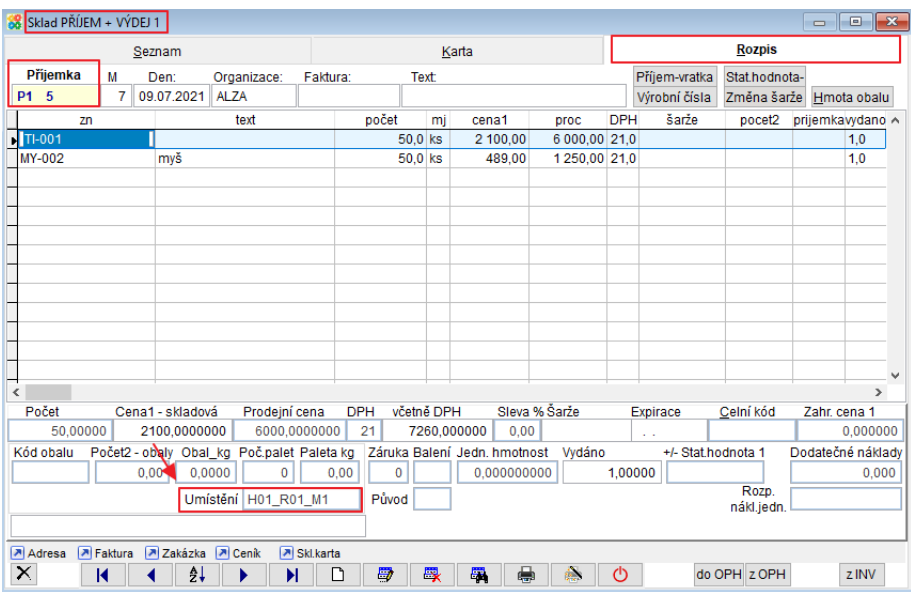

# **Poziční inventura**

Slouží k tisku přehledu, kde a co přesně ve skladu leží.

#### **Sklad – Tisk -> Inventura, Stav skladu, Kritické zásoby -> Sestava č. 16. Zn-šarže-umístění**

Sestava umožňuje nastavit mnoho filtrů včetně filtru na značku tzn. tisk přehledu, kde všude ve skladu dané zboží najdete. Poskytne Vám mnoho dalších užitečných informací jako například šarži a datum expirace daného zboží.

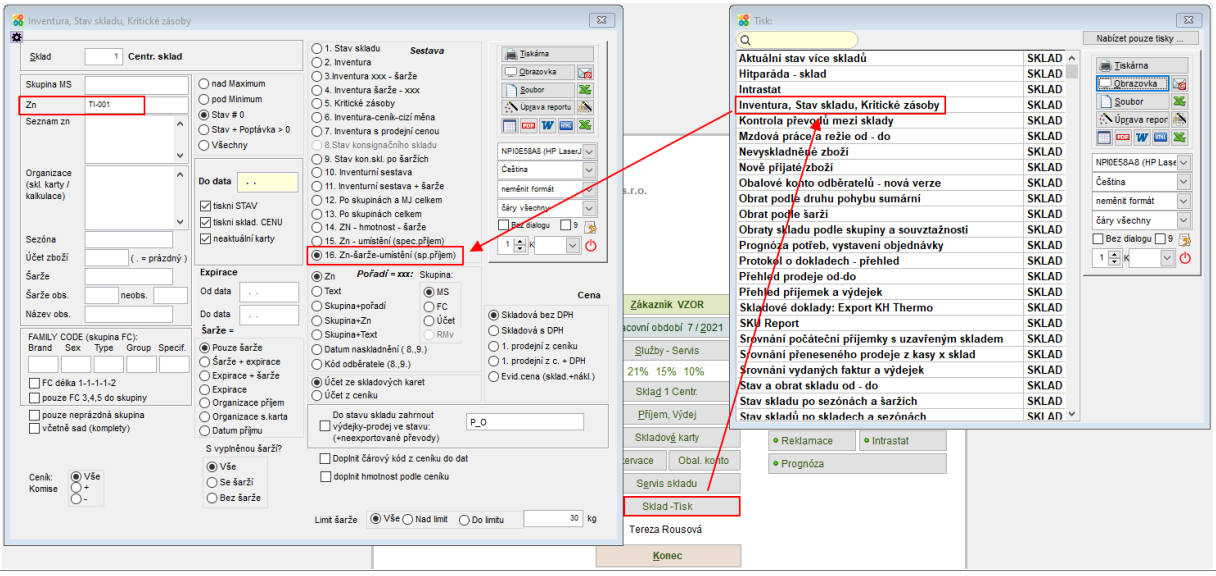

# **Výdej ze skladu - práce s umístěním zboží**

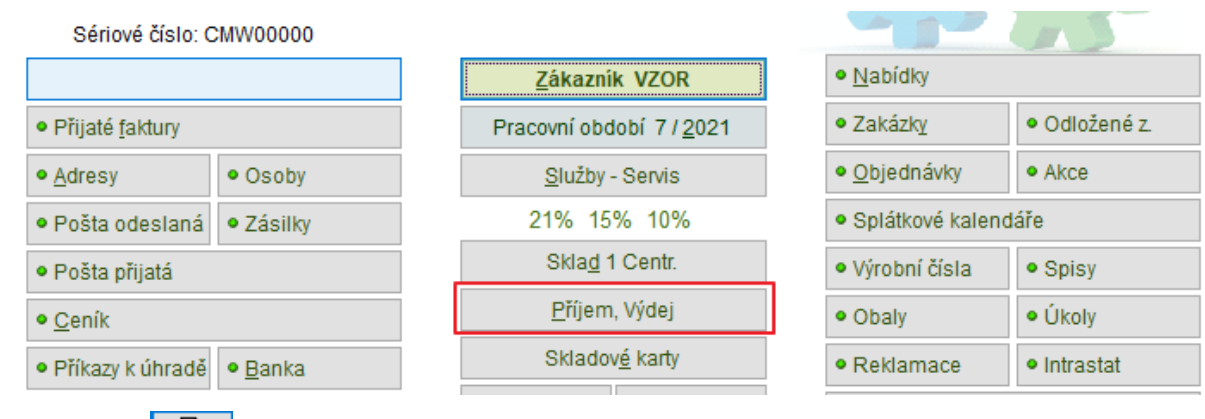

Tlačítkem  $\Box$  v rozpisu výdejky otevřete Rychlý rozpis.

Pokud máte zaškrtnutou volbu  $\boxdot$ šarže, dle, pak u dané značky zboží dostanete na výběr různé řádky daného zboží se šaržemi, expiracemi a dalšími podrobnostmi. Pokud je počet kusů k výdeji vyšší než je jich na vybraném umístění, nabídnou se opět umístění podle šarží, dokud neuspokojíte celý výdej. Tzn. jedna značka zboží může být vydána z více umístění.

Parametr **VYDEJ\_NA\_SARZE** určuje, že v tomto skladě se při výdeji vždy nabízí výběr ze šarží zboží = je vždy zaškrtnuta volba  $\boxdot$ šarže, dle

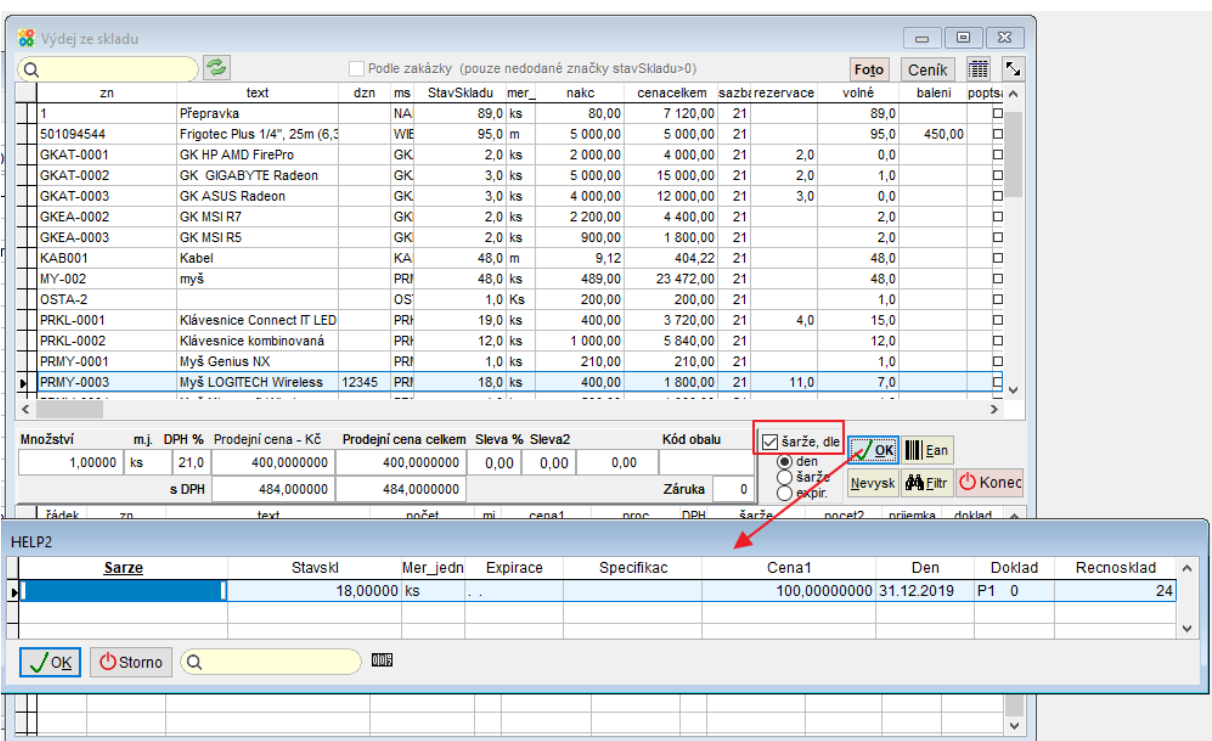

Pokud pracujete s umístěním zboží na skladě, pak se balící list, jako podklad pro výdej, seřadí podle umístění.

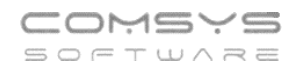

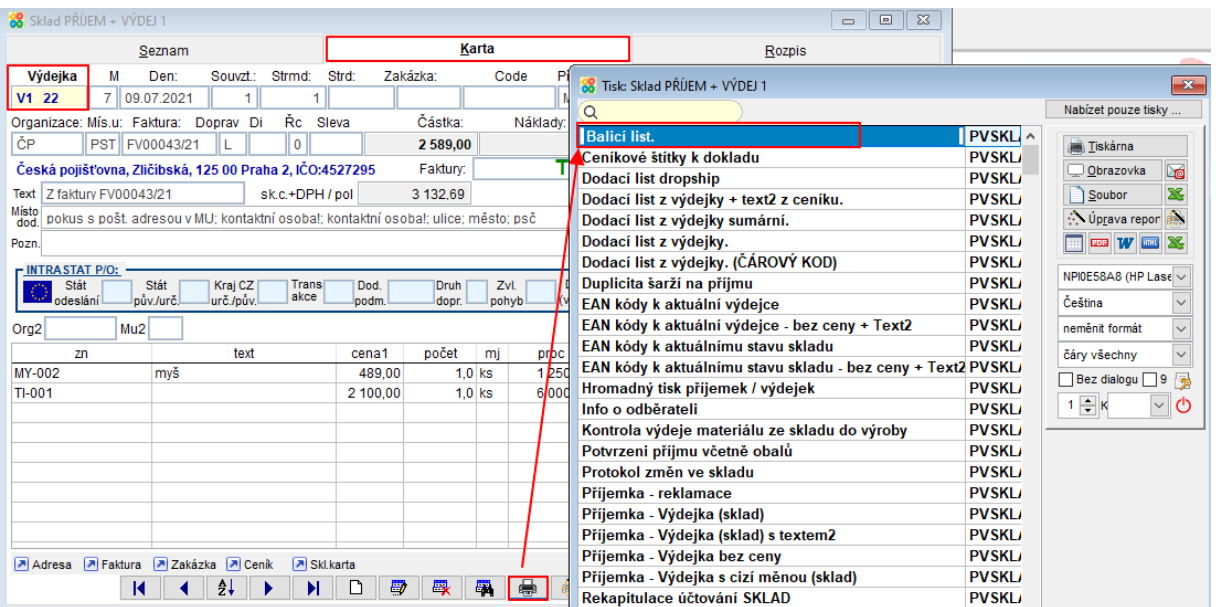

#### Balici list V1 22

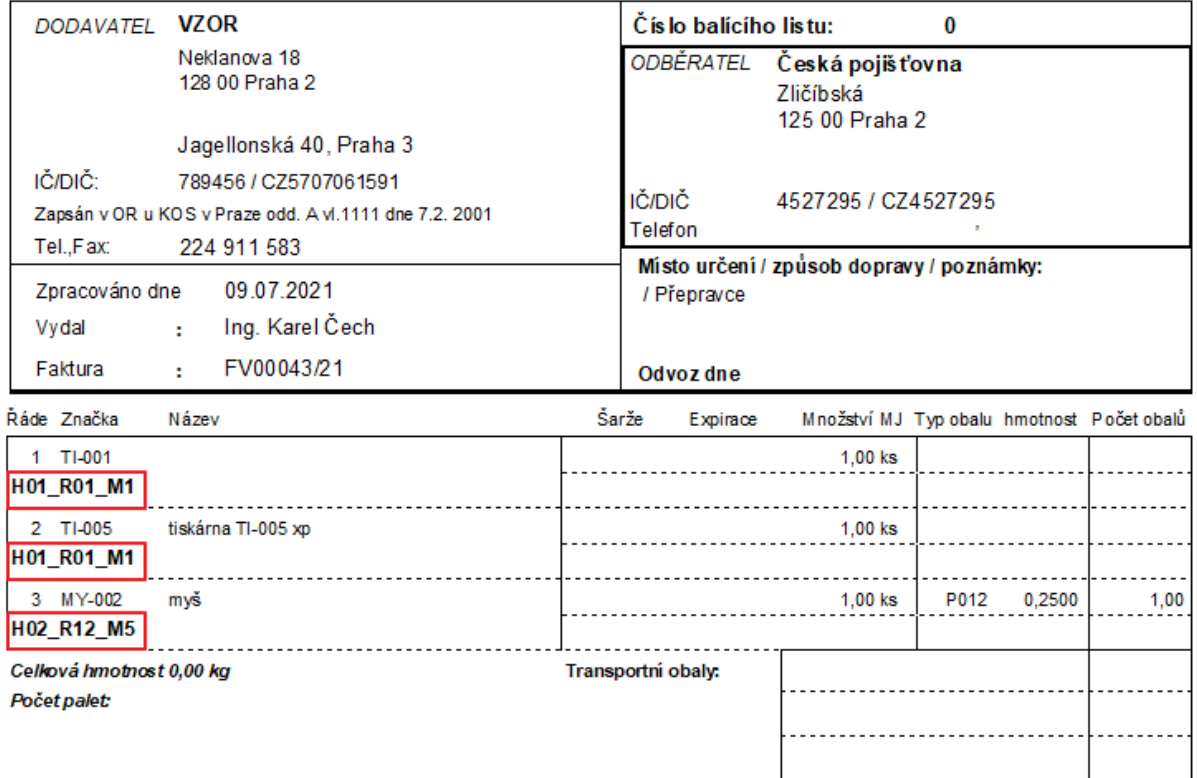

Při příjmu můžete zboží umístit ve skladu kamkoli, kde je zrovna volné místo a při jeho výdeji pak k němu balící list skladníka přesně navede.

#### 31. **Rychlý náhled vydané faktury**

Pro zrychlení a zjednodušení kontroly, zda je doklad správně vyplněn máte nově možnost tlačítkem **na kartě Vydané faktury otevřít ve vedlejším okně náhled tisku faktury.** 

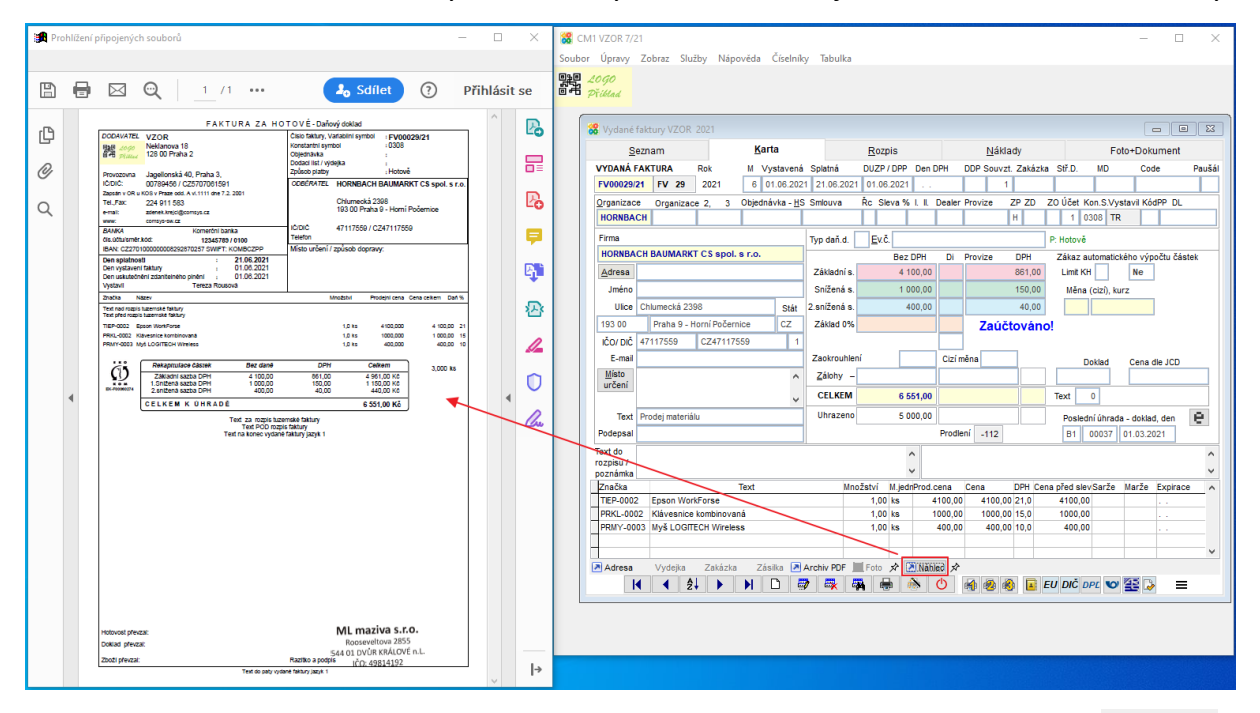

Při změně v kartě faktury nebo v jejím rozpisu se náhled aktualizuje opět tlačítkem **a** Náhled

Jednotlivé náhledy faktur jsou uloženy do ukončení programu. Při dalším spuštění programu se vytvářejí nové.

Pokud máte náhledy vytvořené u více faktur, přecházení mezi nimi funguje jako procházení mezi zobrazení přiložených souborů.

Mezi vytvořenými náhledy můžete rychle přecházet šipkami na klávesnici nebo  $\Box \Box \rightarrow \Box$ v dolní části účetního deníku.

Tlačítko  $\boxed{\vec{x}}$  Prohlížený soubor zůstává i pokud dál pracujete a přepínáte v programu na jiné doklady.

Pokud tlačítko  $\mathbb{R}$  zmáčknete změní se na  $\mathbb{F}$  = zobrazuje se soubor, který je přiložený k právě prohlížené vydané faktuře-> při přecházení mezi Vydanými fakturami  $\boxed{\leftarrow}$ se mění.

#### **Tlačítko Úhrada** 32.

Nově na kartě Přijatých a Vydaných faktur naleznete tlačítko **. Ilimada** . Tlačítkem otevřete doklad, na kterém je poslední známá úhrada příslušné faktury (doklad a datum jsou zapsány na kartě faktury).

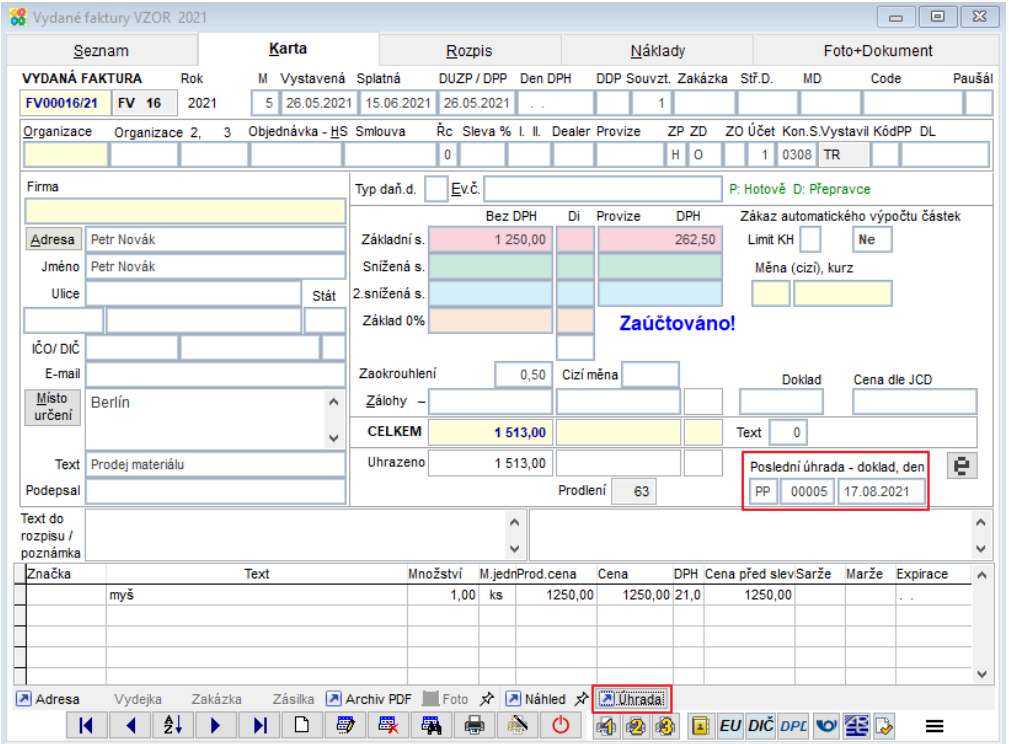

Na dokladu s úhradou také naleznete zapsanou úhradou spárovanou fakturu a tlačítko **P** Faktura (pokud se jedná o pokladní doklad), které umožňuje otevřít příslušnou fakturu.

Formulář s fakturou a dokladu s úhradou (banka, pokladna) můžete mít otevřené najednou vedle sebe.

# **Přecházení mezi Exportovanými doklady**  33. **(související příjemky a výdejky)**

Ve skladu na kartě příjemky a výdejky naleznete tlačítko **(alebenant de lahostan**ý doklad), které umožňuje přecházet mezi souvisejícími příjemkami a výdejkami.

Exportované vznikají více způsoby při převodu zboží mezi vlastními sklady například při kompletaci, přeskladnění, rozbalení.

Nově je možné exportovat zboží do téhož skladu (př. příjem do výroby + výdej konečnému zákazníkovi).

#### **Převod zboží mezi sklady:**

Horní lištové manu Sklad -> Export-Import -> Export aktuální výdejky

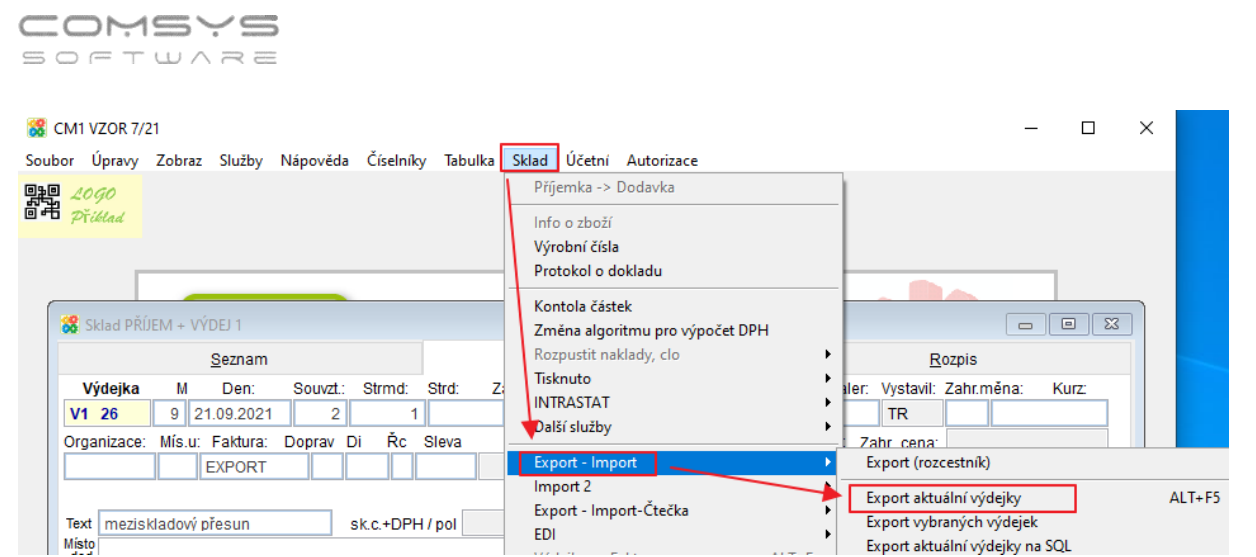

Ve formuláři vyberete, kam výdejku exportovat, jakou použít skladovou cenu atp.

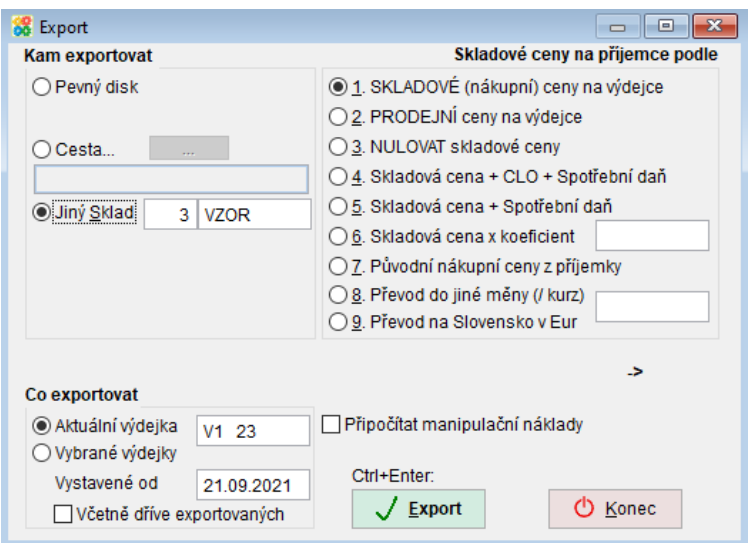

Související doklady jsou zapsány doklady jsou zapsány na kartě dokladu v poli Export.dok.

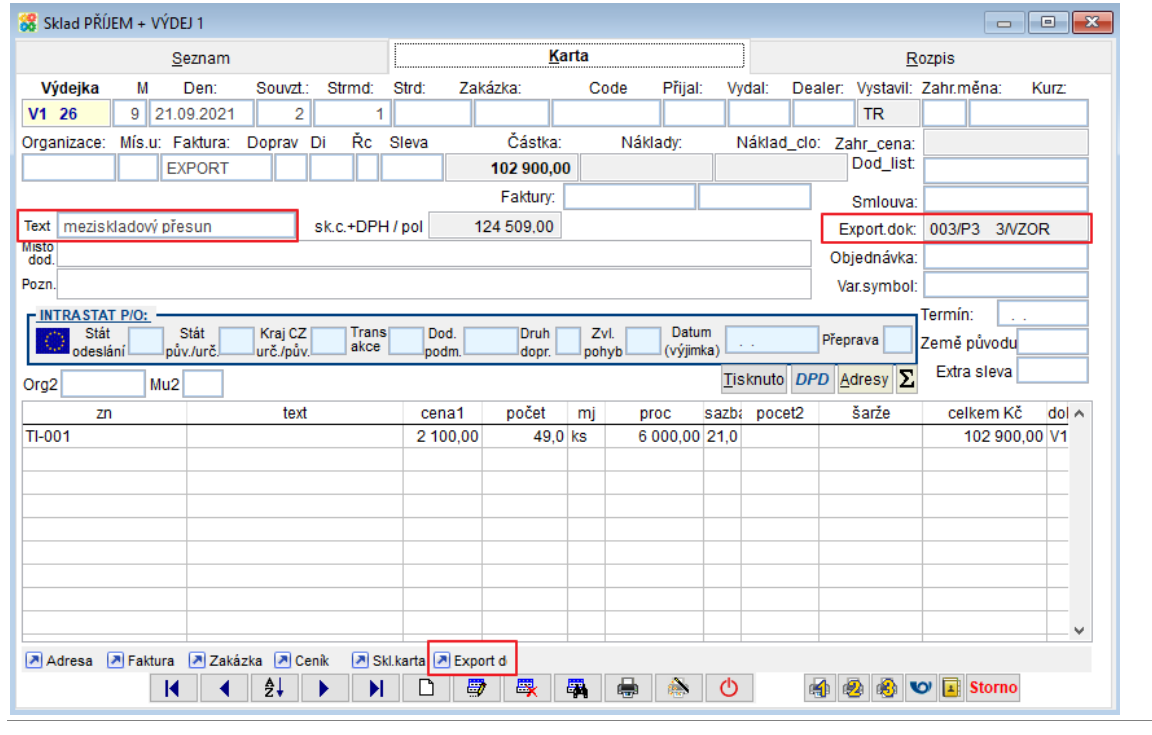

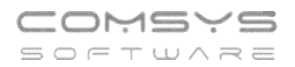

#### **Výdej zboží do výroby:**

Vystavení příjemky na výrobek (sadu) složenou z materiálu (může být z více skladů) a pak vystavení výdejek na všechen použitý materiál.

Horní lištové manu Sklad -> Export-Import -> Výdej materiálu podle příjemky

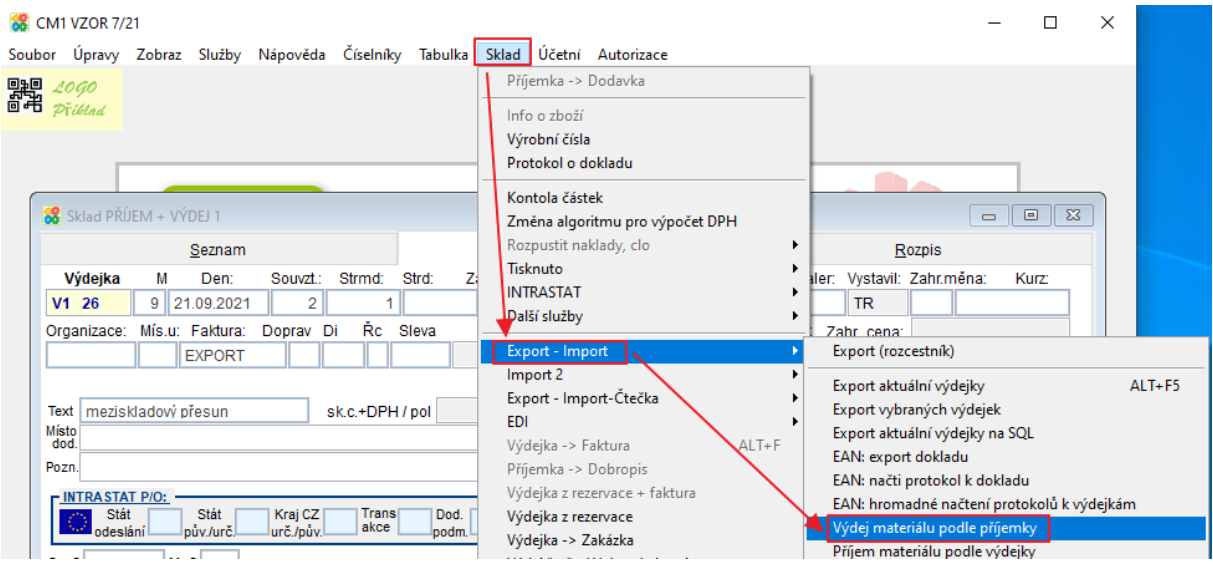

Související doklady jsou zapsány doklady jsou zapsány na kartě dokladu v poli Místo dod. (místo dodání).

Pokud byl materiál vydán z více skladů, pak vzniklo více výdejek a na příjemce tlačítko **D** Export d dá na výběr, který doklad chcete zobrazit.

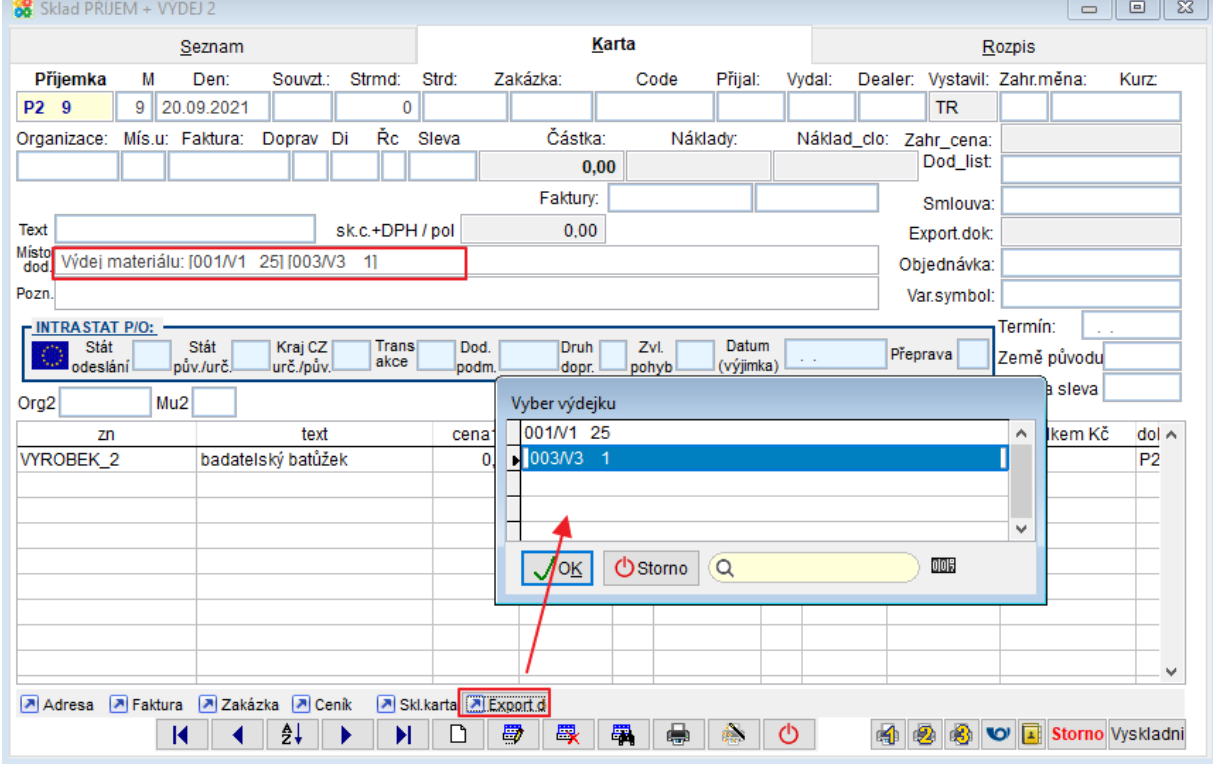

#### **Funkce Výdej + příjem – přebalení** 34.

V případě, že zboží do skladu přijímáte v balení o jiném počtu kusů, než po jakém ho vydáváte, pak se ve skladu musí zboží do menších částí rozdělit nebo zabalit po více kusech. K tomu slouží nová funkce Výdej + Příjem – přebalení.

### **Agenda Ceník**

V ceníku je nutné mít kartu pro přijímané balení zboží (= materiál pro výrobu, př. COKO-25, čokoláda 25 ks) a pro menší/větší balení (=výrobek př. 1-COKO, čokoláda 1 ks). V záložce Sada-Rozpis u výrobku je uvedeno, z jakého materiálu se skládá (COKO-25, počet 0,04).

#### Materiál:

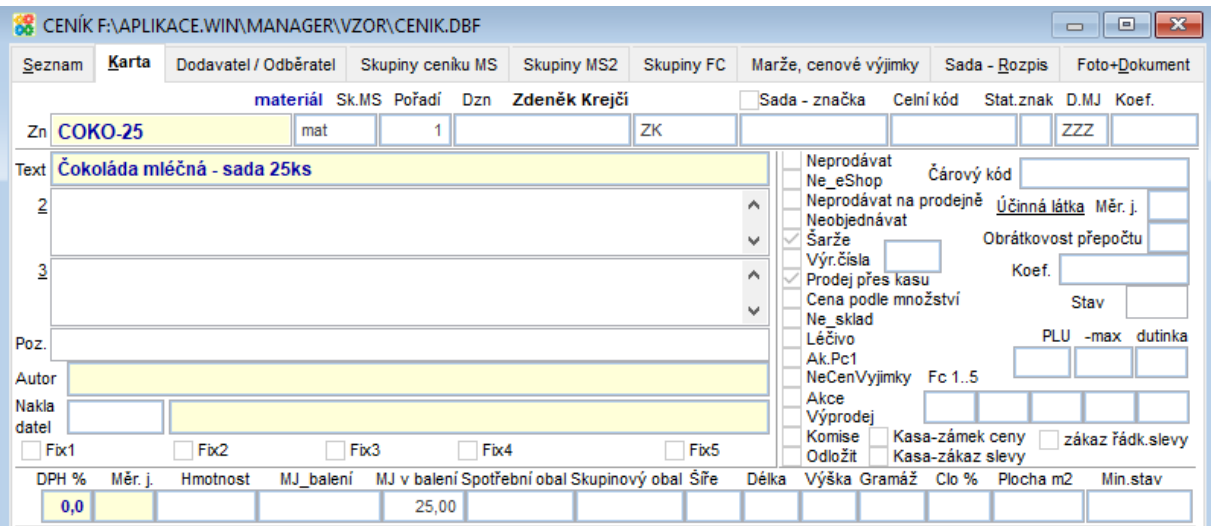

#### Výrobek:

 $\sqrt{}$  COKO-25

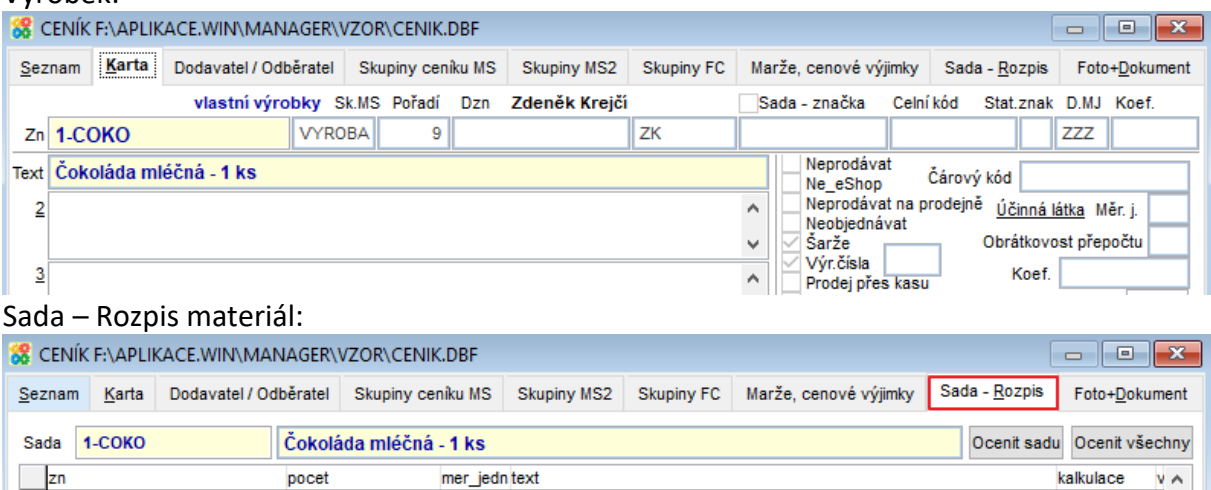

# **Agenda Příjem, Výdej**

Výroba = přebalení se provádí se v agendě <u>(messouring Příjem, Výdej (na hlavní obrazovce</u> musíte mít nastavený správný sklad).

Čokoláda mléčná - sada 25ks

1. Pro přebalení je nutné, aby existovala souvztažnost pro výrobu výdej a příjem

 $0,04000$ 

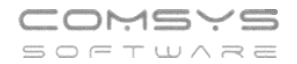

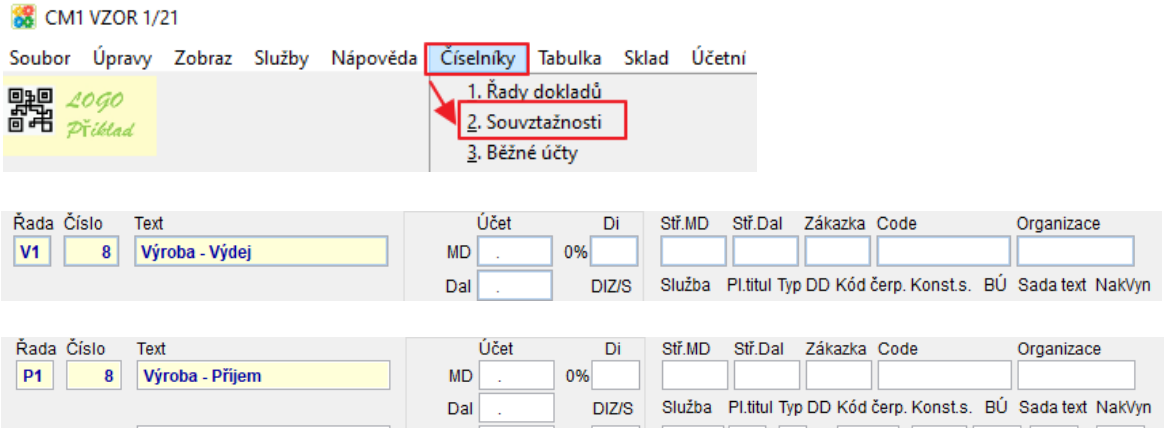

2. Vyplnění souvztažností pro výrobu výdej a příjem do karty daného skladu. Klikněte pravým tlačítkem myši na volbu skladu.

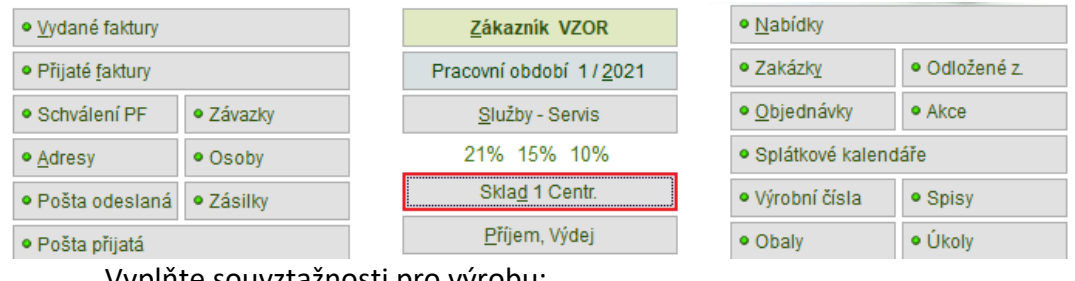

Vyplňte souvztažnosti pro výrobu:

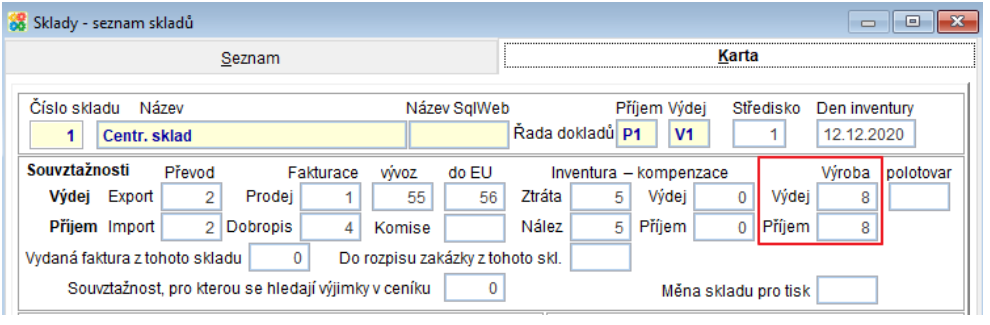

- 3. Založte novou výdejku (tlačítko $\boxed{2}$ )
- 4. Horní lištové menu Sklad -> Export Import -> Výdej + Příjem přebalení

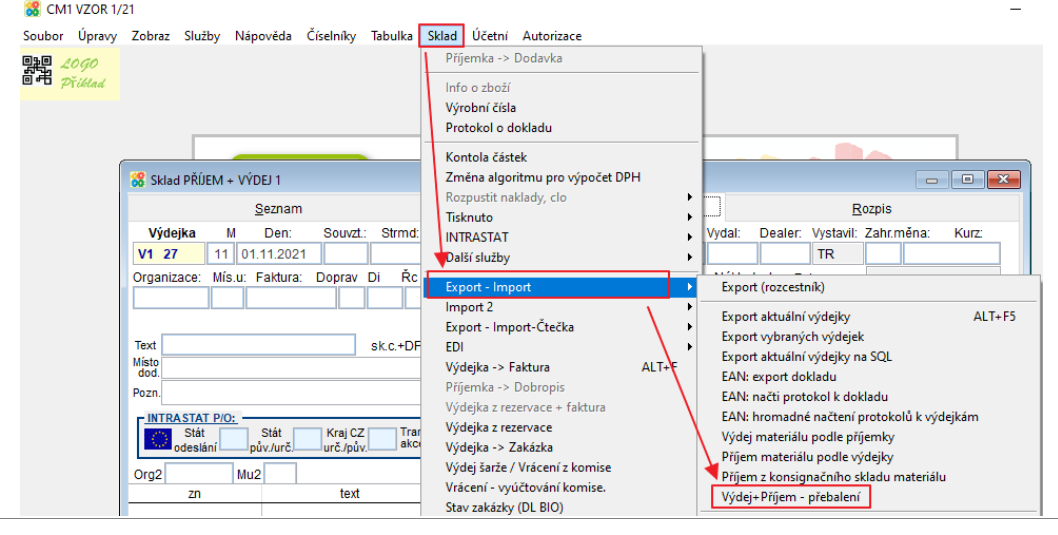

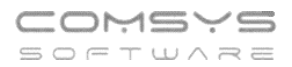

Funkce Vám nabídne k výběru všechny výrobky z ceníku, které lze z materiálu v daném skladu vyrobit, materiál na jejich výrobu včetně šarží a počtu kusů, které lze aktuálně vyrobit.

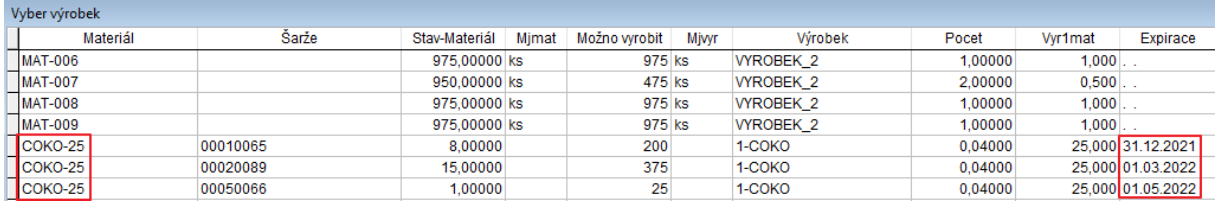

Zvolte řádek materiálu (označte řádek a tlačítko  $\boxed{\sqrt{0K}}$ ), zadejte množství kusů, které chcete vyrobit.

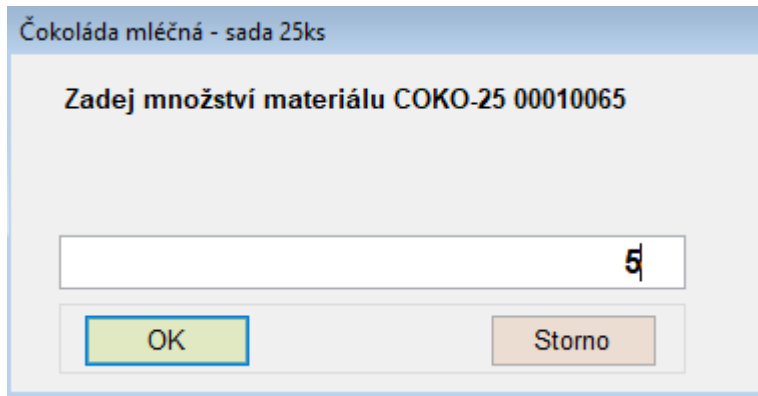

Můžete pokračovat a přebalovat další materiál, po dokončení přebalování vyberte tlačítko **少Storno** 

. Vyrobená balení se uloží do rozpisu výdejky a založí se také odpovídající

příjemka. Mezi těmito dvěma provázanými doklady lze přecházet tlačítkem **P** Export dok. na kartě dokladu.

#### **Tisk příkazu k úhradě s QR kódy plateb** 35.

V agendě [Příkazy k úhradě](https://www.comsys-sw.cz/Manual/MANW/_4fy0vew66.htm) lze tisknout příkaz k úhradě s QR kódy jednotlivých plateb, které pak můžete jednoduše zaplatit například pomocí mobilního telefonu.

Tlačítkem **otevřete volby tisku agendy [Příkazy k úhradě](https://www.comsys-sw.cz/Manual/MANW/_4fy0vew66.htm)** a zvolte tisk **Podklad pro Pro and** *Stevere de volby* tisku agendy Příkazy k úhradě a zvolte tisk **Podklad pro** 

### **schválení s QR kódem**

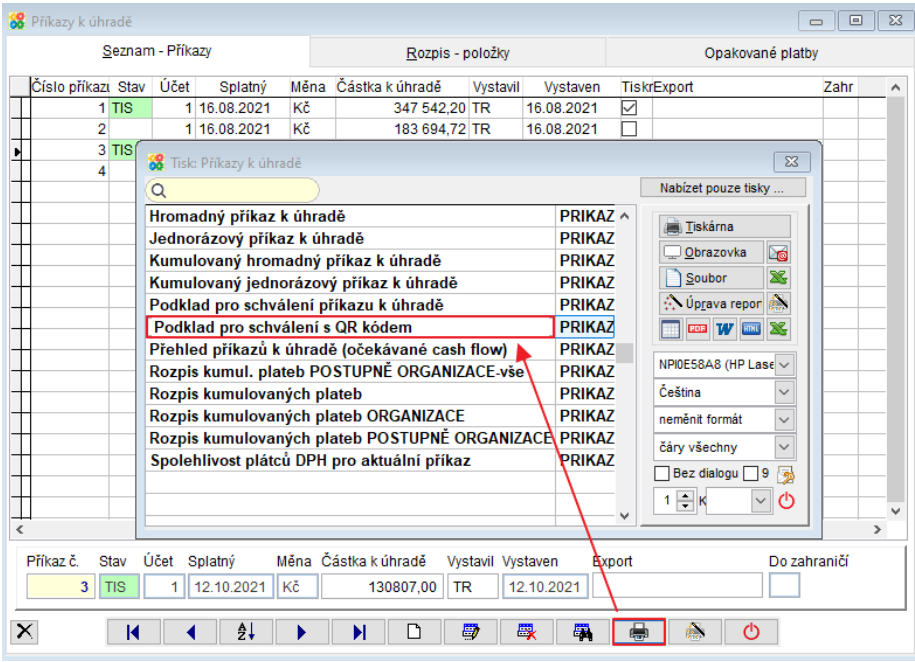

Př.

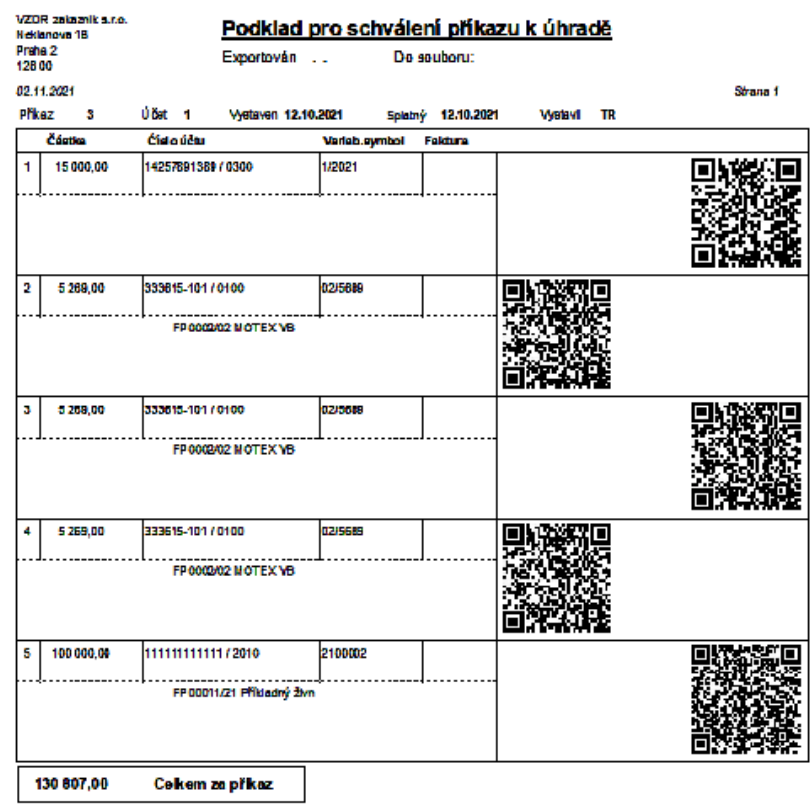

#### **Načtení QR platby do příkazu k úhradě** 36.

V rozpisu Příkazu k úhradě nově naleznete tlačítko **. DEP**. Otevřete jím formulář QR Faktura, který umožňuje načtení QR platby jako další řádek rozpisu daného příkazu k úhradě. QR kód můžete do příkazu k úhradě načíst čtečkou, naskenovat, přetáhnout obrázek atp.

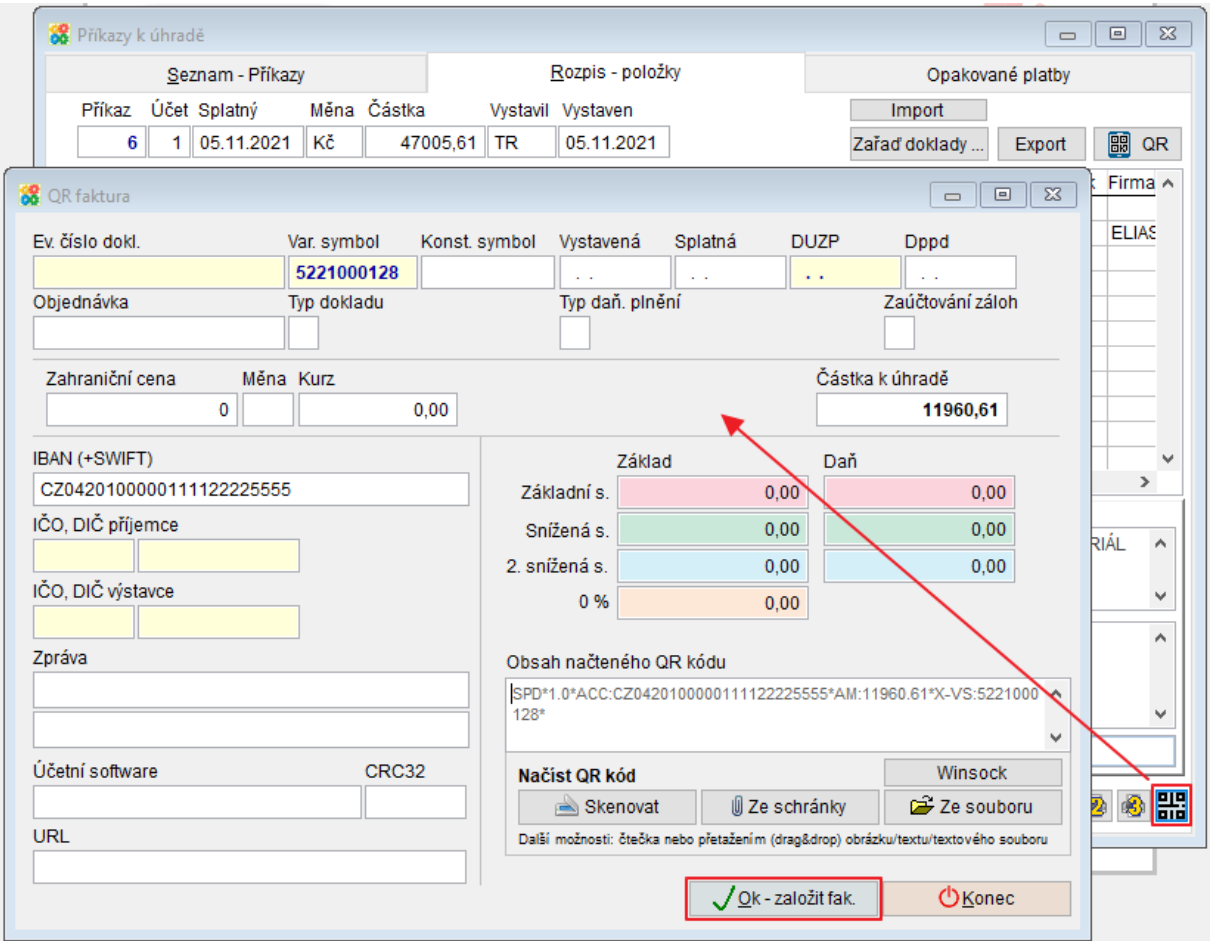

# **F7 – Hledej**

Klávesou **F7** nebo tlačítkem  $\frac{d}{d}$  spustíte dialog funkce Hledej, která pracuje s tabulkou, ve které jste funkci spustili.

Činnost se používá k:

- Vyhledání věty splňující určitou podmínku
- Vybrání vět (nastavení filtru), které splňují určitou podmínku

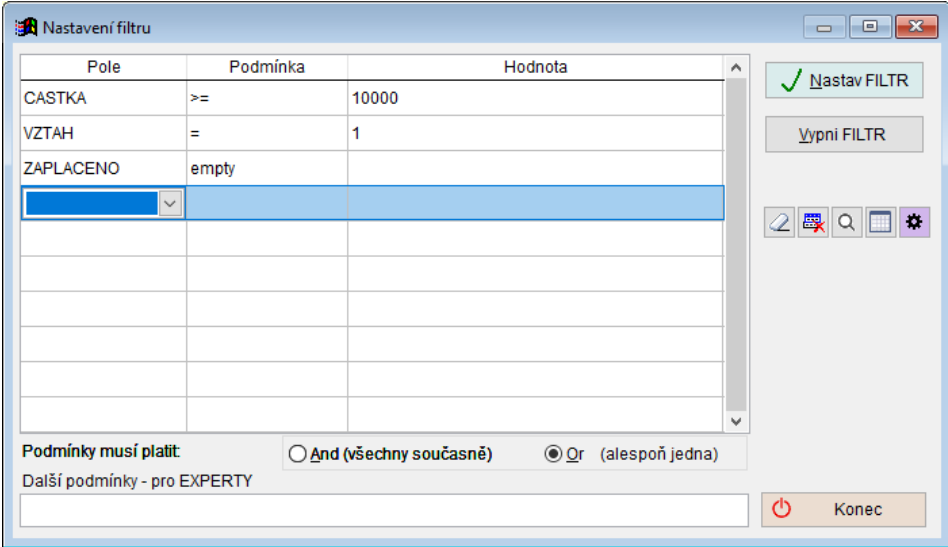

V řádcích se mohou zapisovat podmínky pro výběr řádků. Zapsané podmínky platí všechny současně ( $\odot$  And (všechny současně) nebo alespoň jedna z nich ( $\odot$  T (alespoň jedna).

V řádku každé podmínky se vyplňují 3 pole:

• **Položka**, pro kterou se bude zapisovat podmínka. Kliknutím myši nebo klávesou mezerník otevřete rozbalovací seznamu, kde se vybere položka, která musí splňovat určitou podmínku.

Při výběru položky naleznete za jejím názvem informace o jejích vlastnostech (jak vyplňovat pole hodnota).

Př. ZAPLACENO, D – pole zaplaceno obsahuje datum (úhrady)

 CASTKA, N(12,2) – pole částka obsahuje číslo s max. počtem 12 číslic před a 2 za desetinnou čárkou

TEXT, C(30) – pole tex obsahuje řetězec o maximálním počtu 30 znaků

REZERVACE, L – pole rezervace obsahuje logickou hodnotu ANO/NE

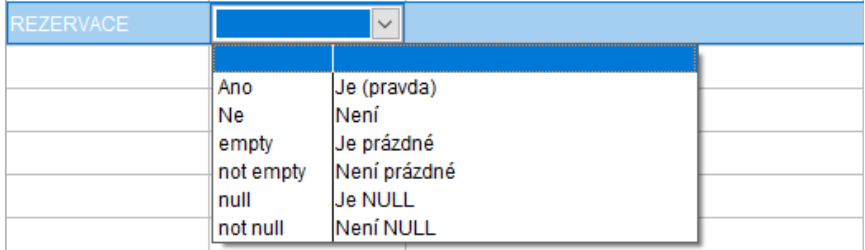

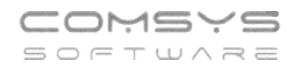

• **Operátor** = podmínka, relační znaménko. Význam jednotlivých relačních znamének:

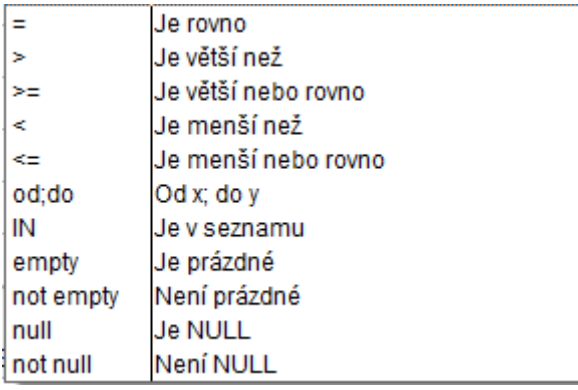

**IN** - položka je obsažena v seznamu, který následuje, jednotlivé hodnoty jsou odděleny čárkami, např. hledání dvou celkových částek ve fakturách

**od;do** - položka je mezi hodnotami od – do, jednotlivé hodnoty jsou odděleny čárkami, např. hledání částek ve fakturách v intervalu od – do

• **Hodnota** zapíše se hledaná hodnota.

V jednotlivých polích otevřete výběr kliknutím myši do pole nebo klávesou mezerník.

#### Tlačítka:

- $|2|$  vymaže všechny vyplněné podmínky
- **EX** zruší jednotlivý řádek vyplněné podmínky
- $\alpha$ - vyhledávání chyb
	- ukáže náhled řádků tabulky, které splňují vyplněné podmínky
- $\alpha$ - slouží k ukládání nastavení funkce hledej nebo načtení uloženého nastavení

#### Otevřou se volby:

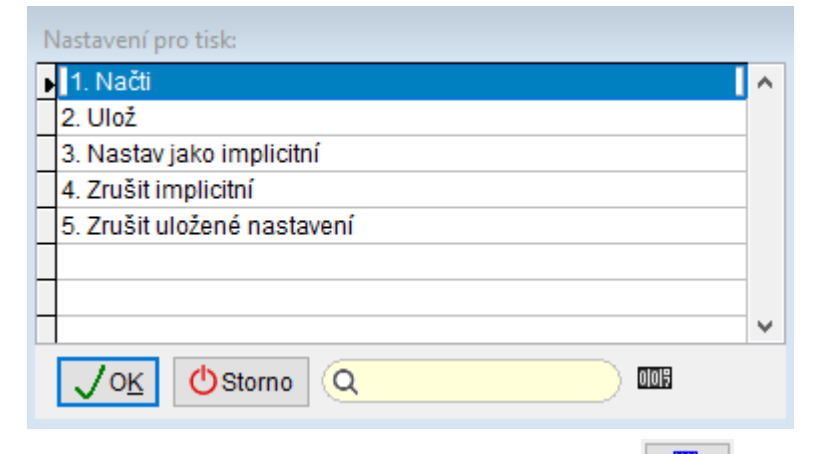

Nastav jako implicitní – uloží nastavení podmínek a, když spustíte **F7/** – <sup>南</sup> , předvyplní toto uložené nastavení.

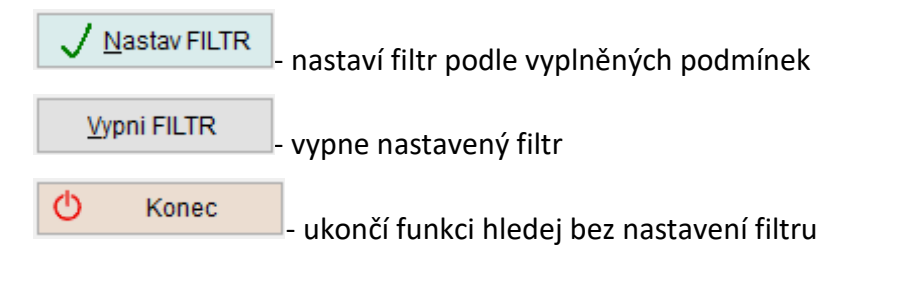

**Př. 1)** V agendě Vydané faktury je potřeba vyhledat všechny faktury, které mají částku větší nebo rovnou 10 000 Kč (pole CASTKA >= 10000), souvztažnost 3 (pole VZTAH = 3) a současně nejsou zaplacené (pole ZAPLACENO je prázdné).

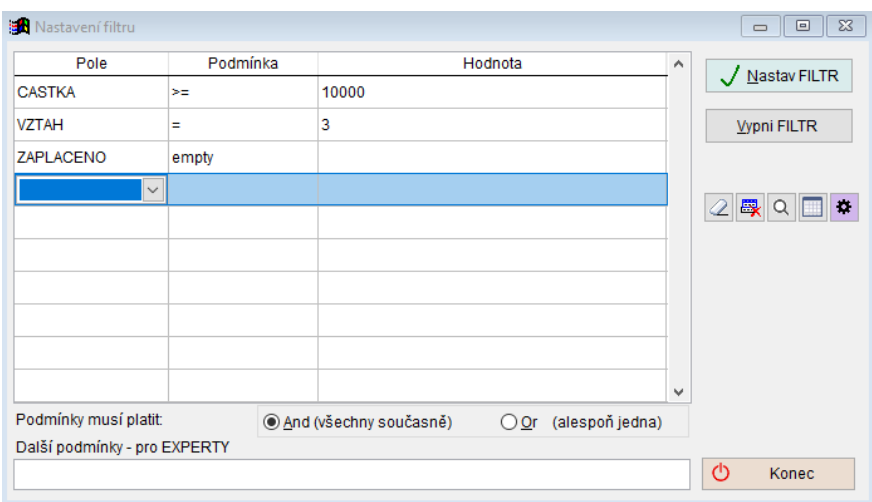

**Př.2)** V agendě Adresy vybereme ty, které mají zaškrtnuto VÝROBCE a jsou z Brna (pole MESTO).

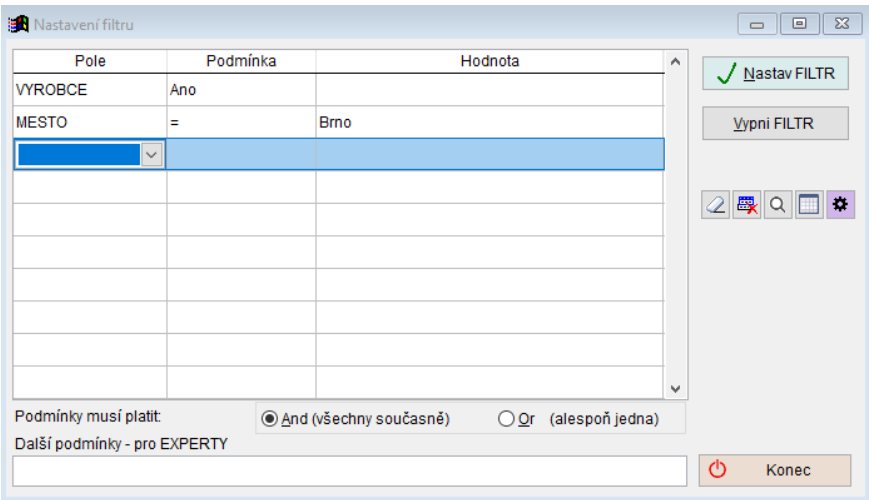

**Př.3)** V agendě Přijaté faktury vybereme ty, které mají v textu ubytování nebo souvztažnost 5 (pole VZTAH).

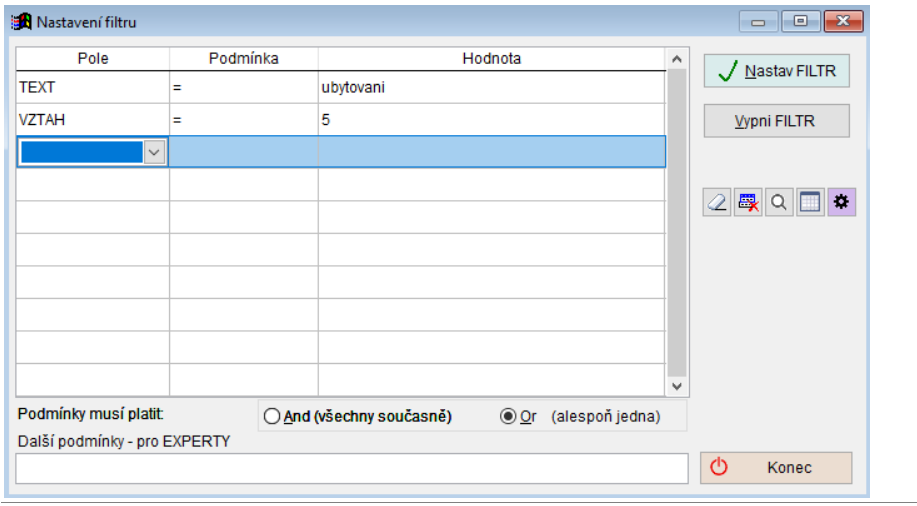

#### **Uživatelské výpisy – FILTR** 38.

Přepracovali jsme záložku režimu Návrh **Podmínky – FILTR** uživatelských výpisů a sjednotili zadávání podmínek s F7 – Hledej.

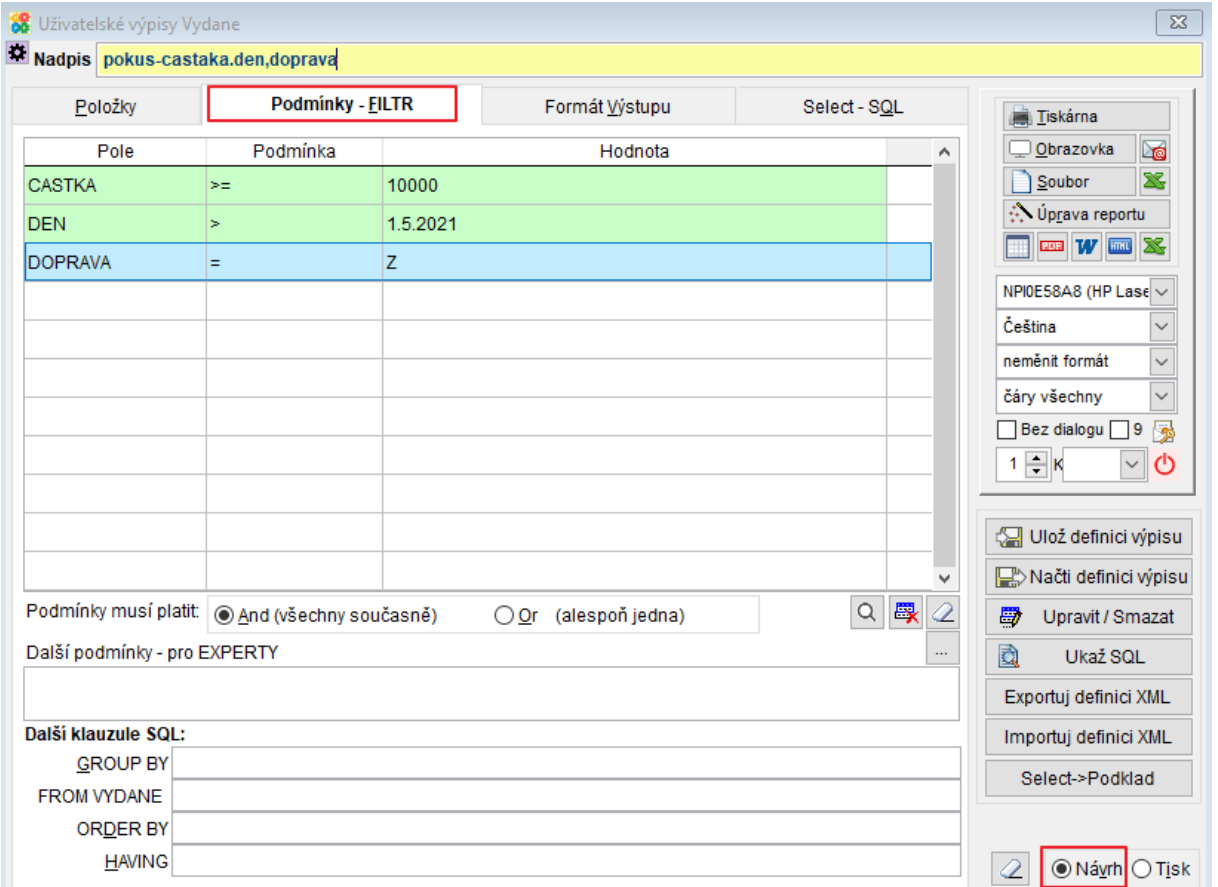

Do řádků se mohou zapisovat podmínky filtru. Zapsané podmínky platí všechny současně ( $Q$ <sup>[Oː (alespoñ jedna)</sup>) nebo alespoň jedna z nich ( $Q$ <sup>[Oː (alespoñ jedna)</sup>.

Vyplnění podmínek:

V řádku každé podmínky se vyplňují 3 pole:

• **Položka**, pro kterou se bude zapisovat podmínka.

Kliknutím myši nebo klávesou mezerník otevřete rozbalovací seznamu, kde se vybere položka, která musí splňovat určitou podmínku.

Při výběru položky naleznete za jejím názvem informace o jejích vlastnostech (jak vyplňovat pole hodnota).

Př. ZAPLACENO, D – pole zaplaceno obsahuje datum (úhrady)

CASTKA, N(12,2) – pole částka obsahuje číslo s max. počtem 12 číslic před a 2 za desetinnou čárkou

TEXT, C(30) – pole tex obsahuje řetězec o maximálním počtu 30 znaků

REZERVACE, L – pole rezervace obsahuje logickou hodnotu ANO/NE

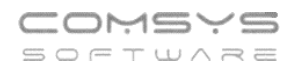

• **Operátor** podmínka, relační znaménko. Význam jednotlivých relačních znamének:

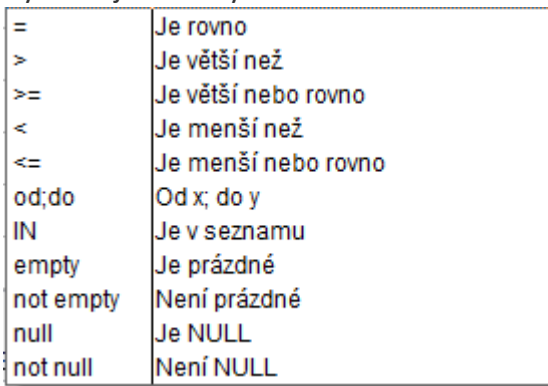

IN - položka je obsažena v seznamu, který následuje, jednotlivé hodnoty jsou odděleny čárkami, např. hledání dvou celkových částek ve fakturách

od;do - položka je mezi hodnotami od – do, jednotlivé hodnoty jsou odděleny čárkami, např. hledání částek ve fakturách v intervalu od do

• **Hodnota** zapíše se hledaná hodnota.

V jednotlivých polích otevřete výběr kliknutím myši do pole nebo klávesou mezerník.

Tlačítka:

 $\mathcal{Q}|$ - vymaže všechny vyplněné podmínky

畏 zruší jednotlivý řádek vyplněné podmínky

 $\alpha$ vyhledávání chyb

- ukáže náhled řádků tabulky, které splňují vyplněné podmínky

Ulož definici výpisu - uložení nastavení výpisu

Načti definici výpisu ukáže k výběru uložená nastavení výpisů a umožňuje načíst je

Příklady:

**Př.1)** Výběr vydaných faktur, které mají částku větší než 10 000 Kč, byly vystaveny po 1.5.2021 a zároveň mají způsob dodání Zásilkovna (Z).

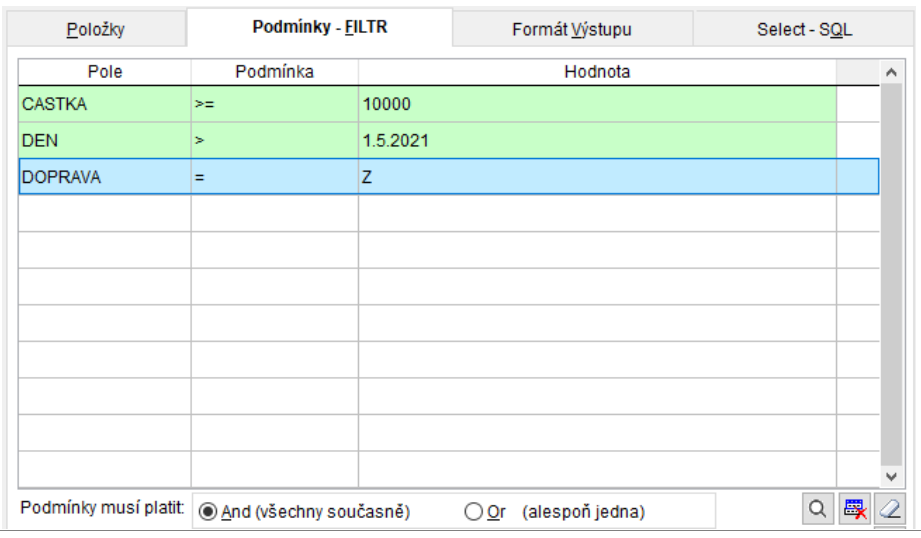

**Př.2)** Výběr vydaných faktur, které mají částku větší nebo rovno 5 000 Kč, zároveň byly vydané před 31.10.2021, dopravu mají vyplněnou vlastní (R) a ještě nebyly vydány ze skladu (neexistuje k nim výdejka = VYDEJKA empty).

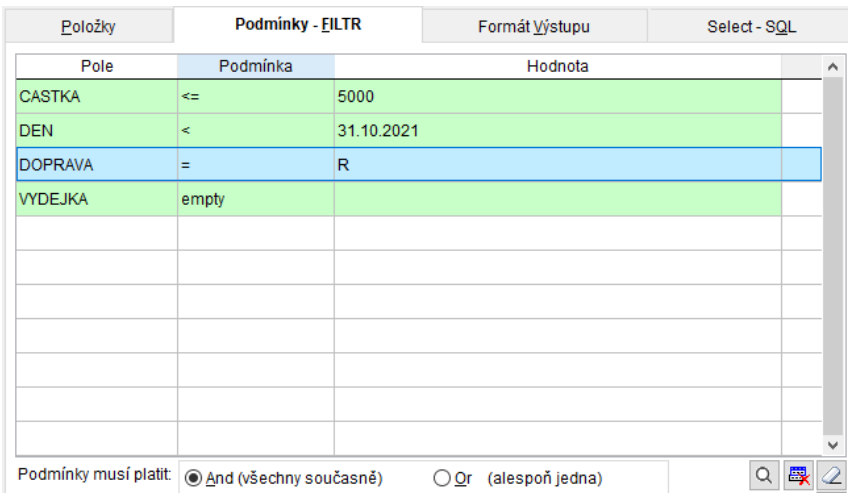

**Př.3)** Výběr vydaných faktur, které mají částku od 5 000 Kč do 25 000 Kč a nebo byly placeny dobírkou (způsob platby je D) tzn. ukáže všechny faktury, které mají odpovídající částky + všechny faktury které byly placeny dobírkou.

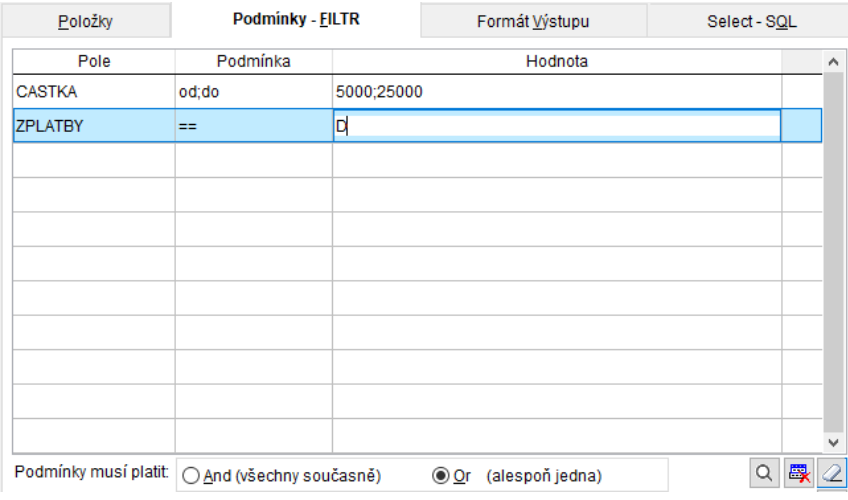

#### **Importu výpisu z Banky – přičíst číslo**  39.

V případě, že založíte účet v bance v průběhu roku a banka výpisy čísluje od 1, je možné v prvním roce k číslu výpisu při importu přičítat číslo tak, aby se číslo dokladu shodovalo s měsícem, kterému výpis z banky odpovídá.

#### **Číselníky -> Řady dokladů -> Při importu banky přičíst – vyplňte číslo**

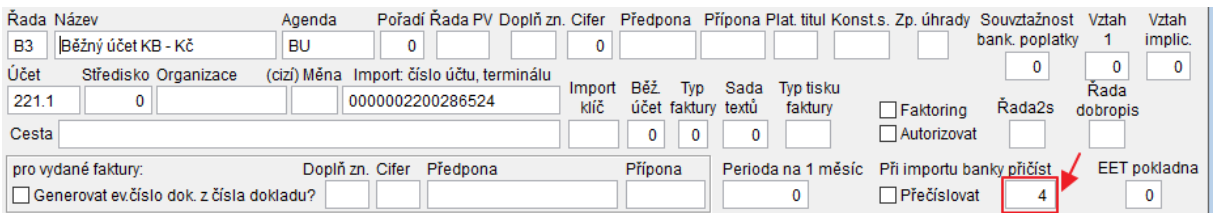

### V tomto případě se k číslu výpisu při importu přičte 4.

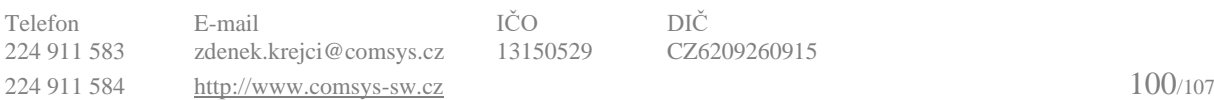

# **Importu výpisu z Banky – přečíslování**  40. **dokladů po dnech**

Při importu bankovních výpisů je možné výpis rozdělit po dnech a doklady přečíslovat (řádky se stejným datumem mají stejné číslo výpisu).

Pokud chcete výpisy ve všech řadách agendy Banka při importu přečíslovat po dnech, pak se nastaví parametr "Import: Přečíslovat doklady z banky po dnech" (PRECISL GPC) na Ano.

#### **Horní lištové menu Služby -> Nastavení parametrů -> PRECISL\_GPC na Ano**

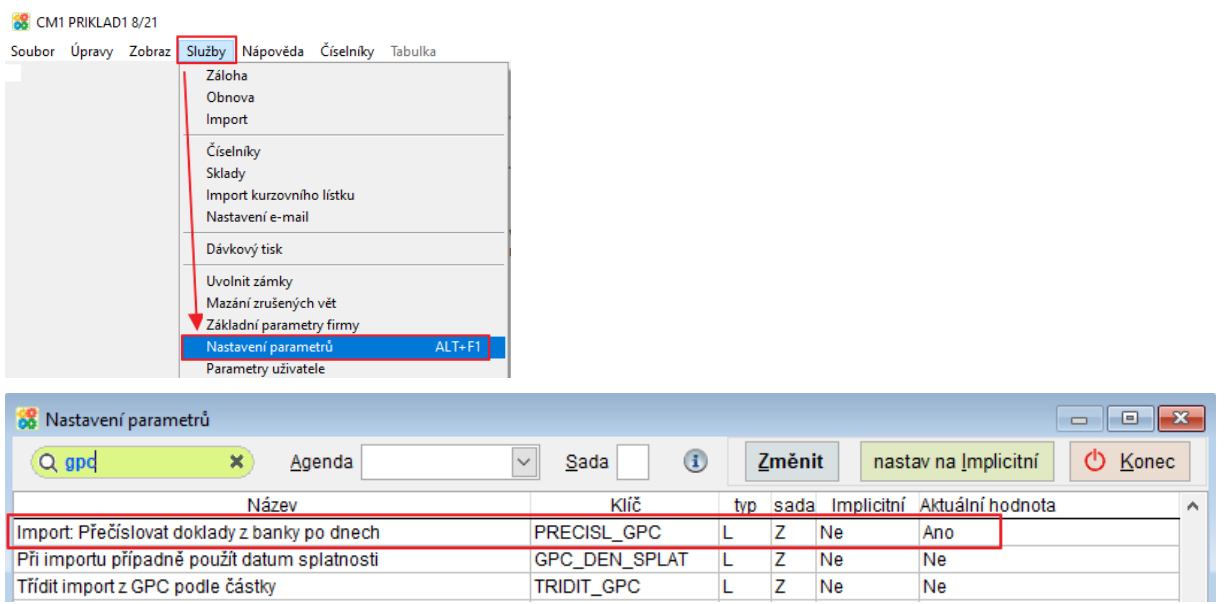

# **Nastavení přečíslování dokladů z banky při importu pro jednotlivé řady dokladů**

Nově je možné nastavit přečíslování dokladů z banky při importu po dnech různě pro jednotlivé řady dokladů agendy Banka.

Parametr PRECISL\_GPC musí být nastaven na NE.

Pokud chcete doklady v dané řadě při importu přečíslovat po dnech, pak řadu dokladů zaškrtněte <sup>Ø Přečíslovat</sup>

# **Číselníky -> Řady dokladů -> pro přečíslování dokladů při importu zaškrtněte**

CM1 PRIKLAD1 8/21

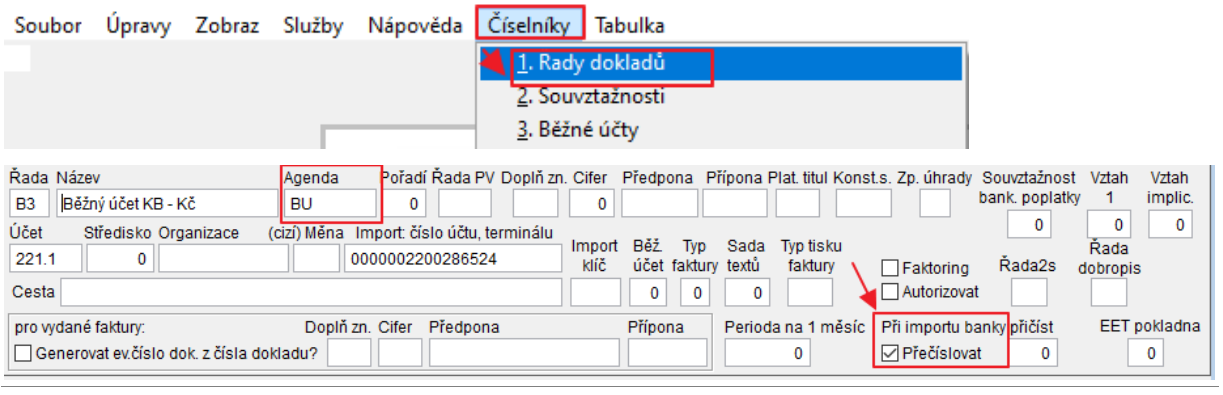

# **Zobrazení informací o stavu skladu v rozpisu**  $\mathbf{A1}$ **Zakázky**

Nově je možné v rozpisu Zakázky zobrazit údaje o stavu zboží ve skladu a rezervacích.

1) Vyplňte v parametru "Stav skladu v rozpisů zakázky: seznam skladů"

(STAVSZAK\_SKLADY) čísla skladů, kterých se budou výpočty stavu týkat (pokud je jich hodně, pak může být výpočet stavu pomalý).

Horní lištové menu **Servis -> Nastavení parametrů -> STAVSZAK\_SKLADY ->** vyberte sklady, u kterých se bude vypočítávat stav v zakázkách.

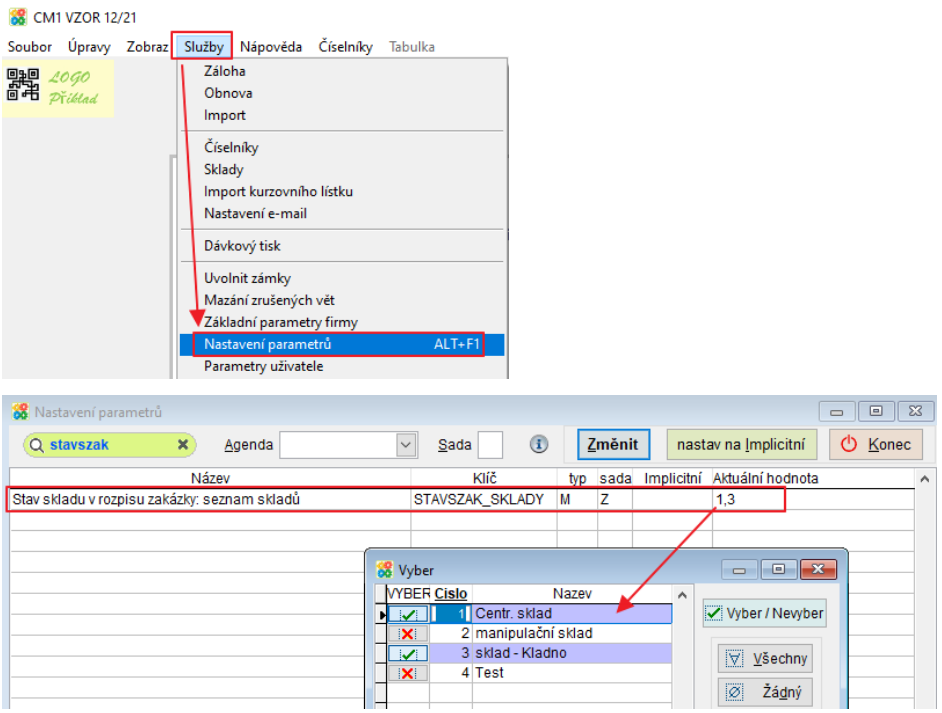

V Zakázkách je pak nutné vyplnit číslo skladu (jeden ze skladů z toho parametru), pokud chceme vypočítávat volné kusy v rozpisu.

2) Sloupce Stav skladu, Rezervace, Volné (př. kusy) jsou zařazeny na konci seznamu nebo mezi nezobrazenými, pokud máte vlastní nastavení zobrazovaných sloupců. Nastavení zobrazovaných sloupců a jejich seřazení: V příslušné tabulce = rozpis Zakázky zvolte Horní lištové menu Tabulka -> Zobrazení tabulky -> Nastavení sloupců

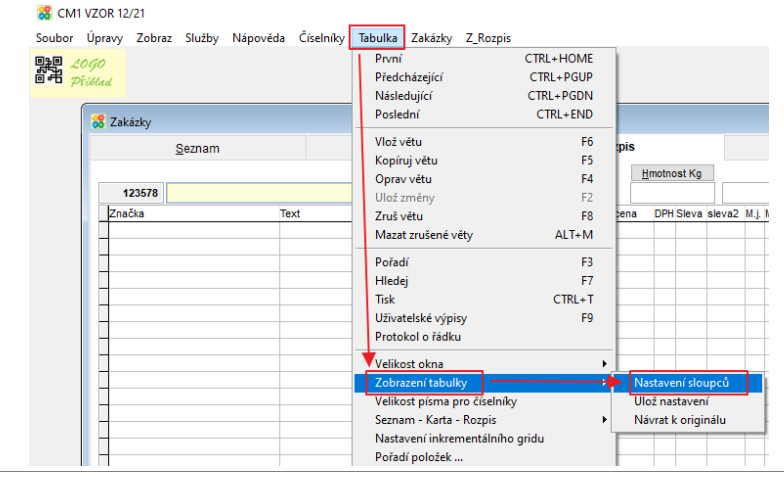

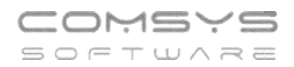

Šipkami se sloupce přesouvají mezi seznamem Nezobrazené/Zobrazené (vpravo). V zobrazených sloupcích lze měnit pořadí přetahováním  $\Box$  nahoru/dolů.

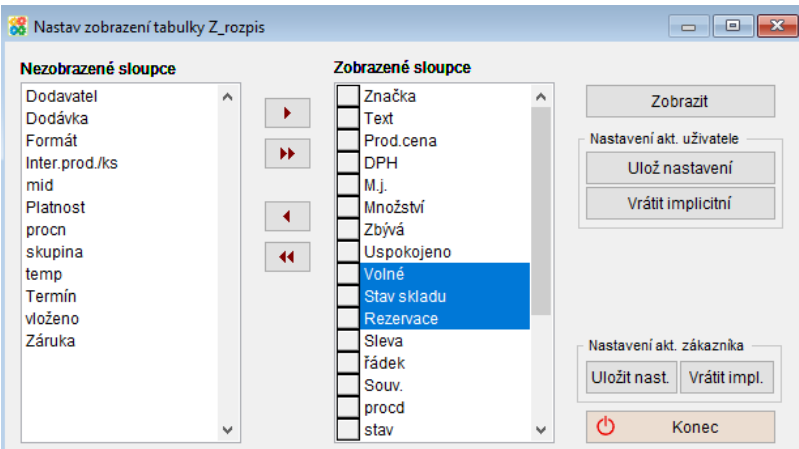

3) V Zakázce vyplňte číslo skladu, ze kterého ji chcete vydávat. V každém řádku rozpisu se pak ukazuje stav tohoto skladu, rezervace (bez ohledu na zakázku) a kolik je volných kusů (= stav skladu - rezervace). Při zadávání kusů do rozpisu je tedy vidět, jestli ji mohu realizovat. Stav skladu je pak vidět i na kartě zakázky v náhledu rozpisu.

Rozpis zakázky:

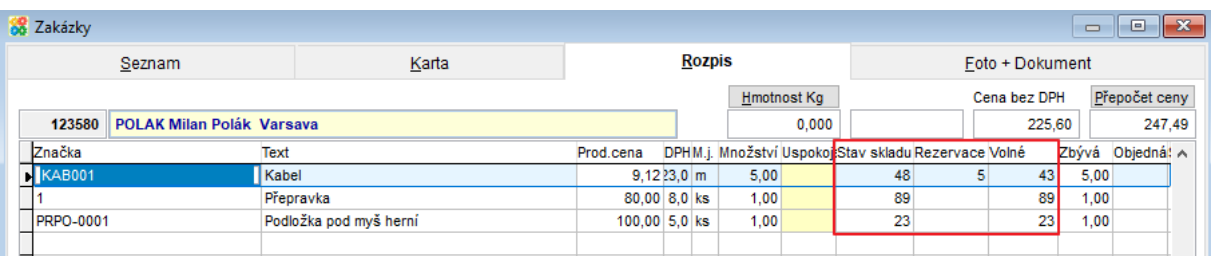

#### **S** Zakázky  $\begin{array}{c|c|c|c|c|c} \hline \multicolumn{1}{c|}{\textbf{a}} & \multicolumn{1}{c|}{\textbf{a}} & \multicolumn{1}{c|}{\textbf{a}} & \multicolumn{1}{c|}{\textbf{a}} & \multicolumn{1}{c|}{\textbf{a}} & \multicolumn{1}{c|}{\textbf{a}} & \multicolumn{1}{c|}{\textbf{a}} & \multicolumn{1}{c|}{\textbf{a}} & \multicolumn{1}{c|}{\textbf{a}} & \multicolumn{1}{c|}{\textbf{a}} & \multicolumn{1}{c|}{\textbf{a}} & \multicolumn{1}{c|}{\textbf$  $R$ ozpis Seznam Karta Foto + Dokument **Faktura Zakázka** Název **Dealer** Vystavil Hmotnost Brutto **Rezisklad** Sklad Výdeika Nadzakázka Typ Storno Stav Stay ext 123580 **TR**  $0.000$  $\boxed{0}$  Ne  $\boxed{\smile}$ Organizace MU obj. Bonus kód Objednávka Objednal Středisko Code enik  $\overline{b}$ Sleva % I. II. Zp.úhr. ZO Účet Kon.S. Splatná Prod. dne 1 0008 28.12.2021 **POLAK**  $\overline{\bullet}$  $\|P\|$ **Firma** Milan Polák Měna hod. Vystavená 08.12.2021 Bez DPH Diz/s/Di DPH L. Adresa 10.49 Základní s. 45.60  $301$ Kurz Potvrzení Iméno Snížené e 80.00  $302$ 6.40 Term.výroby 2.snížená  $100,00$  $\overline{303}$  $5,00$ Stá Ulice Dodání Základ 0%  $\overline{D}$ Varsava **PI** oss Ukončení ičornič Zankrouhl V cizí měně Post změna Doklad Export Ukončení pl. Zálohy F-mail 30.06.2022 okoncen<br>smlouvy<br>DUZP Podepsal Text  $\overline{\bullet}$ **CELKEM** 247.49 Místo urč.  $\frac{1}{2}$ Text.dod. Dod.p  $|p_{\text{L},\text{p}}|$ Splátky měsíc Doprava T  $\bullet$ **Dočet Posledni**  $\mathbb{D}$ Kon.  $\frac{1}{x}$ Pozn. přepravci Interní poznámka Poznámka  $\lambda$ Poznámka  $\hat{\cdot}$ pod rozpis  $\ddot{\phantom{a}}$ Značka<br>BKAB001 Text DPHM.i. MnožstvíUs Zbývá ObjednáSleva Prod.cena Rezervace v skladu Vo  $9,1223,0 m$ Kabel  $5,00$ 48  $\overline{45}$  $5,00$ Přenravka 80.00 8.0 ks  $100$  $\overline{89}$ 89  $100$  $\frac{1}{\sqrt{\frac{1}{\text{PRPO}-0001}}}$ Podložka pod myš herní  $100,005,0$  ks  $\overline{23}$  $1,00$  $1,00$ 23 **Exposition Ins Experiment Line 2 | 14 | 4 | 2 | D | D | D | B | B | B | B | A | O | B | S | O | B | S | O** DIČ 4 2 3 4

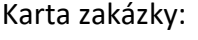

#### **Importy z banky Sberbank xml** 42.

Nově máte možnost z banky Sberbank ve formátu xml importovat bankovní výpisy (import SBU) a akceptace platebních karet (import SBK).

**Agenda Banka -> Import výpisu -> SBU / SBK**

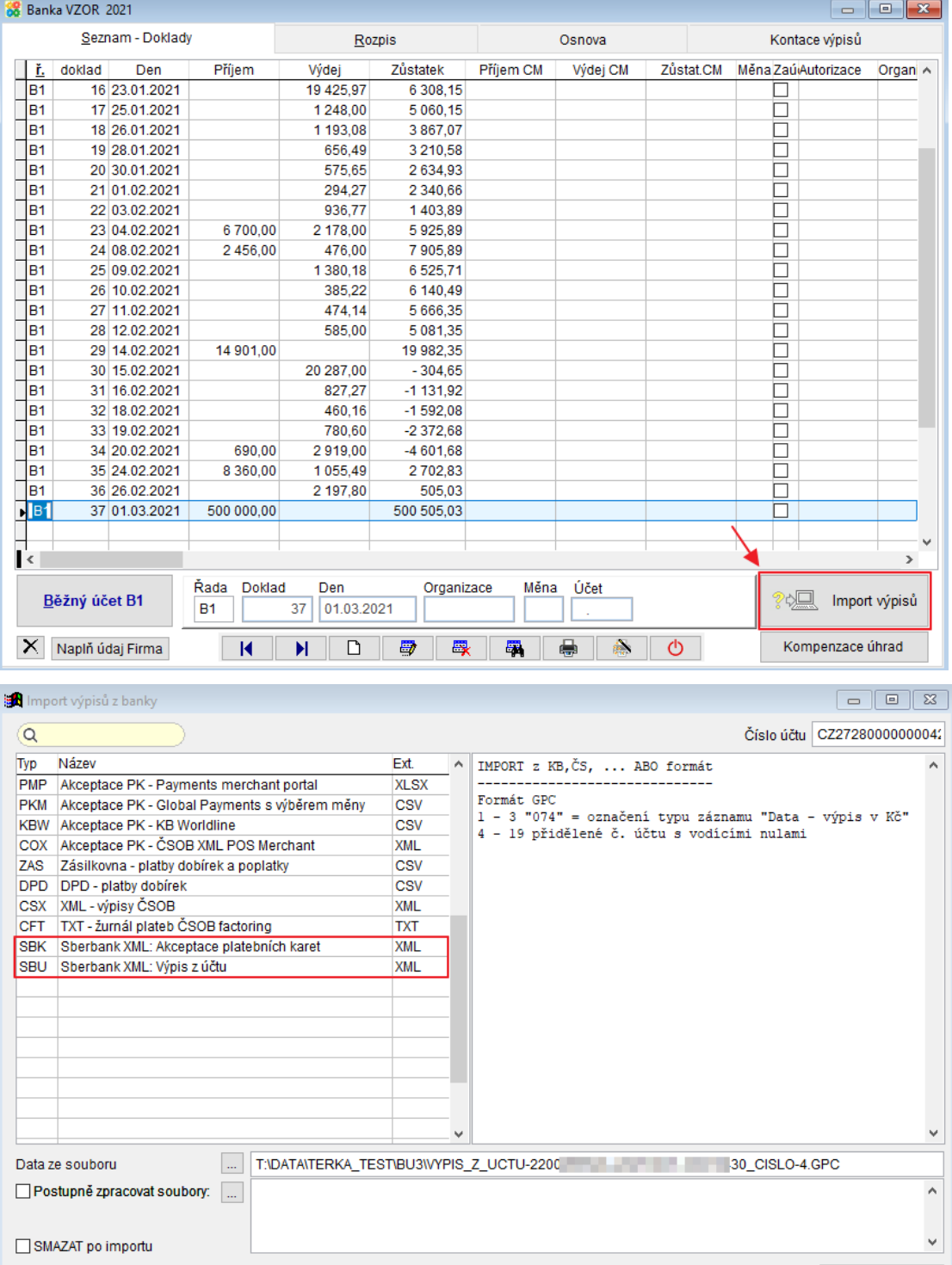

Při kolizi čísel dokladů má přednost: Doplnit kódovou stránku?  $\circledcirc$  Ne  $\circledcirc$  852 - Latin 2  $\circledcirc$  1250 - Windows EE © Company manager O Importovaný soubor ◯ 895 - Kamenický ◯ UTF-8 (ACE)

Ukaž soubor

 $N$ ačti</u>

 $K$ onec

 $\checkmark$ 

 $\circlearrowleft$ 

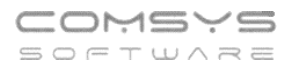

Je vhodné mít předem vyplněné číslo účtu/terminálu v příslušné řadě dokladů banky, kam chceme výpis/ akceptace karet importovat.

### **Číselníky -> Řady dokladů**

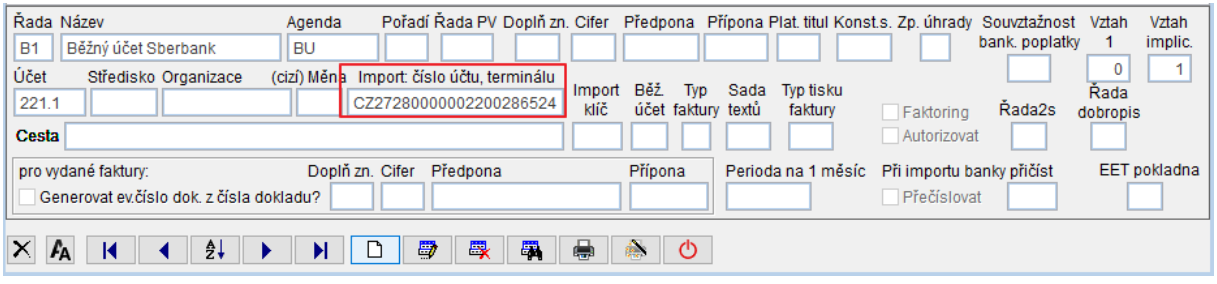

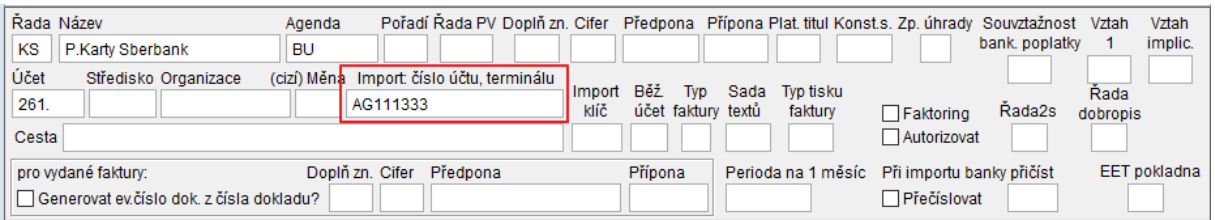

#### **Zablokování odběratele** 43.

Na kartě organizace v adresách najdeme zaškrtávací položku ⊠ Neplatič.

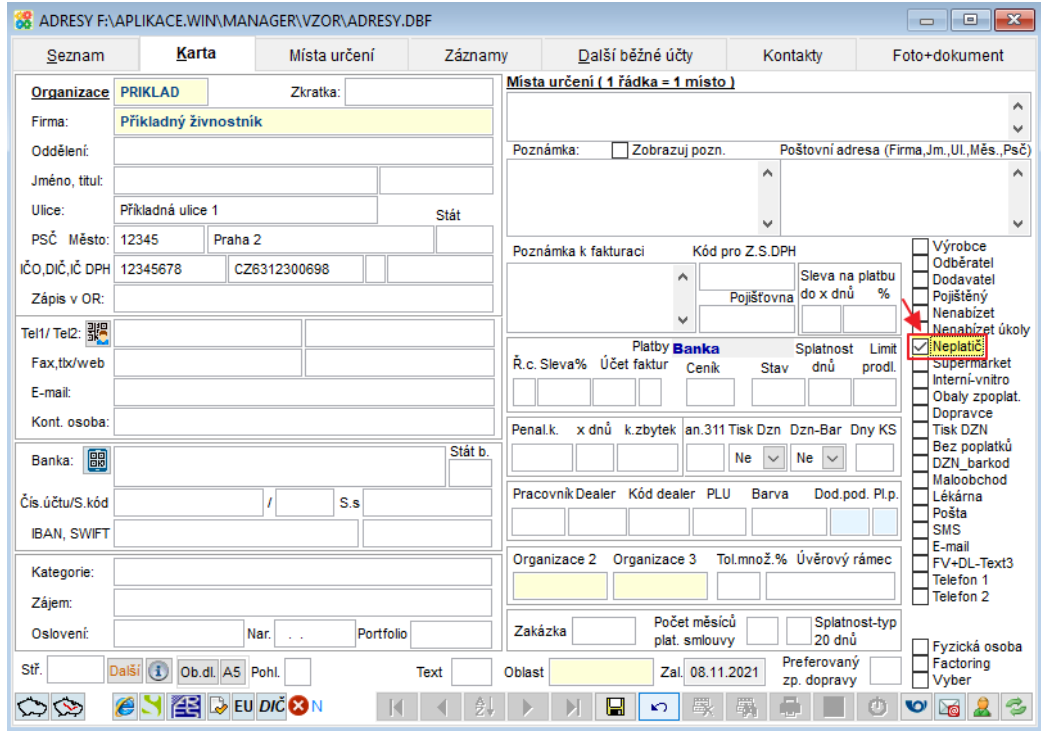

Při tisku pohledávek je pak možné tisky omezit zaškrtnutím "pouze neplatiči".

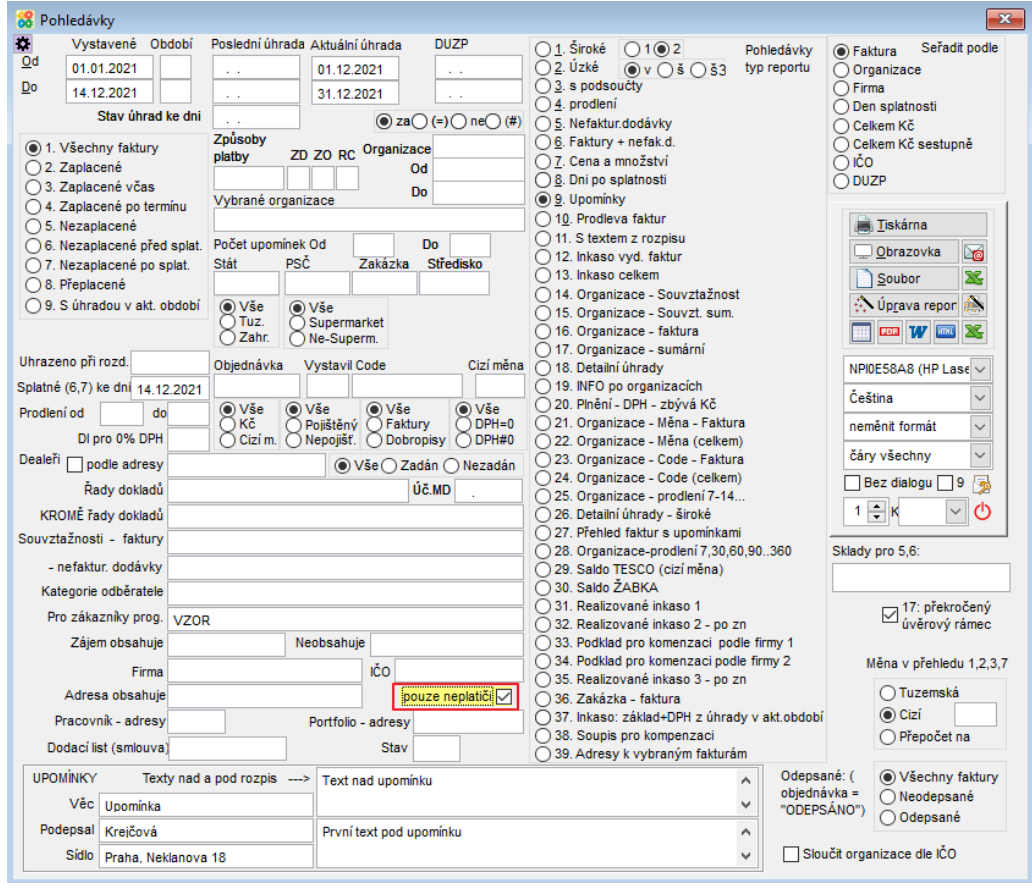

Nově je možné pro organizace označené jako neplatiči blokovat – nelze pak vystavovat vydané faktury, výdejky, zadávat položky z ceníku do rozpisu zakázek atd. Pokud chcete neplatiče blokovat, pak nastavte parametr "Zapnout blokování neplatičů" (BLOK\_NEPLATIC) na Ano.

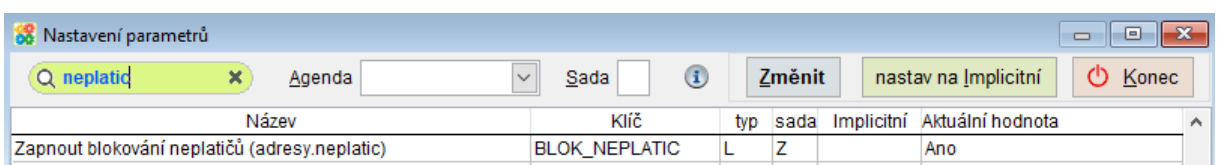

Při blokování neplatičů se pak na při zakázaných činnostech zobrazí oznámení "Organizace ´xxx´ je blokována!!!". Omezeny jsou agendy Vydané faktury, Zakázky, Příjem – Výdej (Výdejky). Nelze do nich vkládat Organizace označené jako neplatiči. Do již existujících dokladů pro dané organizace nelze vkládat další řádky do rozpisu. Nelze použít funkce z horního lištového menu, které vedou ke vzniku blokovaných dokladů (př. Faktura -> Výdejka, Zakázka -> Faktura atd.)

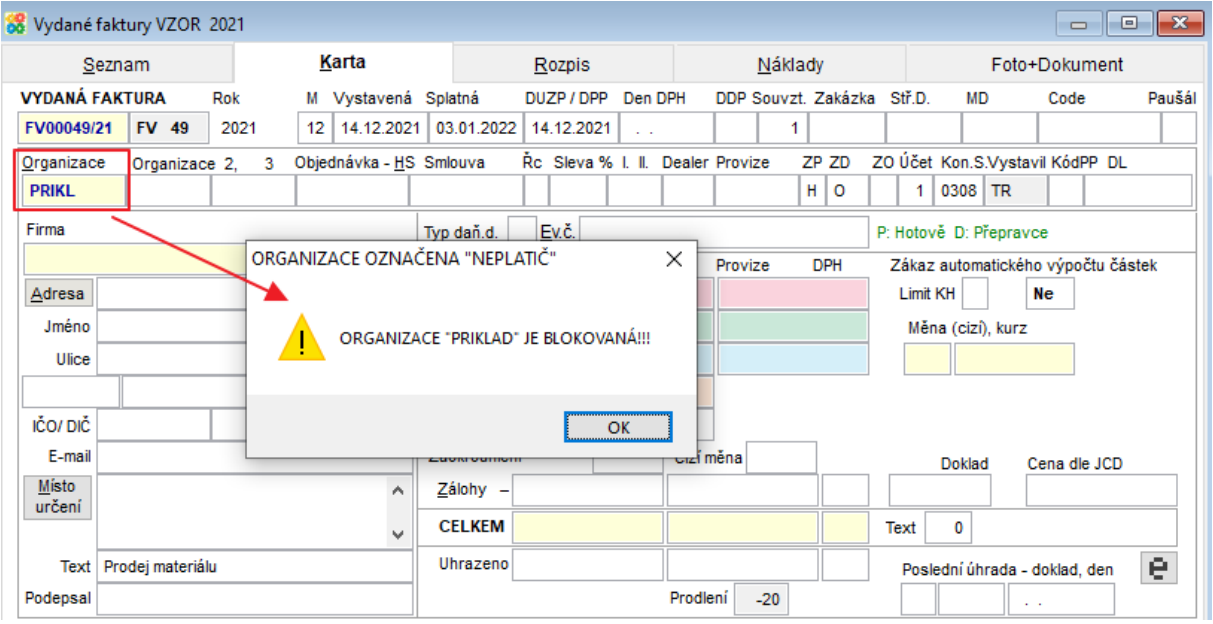